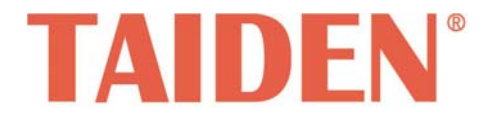

# *TMX Series Professional Matrix Switchers*

# RGB, VGA, AV, DVI, HDMI Professional Matrix Switchers

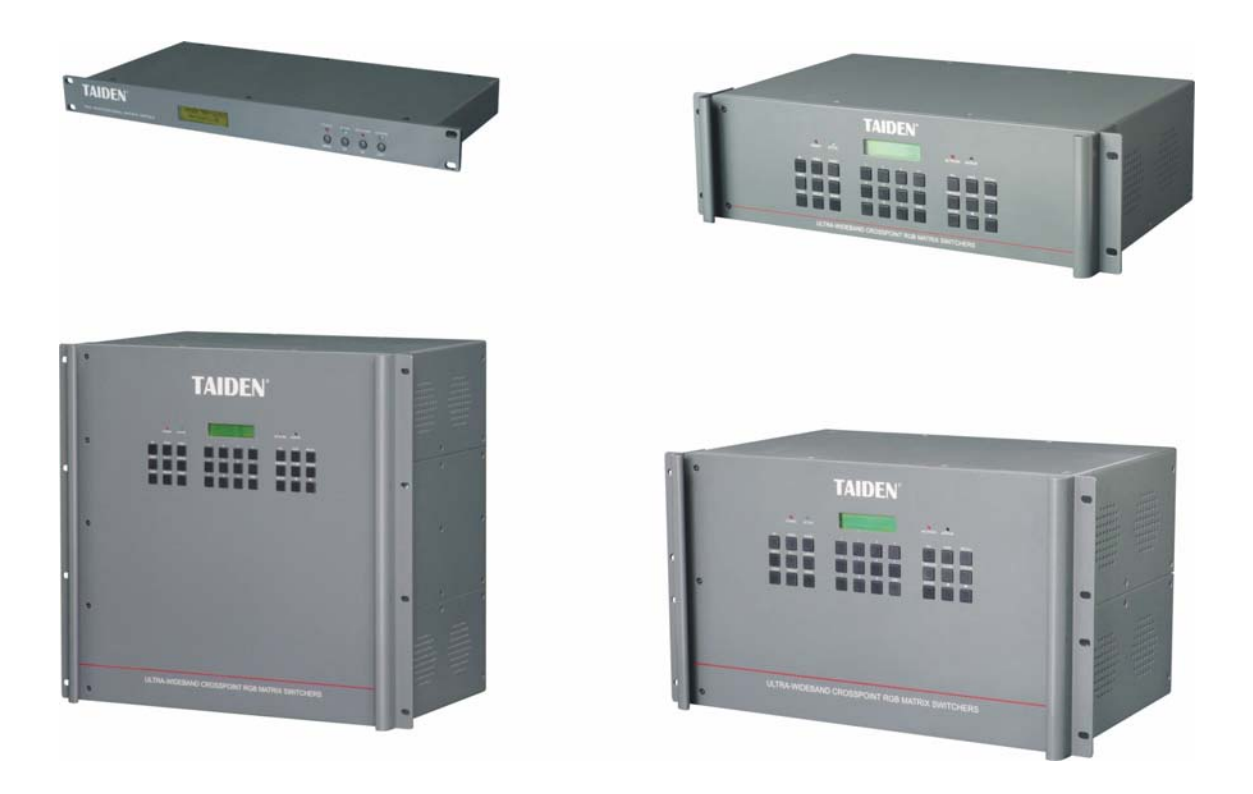

**TMX** 系列专业切换矩阵 **Installation and Operation Manual** 

安装及操作手册

**V 1.4**

# 重要的安全说明

重要的安全说明

- 1. 在安装和使用设备前请先仔细阅读本安全操作规程。
- 2. 请保存好您的安全操作指南便于以后作参考用。
- 3. 请遵守所有设备操作指南中的"警告"事项。
- 4. 须遵守各项操作指南中的规章原则。
- 5. 清洁设备:清洁设备之前,请先关闭设备电源,从插座 中拔出设备插头,将各连接的系统单元拆分出来,清洁 时请用干燥的软布擦拭。
- 6. 未经生产厂家同意,不要使用任何不匹配的附件配置, 这都有可能引起危险事故。
- 7. 勿将设备置于潮湿的地方或靠近热源,以免发生危险。
- 8. 勿将设备放置在不稳固的台面上;在运输过程中避免设 备遭受强烈振动而引起损坏,建议在运输前选用合适的 包装或使用原包装。
- 9. 请勿阻塞设备上的通风开口,并保持室内的空气通畅, 便于设备的维护。
- 10. 供电电压: AC 100 V-240 V, 50 Hz/60 Hz
- 11. 接地插头:三针接地插头
- 12. 设备连接所需要的延长电缆线请绕道穿行,勿有重物挤 压,这样能有效维护系统的正常工作。
- 13. 确保设备不被任意拆开机壳,也不允许任何硬质导体或 液态物质残留在机壳内。
- 14. 设备有需要维护时,不要自行拆卸,请及时与距离您最 近的台电售后服务中心取得联系。
- 15. 所有 **TAIDEN** 产品将提供一定期限(详见保修卡)免费 保修,但人为损坏除外,例如:
	- A. 设备因人为作用被摔坏;
	- B. 因操作员操作不当而导致设备受损;
	- C. 自行拆卸后而导致部分设备零件受损或丢失。
- 16. 用指定连接电缆线连接设备。
- 17. 设备长期不予使用时,请关掉电源,最好拔掉电源插头。
- 18. 在您收到货品时,请将附置的《保修卡》填妥,并邮寄 到台电客户服务中心。

protective earthing connection. **CAUTION:** DO NOT use alcohol, ammonia or petroleum solvents or abrasive cleaners to clean the devices.

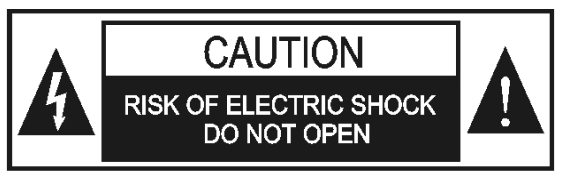

TO REDUCE THE RISK OF FIRE OR ELECTRIC SHOCK, DO NOT EXPOSE THIS APPARATUS TO RAIN OR MOISTURE.

**CAUTION:** To reduce the risk of electric shock, DO NOT open covers, no user serviceable parts inside. Refer servicing to qualified service personnel only.

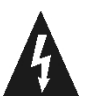

这个闪电标识,是提醒使用者设备内出现的未绝缘 的危险电压可能会导致人遭受电击。

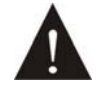

此等边三角形内的感叹号,是提醒用户要按照设备 附带的操作和维护说明进行操作和维护。

**WARNING:** To reduce the risk of fire or electric shock, DO NOT expose units to rain or moisture.

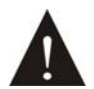

注意:必须只能由拥有操作资格的电工服务人员 进行设备安装。

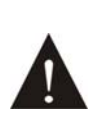

拔除电源:无论设备是否有电源开关,当电源线插 入电源插口后设备得到了供电;然而,只有开关按 钮打到"开"的位置时,设备才可以进行操作。电源线 是切断所有单元的主电线。

**WARNING:** The apparatus should be connected to a mains socket outlet with a

备注:

台电公司保留更改数据资料权,恕不事先通知。

要索取更详尽的有关资料,可与您所在地的台电售后服务中心联系。同时,我们也欢迎更多的用户向我们反馈您的意见,谢谢! **TAIDEN** 是台电公司的注册商标。

#### 目 录

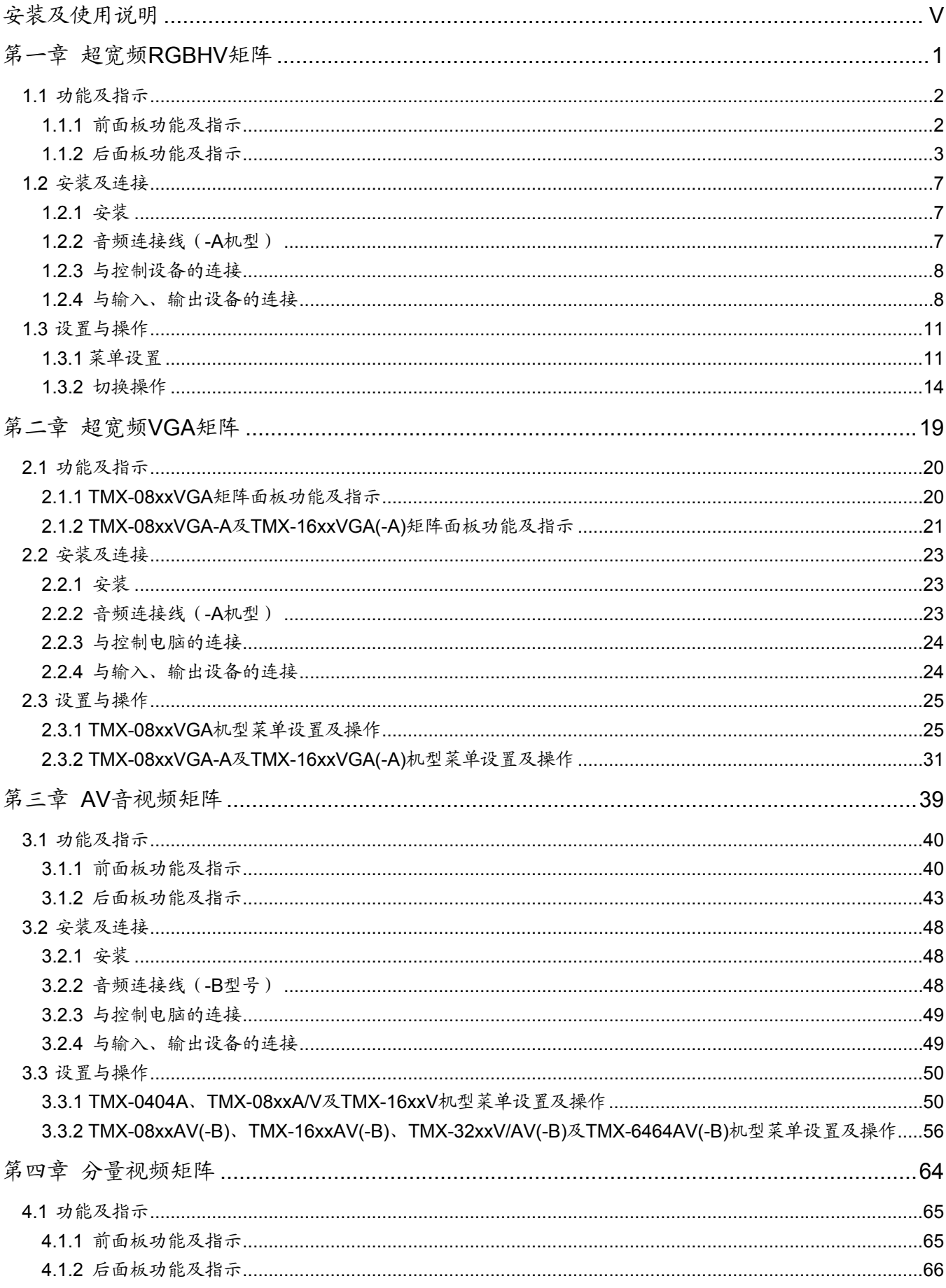

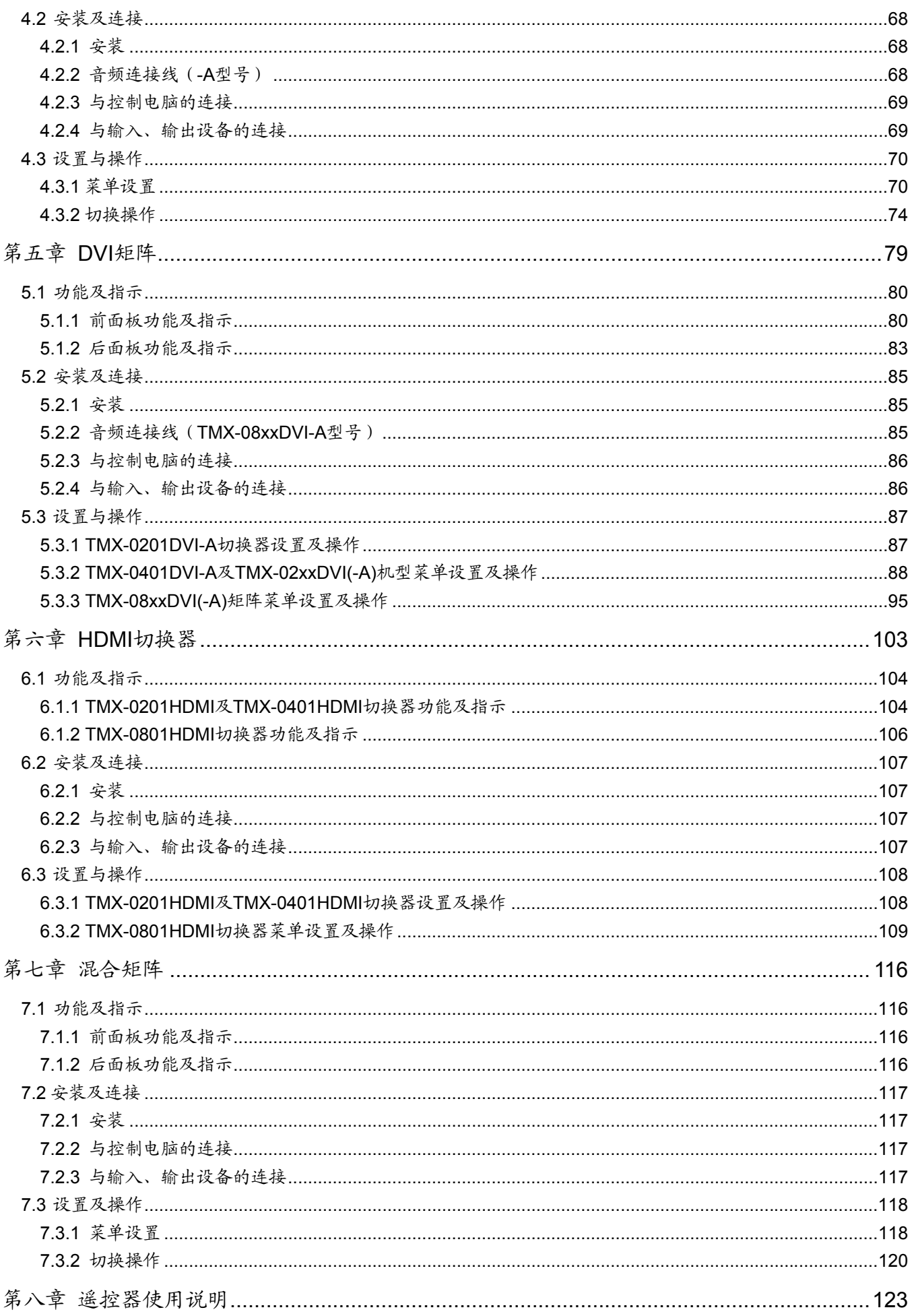

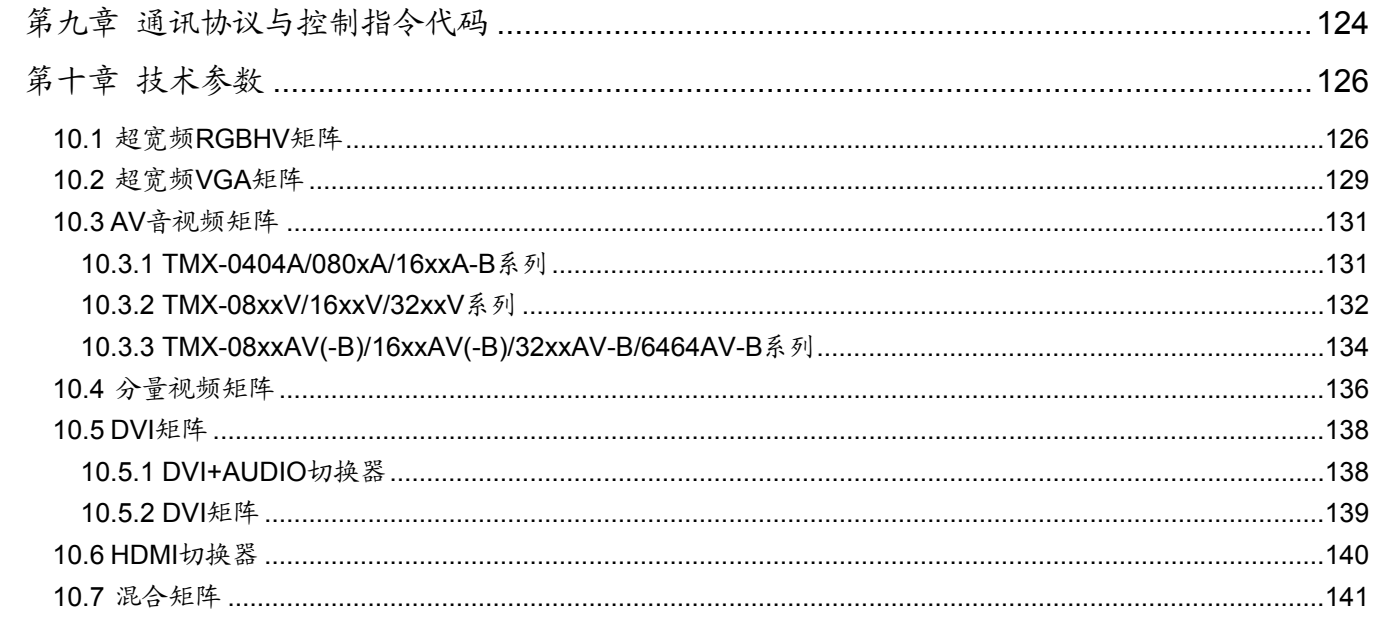

# <span id="page-5-1"></span><span id="page-5-0"></span>安装及使用说明

关于本手册

本手册是 **TAIDEN** TMX 系列专业矩阵切换器的详细 连接及使用说明,内容主要包括设备的安装及连接,按 键功能与操作,软件使用说明,通讯协议与控制指令代 码等。

本手册包括以下章节:

### 第一章: 超宽频 RGBHV 矩阵

详细介绍了 TMX 系列超宽频 RGBHV 矩阵的安装及连 接,按键功能与操作。

#### 第二章: 超宽频 VGA 矩阵

详细介绍了 TMX 系列超宽频 VGA 矩阵的安装及连接, 按键功能与操作。

### 第三章:**AV** 音视频矩阵

详细介绍了 TMX 系列 AV 音视频矩阵的安装及连接,按 键功能与操作。

#### 第四章:分量视频矩阵

详细介绍了 TMX 系列分量视频矩阵的安装及连接,按键 功能与操作。

#### 第五章:**DVI** 矩阵

详细介绍了 TMX 系列 DVI 矩阵的安装及连接,按键功能 与操作。

#### 第六章:**HDMI** 切换器

详细介绍了 TMX 系列 HDMI 矩阵的安装及连接,按键功 能与操作。

### 第七章:混合矩阵

详细介绍了 TMX 系列混合矩阵的安装及连接,按键功能 与操作。

#### 第八章:遥控器使用说明

详细介绍了遥控器的操作方法。

#### 第九章:通讯协议与控制指令代码

详细介绍指令类型、控制指令及其功能描述。

### 第十章:技术参数

TMX 系列矩阵的技术参数。

本手册适用机型:

#### **■** 超宽频 **RGBHV** 矩阵:

**TMX-0802RGB** 8×2 RGBHV 矩阵, 450 M, BNC 接口 **TMX-0804RGB** 8×4 RGBHV 矩阵, 450 M, BNC 接口 **TMX-0808RGB** 8×8 RGBHV 矩阵, 450 M, BNC 接口 **TMX-0802RGB-A**  8×2 RGBHV+AUDIO 矩阵, 450 M, 视频为 BNC 接口, 音 频为 5 针 3.81mm Phoenix 接口 **TMX-0804RGB-A**  8×4 RGBHV+AUDIO 矩阵, 450 M, 视频为 BNC 接口, 音 频为 5 针 3.81mm Phoenix 接口 **TMX-0808RGB-A**  8×8 RGBHV+AUDIO 矩阵, 450 M, 视频为 BNC 接口, 音 频为 5 针 3.81mm Phoenix 接口 **TMX-1604RGB** 16×4 RGBHV 矩阵, 425 M, BNC 接口 **TMX-1608RGB** 16×8 RGBHV 矩阵, 425 M, BNC 接口 **TMX-1616RGB** 16×16 RGBHV 矩阵, 425 M, BNC 接口 **TMX-1604RGB-A**  16×4 RGBHV+AUDIO 矩阵, 425 M, 视频为 BNC 接口, 音频为 5 针 3.81mm Phoenix 接口 **TMX-1608RGB-A**  16×8 RGBHV+AUDIO 矩阵, 425 M, 视频为 BNC 接口, 音频为 5 针 3.81mm Phoenix 接口 **TMX-1616RGB-A**  16×16 RGBHV+AUDIO 矩阵, 425 M, 视频为 BNC 接口, 音频为 5 针 3.81mm Phoenix 接口 **TMX-3208RGB** 32×8 RGBHV 矩阵, 500 M, BNC 接口 **TMX-3216RGB** 32×16 RGBHV 矩阵,500 M,BNC 接口 **TMX-3232RGB** 32×32 RGBHV 矩阵, 500 M, BNC 接口 **TMX-3208RGB-A**  32×8 RGBHV+AUDIO 矩阵, 500 M, 视频为 BNC 接口, 音频为 5 针 3.81mm Phoenix 接口 **TMX-3216RGB-A**  32×16 RGBHV+AUDIO 矩阵, 500 M, 视频为 BNC 接口, 音频为 5 针 3.81mm Phoenix 接口 **TMX-3232RGB-A**  32×32 RGBHV+AUDIO 矩阵, 500 M, 视频为 BNC 接口, 音频为 5 针 3.81mm Phoenix 接口 TMX-6464RGB 64×64 RGBHV 矩阵, 400 M, BNC 接口 **TMX-6464RGB-A**  64×64 RGBHV+AUDIO 矩阵,400 M,视频为 BNC 接口, 音频为 5 针 3.81mm Phoenix 接口

#### **■**超宽频 **VGA** 矩阵:

**TMX-0802VGA** 8×2 VGA 矩阵,450 M,15 针 HDF 接口 **TMX-0804VGA** 8×4 VGA 矩阵,450 M,15 针 HDF 接口 **TMX-0808VGA** 8×8 VGA 矩阵,450 M,15 针 HDF 接口 **TMX-0802VGA-A**  8×2 VGA+AUDIO 矩阵,450 M,视频为 15 针 HDF 接口, 音频为 5 针 3.81mm Phoenix 接口 **TMX-0804VGA-A**  8×4 VGA+AUDIO 矩阵,450 M,视频为 15 针 HDF 接口, 音频为 5 针 3.81mm Phoenix 接口 **TMX-0808VGA-A**  8×8 VGA+AUDIO 矩阵,450 M,视频为 15 针 HDF 接口, 音频为 5 针 3.81mm Phoenix 接口 **TMX-1608VGA**  16×8 VGA 矩阵, 425 M, 15 针 HDF 接口 **TMX-1616VGA**  16×16 VGA 矩阵, 425 M, 15 针 HDF 接口 **TMX-1608VGA-A** 

16×8 VGA+AUDIO 矩阵,425 M,视频为 15 针 HDF 接口, 音频为 5 针 3.81mm Phoenix 接口

**TMX-1616VGA-A**  16×16 VGA+AUDIO 矩阵,425 M,视频为 15 针 HDF 接口, 音频为 5 针 3.81mm Phoenix 接口

#### **■ AV** 音视频矩阵:

**TMX-0404A** 4×4 立体声音频矩阵,音频为 RCA 接口 **TMX-0804A** 8×4 立体声音频矩阵,音频为 RCA 接口 **TMX-0808A** 8×8 立体声音频矩阵,音频为 RCA 接口 **TMX-0804V** 8×4 复合视频矩阵,50 M,BNC 接口 **TMX-0808V** 8×8 复合视频矩阵,50 M,BNC 接口 **TMX-0802AV**  8×2 AV 矩阵,50 M,视频为 BNC 接口,音频为立体声 RCA

```
接口
```
**TMX-0804AV** 

8×4 AV 矩阵,50 M,视频为 BNC 接口,音频为立体声 RCA 接口

#### **TMX-0808AV**

8×8 AV 矩阵, 50 M, 视频为 BNC 接口, 音频为立体声 RCA 接口 **TMX-1604V** 16×4 复合视频矩阵, 50 M, BNC 接口 **TMX-1608V** 16×8 复合视频矩阵, 50 M, BNC 接口

**TMX-1616V** 16×16 复合视频矩阵, 50 M, BNC 接口

# 安装及使用说明

## **TMX-1604AV**  16×4 AV 矩阵, 50 M, 视频为 BNC 接口, 音频为立体声 RCA 接口 **TMX-1608AV**  16×8 AV 矩阵, 50 M, 视频为 BNC 接口, 音频为立体声 RCA 接口 **TMX-1616AV**  16×16 AV 矩阵, 50 M, 视频为 BNC 接口, 音频为立体声 RCA 接口 **TMX-0804AV-B**  8×4 复合视频+平衡/非平衡立体声音频矩阵,视频为 BNC 接口,音频为 5 针 3.81mm Phoenix 接口 **TMX-0808AV-B**  8×8 复合视频+平衡/非平衡立体声音频矩阵, 视频为 BNC 接口,音频为 5 针 3.81mm Phoenix 接口 **TMX-1608AV-B**  16×8 复合视频+平衡/非平衡立体声音频矩阵, 视频为 BNC 接口,音频为 5 针 3.81mm Phoenix 接口 **TMX-1616AV-B**  16×16 复合视频+平衡/非平衡立体声音频矩阵,视频为 BNC 接口,音频为 5 针 3.81mm Phoenix 接口 **TMX-1608A-B**  16×8 平衡/非平衡立体声音频矩阵,5 针 3.81mm Phoenix 接口 **TMX-1616A-B**  16×16 平衡/非平衡立体声音频矩阵,5 针 3.81mm Phoenix 接口 **TMX-3208V** 32×8 复合视频矩阵, 500 M, BNC 接口 **TMX-3216V** 32×16 复合视频矩阵, 500 M, BNC 接口 **TMX-3232V** 32×32 复合视频矩阵, 500 M, BNC 接口 **TMX-3208AV-B**  32×8 复合视频+平衡/非平衡立体声音频矩阵, 视频为 BNC 接口,音频为 5 针 3.81mm Phoenix 接口 **TMX-3216AV-B**  32×16 复合视频+平衡/非平衡立体声音频矩阵, 视频为 BNC 接口,音频为 5 针 3.81mm Phoenix 接口 **TMX-3232AV-B**  32×32 复合视频+平衡/非平衡立体声音频矩阵,视频为 BNC 接口,音频为 5 针 3.81mm Phoenix 接口 **TMX-6464AV-B**  64×64 复合视频+平衡/非平衡立体声音频矩阵, 视频为 BNC 接口,音频为 5 针 3.81mm Phoenix 接口

#### **■** 分量视频矩阵:

**TMX-0804HD** 8×4 分量视频矩阵,BNC 接口 **TMX-0808HD** 8×8 分量视频矩阵,BNC 接口 **TMX-1608HD** 16×8 分量视频矩阵,BNC 接口 **TMX-1616HD** 16×16 分量视频矩阵,BNC 接口 **TMX-0804HD-A**  8×4 分量视频+平衡/非平衡立体声音频矩阵,视频为 BNC 接口,音频为 5 针 3.81mm Phoenix 接口 **TMX-0808HD-A**  8×8 分量视频+平衡/非平衡立体声音频矩阵, 视频为 BNC 接口,音频为 5 针 3.81mm Phoenix 接口 **TMX-1608HD-A**  16×8 分量视频+平衡/非平衡立体声音频矩阵,视频为 BNC 接口,音频为 5 针 3.81mm Phoenix 接口 **TMX-1616HD-A**  16×16 分量视频+平衡/非平衡立体声音频矩阵,视频为 BNC 接口,音频为 5 针 3.81mm Phoenix 接口 **■ DVI** 切换矩阵: **TMX-0201DVI-A**  2×1 DVI+AUDIO 切换器,2.25 Gbps,视频为一体化 DVI-I 接口,音频为 3.5mm Phone jack(L+R)输入、3.5mm Phone jack(L+R)非平衡输出/5 针 3.81mm Phoenix 平衡输出 **TMX-0401DVI-A**  4×1 DVI+AUDIO 切换器, 2.25 Gbps, 视频为一体化 DVI-I 接口,音频为 3.5mm Phone jack(L+R)接口 **TMX-0202DVI**  2×2 DVI 矩阵,1.65 Gbps,一体化 DVI-I 接口 **TMX-0202DVI-A**  2×2 DVI+AUDIO 矩阵,1.65 Gbps,视频为一体化 DVI-I 接口,音频为 3.5mm Phone jack(L+R)接口 **TMX-0204DVI**  2×4 DVI 矩阵,1.65 Gbps,一体化 DVI-I 接口 **TMX-0804DVI**  8×4 DVI 矩阵,2.25 Gbps,一体化 DVI-I 接口 **TMX-0804DVI-A**  8×4 DVI+AUDIO 矩阵,2.25 Gbps,视频为一体化 DVI-I 接口,音频为 5 针 3.81mm Phoenix 接口 **TMX-0808DVI**  8×8 DVI 矩阵,2.25 Gbps,一体化 DVI-I 接口 **TMX-0808DVI-A**  8×8 DVI+AUDIO 矩阵,2.25 Gbps,视频为一体化 DVI-I 接口,音频为 5 针 3.81mm Phoenix 接口

# 安装及使用说明

## ■ **HDMI** 切换器:

**TMX-0201HDMI**  2×1 HDMI 切换器,2.25 Gbps,兼容 HDMI 1.3 标准 **TMX-0401HDMI**  4×1 HDMI 切换器,2.25 Gbps,兼容 HDMI 1.3 标准 **TMX-0801HDMI**  8×1 HDMI 切换器,2.25 Gbps,兼容 HDMI 1.3 标准

## **■** 混合矩阵:

**TMX-0401MA**  4×1 VGA+VIDEO+AUDIO 混合切换器

## 第一章 超宽频**RGBHV**矩阵

<span id="page-9-1"></span><span id="page-9-0"></span>**TAIDEN** TMX 系列超宽频 RGBHV 切换矩阵设计用 于满足最严格的高分辨率计算机视频和音频传输系统的 要求,用于多个分量视频信号输入输出交叉切换,能提 供独立的 RGBHV 分量输入、输出端子,每组分量信号 单独传输,单独切换,实现逻辑矩阵功能,确保信号切 换时质量不受任何损失。同时也为最通用的高解析度视 频和音频传输系统提供了一种便捷的单机箱解决方案。

RGB 系列矩阵切换器采用业界最新的模拟切换芯 片,最优信号带宽可达 500 MHz。提供 TCP/IP 以太网 接口和 RS-232 控制端口,用于连接 PC 客户端软件或中 控。还可以通过红外遥控来控制。

RGB 系列矩阵切换器备有 22 种型号,范围从 8x2 到 128x128,是公司会议室、视频会议室、广播电视工 程、数字影院投影、大屏幕显示工程、电视教学、金融 服务机构、指挥控制中心、多媒体会议厅等场合的理想 解决方案。

#### 产品型号:

**TMX-0802RGB** 8×2 RGBHV 矩阵, 450 M, BNC 接口

**TMX-0804RGB** 8×4 RGBHV 矩阵, 450 M, BNC 接口

**TMX-0808RGB** 8×8 RGBHV 矩阵, 450 M, BNC 接口

#### **TMX-0802RGB-A**

8×2 RGBHV+AUDIO 矩阵, 450 M, 视频为 BNC 接口, 音 频为 5 针 3.81mm Phoenix 接口

**TMX-0804RGB-A**  8×4 RGBHV+AUDIO 矩阵, 450 M, 视频为 BNC 接口, 音 频为 5 针 3.81mm Phoenix 接口

**TMX-0808RGB-A**  8×8 RGBHV+AUDIO 矩阵, 450 M, 视频为 BNC 接口, 音 频为 5 针 3.81mm Phoenix 接口

**TMX-1604RGB** 16×4 RGBHV 矩阵, 425 M, BNC 接口

**TMX-1608RGB** 16×8 RGBHV 矩阵, 425 M, BNC 接口

**TMX-1616RGB** 16×16 RGBHV 矩阵, 425 M, BNC 接口

#### **TMX-1604RGB-A**

16×4 RGBHV+AUDIO 矩阵, 425 M, 视频为 BNC 接口, 音频为 5 针 3.81mm Phoenix 接口

#### **TMX-1608RGB-A**

16×8 RGBHV+AUDIO 矩阵, 425 M, 视频为 BNC 接口, 音频为 5 针 3.81mm Phoenix 接口

#### **TMX-1616RGB-A**

16×16 RGBHV+AUDIO 矩阵, 425 M, 视频为 BNC 接口, 音频为 5 针 3.81mm Phoenix 接口

**TMX-3208RGB** 32×8 RGBHV 矩阵, 500 M, BNC 接口

**TMX-3216RGB** 32×16 RGBHV 矩阵, 500 M, BNC 接口

**TMX-3232RGB** 32×32 RGBHV 矩阵, 500 M, BNC 接口

#### **TMX-3208RGB-A**

32×8 RGBHV+AUDIO 矩阵, 500 M, 视频为 BNC 接口, 音频为 5 针 3.81mm Phoenix 接口

#### **TMX-3216RGB-A**

32×16 RGBHV+AUDIO 矩阵, 500 M, 视频为 BNC 接口, 音频为 5 针 3.81mm Phoenix 接口

#### **TMX-3232RGB-A**

32×32 RGBHV+AUDIO 矩阵, 500 M, 视频为 BNC 接口, 音频为 5 针 3.81mm Phoenix 接口

**TMX-6464RGB** 64×64 RGBHV 矩阵, 400 M, BNC 接口

#### **TMX-6464RGB-A**

64×64 RGBHV+AUDIO 矩阵, 400 M, 视频为 BNC 接口, 音频为 5 针 3.81mm Phoenix 接口

## <span id="page-10-1"></span><span id="page-10-0"></span>**1.1** 功能及指示

## <span id="page-10-2"></span>**1.1.1** 前面板功能及指示

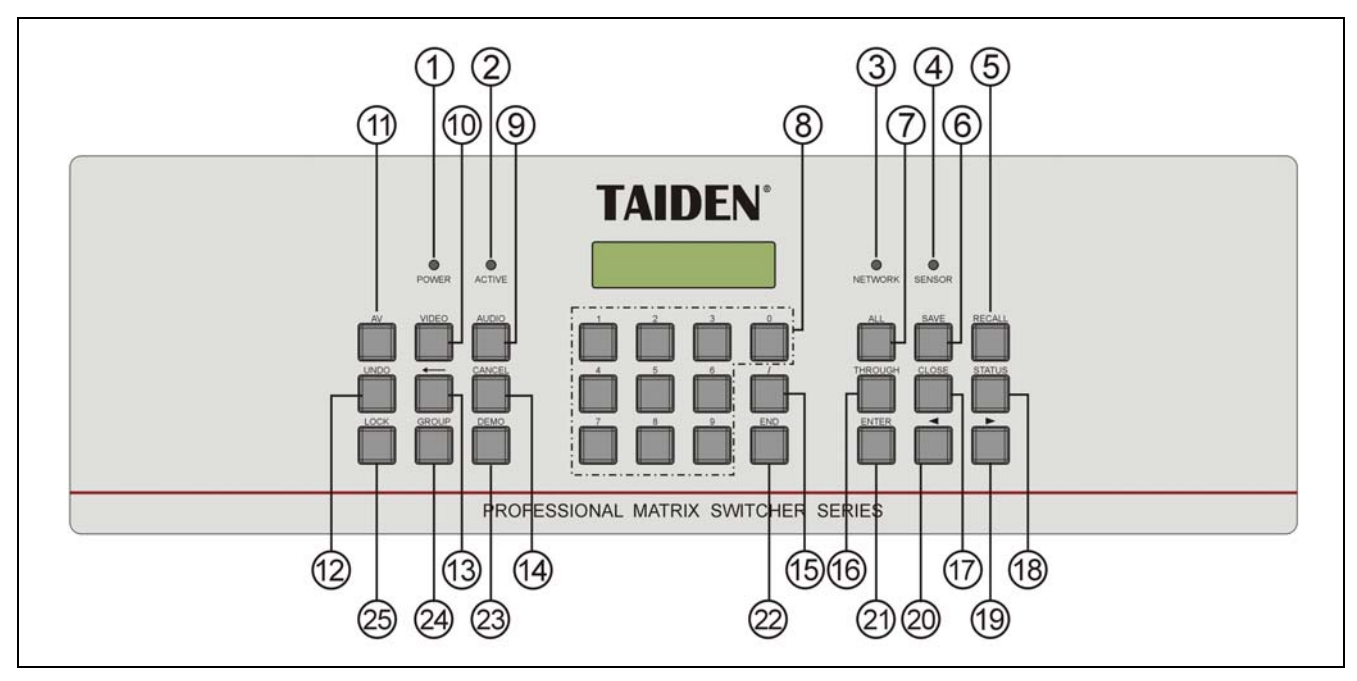

图 1.1 RGBHV 矩阵前面板示意图

#### 图 **1.1**:

- **1**、**"POWER"**(电源)指示灯
- **2**、**"ACTIVE"**指示灯
	- 当执行切换时,"ACTIVE"指示灯亮起。
- **3**、**"NETWORK"**指示灯
	- ◆ 当连接 PC 软件时, "NETWORK"指示灯闪烁。
- **4**、**IR**(遥控)接收窗
	- 操作时遥控器发射端要对准该窗口。
- **5**、**"RECALL"**(场景调用)键
	- 调用已存场景。
- **6**、**"SAVE"**(场景保存)键
	- 将当前所有输入输出状态存为指定场景。
- **7**、**"ALL"**(全部)键
	- 某路输入至所有输出选择键,全直通、全关闭 功能键。
- **8**、**"0**、**1**、**2…9"**(数字)键
	- 用于选定信号的输入和输出通道,场景保存或 调用的号码选择。
- **9**、**"AUDIO"**(音频)键
	- 单独切换音频。
- **10**、**"VIDEO"**(视频)键
	- 单独切换视频。
- **11**、**"AV"**(音视频)键
	- 音视频同步切换选择键。
- **12**、**"UNDO"**(撤消)键
	- 撤消键,恢复到最后一次切换指令执行之前的

状态。

- **13**、**"←"**(退格)键
	- 用于删除最后一次输入的数字或命令。
- **14**、**"CANCEL"**(返回)键
	- 返回根目录,在设置菜单中,返回上一级目录。
- **15**、**"/"**(间隔)键
	- LCD 用","表示,当输出通道不是单通道时, 用于间隔输出通道。
- **16**、**"THROUGH"**(直通)键
	- 用于将音视频输入通道切换到相应的输出通 道。
- **17**、**"CLOSE"**(关闭)键
	- 关闭某输出通道或所有输出通道。
- **18**、**"STATUS"**(通道状态查询)键
	- 用于查询某路输出与输入的对应关系。
- **19**、**"►"**(右)方向键
- **20**、**"◄"**(左)方向键
- **21**、**"ENTER"**(命令执行或确认)键
- **22**、**"END"**(命令结束)键
- **23**、**"DEMO"**(演示功能)键
	- ◆ 按下 DEMO 键, 设备进入自动循环切换状态。
- **24**、**"GROUP"**(分组)键
	- 用于将某些(最多 5 个)输出口分为一个组(最 多 5 组)。
- **25**、**"LOCK"** (键盘锁定)键

## <span id="page-11-1"></span><span id="page-11-0"></span>**1.1.2** 后面板功能及指示

## **1.1.2.1 TMX-08xxRGB(-A)**机型后面板

(以 TMX-0808RGB-A 为例)

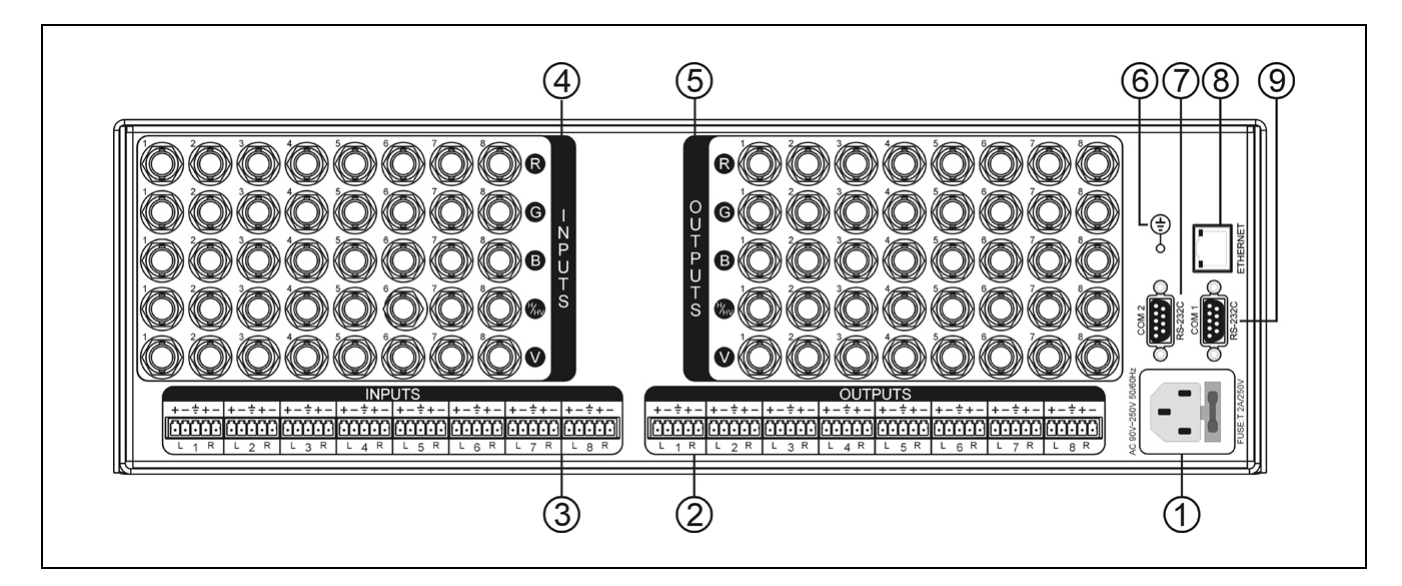

图 1.2 TMX-08xxRGB(-A)机型后面板示意图

图 **1.2**:

- 、电源线接口
- 、音频输出(**-A** 系列)
- 、音频输入(**-A** 系列)
- 、视频输入
- 、视频输出
- 、接地点
- 、**RS-232** 通讯接口 **COM2**
- 、以太网接口
- 、**RS-232** 通讯接口 **COM1**

## **1.1.2.2 TMX-16xxRGB(-A)**机型后面板

(以 TMX-1616RGB-A 为例)

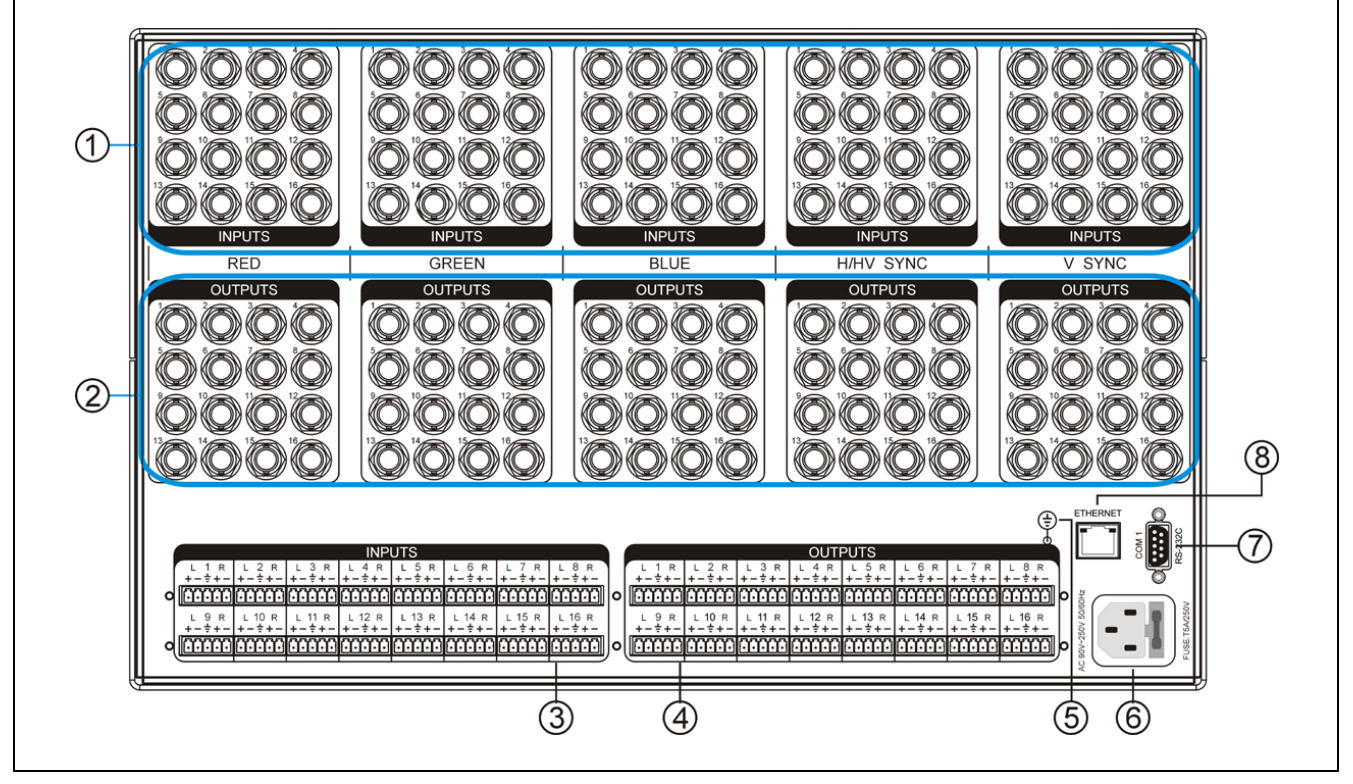

图 1.3 TMX-16xxRGB(-A)机型后面板示意图

图 **1.3**:

- 、视频输入
- 、视频输出
- 、音频输入(**-A** 系列)
- 、音频输出(**-A** 系列)
- 、接地点
- 、电源线接口
- 、**RS-232** 通讯接口 **COM1**
- 、以太网接口

## **1.1.2.3 TMX-32xxRGB(-A)**机型后面板

(以 TMX-3232RGB-A 为例)

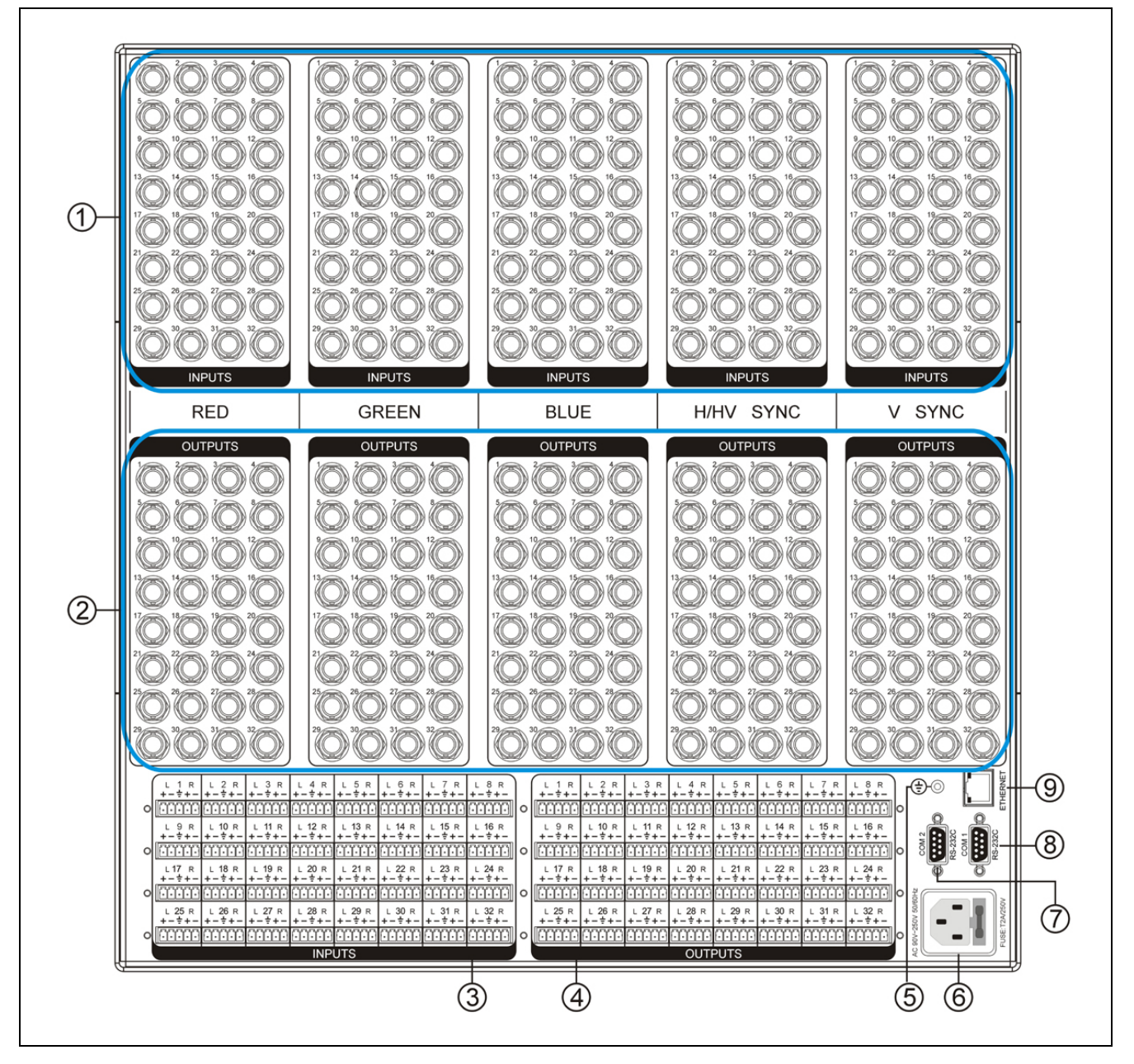

图 1.4 TMX-32xxRGB(-A)机型后面板示意图

图 **1.4**:

- 、视频输入
- 、视频输出
- 、音频输入(**-A** 系列)
- 、音频输出(**-A** 系列)
- 、接地点
- 、电源线接口
- 、**RS-232** 通讯接口 **COM2**
- 、**RS-232** 通讯接口 **COM1**
- 、以太网接口

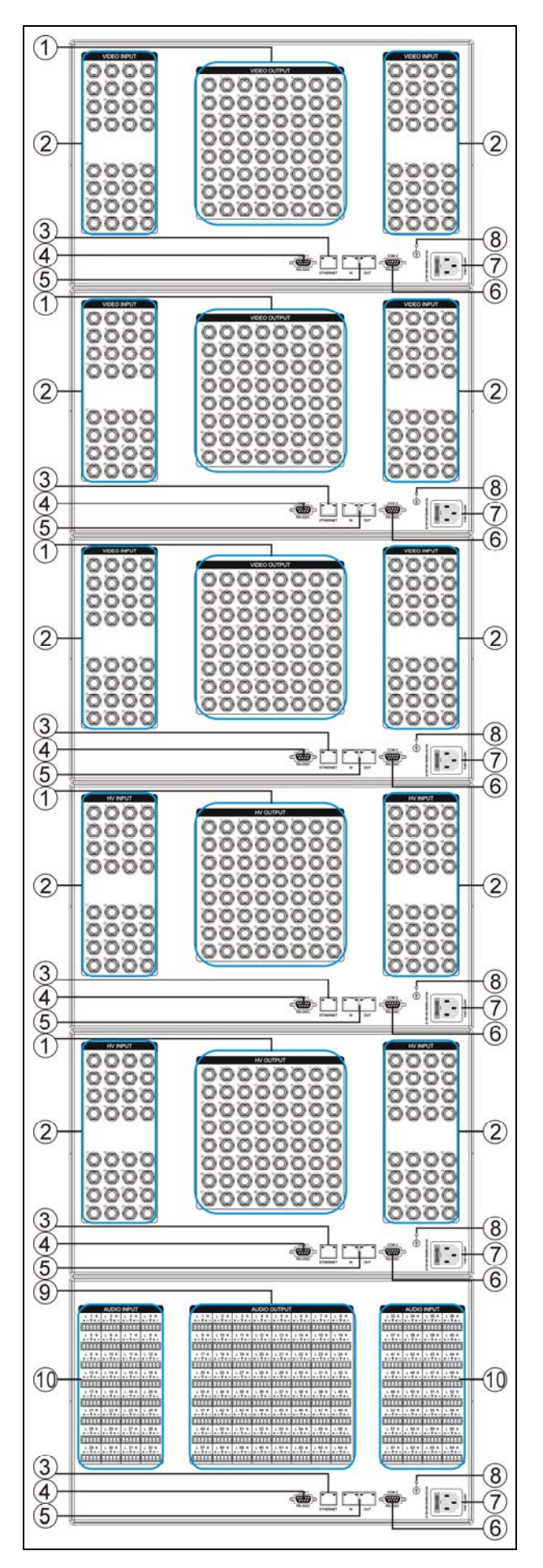

图 1.5 TMX-64xxRGB(-A)机型后面板示意图

### 图 **1.5**:

- 、视频输出
- 、视频输入
- 、以太网接口
- 、**RS-232** 通讯接口 **COM1**
- 、环入环出
- 、**RS-232** 通讯接口 **COM2**
- 、电源线接口
- 、接地点
- 、音频输出(**-A** 系列)
- 、音频输入(**-A** 系列)

## <span id="page-15-1"></span><span id="page-15-0"></span>**1.2** 安装及连接

## <span id="page-15-2"></span>**1.2.1** 安装

TMX 系列矩阵可根据自身高度安装在相应的标准机 柜上。

安装方法如下:随包装附有一对固定支架①,先将 矩阵两侧的螺丝②拧松,然后将固定支架用这些螺丝拧 紧,放入机柜中,用螺丝将其固定便可。如图 1.6 所示。

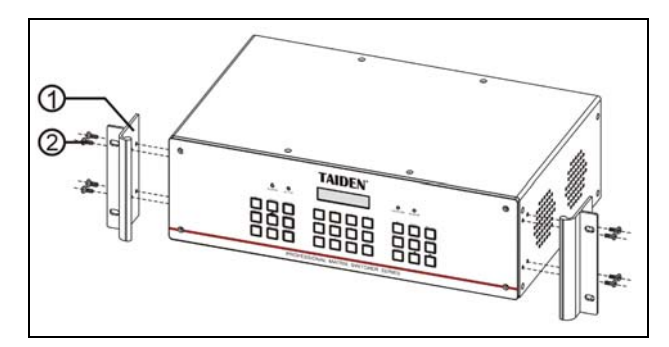

图 1.6 矩阵的安装

#### **1.2.2** 音频连接线(**-A**机型)

INPUTS 可接各种音源;

OUTPUTS 可接功放或有源音箱设备。

音频线的连接可分为平衡接法与不平衡接法。

平衡接法即用两条信号线传送一对平衡(差分)信号。 由于两条差分信号线受到的干扰大小相同,相位相反, 因此干扰在输入端被抵消。由于音频信号在长距离小信 号传输时易受外界干扰,因此平衡接法于专业音响设备 中最为常用。

不平衡接法即仅用一条信号线传送信号。由于此接 法易受外界干扰,因此仅用于非专业音响设备或要求较 低的情况。

接法的选择以音频设备对接口的具体要求为依据来 确定,在条件允许下,尽可能使用平衡接法。如遇到一 端设备接口为平衡接口而另一端设备为非平衡接口的场 合,若要求不严格,则可在平衡端使用平衡接法,而不 平衡端使用不平衡接法,只需注意各脚对应即可。若要 求严格,就须使用转换器将平衡转为不平衡,或将不平 衡转为平衡,视音频设备要求而定。如图 1.7 所示。

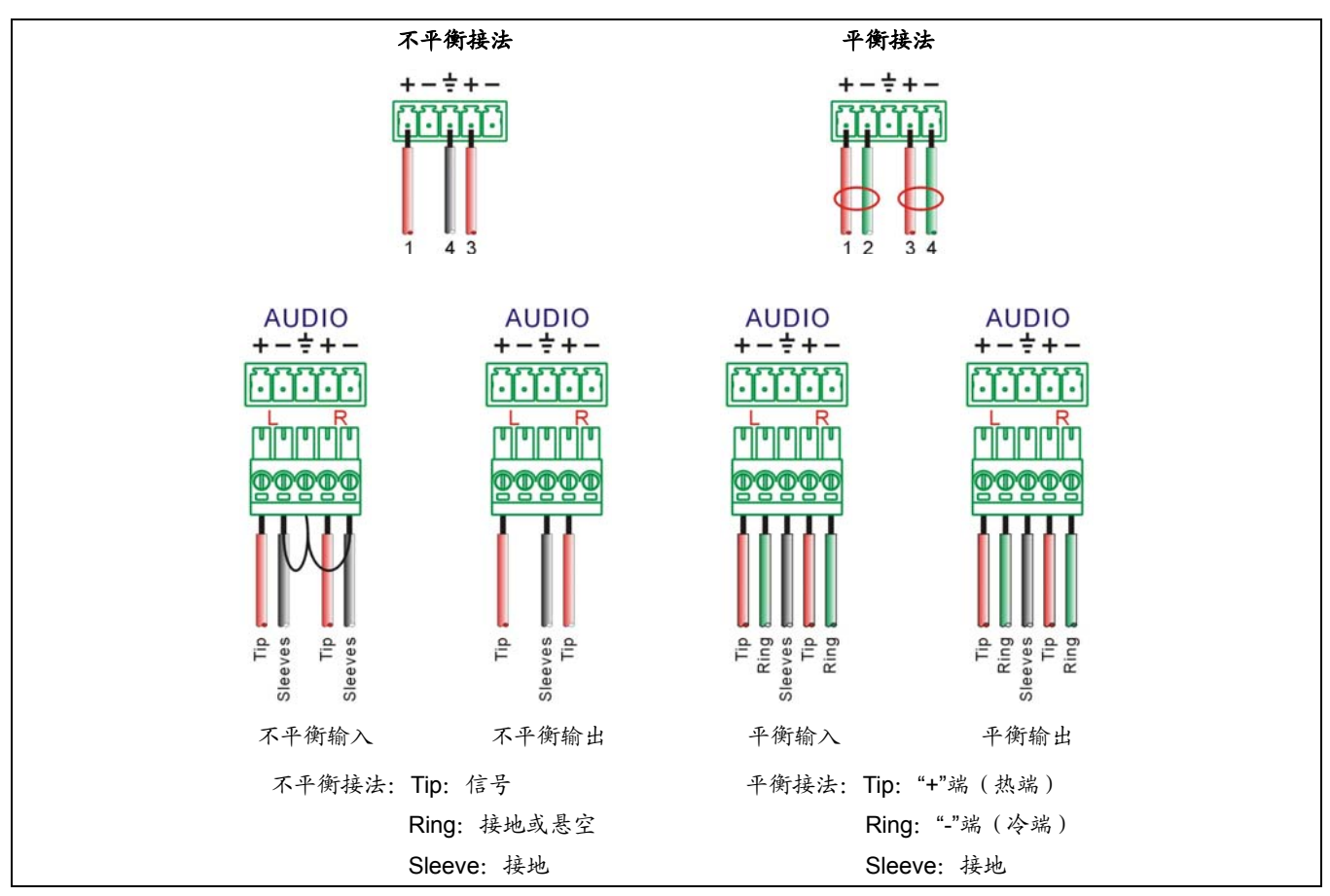

图 1.7 平衡接法与不平衡接法

## <span id="page-16-1"></span><span id="page-16-0"></span>**1.2.3** 与控制设备的连接

TMX 系列 RGBHV 矩阵均提供 RS-232 通讯接口 COM2(TMX-16xxRGB(-A)、TMX-6464RGB(-A)机型除 外)或 TCP/IP 以太网接口,可使用电脑对矩阵进行控制 和设置。

TCP/IP 只支持 Cat.5 交叉网线。

TMX 系列矩阵提供 RS-232 通讯接口 COM1,可以 使用中控对矩阵进行控制。此接口还可用于主机软件升 级。如图 1.8、图 1.9 所示。

## **1.2.4** 与输入、输出设备的连接

RGBHV矩阵支持各种AV及VGA信号源。AV信号源设 备需具备RGBHV信号输出端子或YC分量输出端子;VGA 信号源需具备RGBHV信号输出端子,如无此输出端子,可 使用本公司专用的VGA-RGBHV转接线或驱动器。

连接输入、输出设备时,请使用高品质五芯RGBHV 信号线,将信号源设备输出端子的R (红)、G (绿)、B (蓝)、 H (行)、V (场)的BNC接头分别接入RGB矩阵输入端 (INPUTS)同一通道的RGBHV接头,将RGB矩阵输出端 (OUTPUTS)的RGBHV接头,通过BNC接头也将同一通道 接至输出设备的RGBHV输入接口。如图1.8、图1.9所示。

## 注意:

) 各信号线两端的 RGBHV 接头必须对应,以免出 现颜色丢失甚至无信号输出的情况。

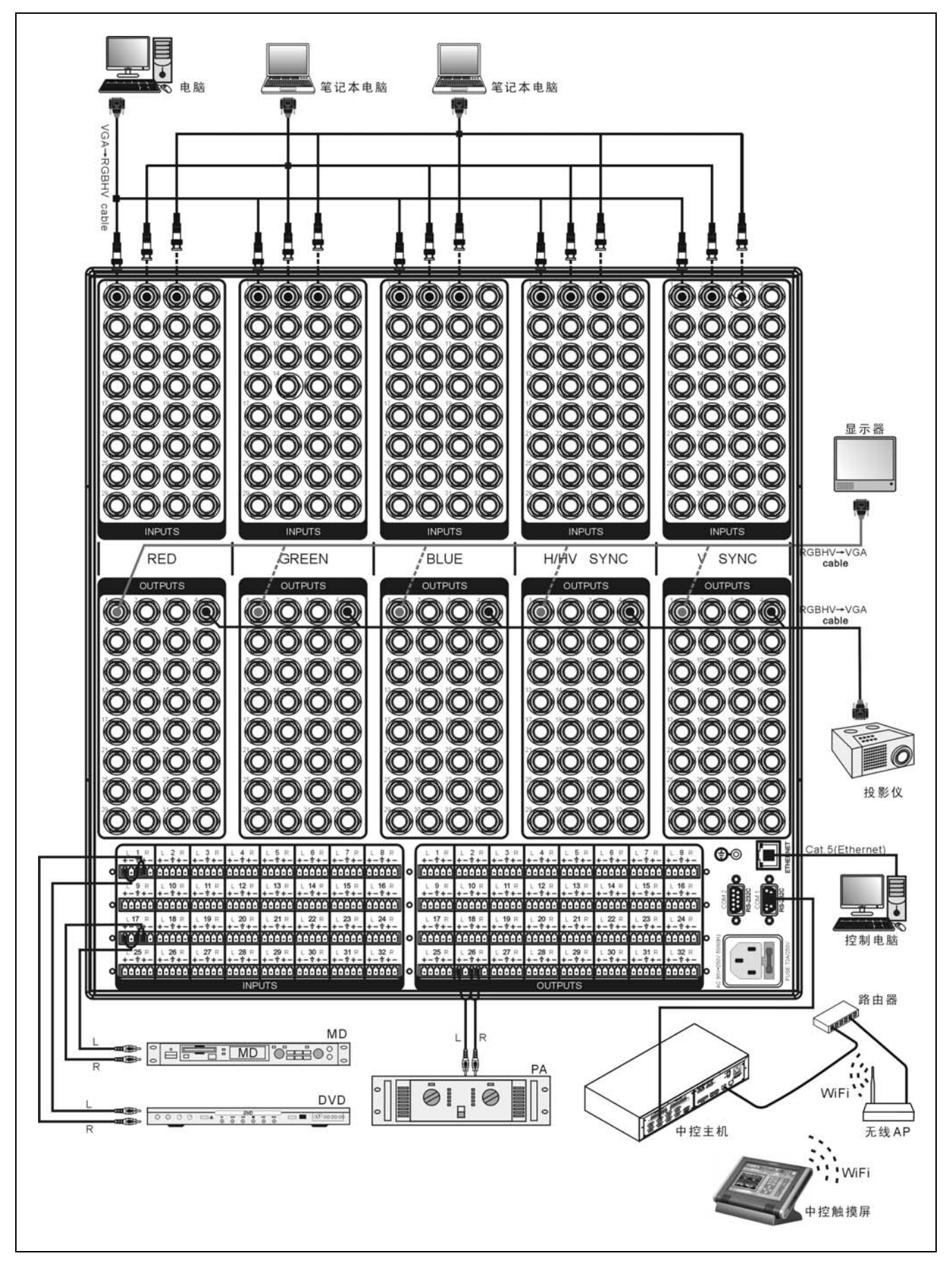

图 1.8 RGB 矩阵与输入输出设备的连接

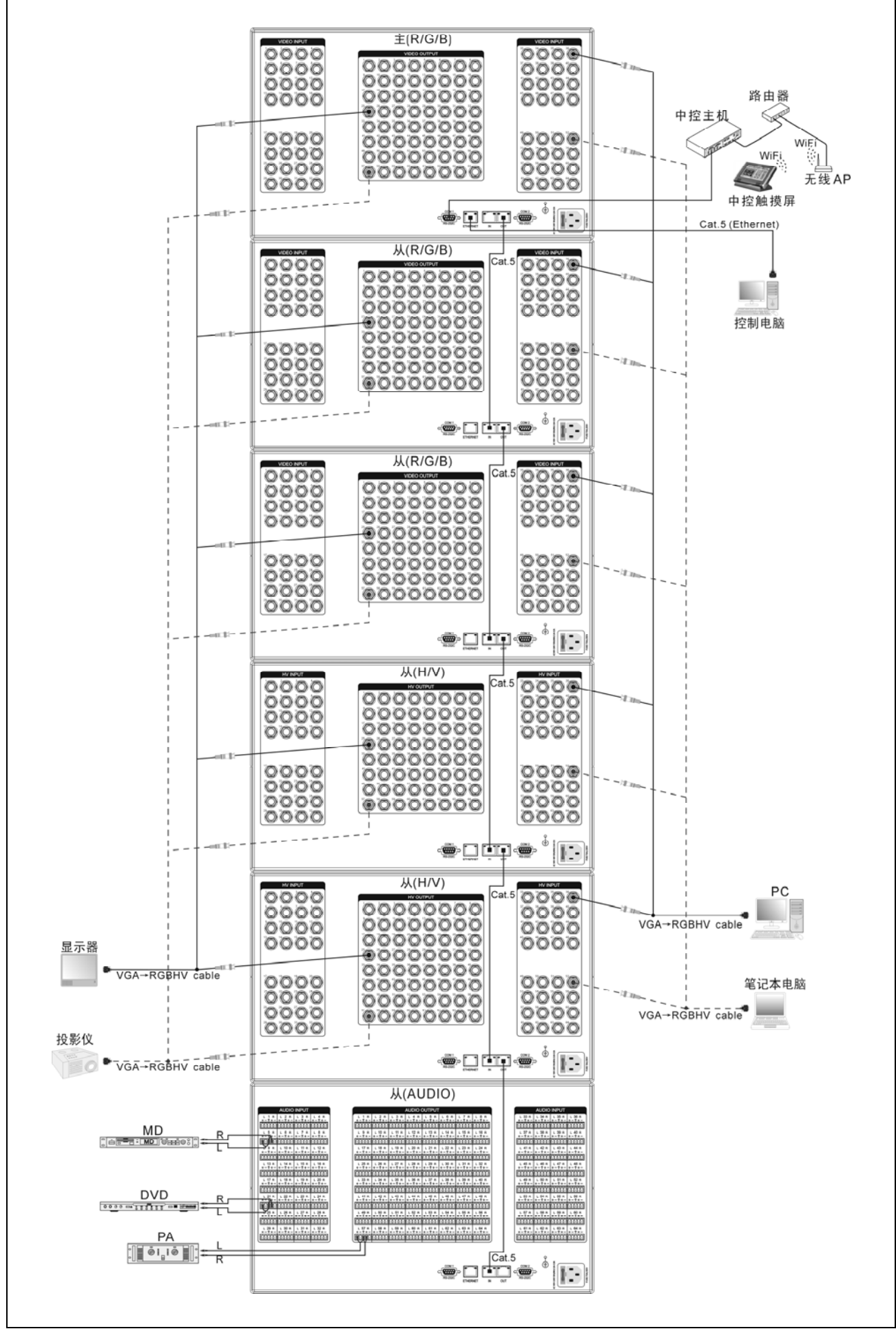

图 1.9 TMX-6464RGB-A 矩阵与输入输出设备的连接(前面板有按键的设备为主设备,其余为从设备)

## <span id="page-19-1"></span><span id="page-19-0"></span>**1.3** 设置与操作

## <span id="page-19-2"></span>**1.3.1** 菜单设置

本节仅以 TMX-3232RGB-A 为例,介绍 RGB 矩阵 的菜单设置,其它型号 RGB 矩阵操作与此相同,或不具 备其中一项或多项功能。

TMX-3232RGB-A 主界面:

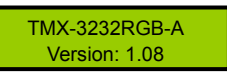

在此界面下,长按前面板按键"0"约5秒,进入设置 菜单,包含以下菜单项:

- **1**、**Sync Switch Delay**:同步切换延时。
- **2**、**IP address**:本机的 IP 地址。
- **3**、**Subnet mask**:本机的子网掩码。
- 4、Gate way: 本机的网关。
- **5**、**Ring**:本机蜂鸣器铃声开关。
- **6**、**Input password**:键盘解锁密码。
- **7**、**PC connect mode**:主机与 PC 软件的连接方式。 \* TMX-16xxRGB(-A)机型无 COM2 接口,与 PC 连 接方式固定为 TCP/IP。
- **8**、**COM2 Baud rate**:COM2 波特率。
	- \* TMX-16xxRGB(-A)机型无 COM2 接口,无"COM2 Baud rate"设置菜单。
- 9、Demo Switch Delay: 循环切换之时间间隔。
- **10**、**COM1 protocol**:连接中控的协议。
- **11**、**Test button**:按键测试。
	- \* 测试按键是否可用。使用时, 按下对应按键, 如 字母有变化则说明按键有效。

本节将详细介绍各个设置菜单的设置方法。

#### **1**、**Sync Switch Delay**

同步切换延时。当切换到一个新信号源时,同步信 号在 RGB 信号之前送出,以此来避免瞬态过程中的抖 动。此时间即切换到新信号源时的黑屏时间,可调范围 为: 0 到 5 秒, 步长: 50 毫秒。

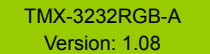

1. 长按面板按键 "0" 5 秒,进入设置菜单,通

过"◄/►"键切换至"Sync Switch Delay";

SyncSwitchDelay: 50 \*ms

2. 按"ENTER"进入参数设置;

SyncSwitchDelay:  $\overline{\phantom{1}}$  50  $\overline{\phantom{1}}$  50  $\overline{\phantom{1}}$  50

3. 通过"◄/►"键修改参数;

SyncSwitchDelay: ■ 100 **\*ms** 

4. 按"ENTER"键确认。

SyncSwitchDelay: 100 \*ms

#### **2**、**IP address**

本机的 IP 地址。当有连接 TCP/IP 以太网接口时, 需要给主机指定唯一的 IP 地址、子网掩码及网关。

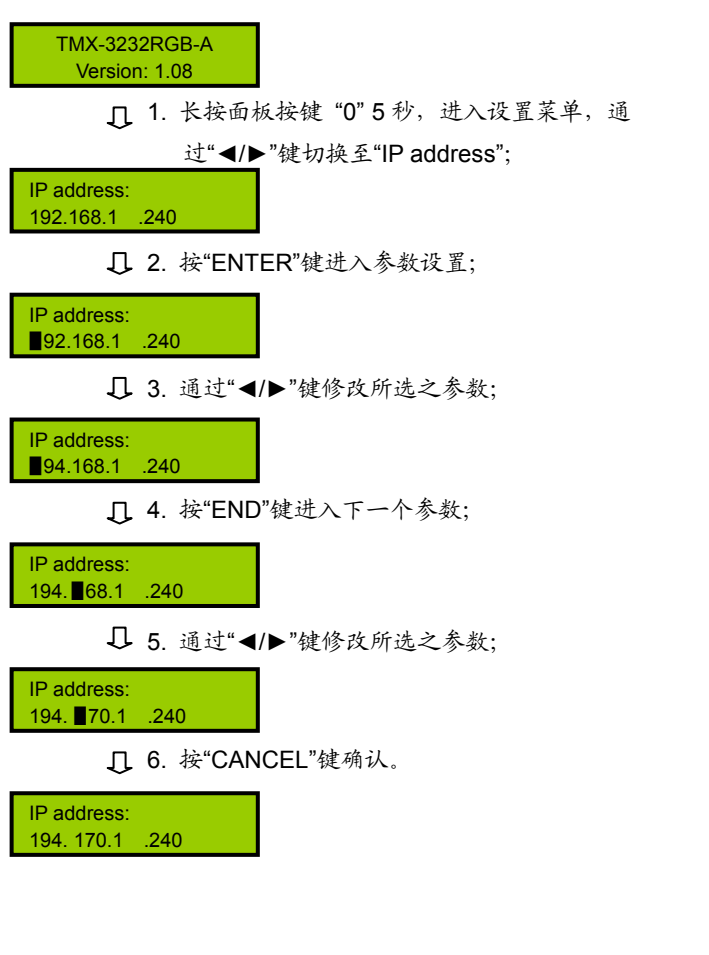

## **3**、**Subnet mask**

本机的子网掩码,与设置 IP 地址方法相同。

## **4**、**Gate way**

本机的网关,与设置 IP 地址方法相同。

## 注意:

**☞ 在 IP address、Subnet mask 及 Gate way 设置** 中,当按"END"键切换至下一个参数设置时,需 再按一次"ENTER"键才可连续修改参数,否则只 能单步修改参数。

## **5**、**Ring**

本机蜂鸣器铃声开关。ON:打开;OFF:关闭。

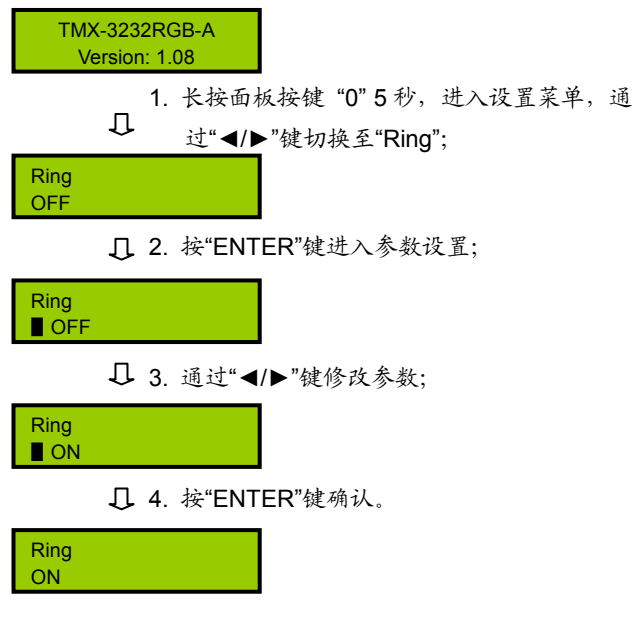

#### **6**、**Input password**

设置键盘解锁密码,密码必须为 5 位。出厂初始密 码: 11111.

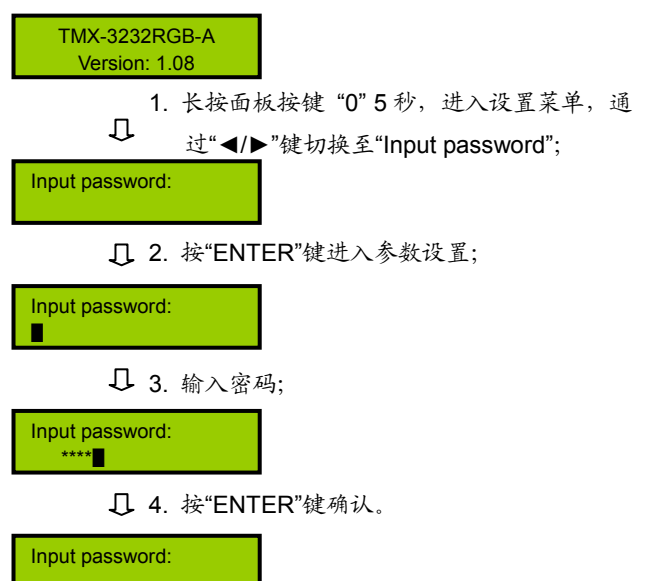

## **7**、**PC connect mode**

选择主机与 PC 软件的连接方式, 包括: TCP/IP、 RS232。

TMX-16xxRGB(-A)机型无 COM2 接口,与 PC 连接 方式固定为 TCP/IP。

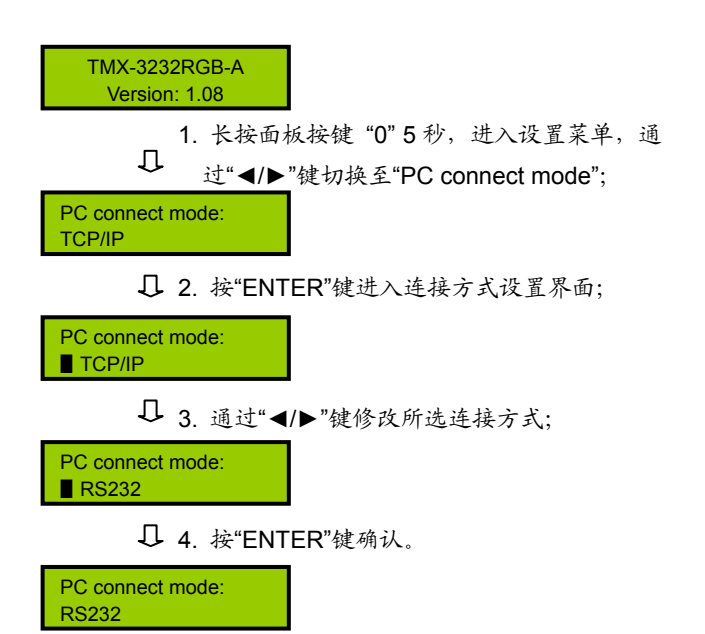

#### **8**、**COM2 Baud rate**

当选择主机与 PC 软件的连接方式为 RS232 时, COM2 的波特率,包括 9600,14400,19200,28800, 38400,57600。

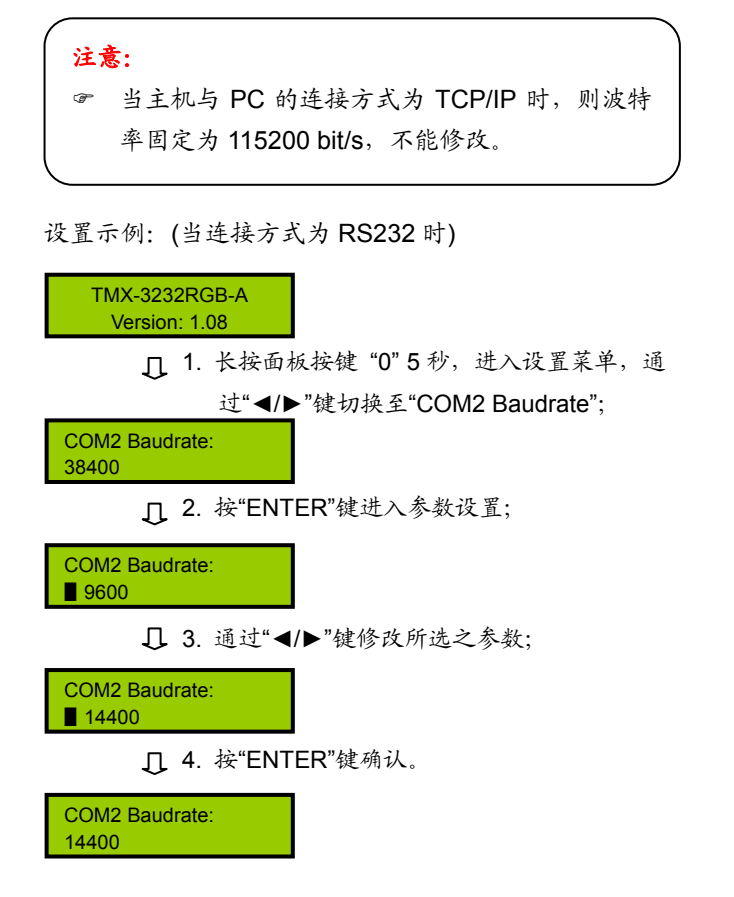

#### **9**、**Demo Switch Delay**

DEMO 循环切换之时间间隔,可调范围为:2 秒到 60 秒,步长:2 秒。

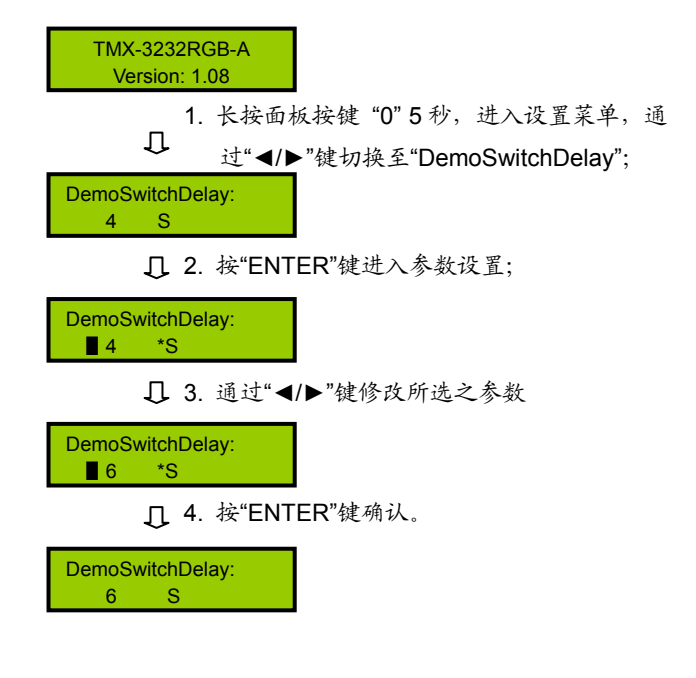

## **10**、**COM1 protocol**

选择连接中控的协议。包括:Taiden、Extron、Other, 也可根据用户要求增加不同之协议。

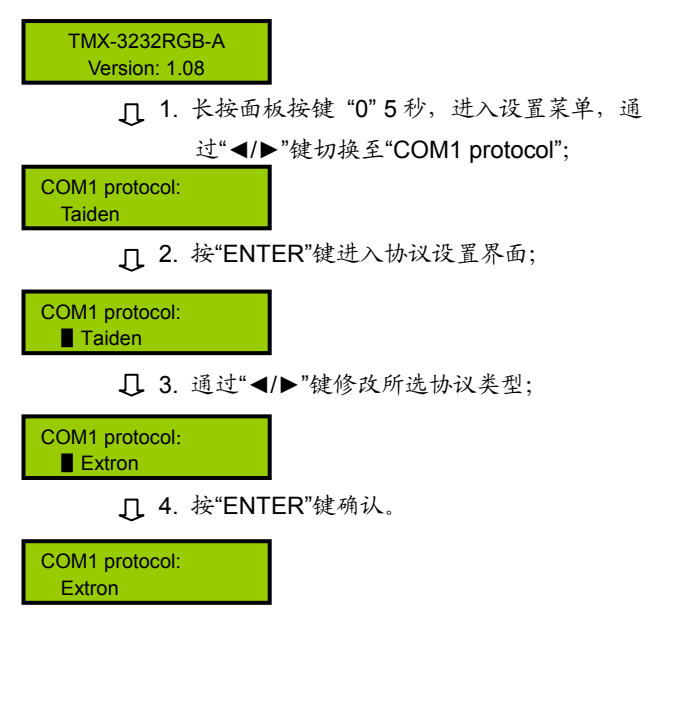

## <span id="page-22-1"></span><span id="page-22-0"></span>**1.3.2** 切换操作

本节仅以 TMX-3232RGB-A 为例,介绍 RGB 矩阵 按键的操作,其它 RGB 矩阵型号与此相同。各按键功能 在 1.1 节中已详细介绍。

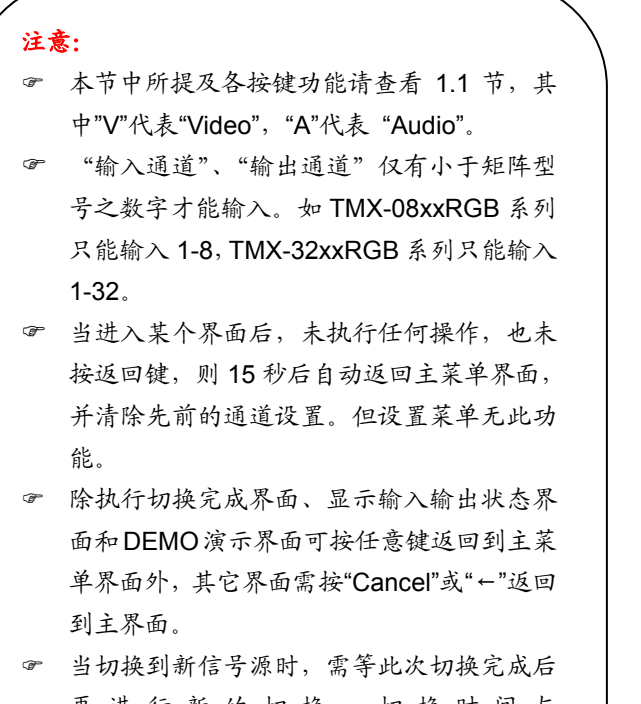

再进行新的切换,切换时间与 SyncSwitchDelay 时间相关联(详见 1.3.1 节)。

### **1**、**AV**

音、视频同步切换选择键,表示将同一通道的音视 频信号切换到指定的同一输出通道上。

示例: 将第2路音视频输入信号切换到第5路通道输出

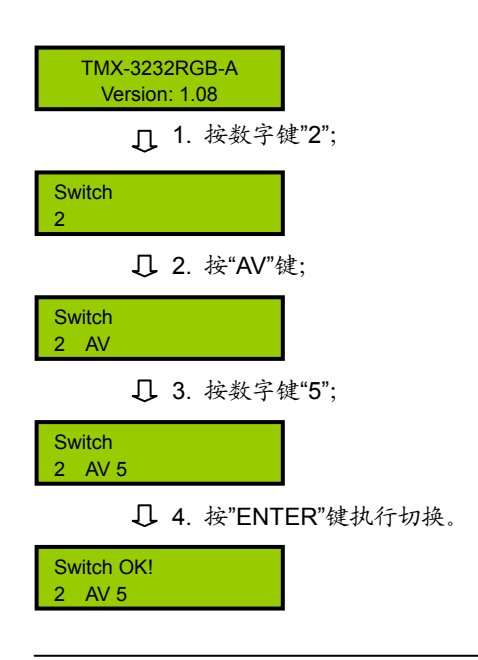

#### **2**、**AUDIO**

音频单独切换选择键,表示单独将某一通道的音频 信号切换到指定的输出通道。

示例: 将第 1 路音频输入信号同时切换到第 3 路、7 路 通道输出

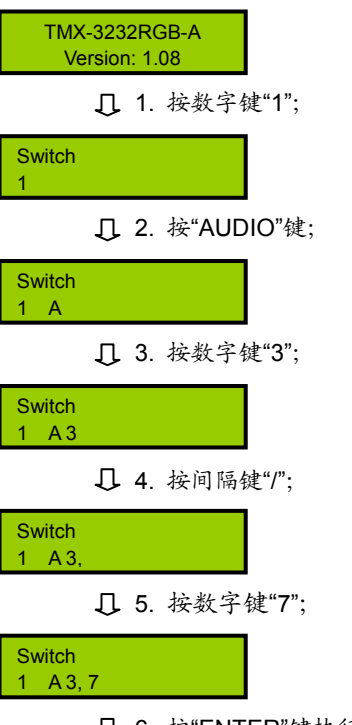

6. 按"ENTER"键执行切换。

Switch OK! 1 A 3, 7

#### 注意:

) 当输出通道不是单通道时,按间隔键"/"间隔输 出通道,LCD 用","表示。

## **3**、**VIDEO**

视频单独切换选择键,表示单独将某一通道的视频 信号切换到指定的输出通道。

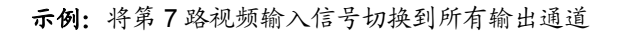

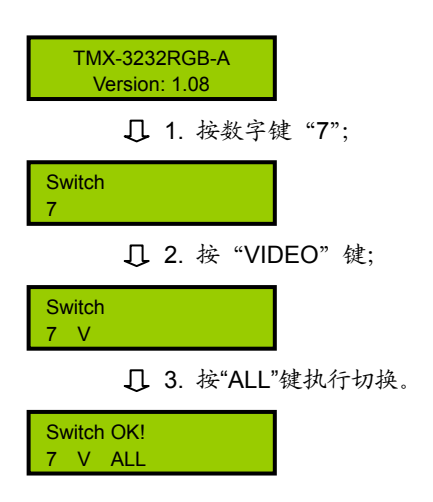

## **4**、**THROUGH**

直通键,用于将音视频输入通道切换到相应的输出 通道。

示例 **1**:将第 1、2、3 路输入通道信号分别切换到第 1、 2、3 路输出通道

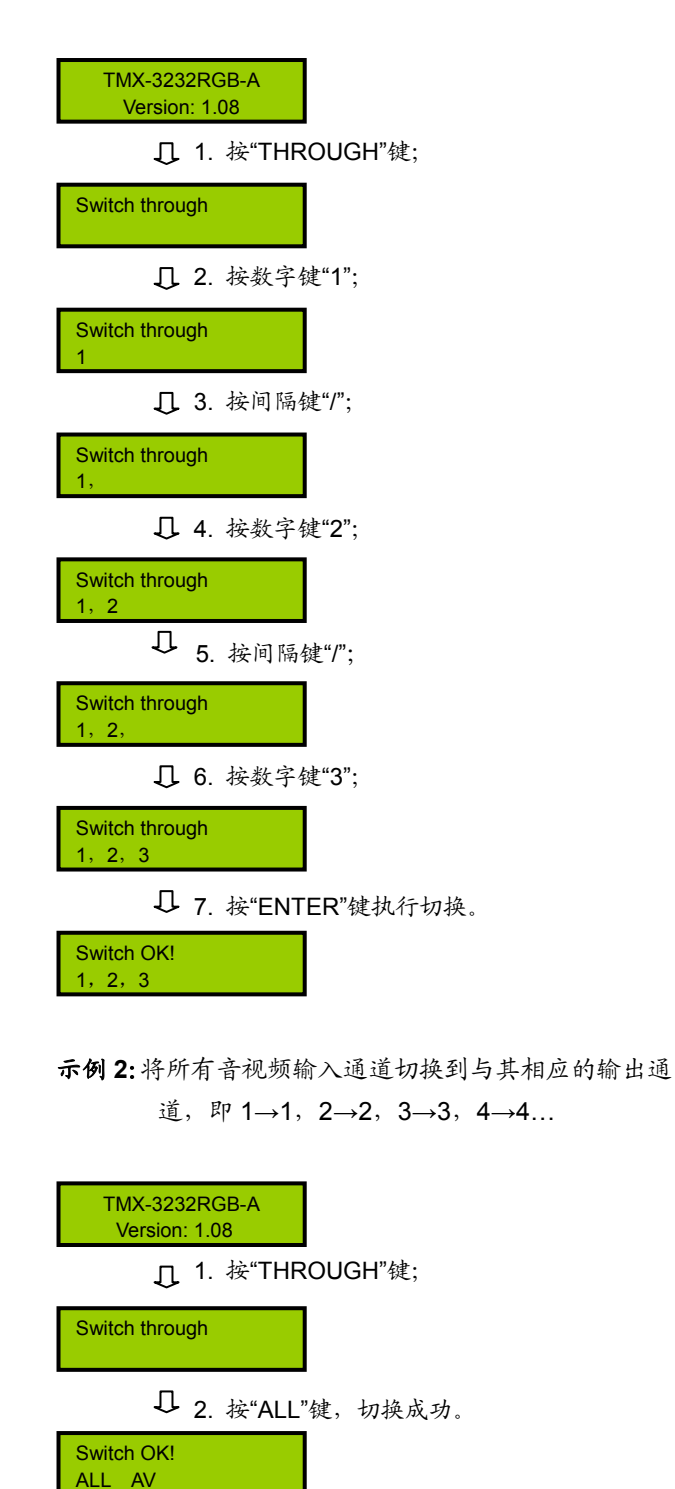

## **5**、**CLOSE**

关闭键,关闭某输出通道或所有输出通道。

示例:关闭第 7 路音频输出

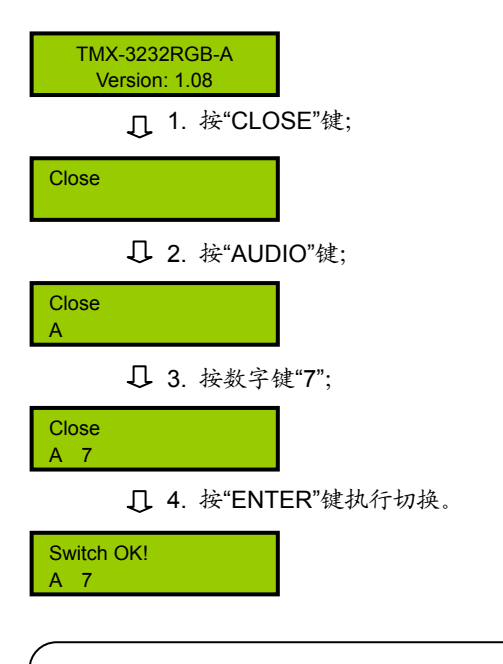

## 注意:

) 关闭所有输出通道则选择"All"代替"7"即可,不需 要再按"ENTER"键执行。

## **6**、**UNDO**

撤消键,恢复到最后一次切换指令执行之前的状态。

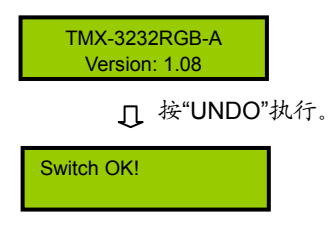

## **7**、**GROUP**

分组按键,用于将某些(最多 5 个)输出口分为一 个组(最多 5 组)。

示例 **1**:将输出端口 1、2、3、4、5 分到第 1 组中

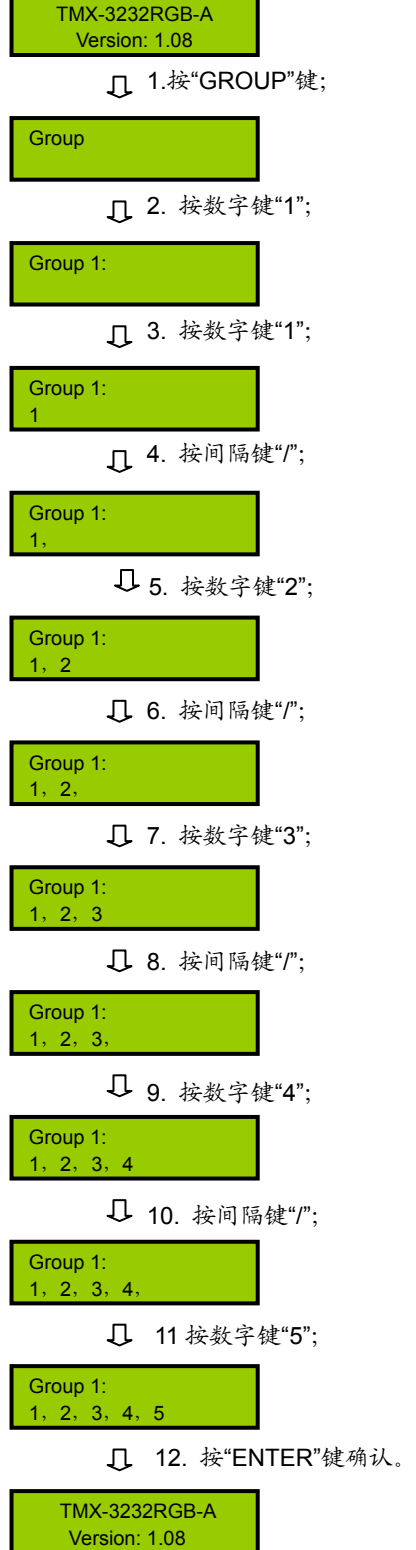

示例 **2**:输出分组调用,如将输入 2 切换到第 1 组的所 有输出口

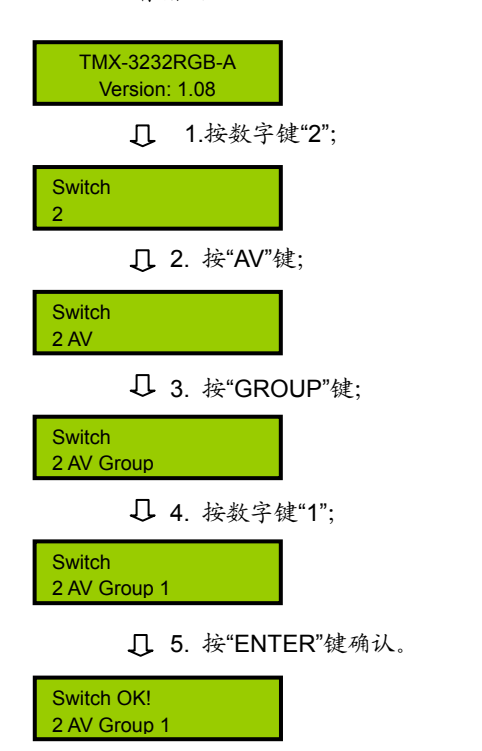

## **9**、**RECALL**

调用场景键,调用已存场景,并执行。

示例:调用第 3 号场景,并执行

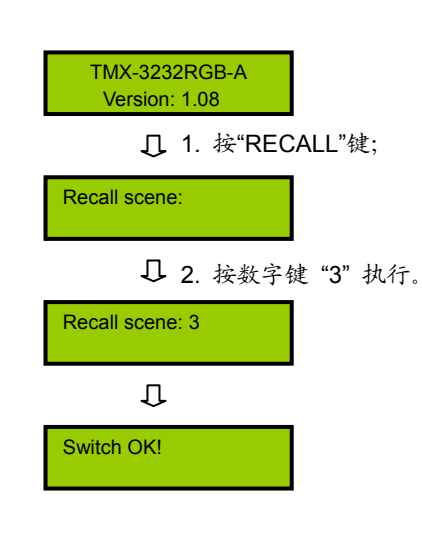

## **8**、**SAVE**

场景保存键,将当前所有输入输出状态存为指定场 景。最多可保存10个场景,号码为0~9。

示例: 把当前所有输入输出通道状态存储到第 1 号场景 中

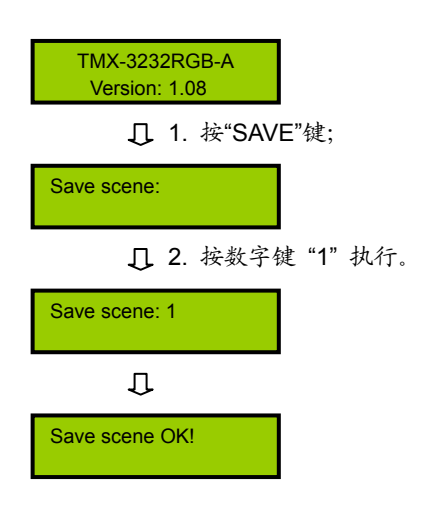

## **10**、**LOCK**

键盘锁定键,按住此键 3 秒后,进入键盘锁定状态, 此时必须输入密码来解除键盘锁定,但此时网口和 RS-232 串口控制仍然有效。出厂原始密码:11111。

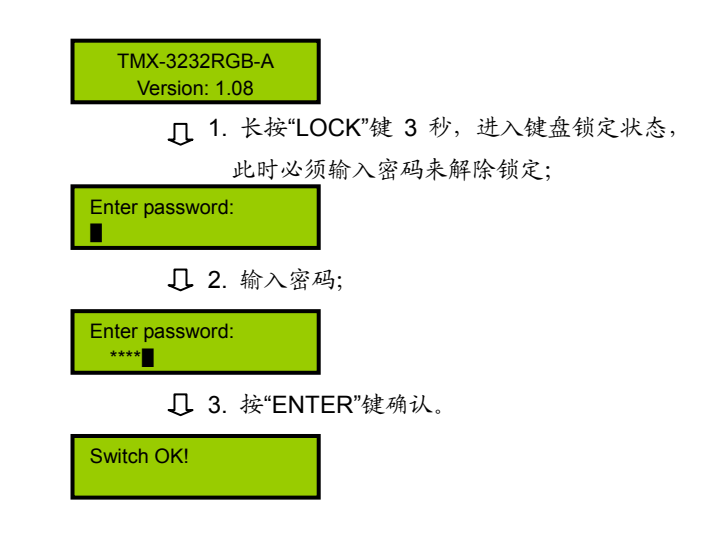

命令结束键,用于结束一个切换指令。

示例:将第 3 路视频信号切换到第 5 路输出通道,将第 2 路音视频信号切换到第 1 路输出通道

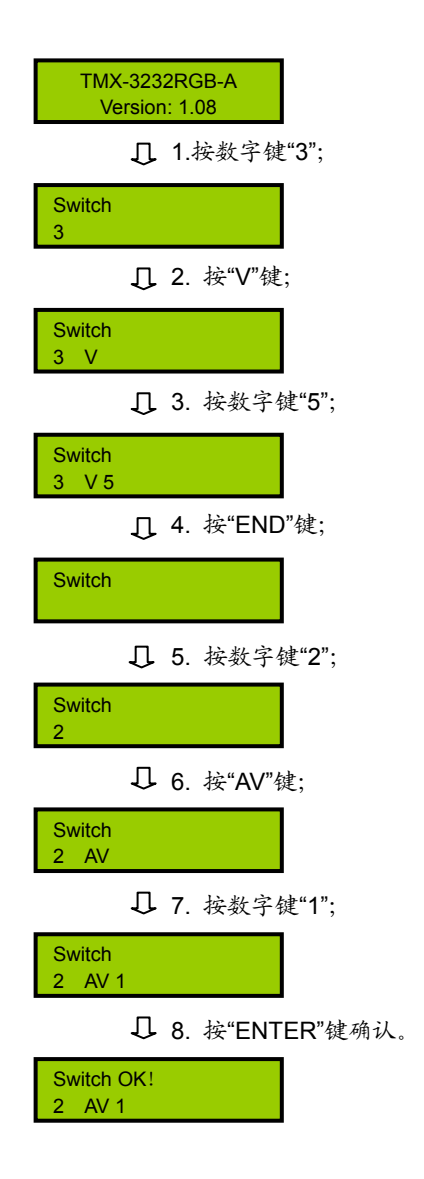

#### **12**、**DEMO**

演示功能键,按下 DEMO 键,设备进入 DEMO 状 态,在该状态下,设备自动循环切换,即 1→1,1→2,…,  $1\rightarrow 32$ ;  $2\rightarrow 1$ ,  $2\rightarrow 2$ , …,  $2\rightarrow 32$ ; …,  $32\rightarrow 1$ , 32→2,…32→32。此中间之时间间隔,通过前面板菜 单设置(见 1.3.1 节)。

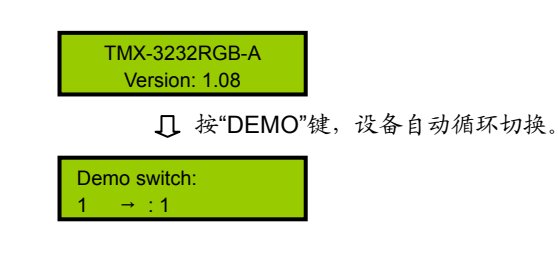

## **13**、**STATUS**

通道状态查询键,用于查询某路输出与输入的对应 关系。

示例:查询第 9 路音视频输出与输入的对应关系

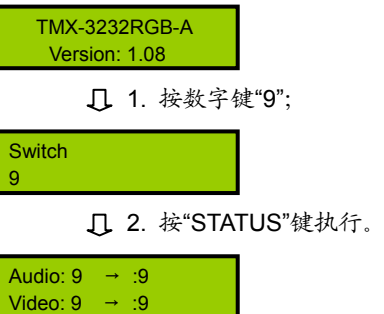

## 注意:

- ) 连续按"STATUS",就会逐一显示所有输出与输 入的对应关系。
- ) 按左、右方向键也可以上一个或下一个的逐一显 示所有输出与输入的对应关系。

## 第二章 超宽频**VGA**矩阵

<span id="page-27-1"></span><span id="page-27-0"></span>**TAIDEN** TMX 系列超宽频 VGA 切换矩阵设计用于 传输高解析度计算机视频信号。内置智能控制管理软件 模块,用户可以自由选择将各路 VGA/UXGA 输入信号同 步切换到输出通道的任一路或多路通道上。采用增益补 偿技术和同步信号 AGC 技术,切换更快,图像无闪烁, 确保信号切换时质量不受任何损失。

VGA 系列矩阵切换器提供 TCP/IP 以太网接口和 RS-232 控制端口,用于连接 PC 客户端软件或中控。还 可以通过红外遥控来控制。

该系列备有10种型号,矩阵范围从8x2到16x16,带15 针HDF插座,可用于所有的计算机视频连接,是教室、计 算机培训场所、移动型应急援救中心、短期租赁和其它需 要宽带信号传输等场合的理想选择。

#### 产品型号:

**TMX-0802VGA** 8×2 VGA 矩阵,450 M,15 针 HDF 接口

**TMX-0804VGA** 8×4 VGA 矩阵,450 M,15 针 HDF 接口

**TMX-0808VGA** 8×8 VGA 矩阵,450 M,15 针 HDF 接口

#### **TMX-0802VGA-A**

8×2 VGA+AUDIO 矩阵,450 M,视频为 15 针 HDF 接口, 音频为 5 针 3.81mm Phoenix 接口

## **TMX-0804VGA-A**

8×4 VGA+AUDIO 矩阵,450 M,视频为 15 针 HDF 接口, 音频为 5 针 3.81mm Phoenix 接口

#### **TMX-0808VGA-A**

8×8 VGA+AUDIO 矩阵,450 M,视频为 15 针 HDF 接口, 音频为 5 针 3.81mm Phoenix 接口

#### **TMX-1608VGA**

16×8 VGA 矩阵, 425 M, 15 针 HDF 接口

**TMX-1616VGA**  16×16 VGA 矩阵, 425 M, 15 针 HDF 接口

#### **TMX-1608VGA-A**

16×8 VGA+AUDIO 矩阵,425 M,视频为 15 针 HDF 接口, 音频为 5 针 3.81mm Phoenix 接口

#### **TMX-1616VGA-A**

16×16 VGA+AUDIO 矩阵,425 M,视频为 15 针 HDF 接口, 音频为 5 针 3.81mm Phoenix 接口

## <span id="page-28-1"></span><span id="page-28-0"></span>**2.1** 功能及指示

### <span id="page-28-2"></span>**2.1.1 TMX-08xxVGA**矩阵面板功能及指示

#### **2.1.1.1 TMX-08xxVGA** 矩阵前面板功能及指示

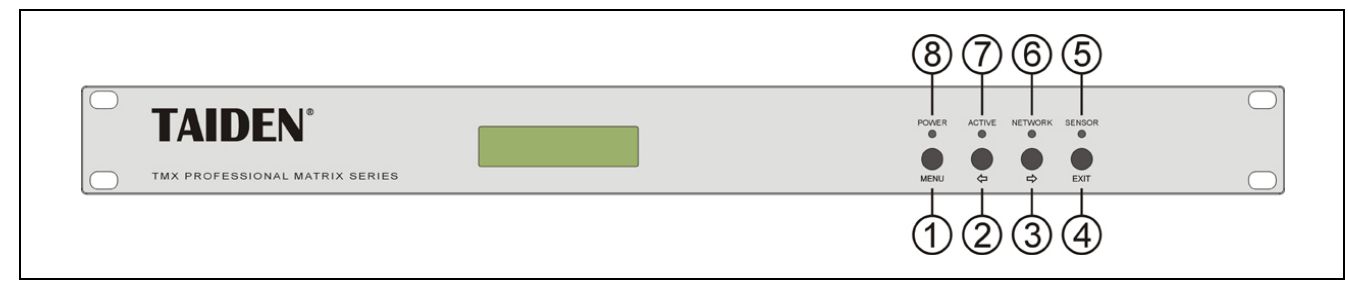

图 2.1 TMX-08xxVGA 矩阵前面板示意图

#### 图 **2.1**:

- **1**、**"MENU"**(菜单)键
	- a、 在主机当前状态显示界面下,按"MENU"键, LCD 显示屏显示主设置菜单;
	- b、 在菜单状态下,按"MENU"键进入下一级菜单;
	- c、 网络设置时,按"MENU"键为选中/解除选中数 值。
- **2**、**"**Õ**"**(左)方向键
- **3**、**"**Ö**"**(右)方向键
- **4**、**"EXIT"**(退出)键
	- 返回上级菜单或返回主菜单。
- **5**、**IR**(遥控)接收窗
	- 操作时遥控器发射端要对准该窗口。
- **6**、**"NETWORK"**指示灯
	- ◆ 当连接 PC 软件时, "NETWORK"指示灯闪烁。
- **7**、**"ACTIVE"**指示灯
	- 当矩阵切换器执行切换时,"ACTIVE"指示灯亮。
- **8**、**"POWER"**(电源)指示灯

## **2.1.1.2 TMX-08xxVGA** 矩阵后面板功能及指示

(以 TMX-0808VGA 为例)

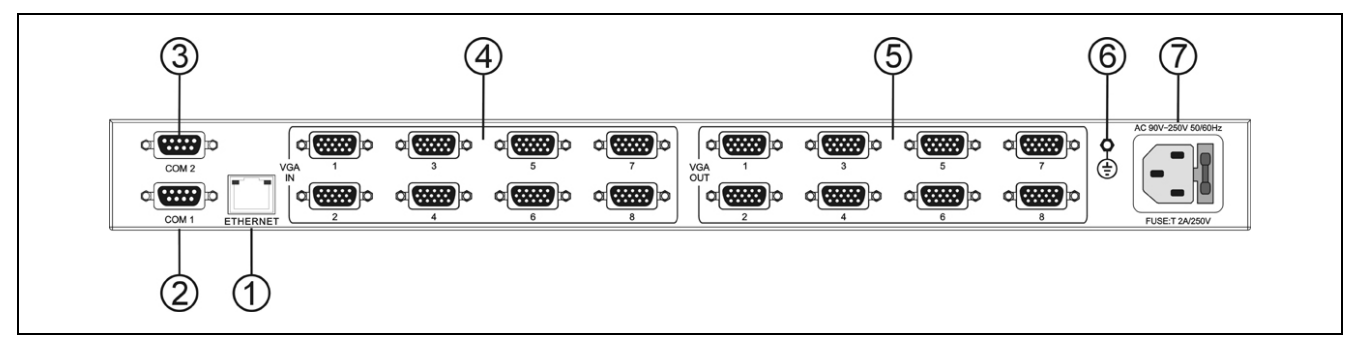

图 2.2 TMX-08xxVGA 矩阵后面板示意图

#### 图 **2.2**:

- **1**、以太网接口
- **2**、**RS-232** 通讯接口 **COM1**
- **3**、**RS-232** 通讯接口 **COM2**
- **4**、**VGA** 输入
- **5**、**VGA** 输出
- **6**、接地点
- **7**、电源线接口
- 20

#### <span id="page-29-1"></span><span id="page-29-0"></span>**2.1.2 TMX-08xxVGA-A**及**TMX-16xxVGA(-A)**矩阵面板功能及指示

## $(3)$   $(4)$   $(5)$  $(1)$  $(2)$  $(1)$ ൹ ල  $(8)$ 6 TAIDEN **PROFESSIONAL MATRIX SWITCHER SERIE** 12  $(13)$ 17  $(15)(16)$  $(18)$  $(14)$ (25)  $(21)(20)$  $(19)$

#### **2.1.2.1 TMX-08xxVGA-A** 及 **TMX-16xxVGA(-A)**矩阵前面板功能及指示

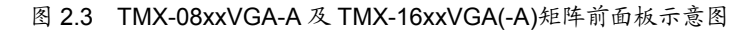

## 图 **2.3**:

- **1**、**"POWER"**(电源)指示灯
- **2**、**"ACTIVE"**指示灯
	- 当执行切换时,"ACTIVE"指示灯亮起。
- **3**、**"NETWORK"**指示灯
	- ◆ 当连接 PC 软件时, "NFTWORK"指示灯闪烁。
- **4**、**IR**(遥控)接收窗
	- 操作时遥控器发射端要对准该窗口。
- **5**、**"RECALL"**(场景调用)键
	- 调用已存场景。
- **6**、**"SAVE"**(场景保存)键
	- 将当前所有输入输出状态存为指定场景。
- **7**、**"ALL"**(全部)键
	- 某路输入至所有输出选择键,全直通、全关闭 功能键。
- **8**、**"0**、**1**、**2…9"**(数字)键
	- 用于选定信号的输入和输出通道,场景保存或 调用的号码选择。
- **9**、**"AUDIO"**(音频)键
	- 单独切换音频。
- **10**、**"VIDEO"**(视频)键
	- 单独切换视频。
- **11**、**"AV"**(音视频)键
	- 音视频同步切换选择键。
- **12**、**"UNDO"**(撤消)键
	- 撤消键,恢复到最后一次切换指令执行之前的 状态。
- **13**、**"←"**(退格)键
	- 用于删除最后一次输入的数字或命令。
- **14**、**"CANCEL"**(返回)键
	- 返回根目录,在设置菜单中,返回上一级目录。
- **15**、**"/"**(间隔)键
	- LCD 用","表示,当输出通道不是单通道时, 用于间隔输出通道。
- **16**、**"THROUGH"**(直通)键
	- 用于将音视频输入通道切换到相应的输出通 道。
- **17**、**"CLOSE"**(关闭)键
	- 关闭某输出通道或所有输出通道。
- **18**、**"STATUS"**(通道状态查询)键
	- 用于查询某路输出与输入的对应关系。
- **19**、**"►"**(右)方向键
- **20**、**"◄"**(左)方向键
- **21**、**"ENTER"**(命令执行或确认)键
- **22**、**"END"**(命令结束)键
- **23**、**"DEMO"**(演示功能)键
	- 按下 DEMO 键, 设备进入自动循环切换状态。
- **24**、**"GROUP"**(分组)键
	- 用于将某些(最多 5 个)输出口分为一个组(最 多 5 组)。
- **25**、**"LOCK"**(键盘锁定)键

## **2.1.2.2 TMX-08xxVGA-A** 及 **TMX-16xxVGA(-A)**矩阵后面板功能及指示

(以 TMX-1616VGA-A 为例)

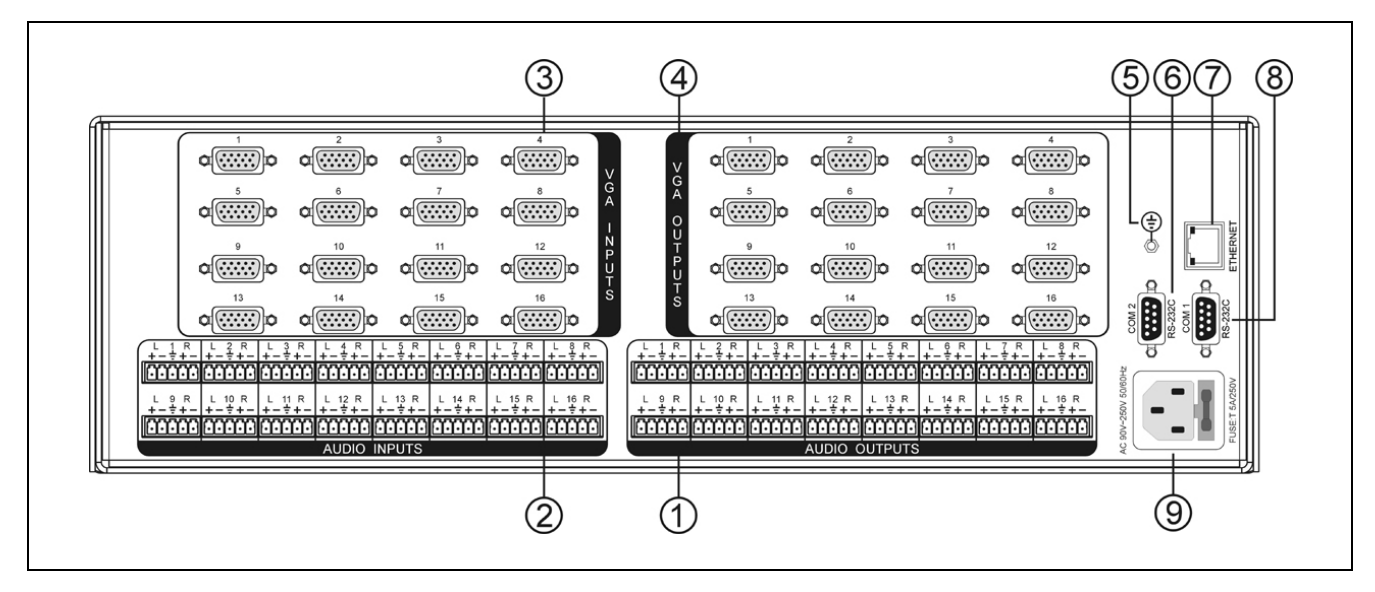

图 2.4 TMX-08xxVGA-A 及 TMX-16xxVGA(-A)矩阵后面板示意图

图 **2.4**:

- 、音频输出(**-A** 型号)
- 、音频输入(**-A** 型号)
- 、**VGA** 输入
- 、**VGA** 输出
- 、接地点
- 、**RS-232** 通讯接口 **COM2**
- 、以太网接口
- 、**RS-232** 通讯接口 **COM1**
- 、电源线接口

## <span id="page-31-1"></span><span id="page-31-0"></span>**2.2** 安装及连接

## <span id="page-31-2"></span>**2.2.1** 安装

TMX 系列 VGA 矩阵均为标准机柜宽,可根据自身 高度安装在相应的标准机柜上。

1U 高矩阵只需直接放入机柜中,并用螺丝将其固定 即可。

3U 高矩阵安装方法如下:随包装附有一对固定支架 ①,先将矩阵两侧的螺丝②拧松,然后将固定支架用这 些螺丝拧紧,放入机柜中,用螺丝将其固定便可。如图 2.5 所示。

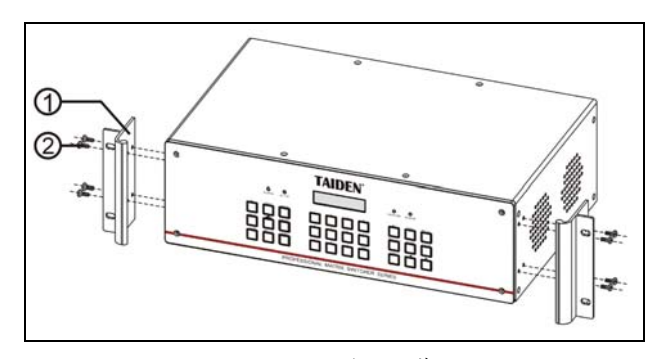

图 2.5 矩阵的安装

**2.2.2** 音频连接线(**-A**机型)

INPUTS 可接各种音源;

OUTPUTS 可接功放或有源音箱设备。

音频线的连接可分为平衡接法与不平衡接法。

平衡接法即用两条信号线传送一对平衡(差分)信号。 由于两条差分信号线受到的干扰大小相同,相位相反, 因此干扰在输入端被抵消。由于音频信号在长距离小信 号传输时易受外界干扰,因此平衡接法于专业音响设备 中最为常用。

不平衡接法即仅用一条信号线传送信号。由于此接 法易受外界干扰,因此仅用于非专业音响设备或要求较 低的情况。

接法的选择以音频设备对接口的具体要求为依据来 确定,在条件允许下,尽可能使用平衡接法。如遇到一 端设备接口为平衡接口而另一端设备为非平衡接口的场 合,若要求不严格,则可在平衡端使用平衡接法,而不 平衡端使用不平衡接法,只需注意各脚对应即可。若要 求严格,就须使用转换器将平衡转为不平衡,或将不平 衡转为平衡,视音频设备要求而定。如图 2.6 所示。

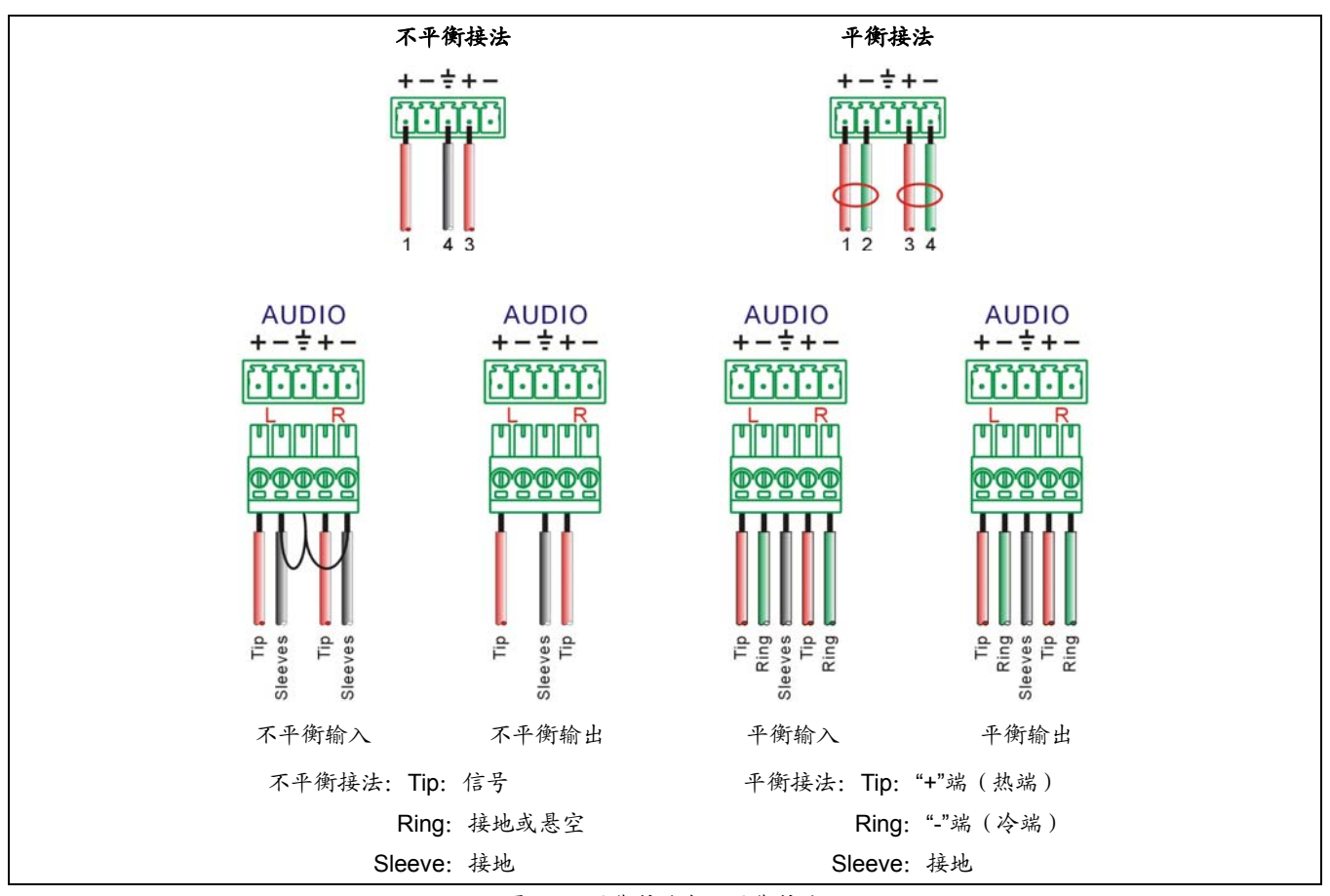

图 2.6 平衡接法与不平衡接法

## <span id="page-32-1"></span><span id="page-32-0"></span>**2.2.3** 与控制电脑的连接

TMX 系列矩阵均提供 RS-232 通讯接口 COM2 或 TCP/IP 以太网接口,可使用电脑对矩阵进行控制和设 置。

TCP/IP 只支持 Cat.5 交叉网线。

TMX 系列矩阵提供 RS-232 通讯接口 COM1, 可以 使用中控对矩阵进行控制。此接口还可用于主机软件升 级。

## **2.2.4** 与输入、输出设备的连接

VGA 矩阵系统根据不同型号提供不同数量的输入、 输出接口,用户可以根据不同场合连接各种有 VGA 接口 之设备, 如 PC、DVD 等, 输出接口可连接到大屏幕投 影机、液晶投影机、显示器等。如图 2.7 所示。

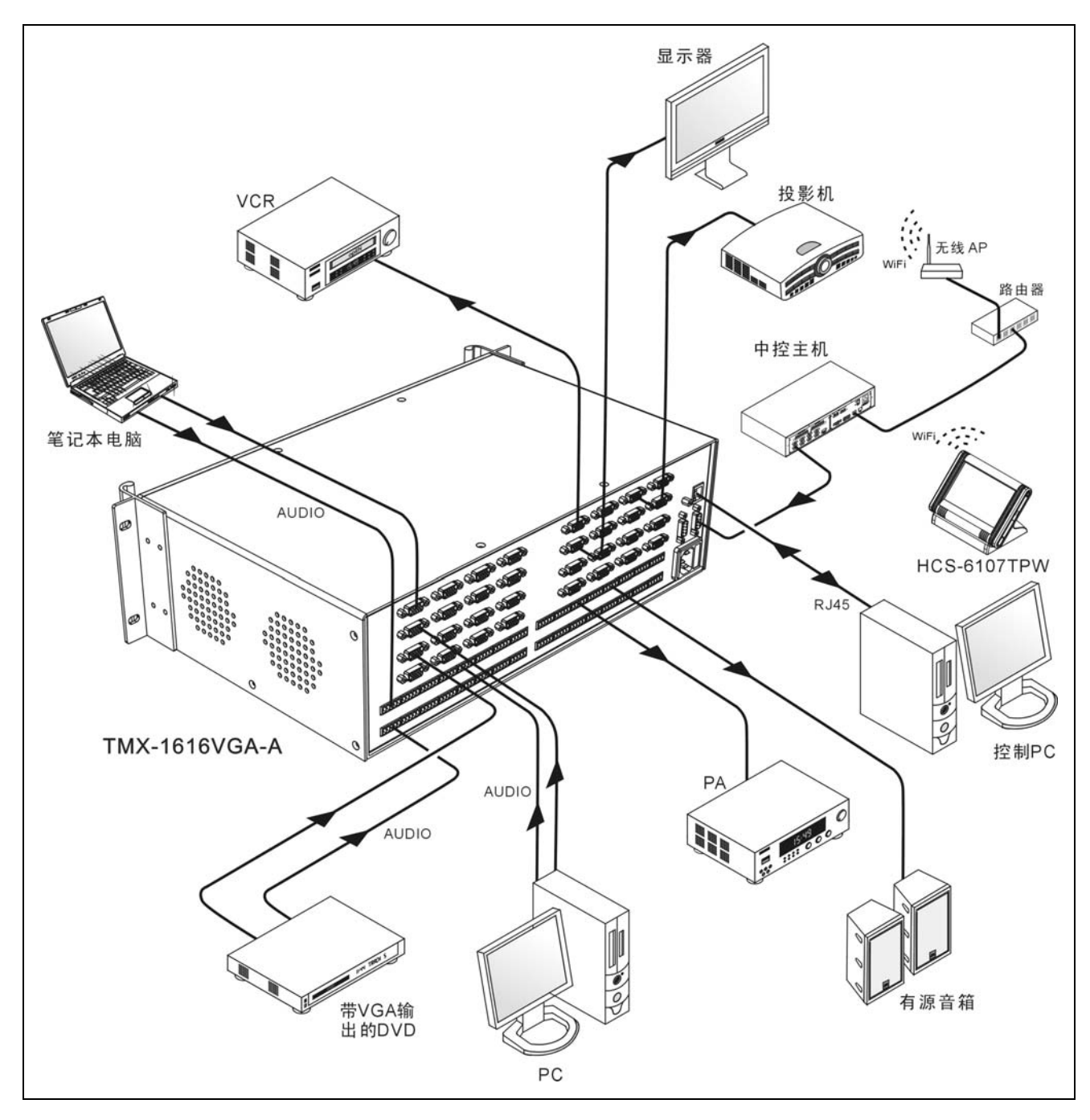

图 2.7 VGA 矩阵切换器与输入输出设备的连接

## <span id="page-33-1"></span><span id="page-33-0"></span>**2.3** 设置与操作

## <span id="page-33-2"></span>**2.3.1 TMX-08xxVGA**机型菜单设置及操作

## **2.3.1.1** 菜单设置

本节仅以 TMX-0808VGA 为例,介绍 TMX-08xxVGA 机型的菜单设置。

TMX-0808VGA 主界面:

TMX-0808VGA Version: 1.09

TMX-08xxVGA 机型包括以下设置菜单:

- **Sync Switch Delay:** 同步切换延时。
- **IP address:** 本机的 IP 地址。
- Subnet mask: 本机的子网掩码。
- Gate way: 本机的网关。
- **Ring**:本机蜂鸣器铃声开关。
- **PC connect mode:** 主机与 PC 软件的连接方式。
- COM2 Baud rate: COM2 波特率。
- **Demo switch delay:** 循环切换之时间间隔。
- COM1 protocol: 连接中控的协议。
- **Test button:** 按键测试。
	- \* 测试按键是否可用。使用时, 按下对应按键, 如 字母有变化则说明按键有效。

本节将详细介绍各个设置菜单的设置方法。

#### **1**、**Sync Switch Delay**

同步切换延时。当切换到一个新信号源时,同步信 号在 VGA 信号之前送出,以此来避免瞬态过程中的抖 动。此时间即切换到新信号源时的黑屏时间,可调范围 为:0 毫秒到 5 秒,步长:50 毫秒。

#### TMX-0808VGA Version: 1.09

1. 按"MENU"键进入菜单,并通过"⇔/⇔"键切  $\Box$ 换至"Setting";

**Setting** 

- 2. 按"MENU"键进入设置菜单,并通过"⇔/➾"
- $\mathbf{U}$ 键切换至"Sync Switch Delay";

SyncSwitchDelay: 50 \*ms

3. 按"MENU"键进入参数设置;

SyncSwitchDelay:

■ 50 **\*ms** 

4. 通过"Õ/Ö"键修改参数;

SyncSwitchDelay: ■ 100 \*ms

5. 按"MENU"键确认。

SyncSwitchDelay: 100 \*ms

#### **2**、**IP address**

本机的 IP 地址。当有连接 TCP/IP 以太网接口时, 需要给主机指定唯一的 IP 地址、子网掩码及网关。

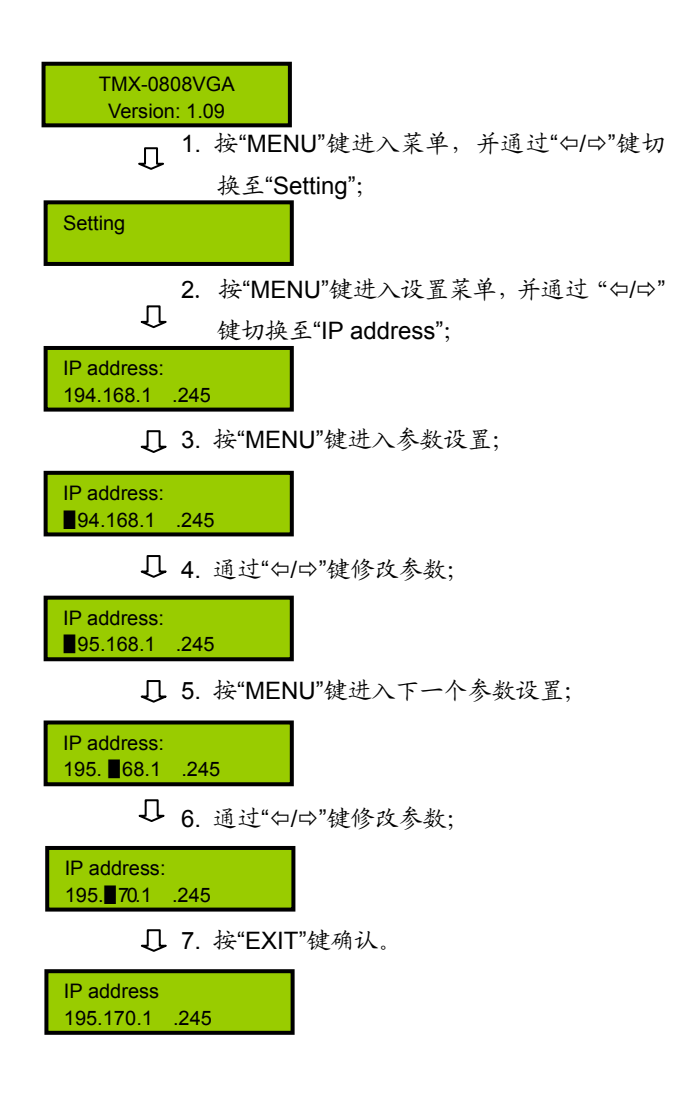

#### **3**、**Subnet mask**

本机的子网掩码,与设置 IP 地址方法相同。

#### **4**、**Gate way**

本机的网关,与设置 IP 地址方法相同。

#### **5**、**Ring**

本机蜂鸣器铃声开关。若铃声为开,在面板按键操 作、PC 软件执行切换及接收到中控系统命令时,蜂鸣器 铃声响起。此功能可关闭。

ON:打开;OFF:关闭。

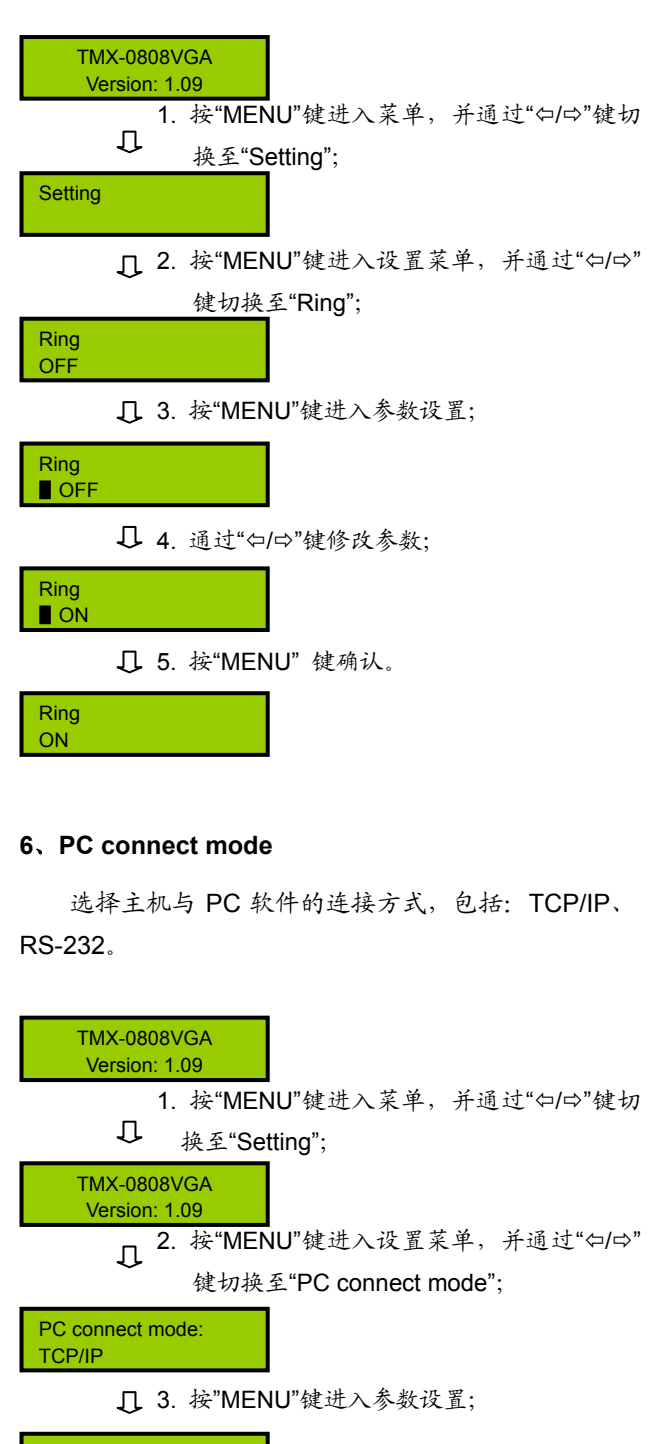

PC connect mode: ■ TCP/IP

4. 通过"Õ/Ö"键修改参数;

■ RS232

5. 按"MENU" 键确认。

PC connect mode: RS232

PC connect mode:

## **7**、**COM2 Baud rate**

当选择主机与 PC 软件的连接方式为 RS-232 时, COM2 的波特率,包括 9600,14400,19200,28800, 38400,57600。

COM1 的波特率固定为 9600,不可调。

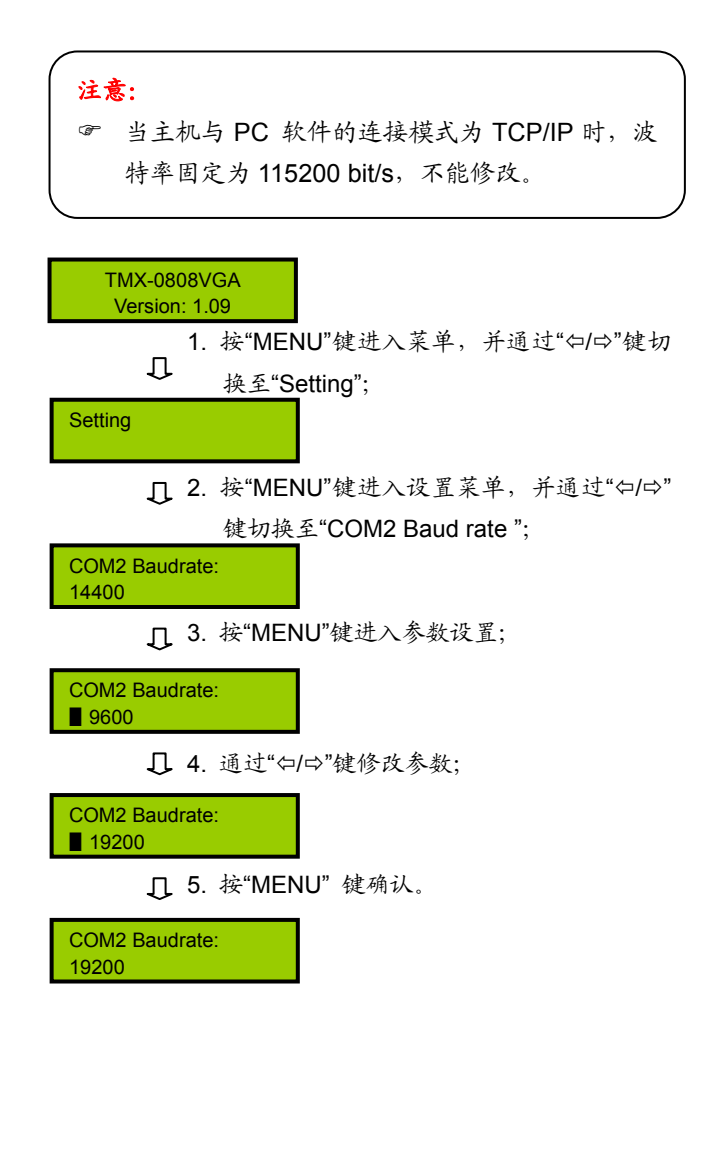

## **8**、**Demo Switch Delay**

循环切换之时间间隔,可调范围为:2 秒到 60 秒, 步长:2 秒。

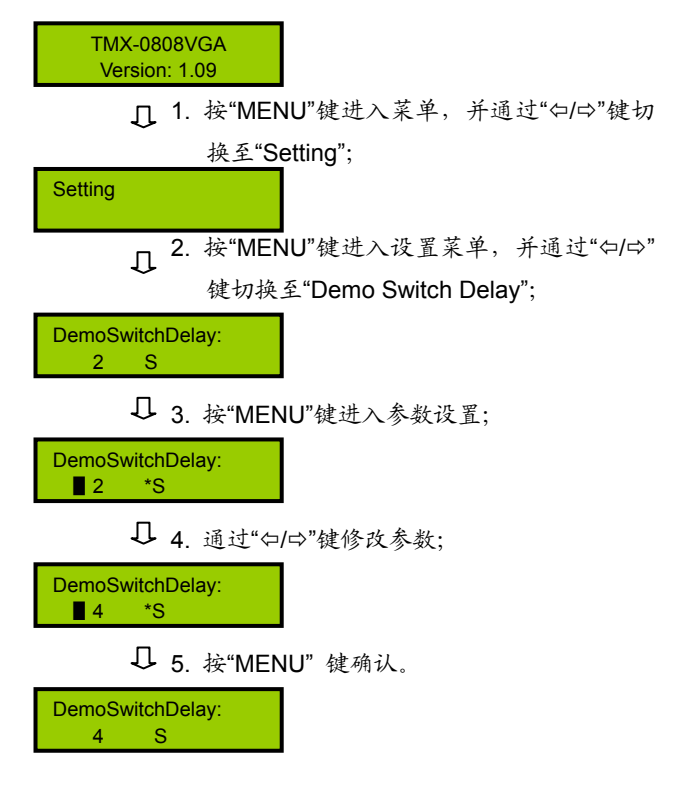

## **9**、**COM1 protocol**

选择连接中控的协议。包括:Taiden、Extron、Other, 也可根据用户要求增加不同协议。

1. 按"MENU"键进入菜单,并通过"Õ/Ö"键切 换至"Setting"; 2. 按"MENU"键进入设置菜单,并通过"Õ/Ö" 键切换至"COM1 protocol"; 3. 按"MENU"键进入参数设置; □ 4. 通过"⇔/⇔"键修改参数; 5. 按"MENU"键确认。 **Setting** COM1 protocol: TAIDEN COM1 protocol: ■ TAIDEN COM1 protocol: **EXTRON** COM1 protocol: ■ EXTRON TMX-0808VGA Version: 1.09
本节以 TMX-0808VGA 为例, 介绍 TMX-08xxVGA 机型的切换操作,其它 TMX-08xxVGA 机型的切换操作 与此类似。

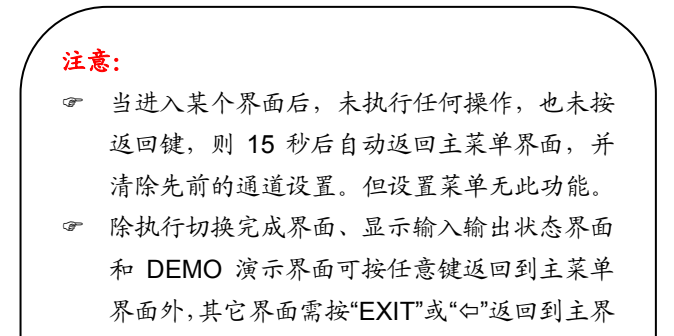

) 当切换到新信号源时,需等此次切换完成后再 进行新的切换,切换时间与 SyncSwitchDelay 时间相关联(详见 2.3.1.1)。

TMX-0808VGA 主界面:

面。

TMX-0808VGA Version: 1.08

TMX-08xxVGA 机型包括以下切换菜单:

- **Switch VGA: VGA** 信号切换。
- Switch through: 直通单路输入到单路输出或直通 所有输入输出。
- **Close**:关闭单路输出或所有输出。
- **Save scene:** 保存场景。
- Recall scene: 调用场景。
- Undo: 撤消最后一次操作。
- Demo Switch: 演示功能菜单, 在此状态下, 设备 自动循环切换。
- **Setting: 设置菜单。**
- Status: 通道状态查询。

本节将举例详细介绍各个菜单的操作方法。

#### **1**、**Switch VGA**

VGA 信号切换选择,即将某一通道的 VGA 信号切 换到任意输出通道或全部输出通道。

示例:将第 1 路 VGA 信号输入切换到第 8 路输出通道

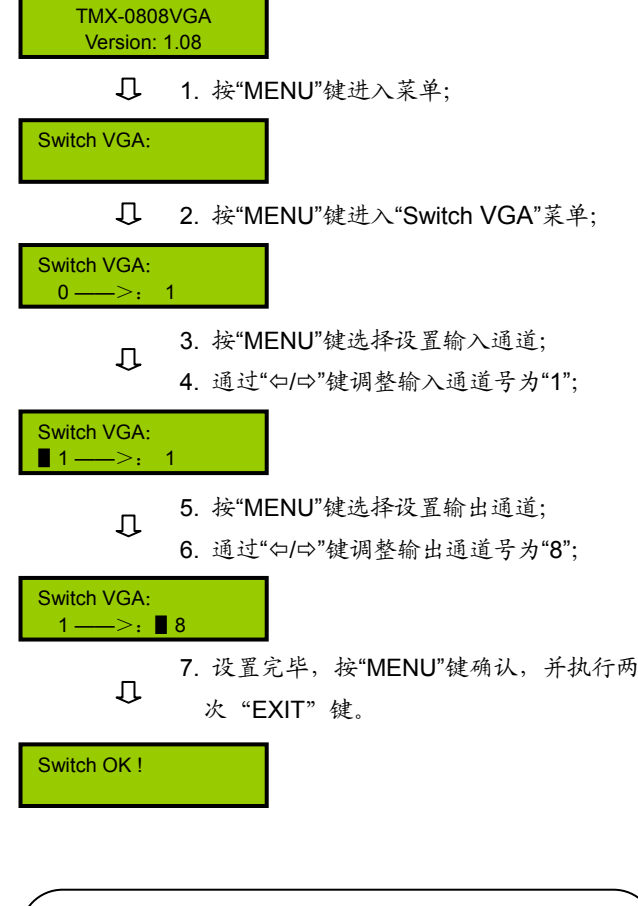

注意:

- ) 当输入通道为"0"时,表示关闭当前设置的输出 通道。
- ) 当输出通道设置为"All"时,表示将当前设置的输 入视频信号在全部输出通道上输出。

## **2**、**Switch through**

直通单路输入到单路输出或直通所有输入到所有输 出,即将 VGA 输入通道切换到相应的输出通道。

示例:直通第 2 路输入输出

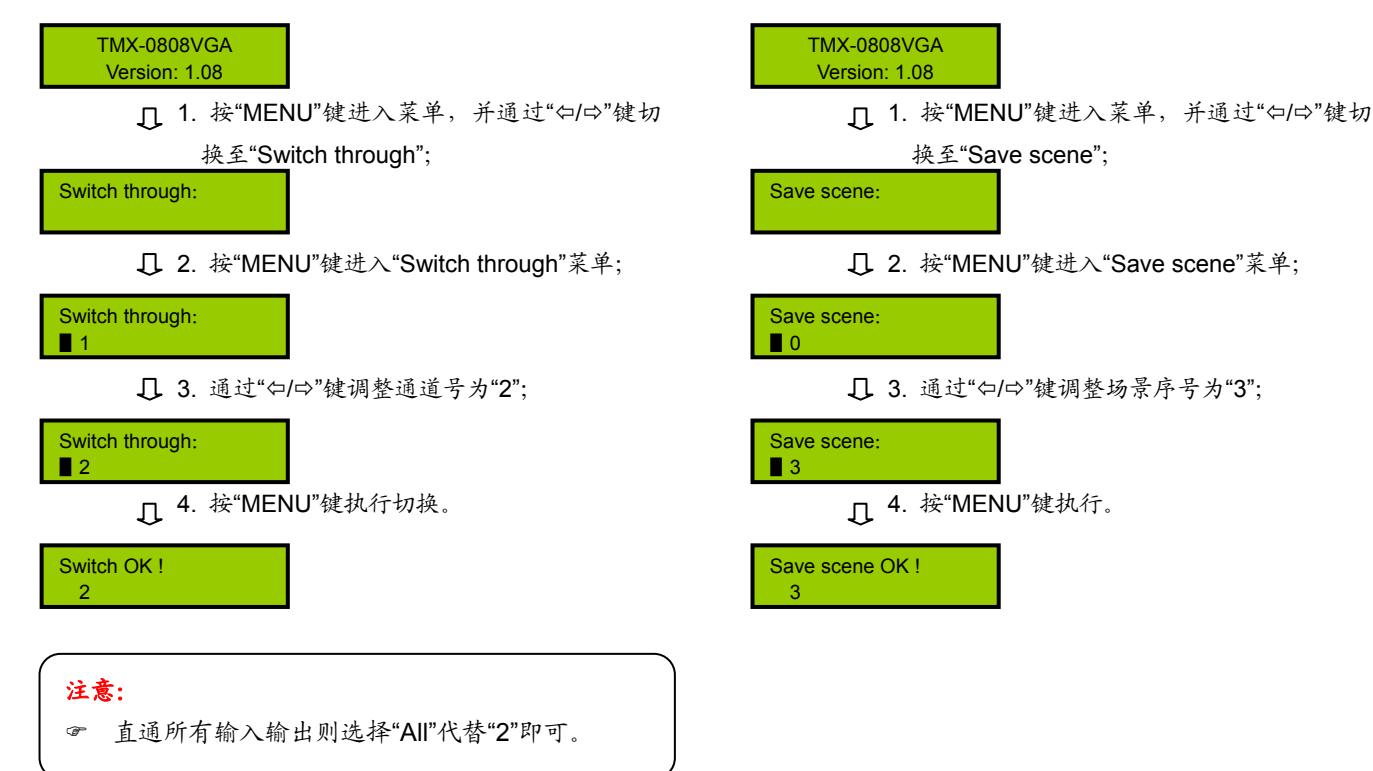

# **3**、**Close**

关闭单路输出或所有输出。

示例:关闭第 2 路输出:

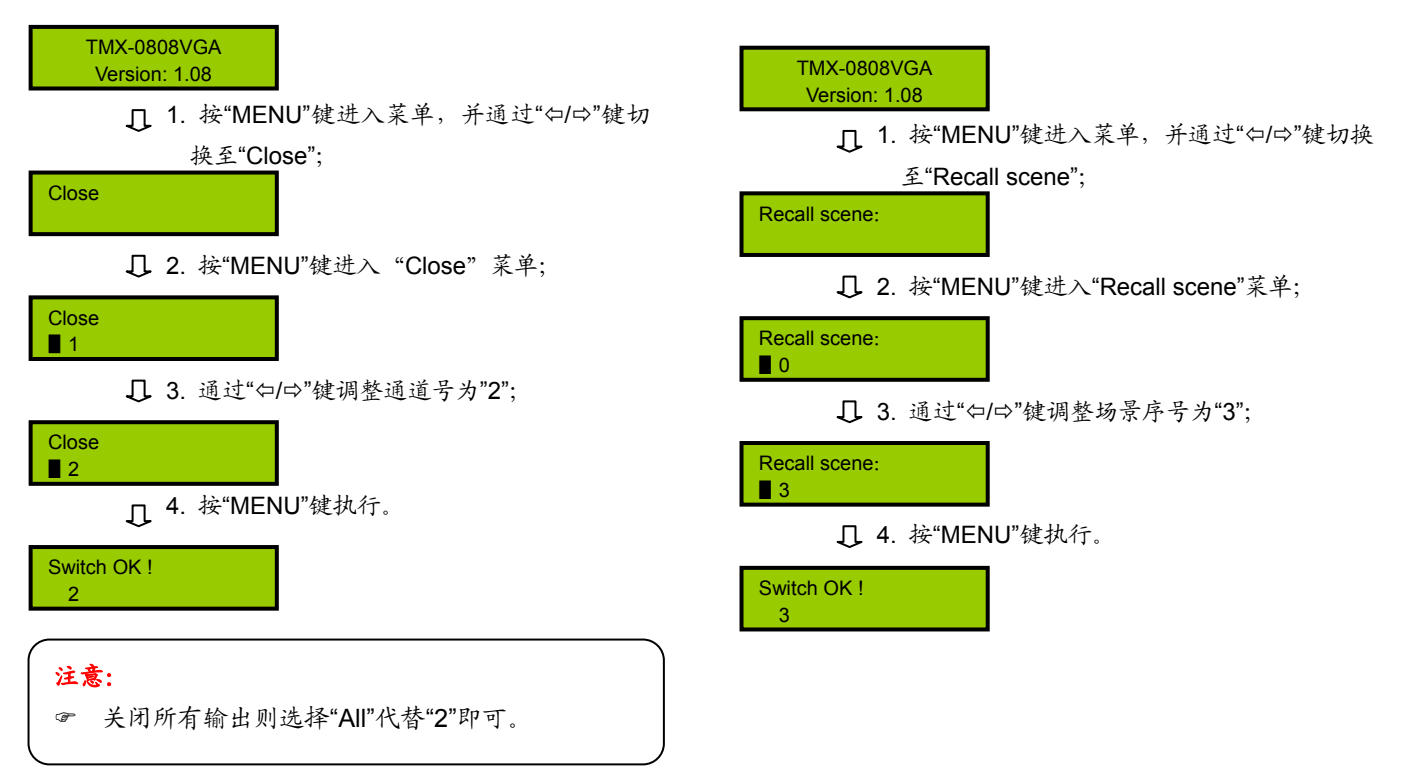

#### **4**、**Save scene**

保存场景,即将当前 VGA 信号保存到指定的场景 中。矩阵主机可存储10个场景, 编号从0到9。

# 示例:保存场景 3

# **5**、**Recall scene**

示例:调用场景 3

调用场景,即将当前选中场景的 VGA 信号调出。

# **6**、**Undo**

撤销最后一次切换,即恢复到最后一次切换指令执 行之前的状态。

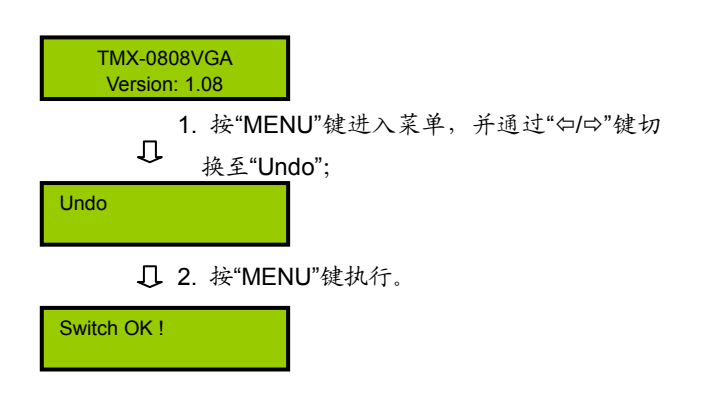

#### **9**、**Status**

通道状态查询,用于查询某路输出与输入的对应关 系。

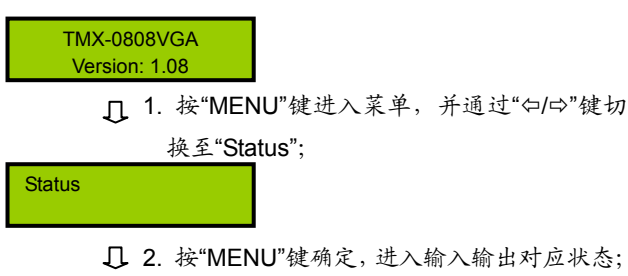

Video:  $3 \rightarrow .1$ 

3. 通过"Õ/Ö"键进入下一个对应状态。

Video:  $5 \rightarrow .2$ 

# **7**、**Demo Switch**

演示功能键,在该状态下,设备自动循环切换,即 1→1,1→2,…,1→8;2→1,2→2,…,2→8;…, 8→1,8→2,…8→8。此中间之时间间隔,通过前面板 设置菜单设置(见 2.3.1.1 节)。

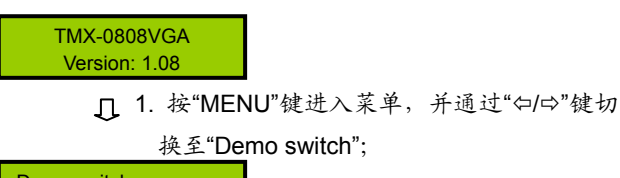

Demo switch:

2. 按"MENU"键执行,设备自动循环切换。

Demo switch:  $1 \rightarrow .11$ 

### **8**、**Setting**

菜单设置。

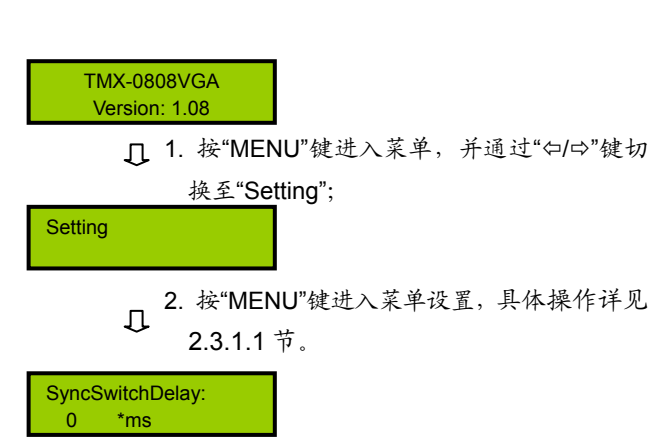

# **2.3.2 TMX-08xxVGA-A**及**TMX-16xxVGA(-A)**机型菜 单设置及操作

# **2.3.2.1** 菜单设置

本节仅以 TMX-1616VGA-A 为例,介绍 3U 机型的 菜单设置。

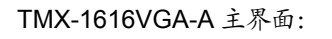

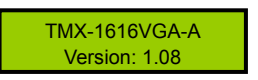

TMX-08xxVGA-A及TMX-16xxVGA(-A)机型包括以下设 置菜单:

- **1**、**Sync Switch Delay**:同步切换延时。
- **2**、**IP address**:本机的 IP 地址。
- **3**、**Subnet mask**:本机的子网掩码。
- **4**、**Gate way**:本机的网关。
- 5、Ring: 本机蜂鸣器铃声开关。
- **6**、**Input password**:键盘解锁密码。
- **7**、**PC connect mode**:主机与 PC 软件的连接方式。
- **8**、**COM2 Baud rate**:COM2 波特率。
- 9、Demo switch delay: 循环切换之时间间隔。
- **10**、**COM1 protocol**:连接中控的协议。
- **11**、**Test button**:按键测试。
	- \* 测试按键是否可用。使用时, 按下对应按键, 如 字母有变化则说明按键有效。

本节将详细介绍各个设置菜单的设置方法。

### **1**、**Sync Switch Delay**

同步切换延时。当切换到一个新信号源时,同步信 号在 VGA 信号之前送出,以此来避免瞬态过程中的抖 动。此时间即切换到新信号源时的黑屏时间,可调范围 为: 0 毫秒到 5 秒, 步长: 50 毫秒。

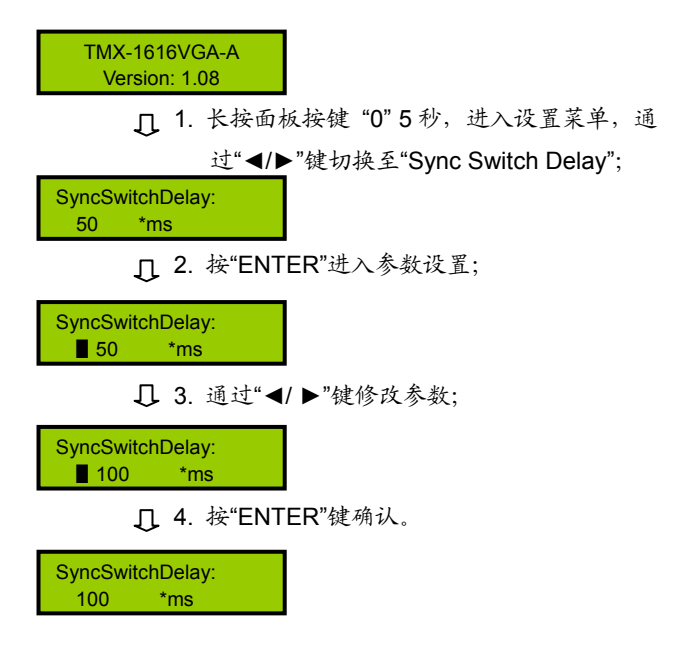

## **2**、**IP address**

本机的 IP 地址。当有连接 TCP/IP 以太网接口时, 需要给主机指定唯一的 IP 地址、子网掩码及网关。

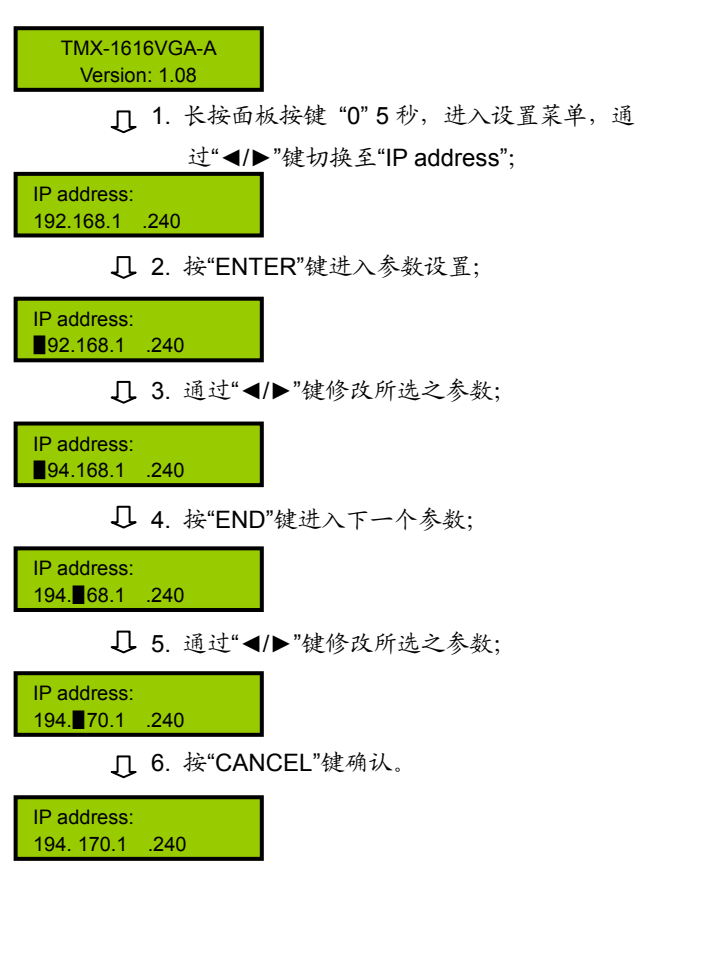

# **3**、**Subnet mask**

本机的子网掩码,与设置 IP 地址方法相同。

# **4**、**Gate way**

本机的网关,与设置 IP 地址方法相同。

# 注意:

**☞ 在 IP address、Subnet mask 及 Gate way 设置** 中,当按"END"键切换至下一个参数设置时,需 再按一次"ENTER"键才可连续修改参数,否则只 能单步修改参数。

# **5**、**Ring**

本机蜂鸣器铃声开关。ON:打开;OFF:关闭。

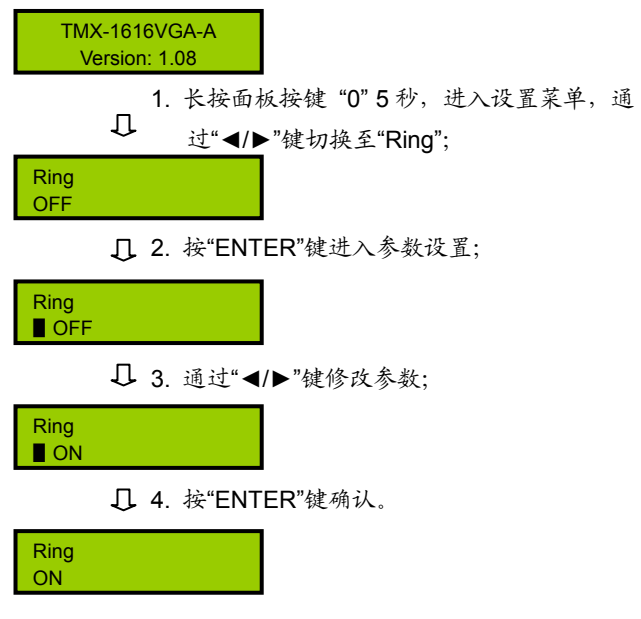

#### **6**、**Input password**

设置键盘解锁密码,密码必须为 5 位。出厂初始密 码: 11111.

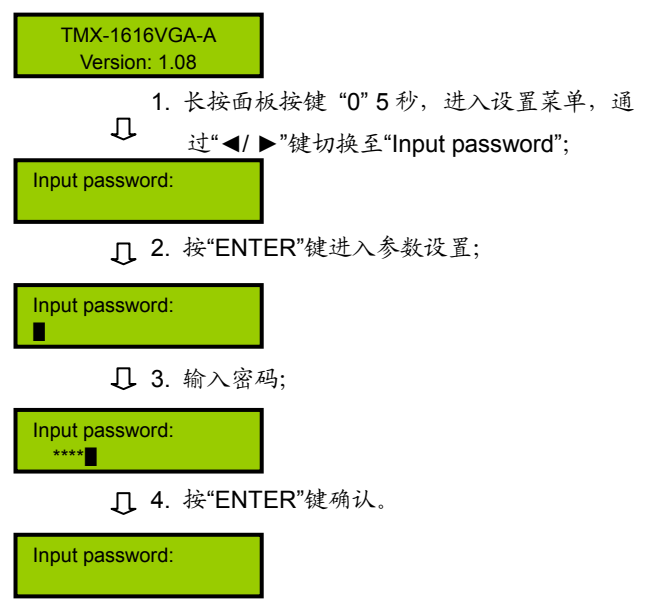

## **7**、**PC connect mode**

选择主机与 PC 软件的连接方式, 包括: TCP/IP、 RS232。

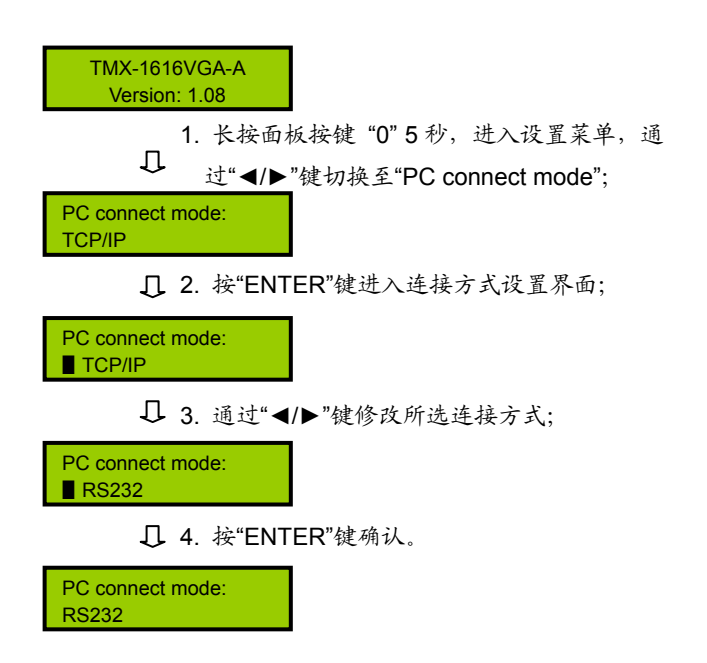

## **8**、**COM2 Baud rate**

当选择主机与 PC 软件的连接方式为 RS232 时, COM2 的波特率,包括 9600,14400,19200,28800, 38400,57600。

COM1 的波特率固定为 9600,不可调。

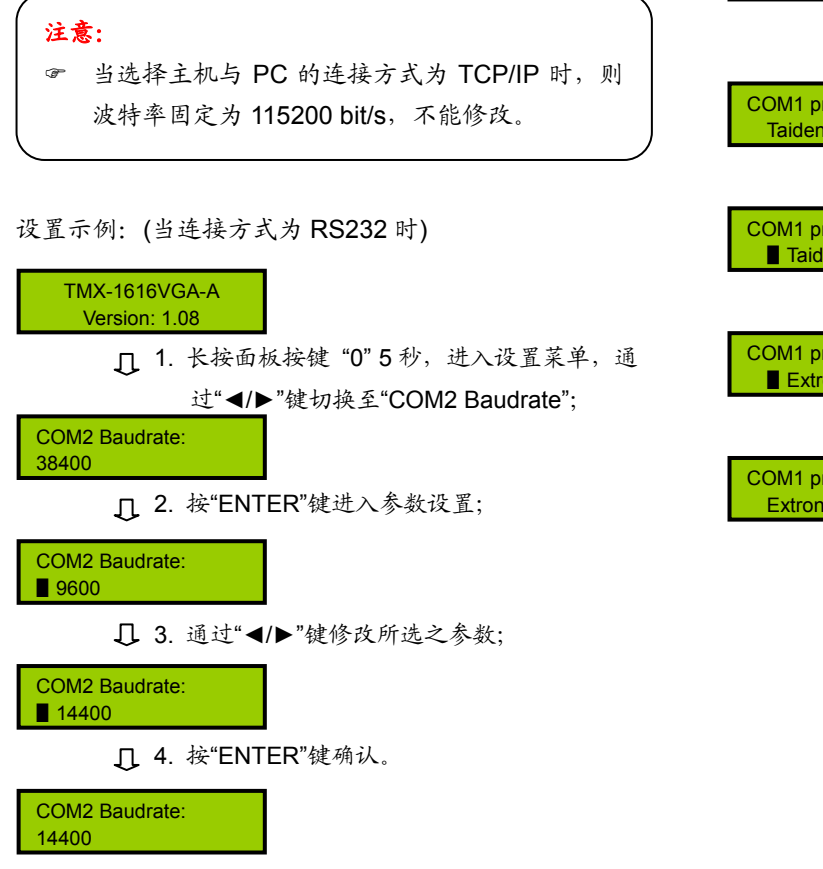

### **9**、**Demo Switch Delay**

DEMO 循环切换之时间间隔,可调范围为:2 秒到 60 秒,步长:2 秒。

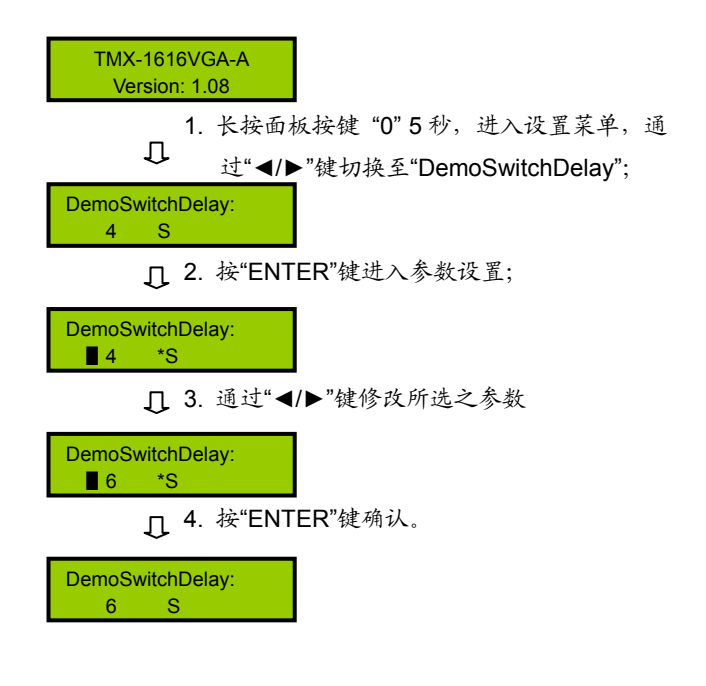

# **10**、**COM1 protocol**

选择连接中控的协议。包括:Taiden、Extron、Other, 也可根据用户要求增加不同之协议。

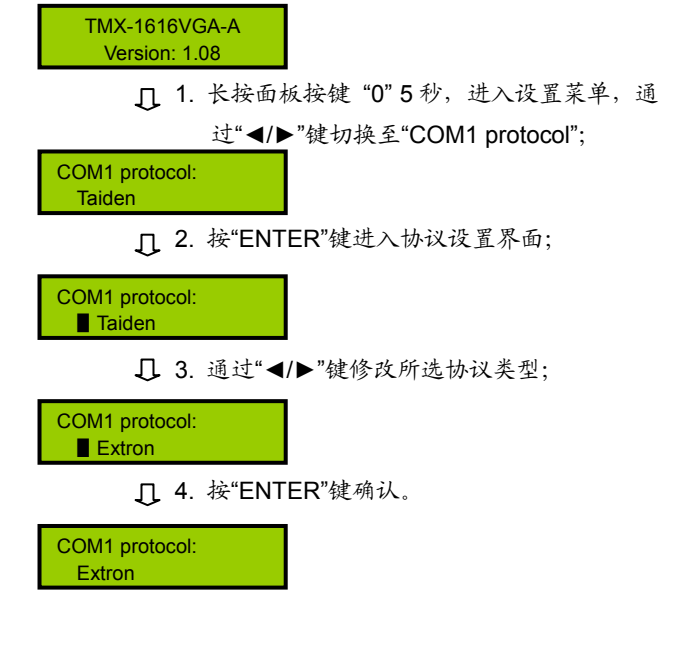

本节仅以 TMX-1616VGA-A 为例, 介绍 3U 机型按 键的操作,其它型号与此相同。各按键功能在 2.1.1 节中 已详细介绍。

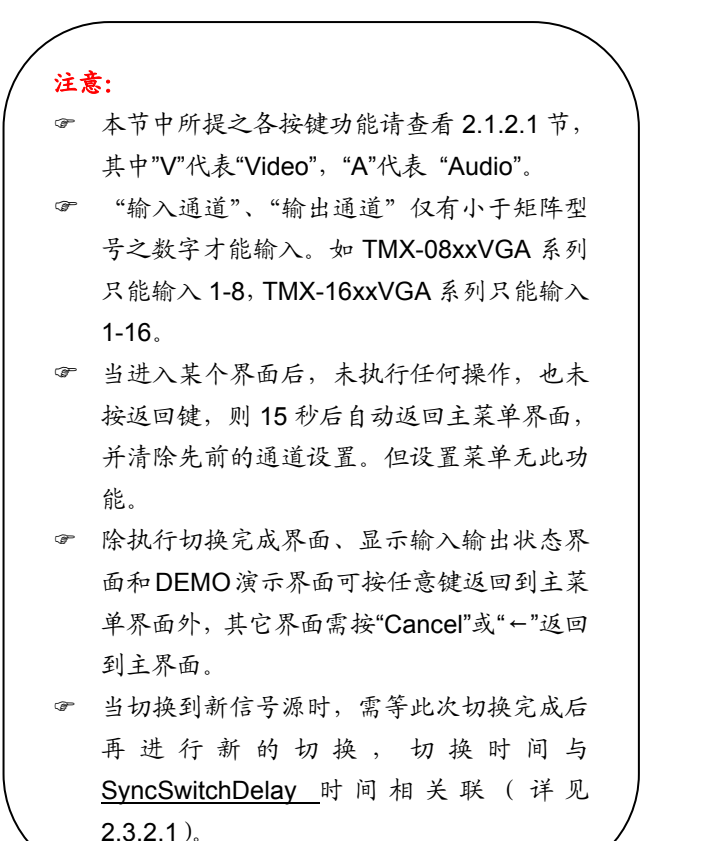

#### **1**、**AV**

音、视频同步切换选择键,表示将同一通道的音视 频信号切换到指定的同一输出通道上。

示例:将第 2 路音视频输入信号切换到第 5 路通道输出

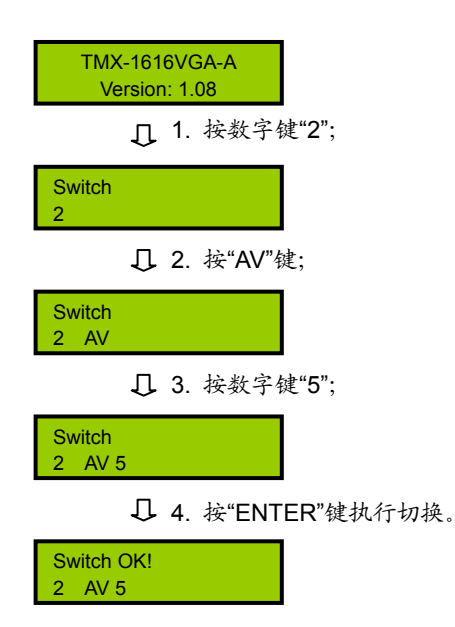

### **2**、**AUDIO**

音频单独切换选择键,表示单独将某一通道的音频 信号切换到指定的输出通道。

示例: 将第 1 路音频输入信号同时切换到第 3 路、7 路 通道输出

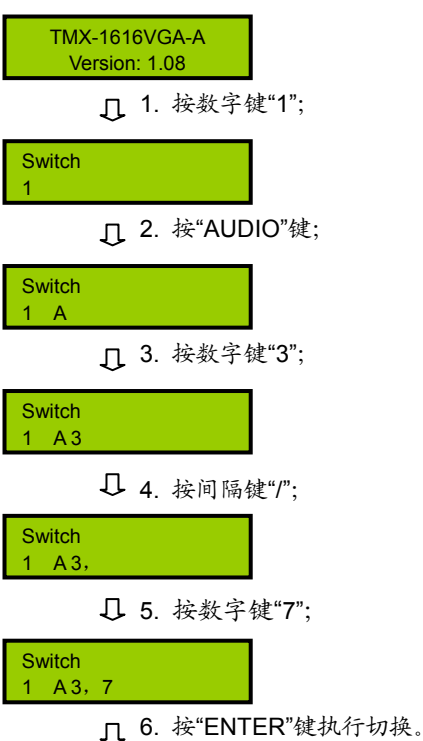

Switch OK!  $1 A 3, 7$ 

### 注意:

) 当输出通道不是单通道时,按间隔键"/"间隔输 出通道,LCD 用","表示。

# **3**、**VIDEO**

视频单独切换选择键,表示单独将某一通道的视频 信号切换到指定的输出通道。

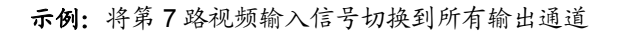

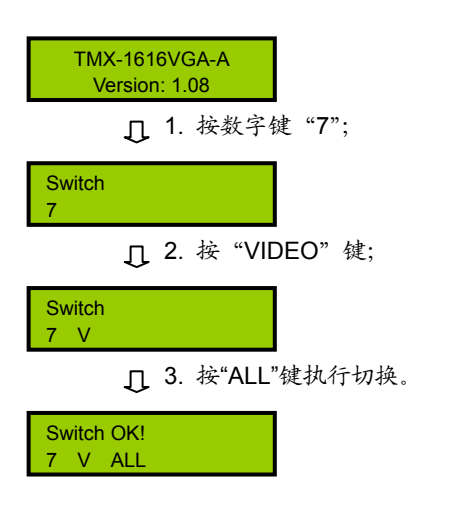

# **4**、**THROUGH**

直通键,用于将音视频输入通道切换到相应的输出 通道。

示例 **1**:将第 1、2、3 路输入通道信号分别切换到第 1、 2、3 路输出通道

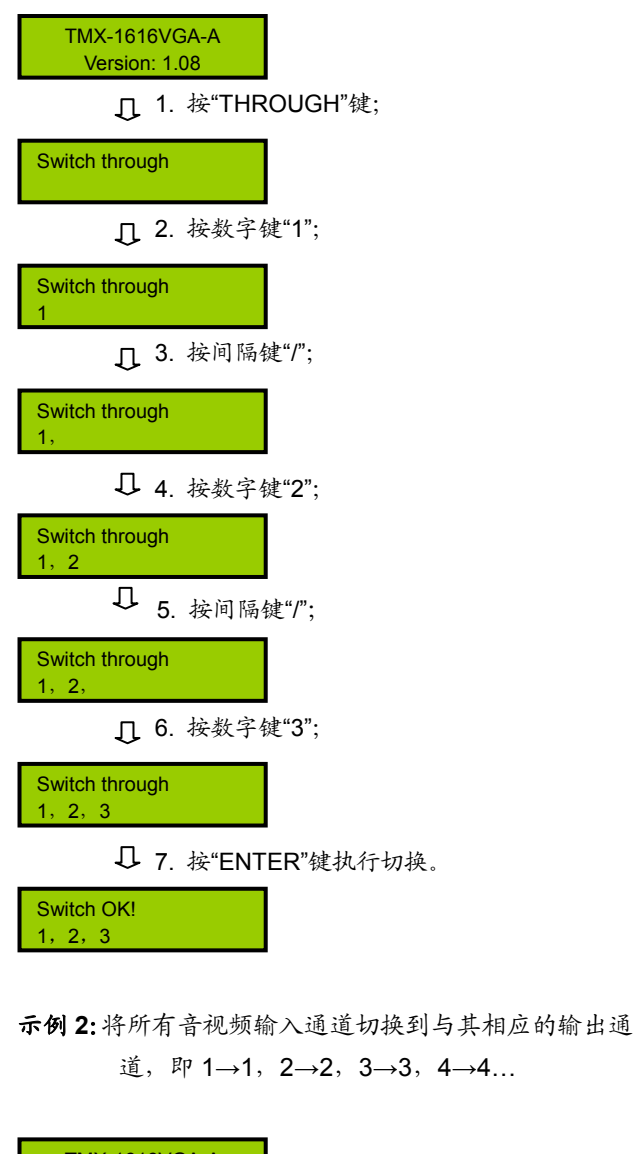

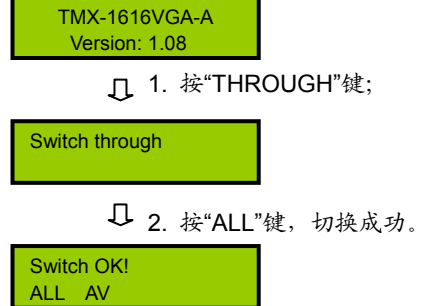

# **5**、**CLOSE**

关闭键,关闭某输出通道或所有输出通道。

示例:关闭第 7 路音频输出

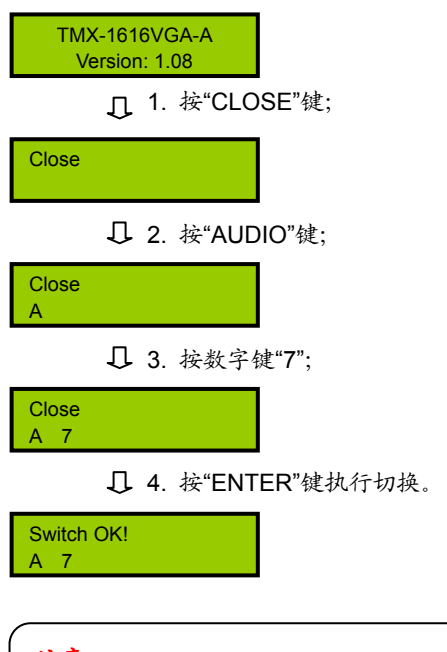

注意:

) 关闭所有输出通道则选择"All"代替"7"即可。

# **6**、**UNDO**

撤消键,恢复到最后一次切换指令执行之前的状态。

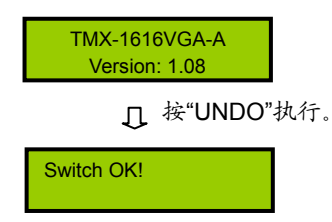

# **7**、**GROUP**

分组按键,用于将某些(最多 5 个)输出口分为一 个组(最多 5 组)。

示例 **1**:将输出端口 1、2、3、4、5 分到第 1 组中

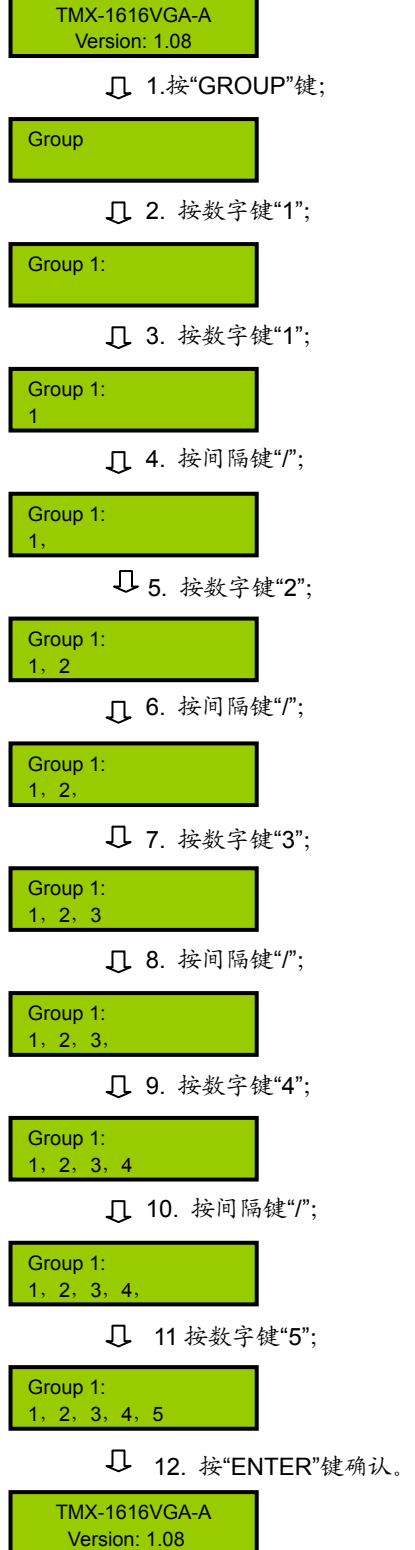

示例 **2**:输出分组调用,如将输入 2 切换到第 1 组的所 有输出口

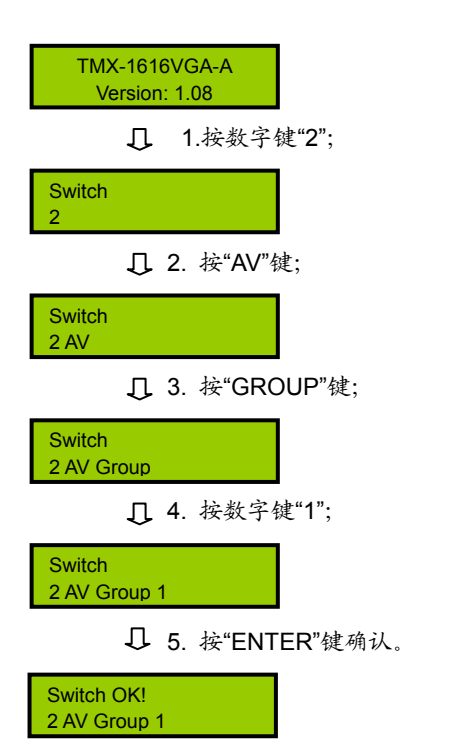

### **9**、**RECALL**

调用场景键,调用已存场景,并执行。

示例:调用第 3 号场景,并执行

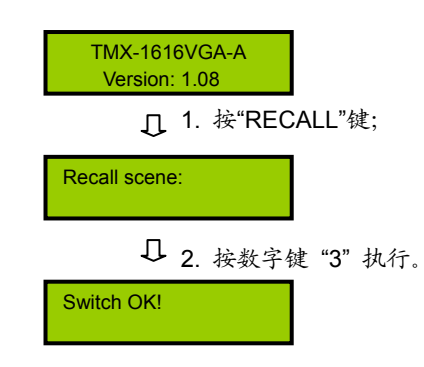

#### **8**、**SAVE**

场景保存键,将当前所有输入输出状态存为指定场 景。

示例: 把当前所有输入输出通道状态存储到第 1 号场景 中

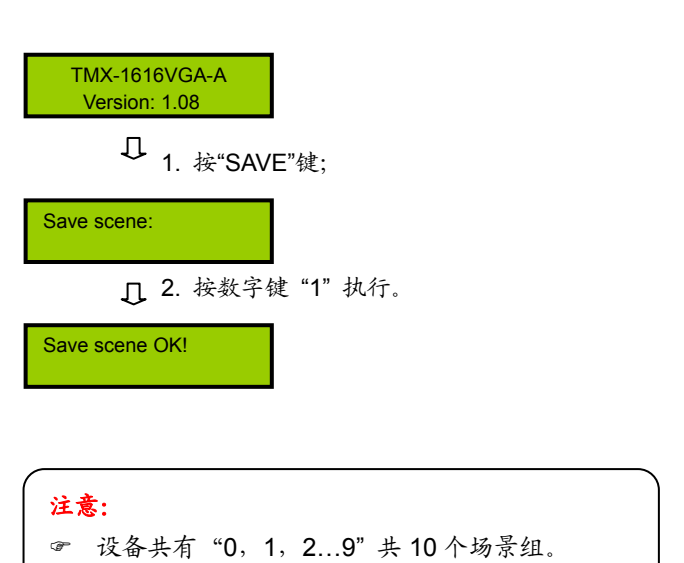

# **10**、**LOCK**

键盘锁定键,按住此键 3 秒后,进入键盘锁定状态, 此时必须输入密码来解除键盘锁定,但此时网口和 RS-232 串口控制仍然有效。出厂原始密码:11111。

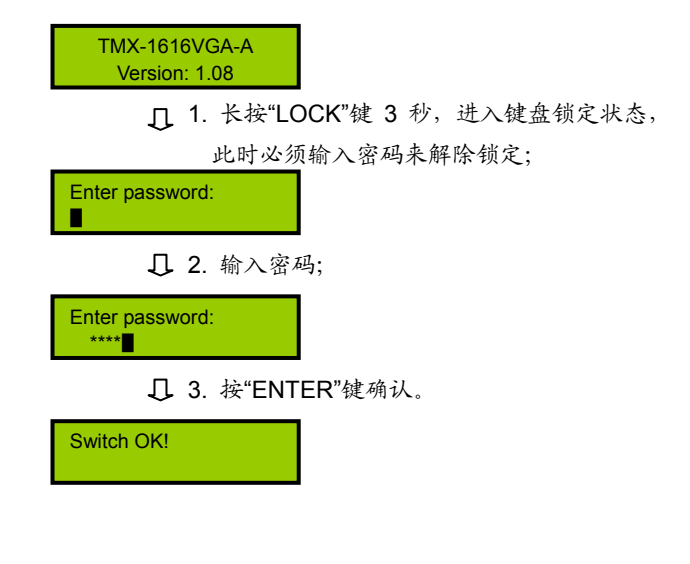

命令结束键,用于结束一个切换指令。

示例:将第 3 路视频信号切换到第 5 路输出通道,将第 2 路音视频信号切换到第 1 路输出通道

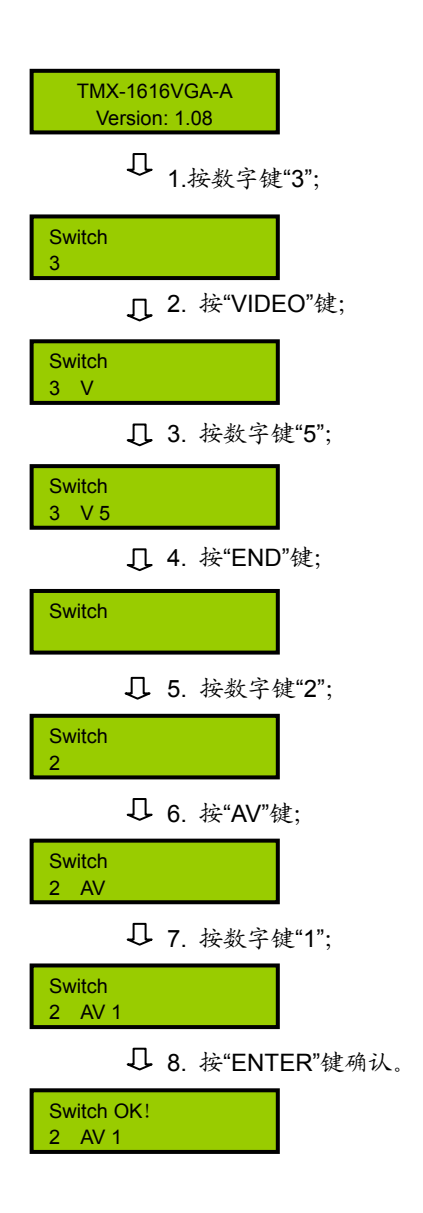

### **12**、**DEMO**

演示功能键,按下 DEMO 键,设备进入 DEMO 状 态,在该状态下,设备自动循环切换,即 1→1,1→2,…,  $1\rightarrow 16$ ;  $2\rightarrow 1$ ,  $2\rightarrow 2$ , ...,  $2\rightarrow 16$ ; ...,  $16\rightarrow 1$ , 16→2,…16→16。此中间之时间间隔,通过前面板菜 单设置(见 2.1.2.1 节)。

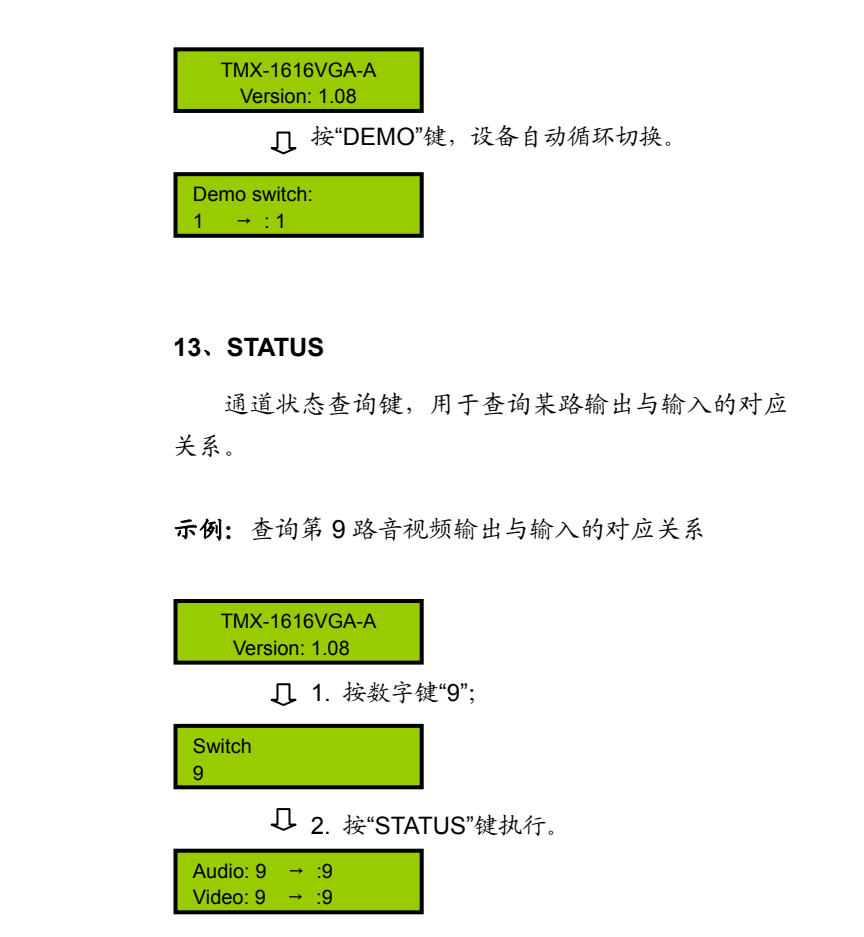

# 注意:

- ) 连续按"STATUS",就会逐一显示所有输出与输 入的对应关系。
- ) 按左、右方向键也可以上一个或下一个的逐一显 示所有输出与输入的对应关系。

# 第三章 **AV**音视频矩阵

**TAIDEN** TMX 系列 AV 音视频切换矩阵设计用于各 种复合视频和立体声音频信号切换的应用场合。能将一 路或多路独立的 NTSC、PAL 或 SECAM 视频和/或立体 声音频源信号切换至一路或多路输出。提供 TCP/IP 以太 网接口和 RS-232 控制端口,用于连接 PC 客户端软件或 中控。还可以通过红外遥控来控制。

该系列矩阵备有 27 种型号, 矩阵范围从 4x4 到 64x64,适用于各种各样的矩阵切换应用:公司会议室、 指挥与控制中心、展览馆、大学教室、运动酒吧、视讯 会议室和家庭影院等,都是常见的矩阵切换环境,台电 系列 AV 音视频切换矩阵是此类环境的理想选择。

#### 产品型号:

**TMX-0404A** 4×4 立体声音频矩阵,音频为 RCA 接口 **TMX-0804A** 8×4 立体声音频矩阵,音频为 RCA 接口 **TMX-0808A** 8×8 立体声音频矩阵,音频为 RCA 接口

**TMX-0804V** 8×4 复合视频矩阵, 50 M, BNC 接口 **TMX-0808V** 8×8 复合视频矩阵,50 M,BNC 接口

#### **TMX-0802AV**

8×2 AV 矩阵, 50 M, 视频为 BNC 接口, 音频为立体声 RCA 接口

#### **TMX-0804AV**

8×4 AV 矩阵, 50 M, 视频为 BNC 接口, 音频为立体声 RCA 接口

#### **TMX-0808AV**

8×8 AV 矩阵, 50 M, 视频为 BNC 接口, 音频为立体声 RCA 接口

**TMX-1604V** 16×4 复合视频矩阵,50 M,BNC 接口 **TMX-1608V** 16×8 复合视频矩阵, 50 M, BNC 接口 TMX-1616V 16×16 复合视频矩阵, 50 M, BNC 接口

#### **TMX-1604AV**

16×4 AV 矩阵, 50 M, 视频为 BNC 接口, 音频为立体声 RCA 接口

**TMX-1608AV** 

16×8 AV 矩阵, 50 M, 视频为 BNC 接口, 音频为立体声 RCA 接口

#### **TMX-1616AV**

16×16 AV 矩阵, 50 M, 视频为 BNC 接口, 音频为立体声 RCA 接口

#### **TMX-0804AV-B**

8×4 复合视频+平衡/非平衡立体声音频矩阵,视频为 BNC 接口,音频为 5 针 3.81mm Phoenix 接口

#### **TMX-0808AV-B**

8×8 复合视频+平衡/非平衡立体声音频矩阵, 视频为 BNC 接口,音频为 5 针 3.81mm Phoenix 接口

#### **TMX-1608AV-B**

16×8 复合视频+平衡/非平衡立体声音频矩阵,视频为 BNC 接口,音频为 5 针 3.81mm Phoenix 接口

#### **TMX-1616AV-B**

16×16 复合视频+平衡/非平衡立体声音频矩阵,视频为 BNC 接口,音频为 5 针 3.81mm Phoenix 接口

#### **TMX-1608A-B**

16×8 平衡/非平衡立体声音频矩阵,5 针 3.81mm Phoenix 接口

# **TMX-1616A-B**

16×16 平衡/非平衡立体声音频矩阵,5 针 3.81mm Phoenix 接口

**TMX-3208V** 32×8 复合视频矩阵,500 M,BNC 接口 **TMX-3216V** 32×16 复合视频矩阵,500 M,BNC 接口 **TMX-3232V** 32×32 复合视频矩阵, 500 M, BNC 接口

#### **TMX-3208AV-B**

32×8 复合视频+平衡/非平衡立体声音频矩阵, 视频为 BNC 接口,音频为 5 针 3.81mm Phoenix 接口

# **TMX-3216AV-B**  32×16 复合视频+平衡/非平衡立体声音频矩阵, 视频为 BNC 接口,音频为 5 针 3.81mm Phoenix 接口

**TMX-3232AV-B**  32×32 复合视频+平衡/非平衡立体声音频矩阵, 视频为 BNC 接口,音频为 5 针 3.81mm Phoenix 接口

#### **TMX-6464AV-B**

64×64 复合视频+平衡/非平衡立体声音频矩阵,视频为 BNC 接口,音频为 5 针 3.81mm Phoenix 接口

# **3.1** 功能及指示

# **3.1.1** 前面板功能及指示

# **3.1.1.1 TMX-0404A**、**TMX-08xxA/V** 及 **TMX-16xxV** 机型前面板功能及指示

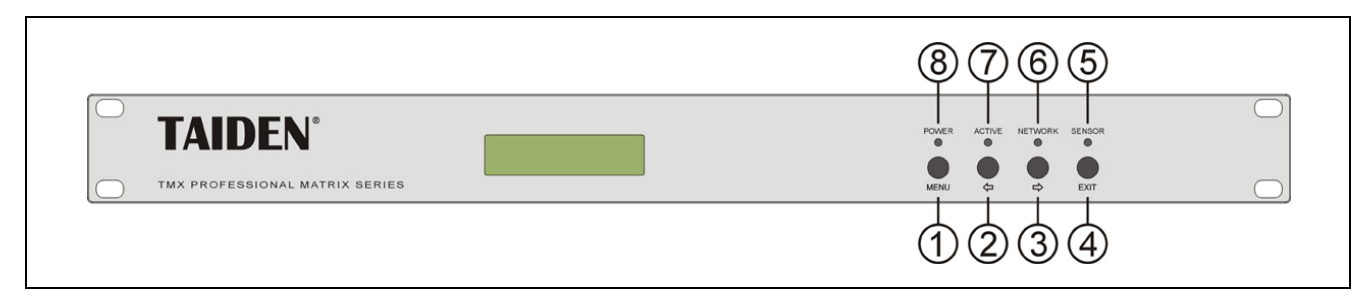

图 3.1 TMX-0404A、TMX-08xxA/V 及 TMX-16xxV 机型前面板示意图

# 图 **3.1**:

- **1**、**"MENU"**(菜单)键
	- a、 在主机当前状态显示界面下,按"MENU"键, LCD 显示屏显示主设置菜单;
	- b、 在菜单状态下,按"MENU"键进入下一级菜单;
	- c、 网络设置时,按"MENU"键为选中/解除选中数 值。
- **2**、**"**Õ**"**(左)方向键
- **3**、**"**Ö**"**(右)方向键
- **4**、**"EXIT"**(退出)键
	- 返回上级菜单或返回主菜单。

# **5**、**IR**(遥控)接收窗

- 操作时遥控器发射端要对准该窗口。
- **6**、**"NETWORK"**指示灯
	- ◆ 当连接 PC 软件时, "NETWORK"指示灯闪烁。
- **7**、**"ACTIVE"**指示灯
	- ◆ 当矩阵切换器执行切换时, "ACTIVE"指示灯亮。
- **8**、**"POWER"**(电源)指示灯

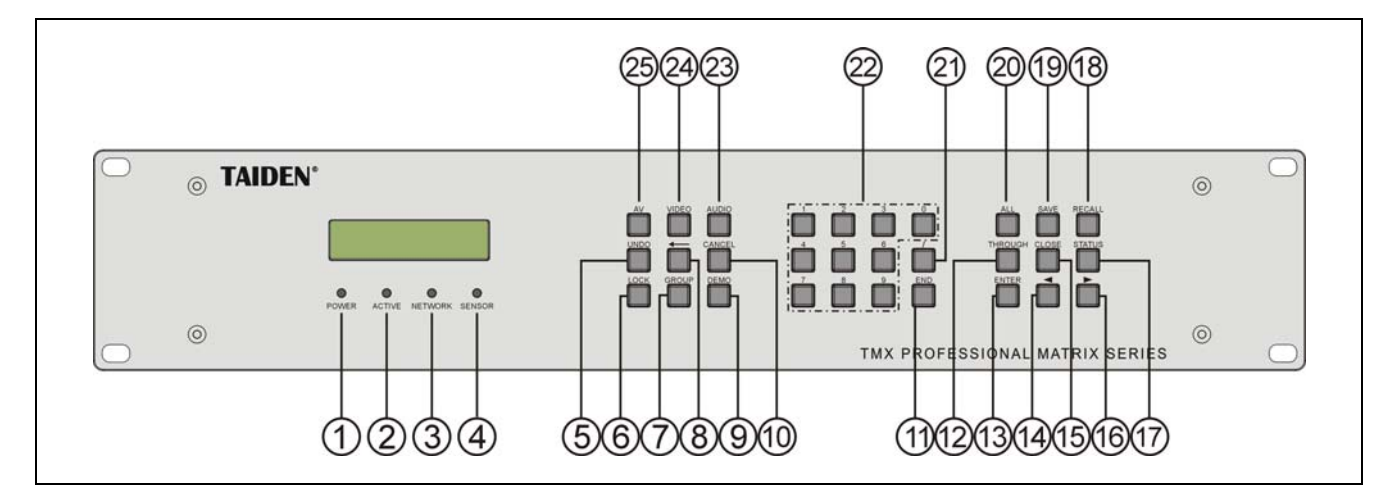

图 3.2 TMX-16xxA-B 机型前面板示意图

#### 图 **3.2**:

- **1**、**"POWER"**(电源)指示灯
- **2**、**"ACTIVE"**指示灯
	- 当执行切换时,"ACTIVE"指示灯亮约 0.5 s。
- **3**、**"NETWORK"**指示灯
	- ◆ 当连接 PC 软件时, "NETWORK"指示灯闪烁。
- **4**、**IR**(遥控)接收窗
	- 操作时遥控器发射端要对准该窗口。
- **5**、**"UNDO"**(撤消)键
	- 恢复到最后一次切换指令执行之前的状态。
- **6**、**"LOCK"**(键盘锁定)键
- **7**、**"GROUP"**(分组)键
	- 用于将某些(最多 5 个)输出口分为一个组(最 多 5 组)。
- **8**、**"←"**(退格)键
	- 用于删除最后一次输入的数字或命令。
- **9**、**"DEMO"**(演示功能)键
	- ◆ 按下 DFMO 键, 设备进入自动循环切换状态。
- **10**、**"CANCEL"**(返回)键
	- 返回根目录,在设置菜单中,返回上一级目录。
- **11**、**"END"**(命令结束)键
- **12**、**"THROUGH"**(直通)键
	- 用于将音视频输入通道切换到相应的输出通 道。
- **13**、**"ENTER"**(命令执行或确认)键
- **14**、**"◄"**(左)方向键

## **15**、**"CLOSE"**(关闭)键

- 关闭某输出通道或所有输出通道。
- **16**、**"►"**(右)方向键
- **17**、**"STATUS"**(通道状态查询)键
	- 用于查询某路输出与输入的对应关系。
- **18**、**"RECALL"**(场景调用)键
	- 调用已存场景。
- **19**、**"SAVE"**(场景保存)键
	- 将当前所有输入输出状态存为指定场景。
- **20**、**"ALL"**(全部)键
	- 某路输入至所有输出选择键,全直通、全关闭 功能键。
- **21**、**"/"**(间隔)键
	- LCD 用","表示,当输出通道不是单通道时, 用于间隔输出通道。
- **22**、**"0**、**1**、**2…9"**(数字)键
	- 用于选定信号的输入和输出通道,场景保存或 调用的号码选择。
- **23**、**"AUDIO"**(音频)键
	- 单独切换音频。
- **24**、**"VIDEO"**(视频)键
	- 单独切换视频。
- **25**、**"AV"**(音视频)键
	- 音视频同步切换选择键。

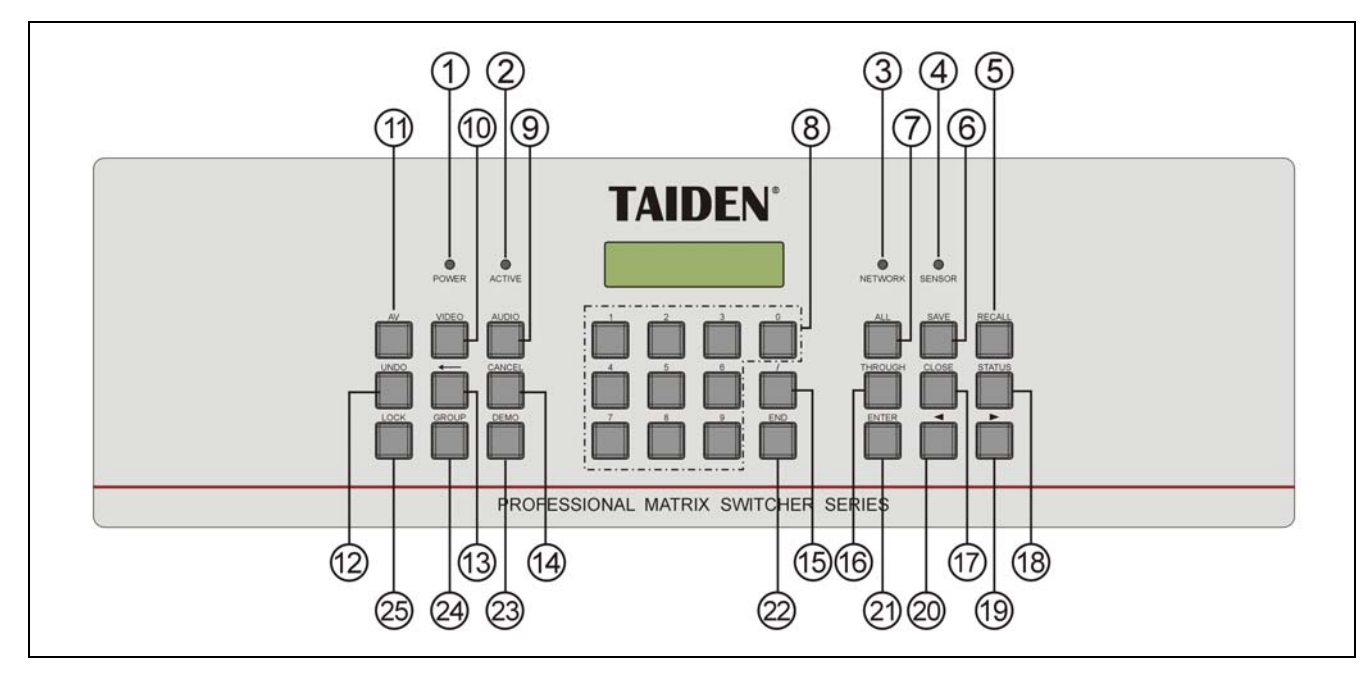

图 3.3 TMX-08xxAV(-B)、TMX-16xxAV(-B)、TMX-32xxV/AV-B 及 TMX-6464AV-B 机型前面板示意图

# 图 **3.3**:

- **1**、**"POWER"**(电源)指示灯
- **2**、**"ACTIVE"**指示灯
	- 当执行切换时,"ACTIVE"指示灯亮约 0.5 s。
- **3**、**"NETWORK"**指示灯
	- ◆ 当连接 PC 软件时, "NETWORK"指示灯闪烁。
- **4**、**IR**(遥控)接收窗
	- 操作时遥控器发射端要对准该窗口。
- **5**、**"RECALL"**(场景调用)键
	- 调用已存场景。
- **6**、**"SAVE"**(场景保存)键
	- 将当前所有输入输出状态存为指定场景。
- **7**、**"ALL"**(全部)键
	- 某路输入至所有输出选择键,全直通、全关闭 功能键。
- **8**、**"0**、**1**、**2…9"**(数字)键
	- 用于选定信号的输入和输出通道,场景保存或 调用的号码选择。
- **9**、**"AUDIO"**(音频)键
	- 单独切换音频。
- **10**、**"VIDEO"**(视频)键
	- 单独切换视频。
- **11**、**"AV"**(音视频)键
	- 音视频同步切换选择键。
- **12**、**"UNDO"**(撤消)键
	- 恢复到最后一次切换指令执行之前的状态。
- **13**、**"←"**(退格)键
	- 用于删除最后一次输入的数字或命令。
- **14**、**"CANCEL"**(返回)键
	- 返回根目录,在设置菜单中,返回上一级目录。
- **15**、**"/"**(间隔)键
	- LCD 用","表示,当输出通道不是单通道时, 用于间隔输出通道。
- **16**、**"THROUGH"**(直通)键
	- 用于将音视频输入通道切换到相应的输出通 道。
- **17**、**"CLOSE"**(关闭)键
	- 关闭某输出通道或所有输出通道。
- **18**、**"STATUS"**(通道状态查询)键
	- 用于查询某路输出与输入的对应关系。
- **19**、**"►"**(右)方向键
- **20**、**"◄"**(左)方向键
- **21**、**"ENTER"**(命令执行或确认)键
- **22**、**"END"**(命令结束)键
- **23**、**"DEMO"**(演示功能)键
	- ◆ 按下 DEMO 键, 设备进入自动循环切换状态。
- **24**、**"GROUP"**(分组)键
	- 用于将某些(最多 5 个)输出口分为一个组(最 多 5 组)。
- **25**、**"LOCK"**(键盘锁定)键

# **3.1.2** 后面板功能及指示

#### **3.1.2.1 TMX-0404A** 及 **TMX-08xxA** 机型后面板

(以 TMX-0808A 为例)

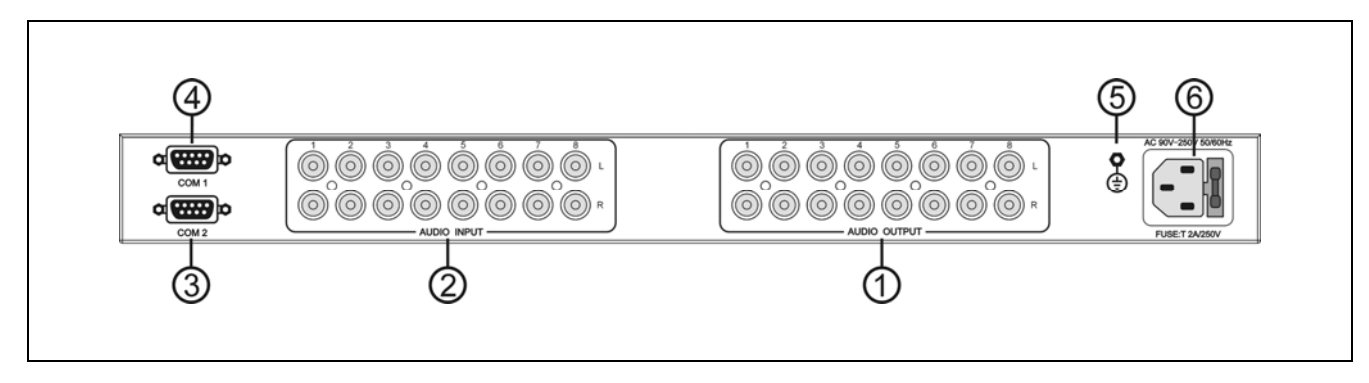

图 3.4 TMX-0404A 及 TMX-08xxA 机型后面板示意图

## 图 **3.4**:

- **1**、音频输出
- **2**、音频输入
- **3**、**RS-232** 通讯接口 **COM2**
- **4**、**RS-232** 通讯接口 **COM1**
- **5**、接地点
- **6**、电源线接口

#### **3.1.2.2 TMX-08xxV** 及 **TMX-16xxV** 机型后面板

(以 TMX-1616V 为例)

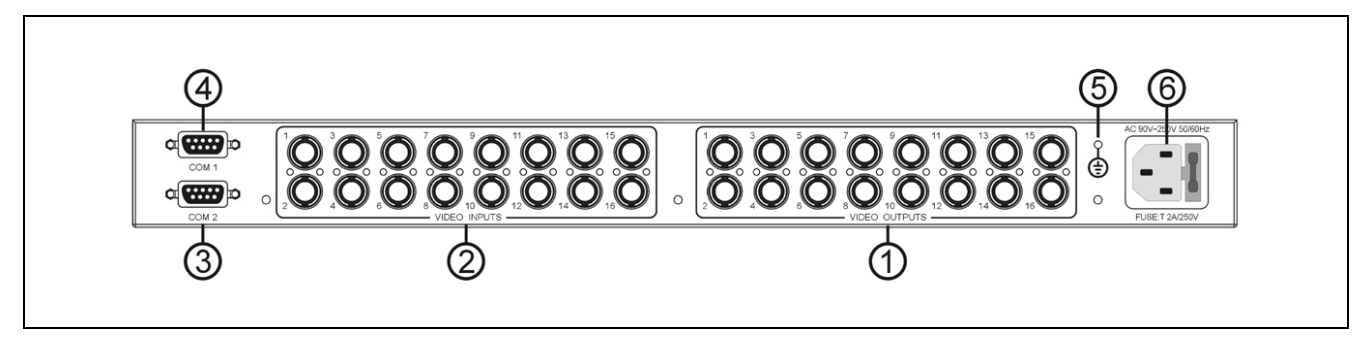

图 3.5 TMX-08xxV 及 TMX-16xxV 机型后面板示意图

### 图 **3.5**:

- **1**、视频输出
- **2**、视频输入
- **3**、**RS-232** 通讯接口 **COM2**
- **4**、**RS-232** 通讯接口 **COM1**
- **5**、接地点
- **6**、电源线接口

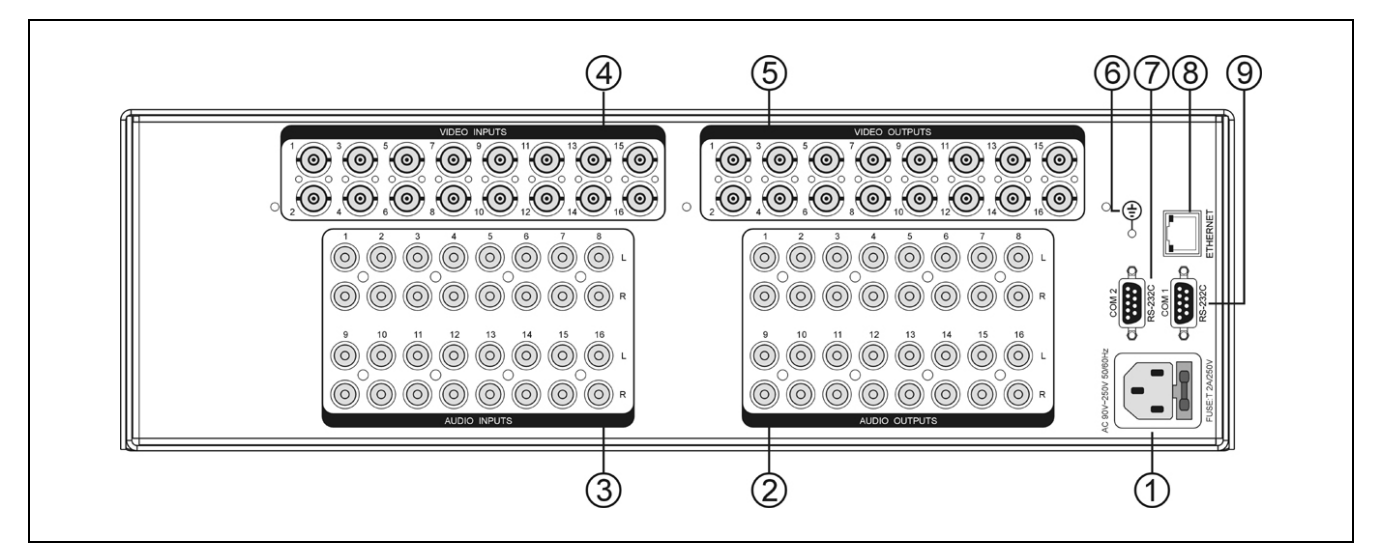

图 3.6 TMX-08xxAV 及 TMX-16xxAV 机型后面板示意图 (以 TMX-1616AV 为例)

#### 图 **3.6**:

- 、电源线接口
- 、音频输出
- 、音频输入
- 、视频输入
- 、视频输出

、接地点

- 、**RS-232** 通讯接口 **COM 2**
- 、以太网接口
- 、**RS-232** 通讯接口 **COM1**

### **3.1.2.4 TMX-08xxAV-B** 及 **TMX-16xxAV-B** 后面板

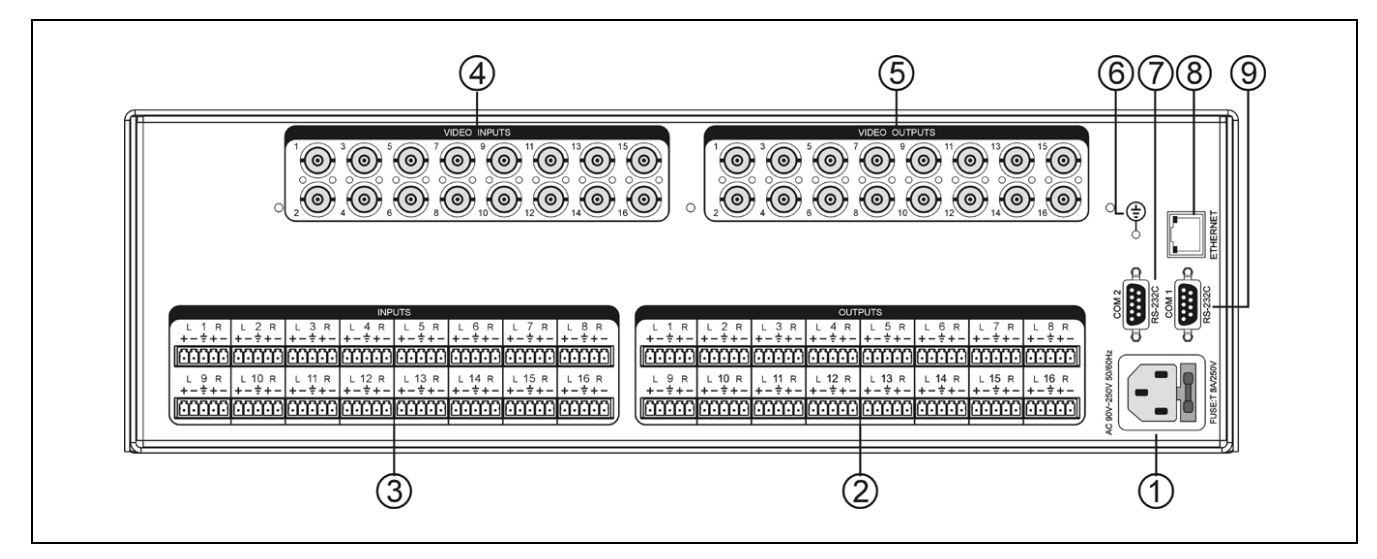

图 3.7 TMX-08xxAV-B 及 TMX-16xxAV-B 后面板示意图 (以 TMX-1616AV-B 为例)

#### 图 **3.7**:

- 、电源线接口
- 、音频输出
- 、音频输入
- 、视频输入
- 、视频输出
- 、接地点
- 、**RS-232** 通讯接口 **COM 2**
- 、以太网接口
- 、**RS-232** 通讯接口 **COM1**

#### **3.1.2.5 TMX-16xxA-B** 机型后面板

(以 TMX-1616A-B 为例)

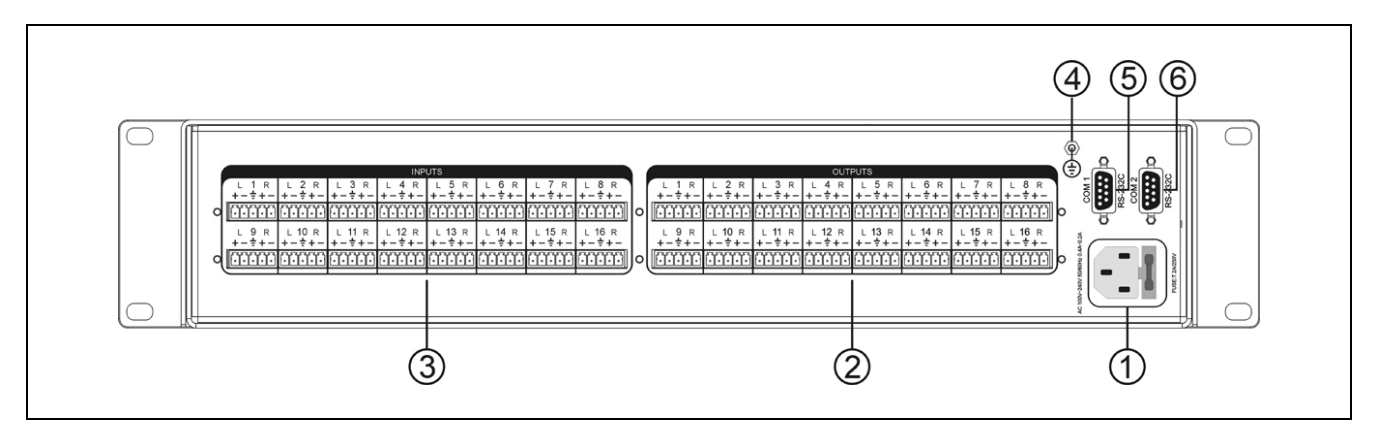

图 3.8 TMX-16xxA-B 后面板示意图

#### 图 **3.8**:

- 、电源线接口
- 、音频输出
- 、音频输入

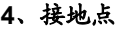

- 、**RS-232** 通讯接口 **COM1**
- 、**RS-232** 通讯接口 **COM2**

## **3.1.2.6 TMX-32xxV** 机型后面板

(以 TMX-3232V 为例)

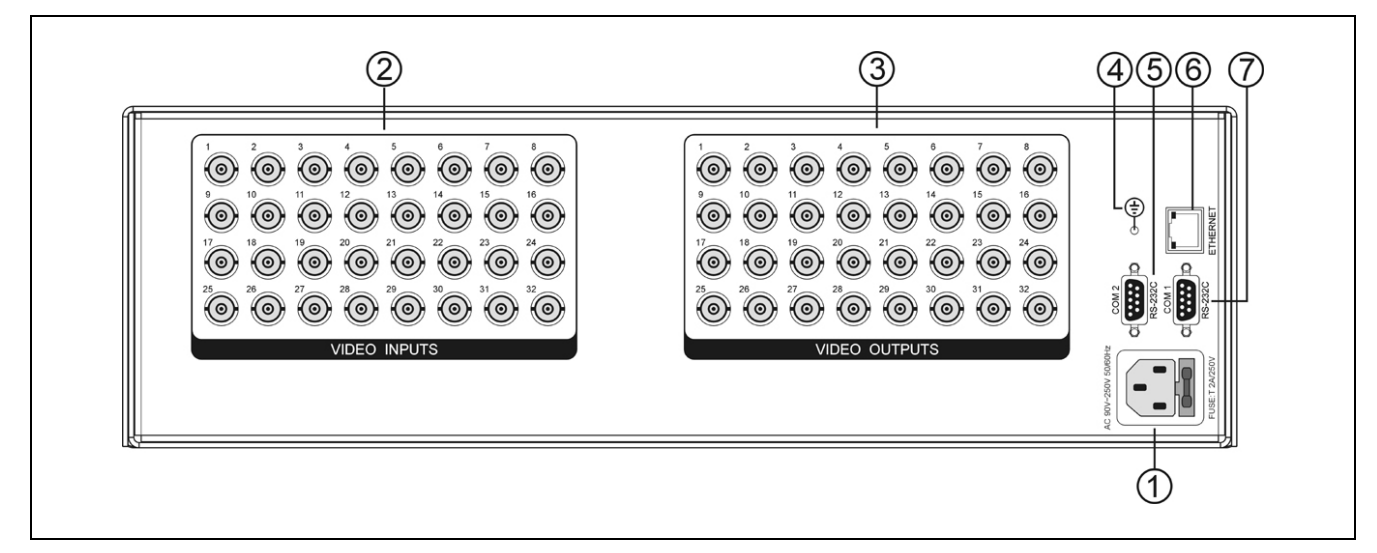

图 3.9 TMX-32xxV 后面板示意图

图 **3.9**:

- 、电源线接口
- 、视频输入
- 、视频输出
- 、接地点
- 、**RS-232** 通讯接口 **COM 2**
- 、以太网接口
- 、**RS-232** 通讯接口 **COM1**

# **3.1.2.7 TMX-32xxAV-B** 机型后面板

(以 TMX-3232AV-B 为例)

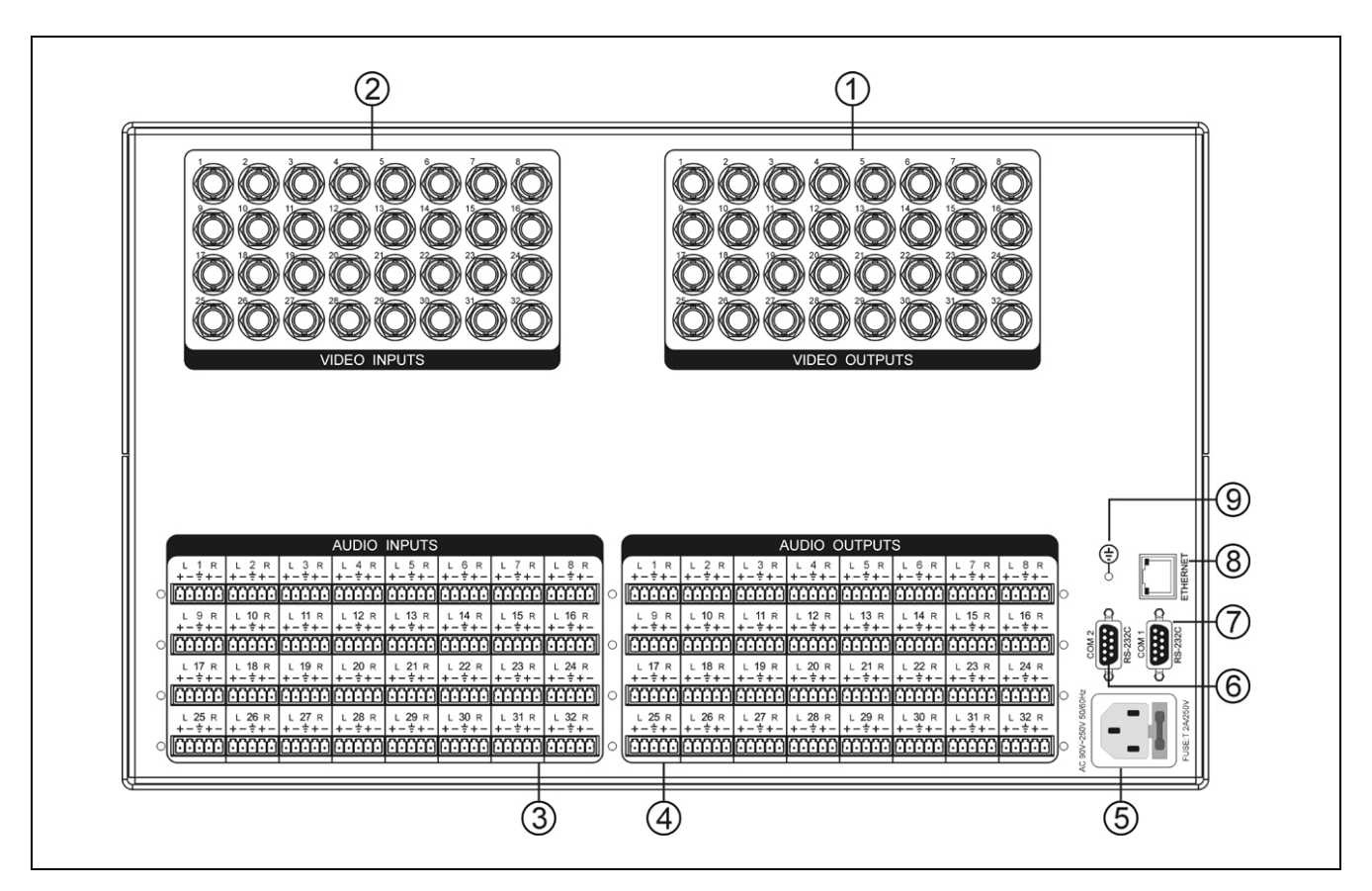

图 3.10 TMX-32xxAV-B 机型后面板示意图

图 **3.10**:

- 、视频输出
- 、视频输入
- 、音频输入
- 、音频输出
- 、电源线接口
- 、**RS-232** 通讯接口 **COM2**
- 、**RS-232** 通讯接口 **COM1**
- 、以太网接口
- 、接地点

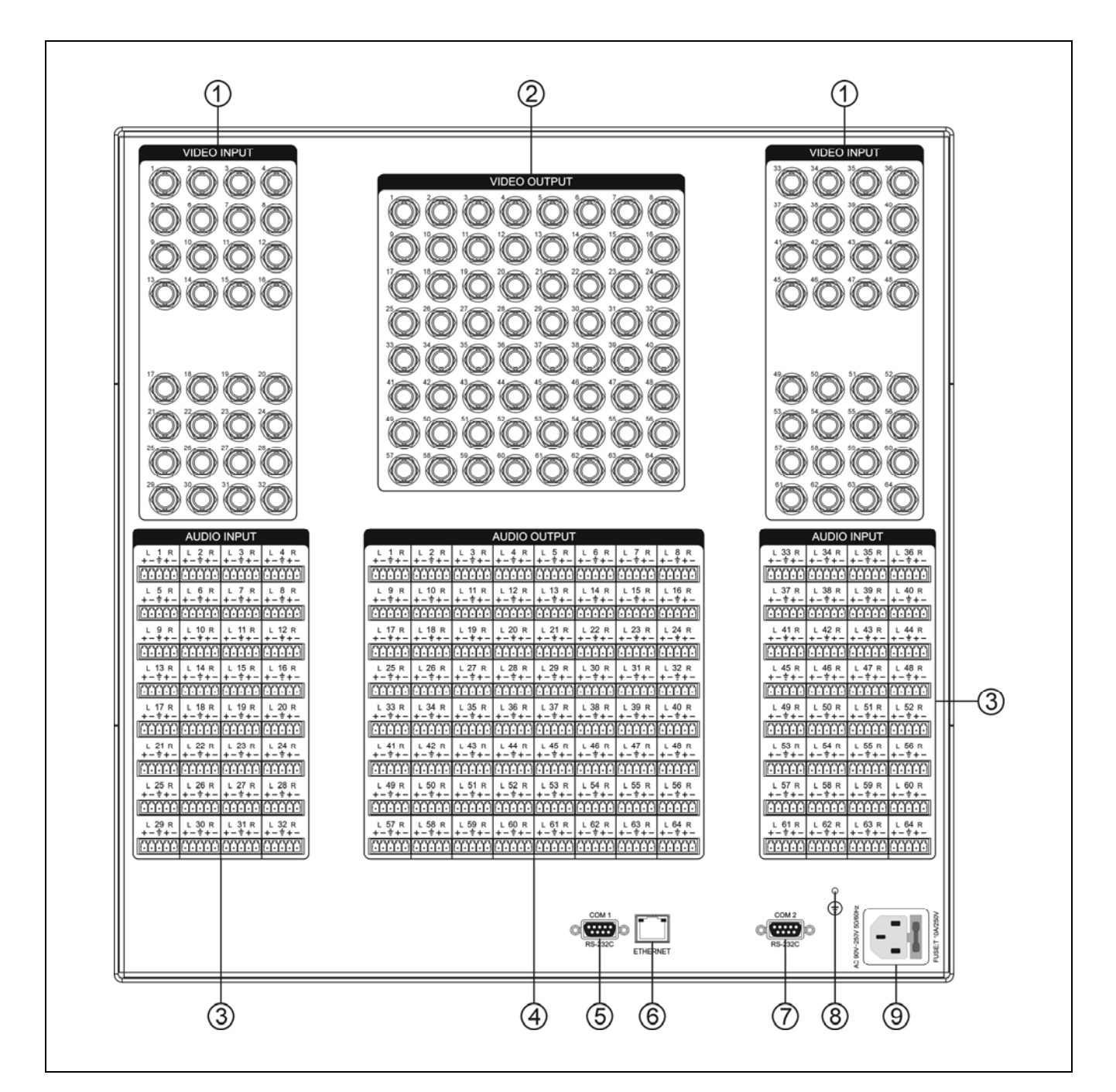

图 3.11 TMX-6464AV-B 机型后面板示意图

#### 图 **3.11**:

- 、视频输入
- 、视频输出
- 、音频输入
- 、音频输出
- 、**RS-232** 通讯接口 **COM1**
- 、以太网接口
- 、**RS-232** 通讯接口 **COM2**
- 、接地点
- 、电源线接口

# **3.2** 安装及连接

# **3.2.1** 安装

TMX 系列音视频矩阵均为标准机柜宽,可根据自身 高度安装在相应的标准机柜上。

1U 高矩阵只需直接放入机柜中,并用螺丝将其固定 即可。

3U 高矩阵安装方法如下:随包装附有一对固定支架 ①,先将矩阵两侧的螺丝②拧松,然后将固定支架用这 些螺丝拧紧,放入机柜中,用螺丝将其固定便可。如图 3.12 所示。

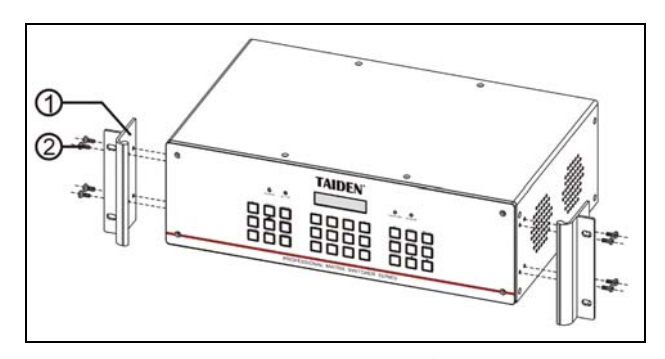

图 3.12 矩阵的安装

**3.2.2** 音频连接线(**-B**型号)

INPUTS 可接各种音源;

OUTPUTS 可接功放或有源音箱设备。

音频线的连接可分为平衡接法与不平衡接法。

平衡接法即用两条信号线传送一对平衡(差分)信号。 由于两条差分信号线受到的干扰大小相同,相位相反, 因此干扰在输入端被抵消。由于音频信号在长距离小信 号传输时易受外界干扰,因此平衡接法于专业音响设备 中最为常用。

不平衡接法即仅用一条信号线传送信号。由于此接 法易受外界干扰,因此仅用于非专业音响设备或要求较 低的情况。

接法的选择以音频设备对接口的具体要求为依据来 确定,在条件允许下,尽可能使用平衡接法。如遇到一 端设备接口为平衡接口而另一端设备为非平衡接口的场 合,若要求不严格,则可在平衡端使用平衡接法,而不 平衡端使用不平衡接法,只需注意各脚对应即可。若要 求严格,就须使用转换器将平衡转为不平衡,或将不平 衡转为平衡,视音频设备要求而定。如图 3.13 所示。

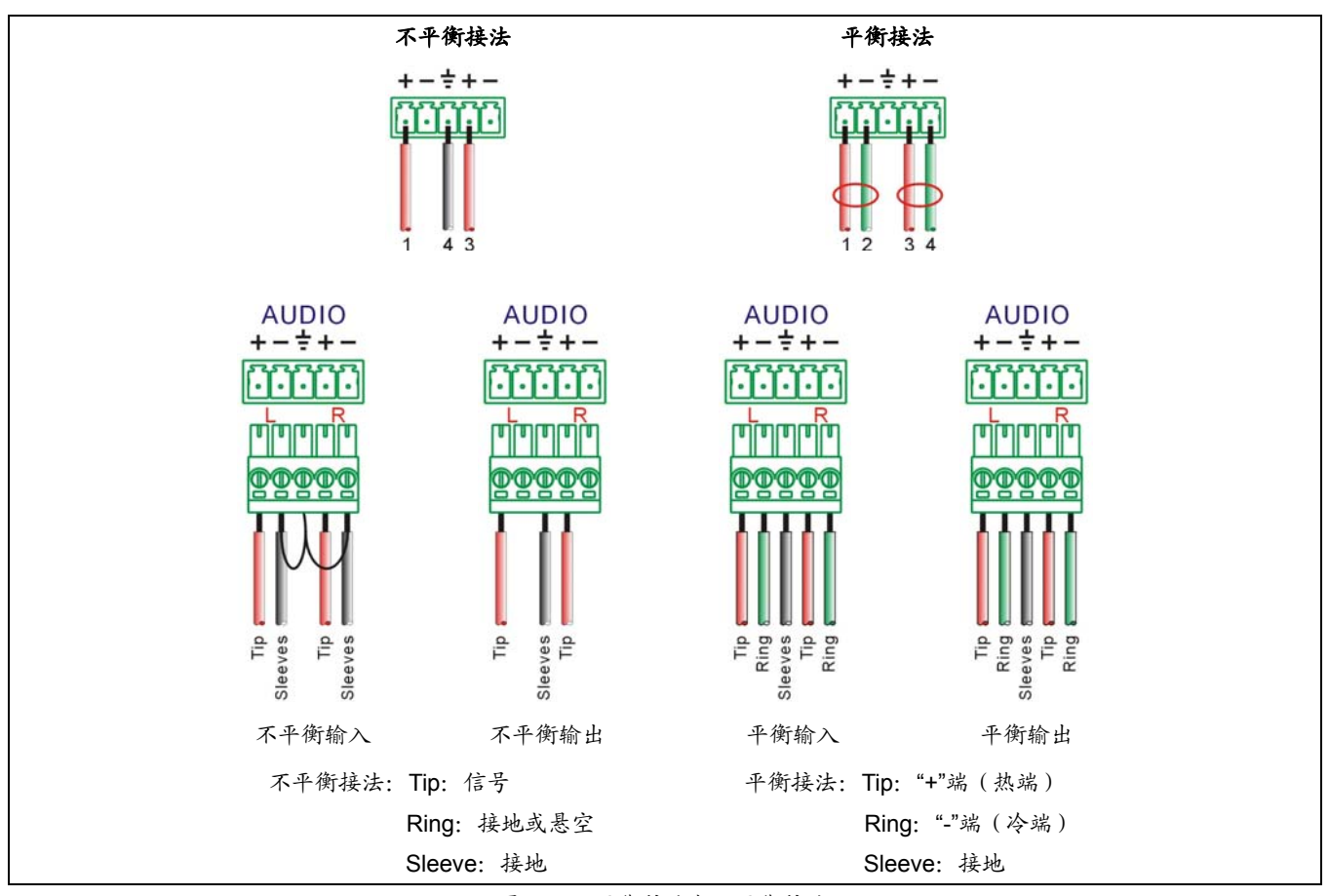

图 3.13 平衡接法与不平衡接法

# **3.2.3** 与控制电脑的连接

TMX 系列 AV 矩阵提供 RS-232 通讯接口 COM2 或 TCP/IP 以太网接口(1U 机型除外),可使用电脑对矩阵 进行控制和设置。

TCP/IP 只支持 Cat.5 交叉网线。

TMX 系列矩阵提供 RS-232 通讯接口 COM1,可以 使用中控对矩阵进行控制。此接口还可用于主机软件升 级。

# **3.2.4** 与输入、输出设备的连接

AV 矩阵系统根据不同型号提供不同数量的输入、输 出接口,用户可以根据不同场合连接各种音视频设备, 如影碟机、录像机、录音机等,输出接口可连接到录像 机、音视频监视器、功放等。如图 3.14 所示。

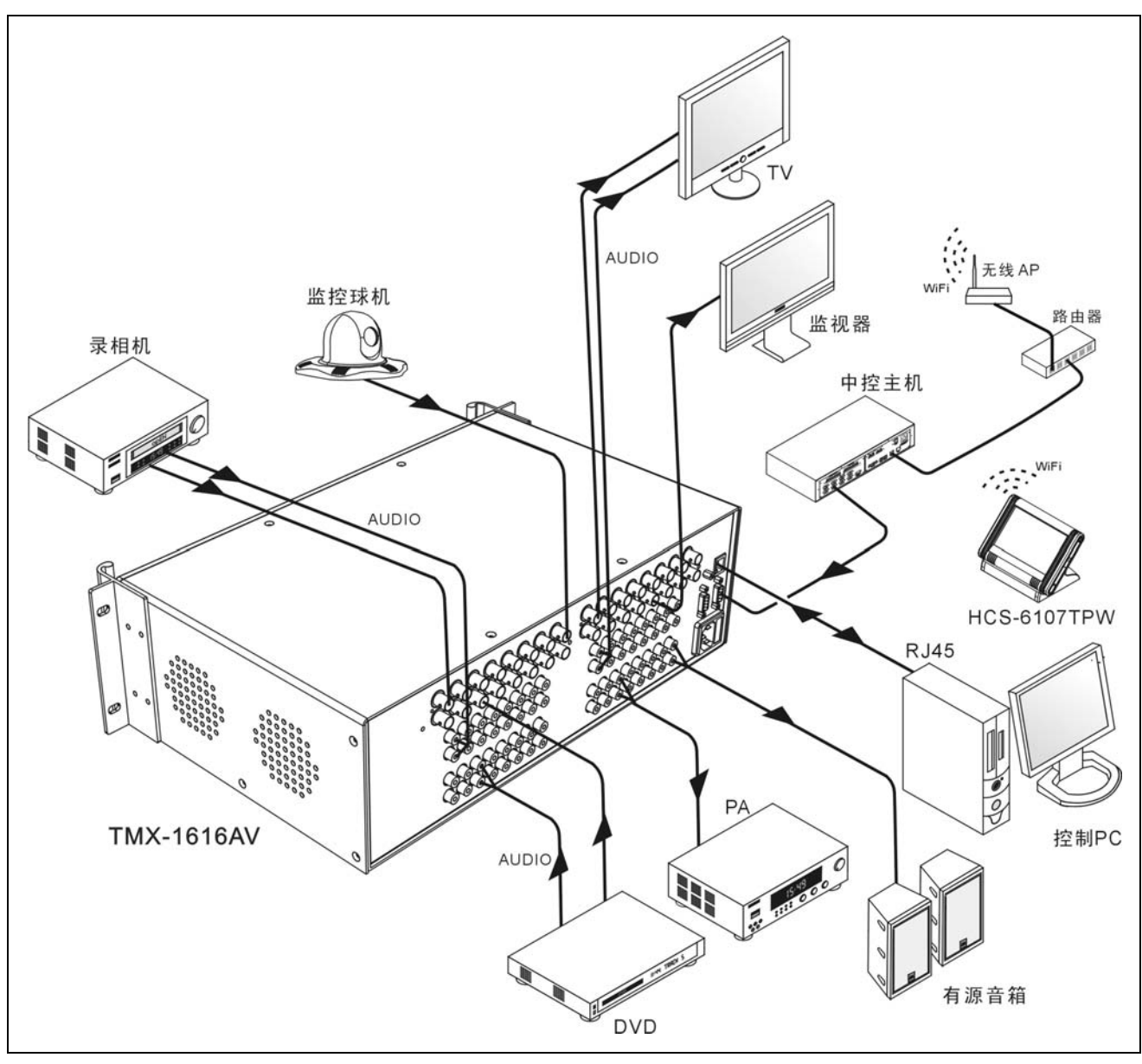

图 3.14 AV 矩阵切换器与输入输出设备的连接

49

# **3.3** 设置与操作

# **3.3.1 TMX-0404A**、**TMX-08xxA/V**及**TMX-16xxV**机型 菜单设置及操作

# **3.3.1.1** 菜单设置

本节仅以 TMX-1616V 为例,介绍 1U 机型的菜单设 置,其它 1U 机型与此相同。

TMX-1616V 主界面:

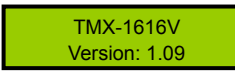

TMX-1616V 机型包括以下设置菜单:

- Sync Switch Delay: 同步切换延时。
- Ring: 本机蜂鸣器铃声开关。
- PC connect mode: 主机与 PC 软件的连接方式。
	- \* TMX-0404A、TMX-08xxA/V 及 TMX-16xxV 机型 无以太网接口,与 PC 连接方式固定为 RS232。
- COM2 Baud rate: COM2 波特率。
- Demo switch delay: 循环切换之时间间隔。
- COM1 protocol: 连接中控的协议。
- **Test button:** 按键测试。
	- \* 测试按键是否可用。使用时, 按下对应按键, 如 字母有变化则说明按键有效。

本节将详细介绍各个设置菜单的设置方法。

## **1**、**Sync Switch Delay**

同步切换延时。当切换到一个新信号源时,同步信 号在视频信号之前送出,以此来避免瞬态过程中的抖动。 此时间即切换到新信号源时的黑屏时间,每次开机默认 为 0 毫秒, 可调范围为: 0 毫秒到 5 秒, 步长: 50 毫秒。

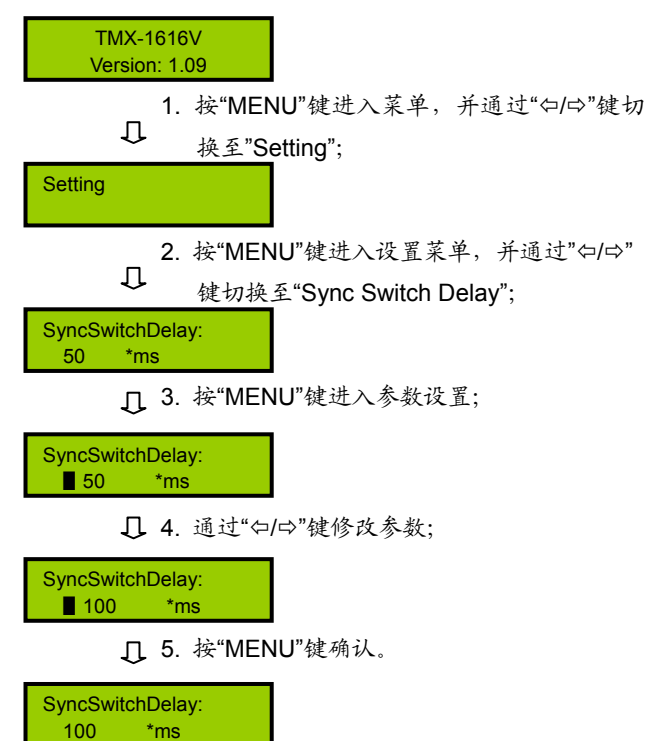

# **2**、**Ring**

本机蜂鸣器铃声开关。若铃声为开,在面板按键操 作、PC 软件执行切换及接收到中控系统命令时,蜂鸣器 铃声响起。此功能可关闭。

ON:打开;OFF:关闭。

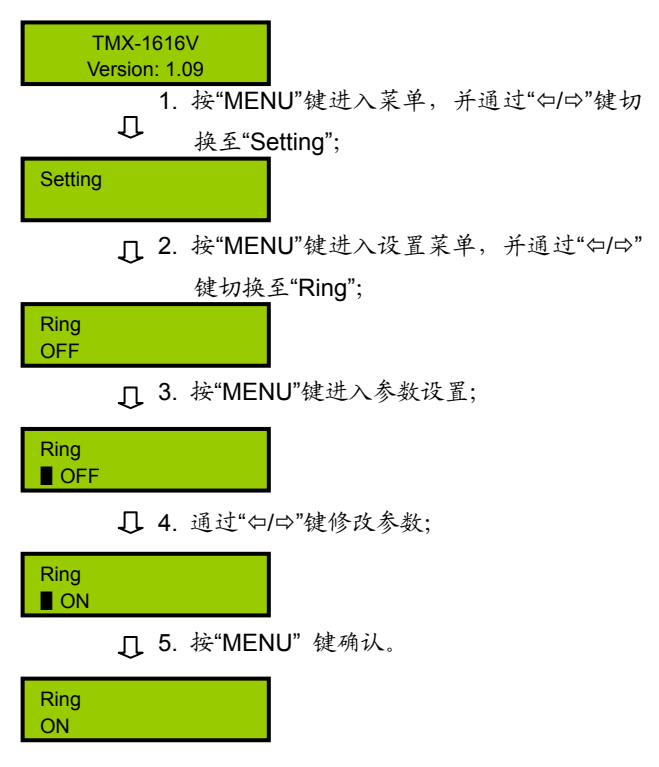

## **4**、**COM2 Baud rate**

当选择主机与 PC 软件的连接方式为 RS-232 时, COM2 的波特率,包括 9600,14400,19200,28800, 38400,57600。

COM1 的波特率固定为 9600,不可调。

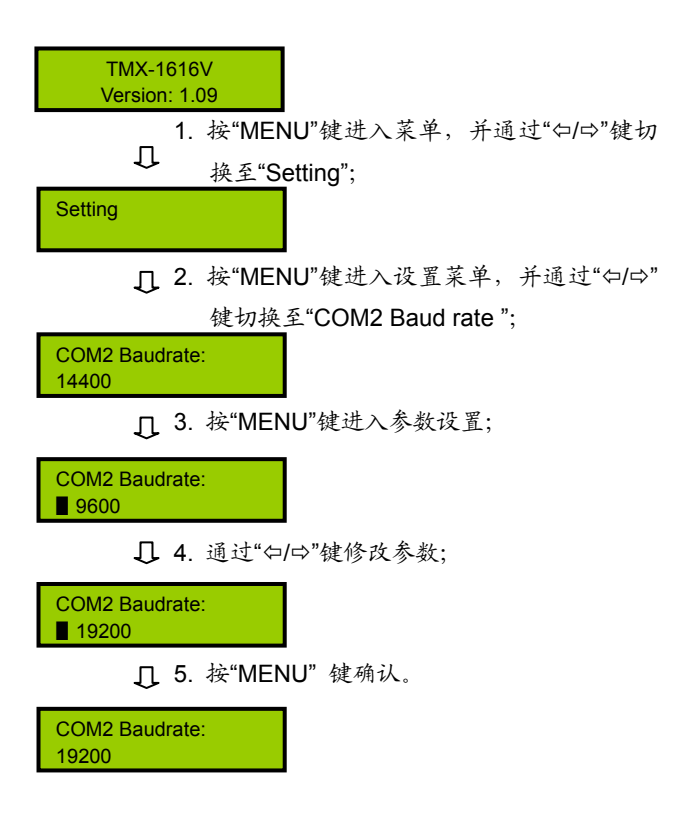

# **3**、**PC connect mode**

TMX-0404A、TMX-08xxA/V 及 TMX-16xxV 机型无 以太网接口,与 PC 连接方式固定为 RS232,该设置不 能更改。

# **5**、**Demo Switch Delay**

循环切换之时间间隔,可调范围为:2 秒到 60 秒, 步长:2 秒。

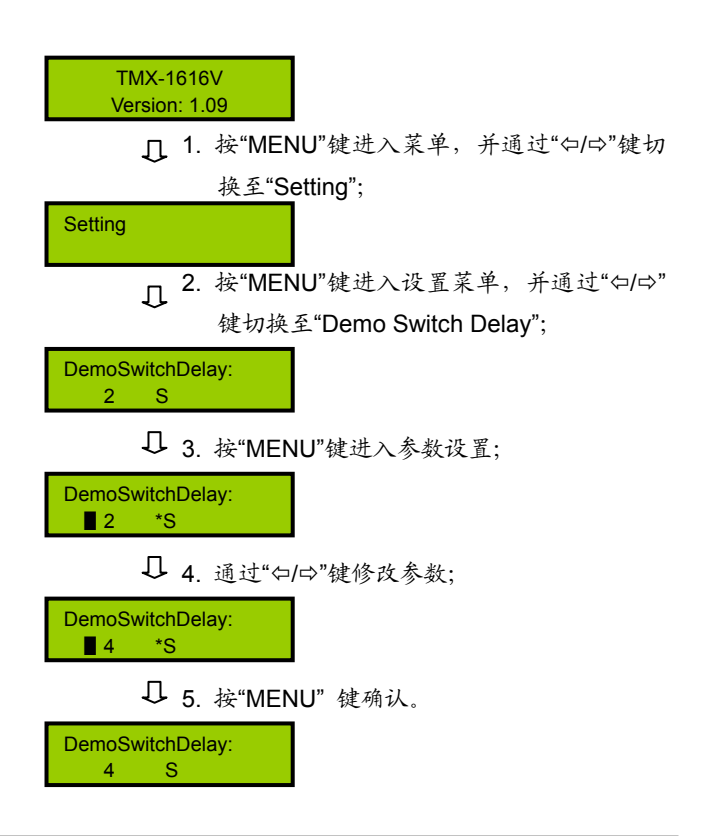

# **6**、**COM1 protocol**

选择连接中控的协议。包括:Taiden、Extron、Other, 也可根据用户要求增加不同协议。

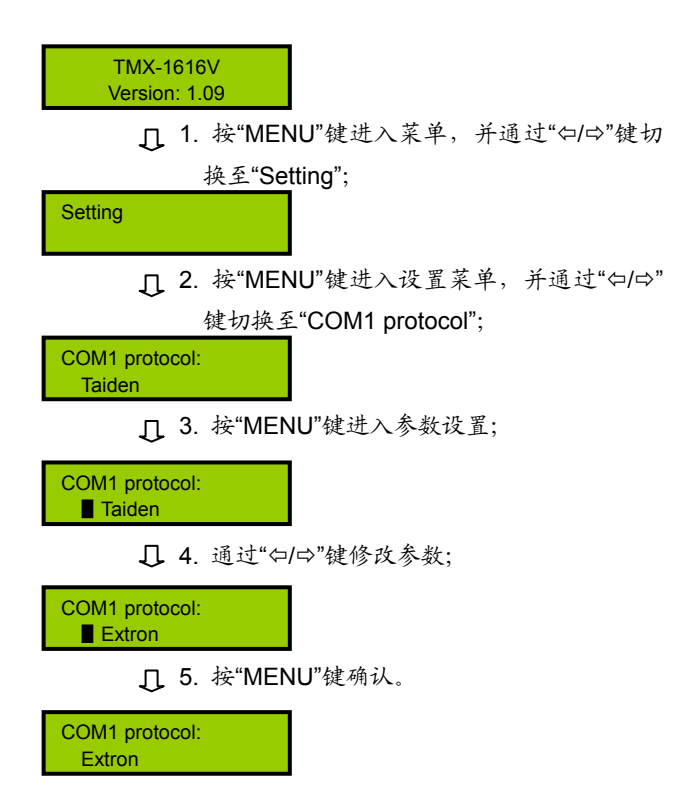

# **3.3.1.2** 切换操作

本节以 TMX-1616V 为例,介绍 1U 机型的切换操作, TMX-08xxV 及 TMX-16xxV 机型操作与此相同, TMX-0404A 及 TMX-08xxA 机型除切换信号类型与之不 同之外,操作方法相同。

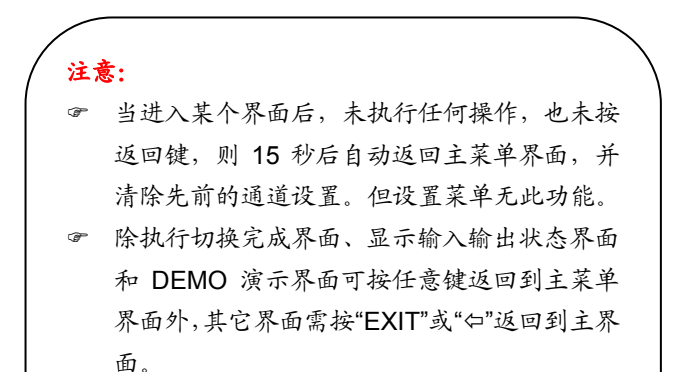

) 当切换到新信号源时,需等此次切换完成后再 进行新的切换,切换时间与 SyncSwitchDelay 时间相关联(详见 3.3.1.1)。

TMX-1616V 主界面:

TMX-1616V Version: 1.08

TMX-1616V 机型包括以下切换菜单:

- **Switch Video:** 视频切换。
- **Switch through:** 直通单路输入到单路输出或直通 所有输入输出。
- **Close**:关闭单路输出或所有输出。
- **Save scene:**保存场景。
- **Recall scene:** 调用场景。
- **Undo**:撤消最后一次操作。
- **Demo Switch:** 演示功能菜单, 在此状态下, 设备 自动循环切换。
- **Setting: 设置菜单。**
- **Status**:通道状态查询。

本节将举例详细介绍各个菜单的操作方法。

#### **1**、**Switch Video**

视频切换选择,即将某一通道的视频信号切换到任 意输出通道或全部输出通道。

示例:将第 1 路视频信号输入切换到第 9 路输出通道

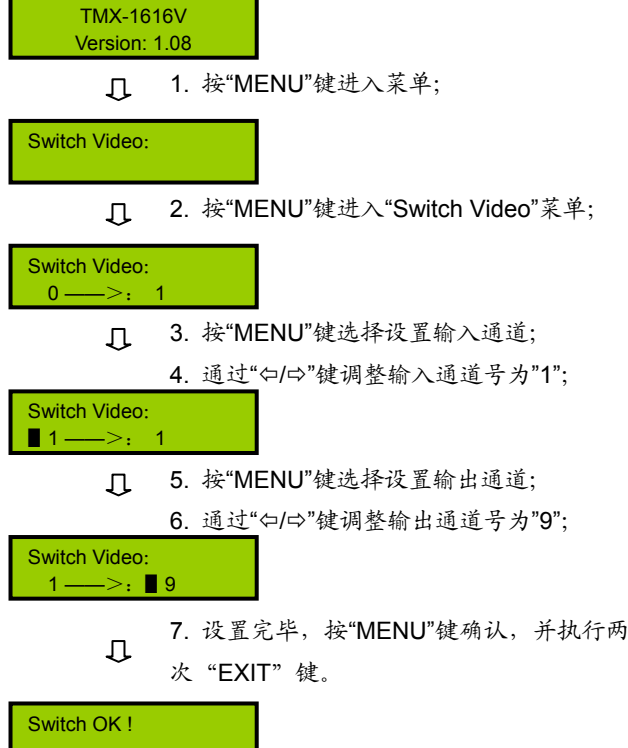

## 注意:

- ) 当输入通道为"0"时,表示关闭当前设置的输出 通道。
- ) 当输出通道设置为"All"时,表示将当前设置的输 入视频信号在全部输出通道上输出。

## **2**、**Switch through**

直通单路输入到单路输出或直通所有输入到所有输 出,即将音视频输入通道切换到相应的输出通道。

示例:直通第 2 路输入输出

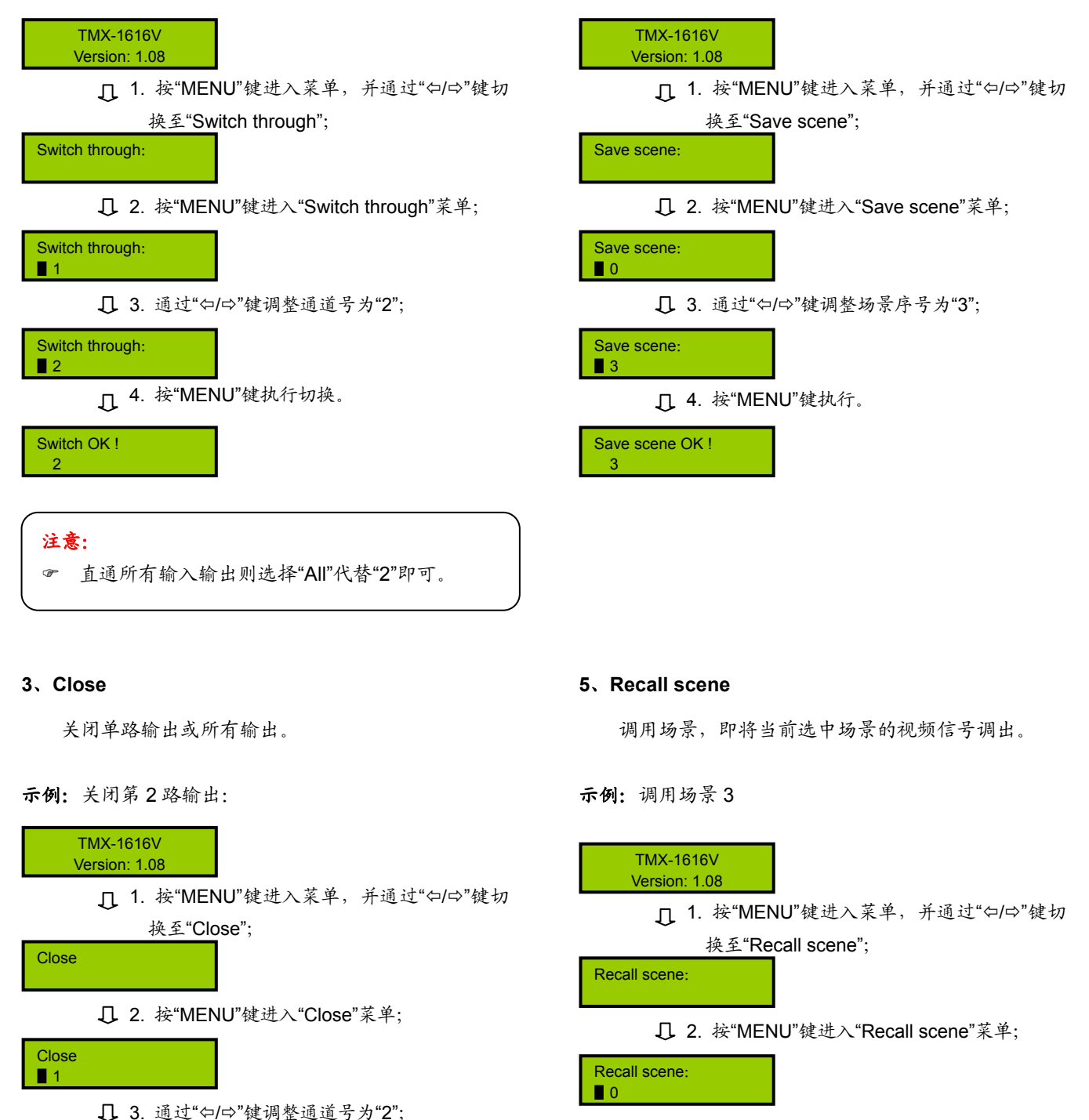

**4**、**Save scene** 

示例:保存场景 3

保存场景,即将当前视频信号保存到指定的场景中。

矩阵主机可存储 10 个场景, 编号从 0 到 9。

3. 通过"Õ/Ö"键调整场景序号为"3";

Recall scene: ▋3

□ 4. 按"MENU"键执行。

Switch OK! 3

注意:

Switch OK !  $\overline{2}$ 

**Close** ▋2

) 关闭所有输出则选择"All"代替"2"即可。

**Q** 4. 按"MENU"键执行。

# **6**、**Undo**

撤销最后一次切换,即恢复到最后一次切换指令执 行之前的状态。

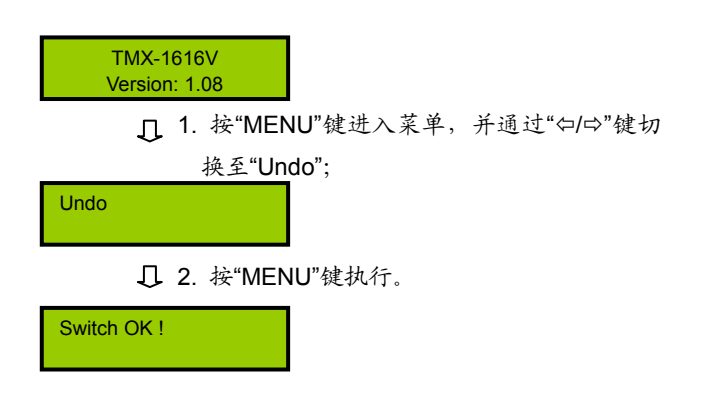

## **9**、**Status**

通道状态查询,用于查询某路输出与输入的对应关 系。

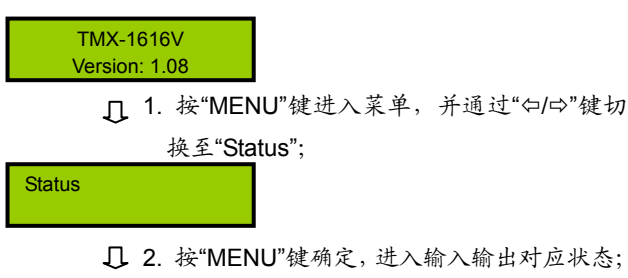

Video:  $3 \rightarrow .1$ 

3. 通过"Õ/Ö"键进入下一个对应状态。

Video:  $5 \rightarrow .2$ 

# **7**、**Demo Switch**

演示功能键,在该状态下,设备自动循环切换,即 1→1,1→2,…,1→16;2→1,2→2,…,2→16;…, 16→1,16→2,…16→16。此中间之时间间隔,通过前 面板设置菜单设置(3.3.1.1)。

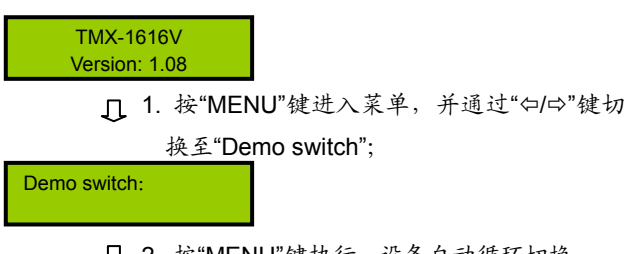

2. 按"MENU"键执行,设备自动循环切换。

Demo switch:

### **8**、**Setting**

菜单设置。

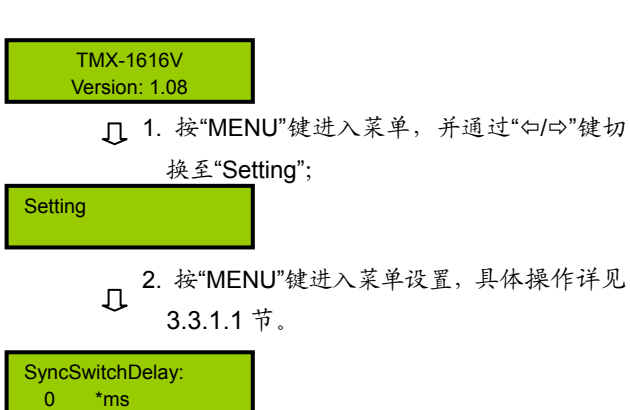

# **3.3.2 TMX-08xxAV(-B)**、**TMX-16xxAV(-B)**、 **TMX-32xxV/AV(-B)**及**TMX-6464AV(-B)**机型菜 单设置及操作

# **3.3.2.1** 菜单设置

本节仅以 TMX-3232AV 为例, 介绍 3U 及 6U 机型 的菜单设置,其它型号与此相同。

# TMX-3232AV 主界面:

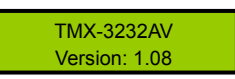

TMX-08xxAV(-B)、TMX-16xxAV(-B)及 TMX-32xxV/AV(-B)机型包括以下设置菜单:

- **1**、**Sync Switch Delay**:同步切换延时。
- **2**、**IP address**:本机的 IP 地址。
- **3**、**Subnet mask**:本机的子网掩码。
- **4**、**Gate way**:本机的网关。
- 5、Ring: 本机蜂鸣器铃声开关。
- **6**、**Input password**:键盘解锁密码。
- **7**、**PC connect mode**:主机与 PC 软件的连接方式。
- **8**、**COM2 Baud rate**:COM2 波特率。
- 9、Demo switch delav: 循环切换之时间间隔。
- **10**、**COM1 protocol**:连接中控的协议。
- **11**、**Test button**:按键测试。
	- \* 测试按键是否可用。使用时, 按下对应按键, 如 字母有变化则说明按键有效。

本节将详细介绍各个设置菜单的设置方法。

## **1**、**Sync Switch Delay**

同步切换延时。当切换到一个新信号源时,同步信 号在视频信号之前送出,以此来避免瞬态过程中的抖动。 此时间即切换到新信号源时的黑屏时间,每次开机默认 为 0 毫秒, 可调范围为: 0 毫秒到 5 秒, 步长: 50 毫秒。

TMX-3232AV Version: 1.08

1. 长按面板按键 "0" 5 秒,进入设置菜单,通 过"◄/►"键切换至"Sync Switch Delay";

SyncSwitchDelay: 50 \*ms

2. 按"ENTER"进入参数设置;

SyncSwitchDelay: ▋50 \*ms

3. 通过"◄/ ►"键修改参数;

SyncSwitchDelay: ▋100 \*ms

4. 按"ENTER"键确认。

SyncSwitchDelay: 100 \*ms

# **2**、**IP address**

本机的 IP 地址。当有连接 TCP/IP 以太网接口时, 需要给主机指定唯一的 IP 地址、子网掩码及网关。

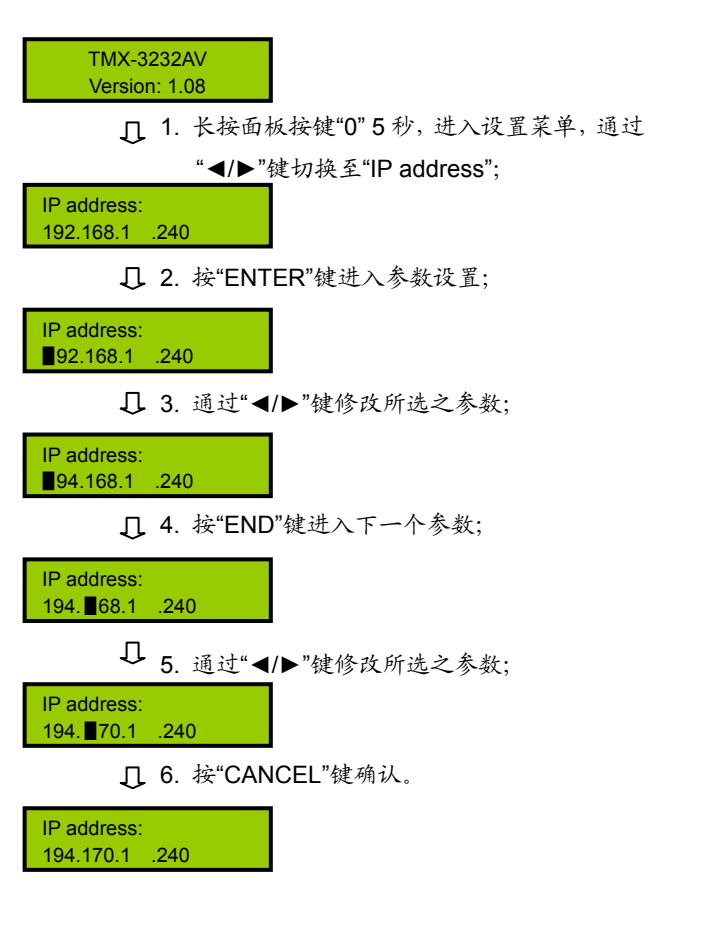

### **3**、**Subnet mask**

本机的子网掩码,与设置 IP 地址方法相同。

# **4**、**Gate way**

本机的网关,与设置 IP 地址方法相同。

# 注意:

**☞ 在 IP address、Subnet mask 及 Gate way 设置** 中,当按"END"键切换至下一个参数设置时,需 再按一次"ENTER"键才可连续修改参数,否则只 能单步修改参数。

# **5**、**Ring**

本机蜂鸣器铃声开关。ON:打开;OFF:关闭。

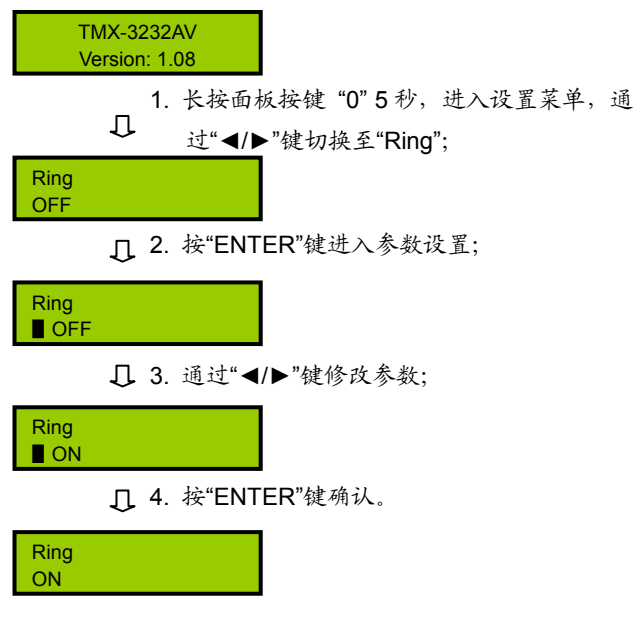

## **6**、**Input password**

设置键盘解锁密码,密码必须为 5 位。出厂初始密 码: 11111.

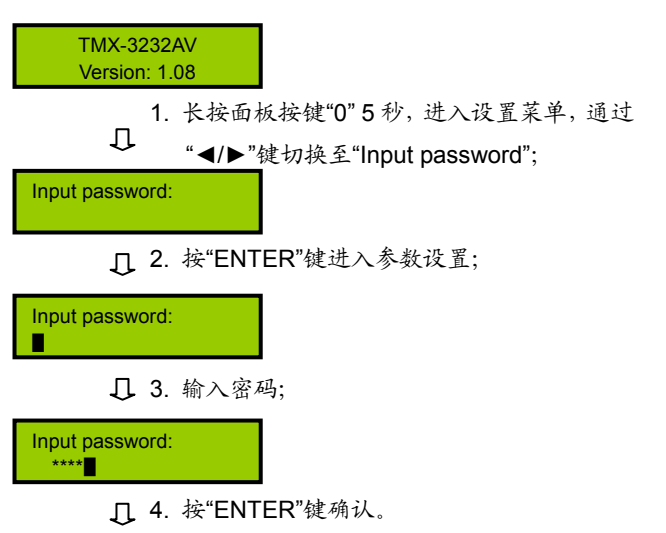

Input password:

## **7**、**PC connect mode**

选择主机与 PC 软件的连接方式, 包括: TCP/IP、 RS232。

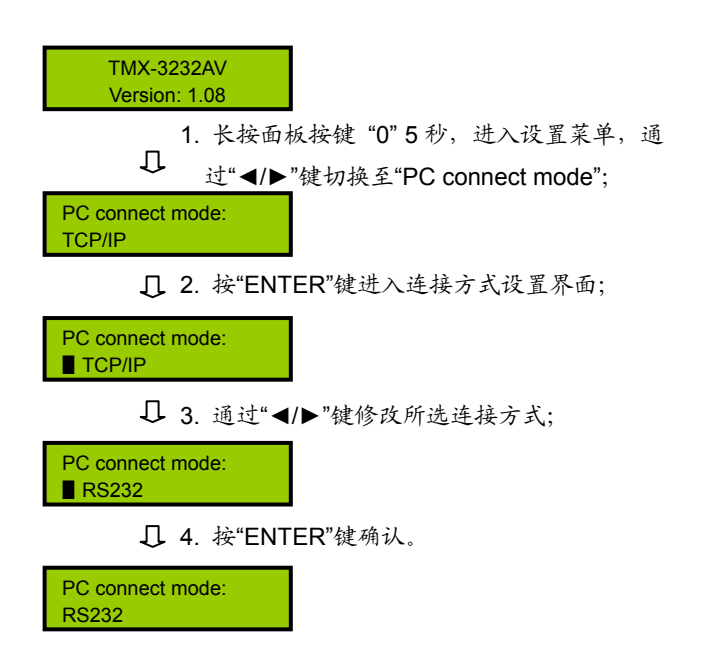

## **8**、**COM2 Baud rate**

当选择主机与 PC 软件的连接方式为 RS232 时, COM2 的波特率,包括 9600,14400,19200,28800, 38400,57600。

COM1 的波特率固定为 9600,不可调。

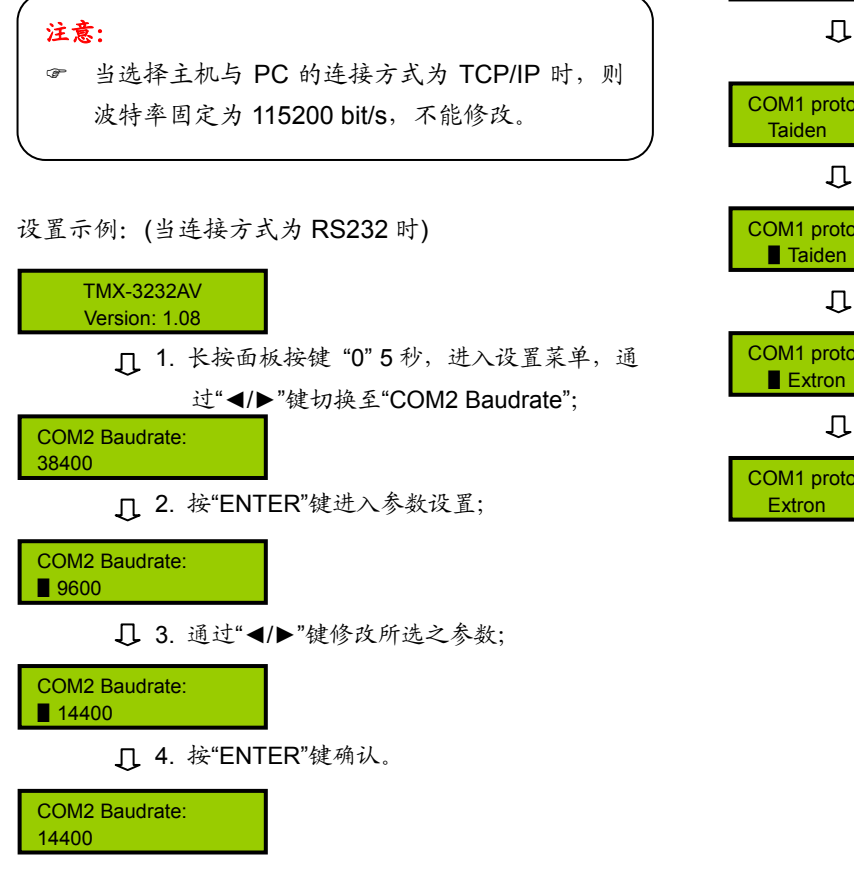

### **9**、**Demo Switch Delay**

DEMO 循环切换之时间间隔,可调范围为:2 秒到 60 秒,步长:2 秒。

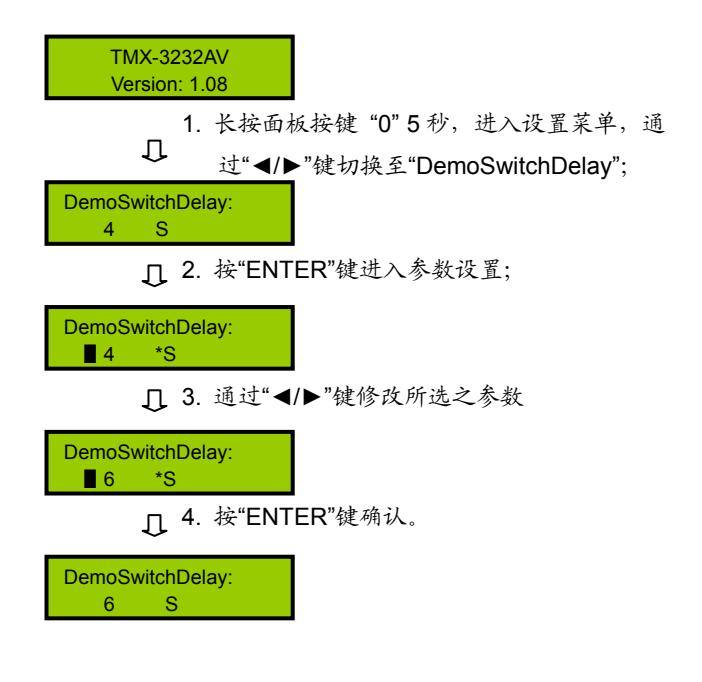

# **10**、**COM1 protocol**

选择连接中控的协议。包括:Taiden、Extron、Other, 也可根据用户要求增加不同之协议。

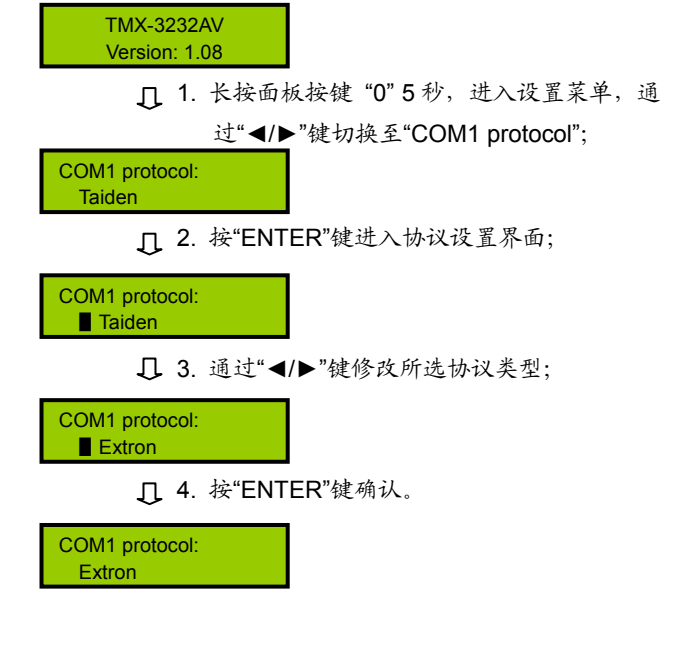

# **3.3.2.2** 切换操作

本节仅以 TMX-3232AV 为例, 介绍 3U 及 6U 机型 的菜单设置,除 TMX-32xxV 系列不可切换音频信号外, 其它操作与此相同。

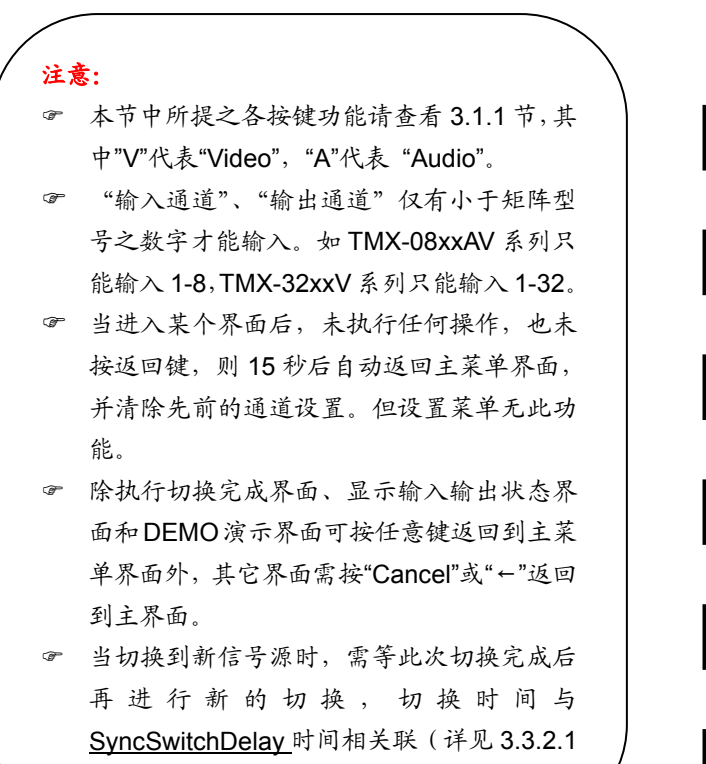

#### **1**、**AV**

节)。

音、视频同步切换选择键,表示将同一通道的音视 频信号切换到指定的同一输出通道上。

示例:将第 2 路音视频输入信号切换到第 5 路通道输出

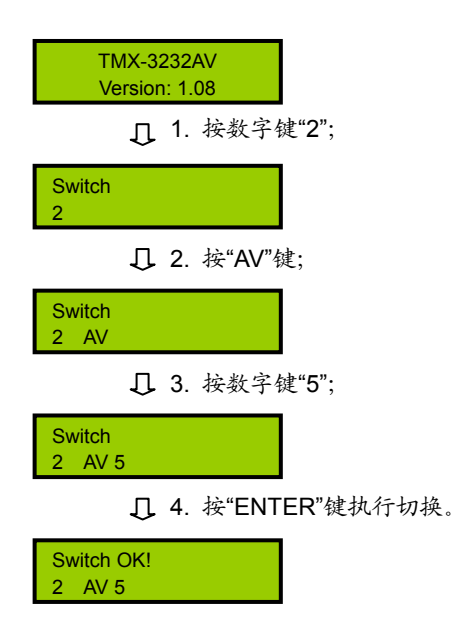

#### **2**、**AUDIO**

音频单独切换选择键,表示单独将某一通道的音频 信号切换到指定的输出通道。

示例:将第 1 路音频输入信号同时切换到第 3 路、7 路 通道输出

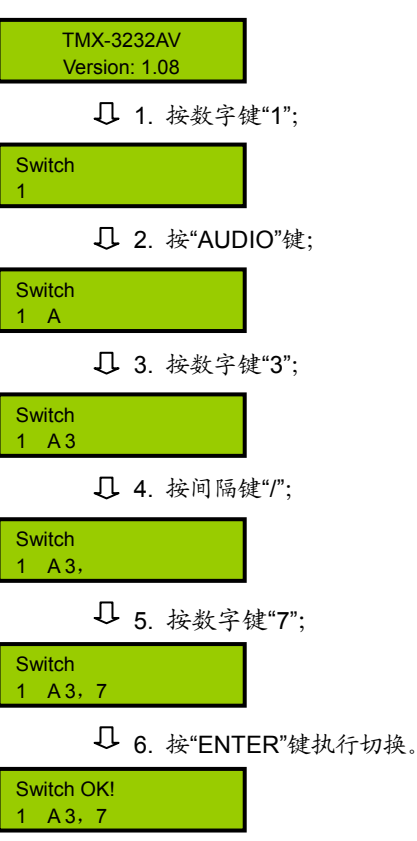

#### 注意:

) 当输出通道不是单通道时,按间隔键"/"间隔输 出通道,LCD 用","表示。

# **3**、**VIDEO**

视频单独切换选择键,表示单独将某一通道的视频 信号切换到指定的输出通道。

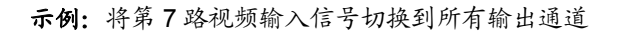

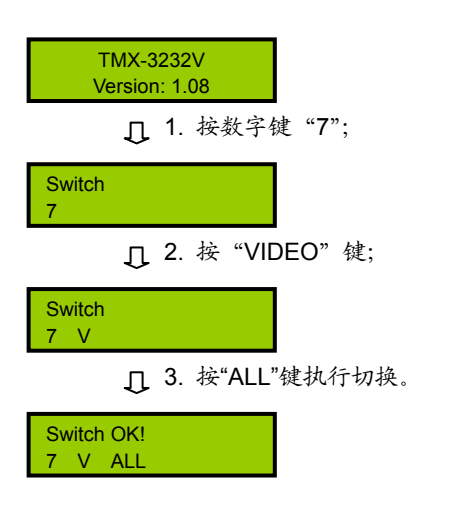

# **4**、**THROUGH**

直通键,用于将音视频输入通道切换到相应的输出 通道。

示例 **1**:将第 1、2、3 路输入通道信号分别切换到第 1、 2、3 路输出通道

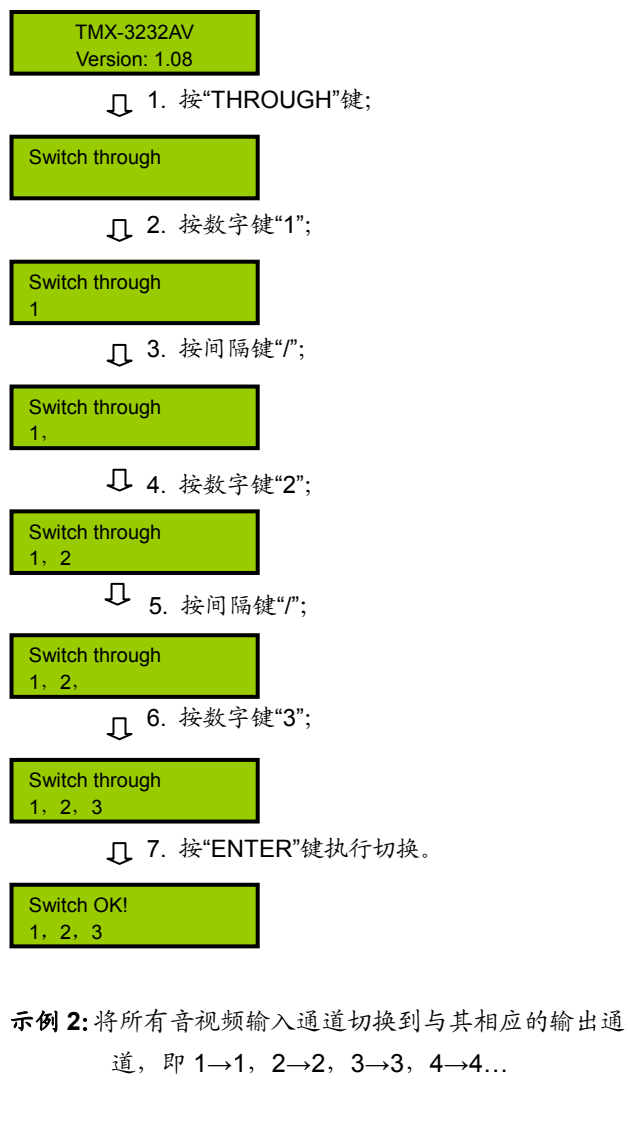

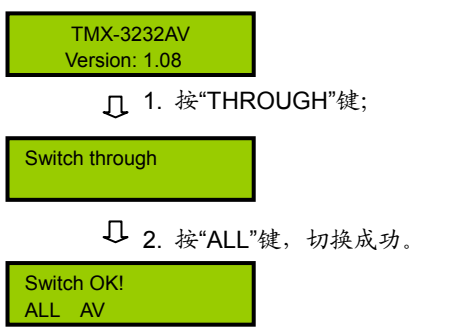

# **5**、**CLOSE**

关闭键,关闭某输出通道或所有输出通道。

示例:关闭第 7 路音频输出

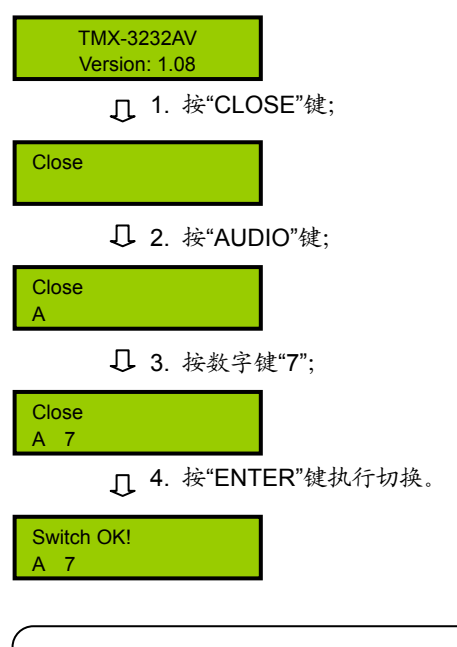

注意:

) 关闭所有输出通道则选择"All"代替"7"即可。

# **6**、**UNDO**

撤消键,恢复到最后一次切换指令执行之前的状态。

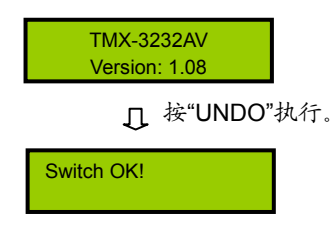

# **7**、**GROUP**

分组按键,用于将某些(最多 5 个)输出口分为一 个组(最多 5 组)。

示例 **1**:将输出端口 1、2、3、4、5 分到第 1 组中

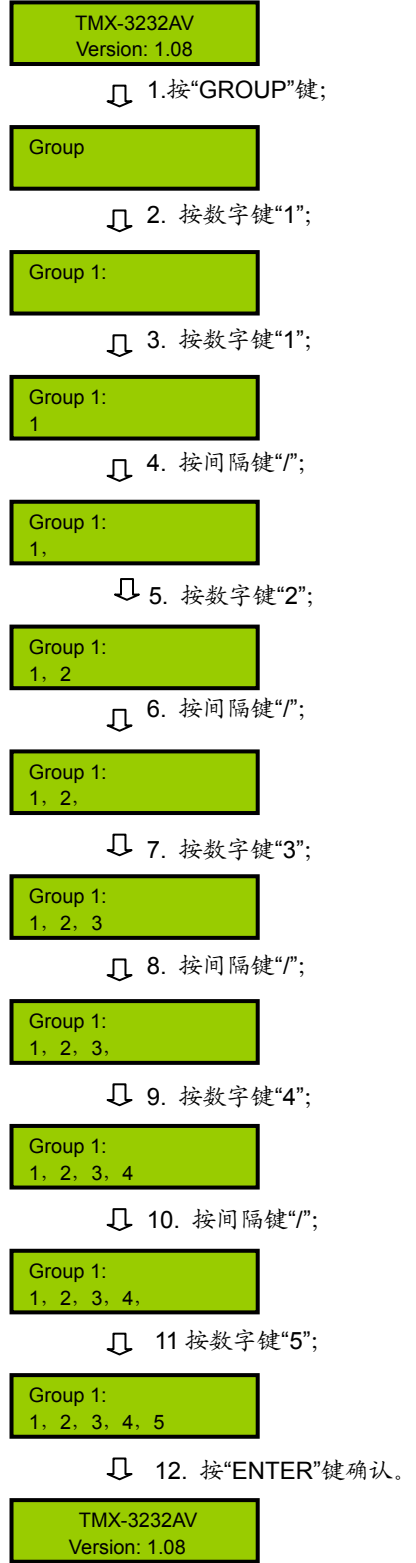

示例 **2**:输出分组调用,如将输入 2 切换到第 1 组的所 有输出口

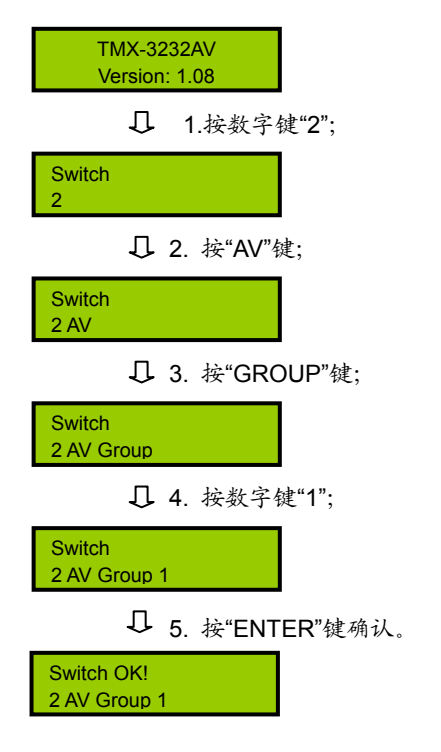

**9**、**RECALL** 

调用场景键,调用已存场景,并执行。

示例:调用第 3 号场景,并执行

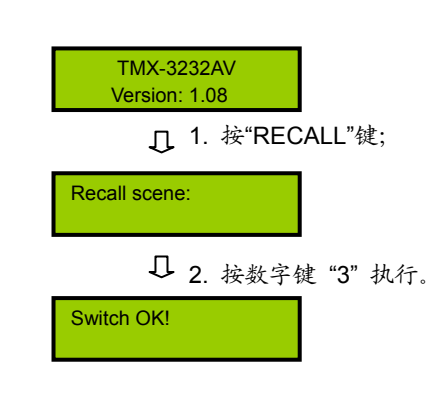

## **8**、**SAVE**

场景保存键,将当前所有输入输出状态存为指定场 景。

示例: 把当前所有输入输出通道状态存储到第 1 号场景 中

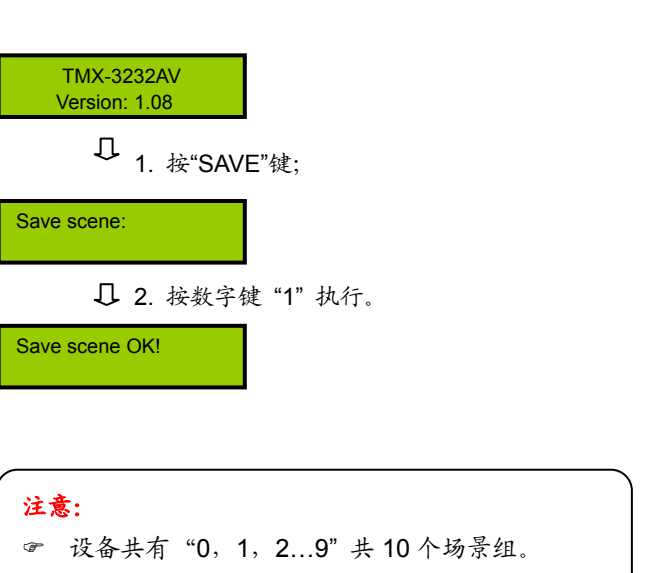

# **10**、**LOCK**

键盘锁定键,按住此键 3 秒后,进入键盘锁定状态, 此时必须输入密码来解除键盘锁定,但此时网口和 RS-232 串口控制仍然有效。出厂原始密码:11111。

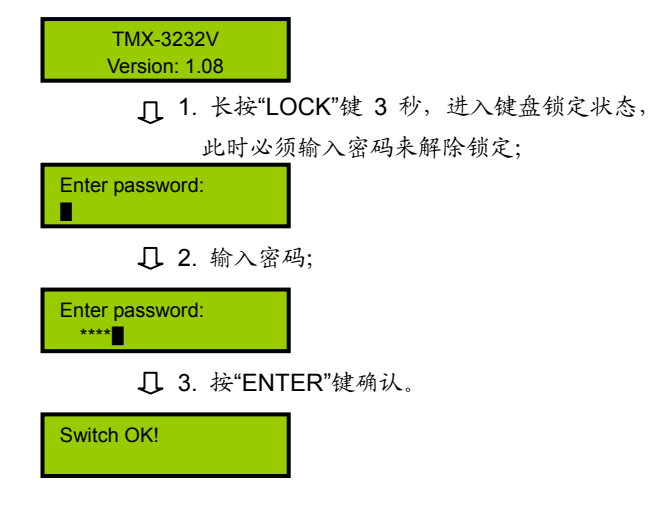

命令结束键,用于结束一个切换指令。

示例:将第 3 路视频信号切换到第 5 路输出通道,将第 2 路音视频信号切换到第 1 路输出通道

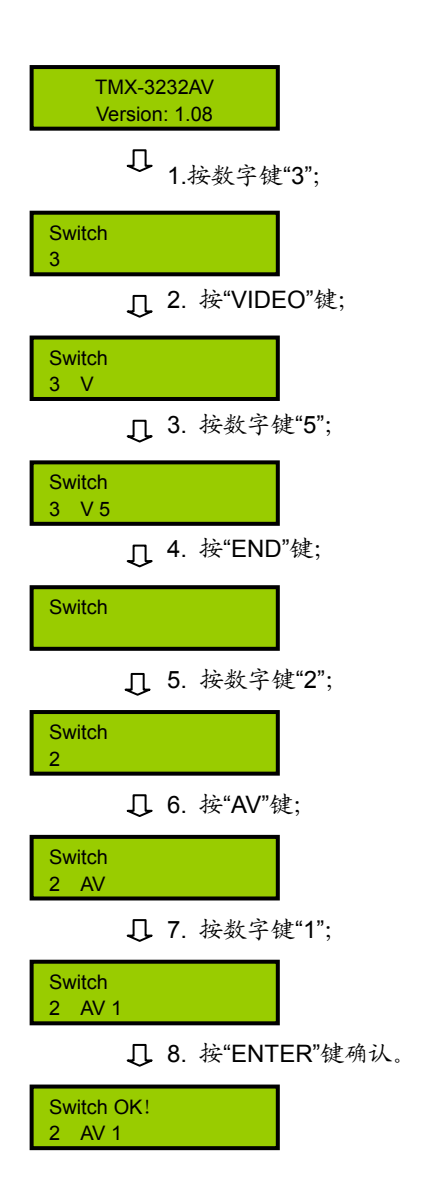

## **12**、**DEMO**

演示功能键,按下 DEMO 键,设备进入 DEMO 状 态,在该状态下,设备自动循环切换,即 1→1,1→2,…,  $1\rightarrow 32$ ;  $2\rightarrow 1$ ,  $2\rightarrow 2$ , …,  $2\rightarrow 32$ ; …,  $32\rightarrow 1$ , 32→2,…32→32。此中间之时间间隔,通过前面板菜 单设置。

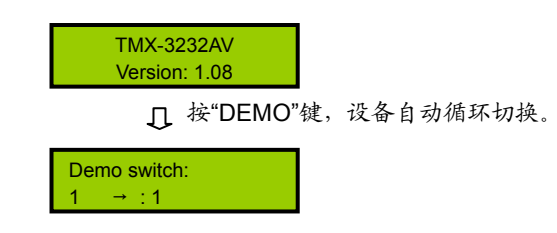

# **13**、**STATUS**

通道状态查询键,用于查询某路输出与输入的对应 关系。

示例:查询第 9 路音视频输出与输入的对应关系

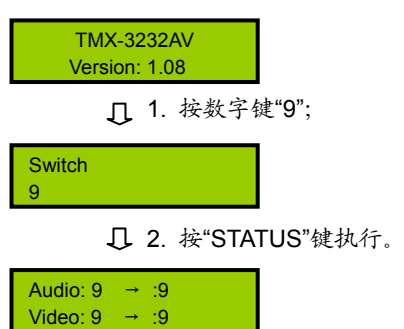

# 注意:

- ) 连续按"STATUS",就会逐一显示所有输出与输 入的对应关系。
- ) 按左、右方向键也可以上一个或下一个的逐一显 示所有输出与输入的对应关系。
# 第四章 分量视频矩阵

TAIDEN TMX 系列分量视频矩阵设计用于分量视频 和立体声音频信号切换的应用场合。能将一路或多路独 立的分量视频和/或立体声音频源信号切换至一路或多路 输出。提供 TCP/IP 以太网接口和 RS-232 控制端口,用 于连接 PC 客户端软件或中控。还可以通过红外遥控来 控制。

该系列矩阵备有 8 种型号, 范围从 8x4 到 16x16, 适用于各种各样的矩阵切换应用:公司会议室、指挥与 控制中心、展览馆、大学教室、运动酒吧、视讯会议室 和家庭影院等,都是常见的矩阵切换环境,台电系列分 量视频切换矩阵是此类环境的理想选择。

#### 产品型号:

**TMX-0804HD** 8×4 分量视频矩阵,BNC 接口

**TMX-0808HD** 8×8 分量视频矩阵,BNC 接口

**TMX-1608HD** 16×8 分量视频矩阵,BNC 接口

**TMX-1616HD** 16×16 分量视频矩阵,BNC 接口

#### **TMX-0804HD-A**

8×4 分量视频+平衡/非平衡立体声音频矩阵,视频为 BNC 接口,音频为 5 针 3.81mm Phoenix 接口

#### **TMX-0808HD-A**

8×8 分量视频+平衡/非平衡立体声音频矩阵,视频为 BNC 接口,音频为 5 针 3.81mm Phoenix 接口

#### **TMX-1608HD-A**

16×8 分量视频+平衡/非平衡立体声音频矩阵,视频为 BNC 接口,音频为 5 针 3.81mm Phoenix 接口

#### **TMX-1616HD-A**

16×16 分量视频+平衡/非平衡立体声音频矩阵,视频为 BNC 接口,音频为 5 针 3.81mm Phoenix 接口

# **4.1** 功能及指示

### **4.1.1** 前面板功能及指示

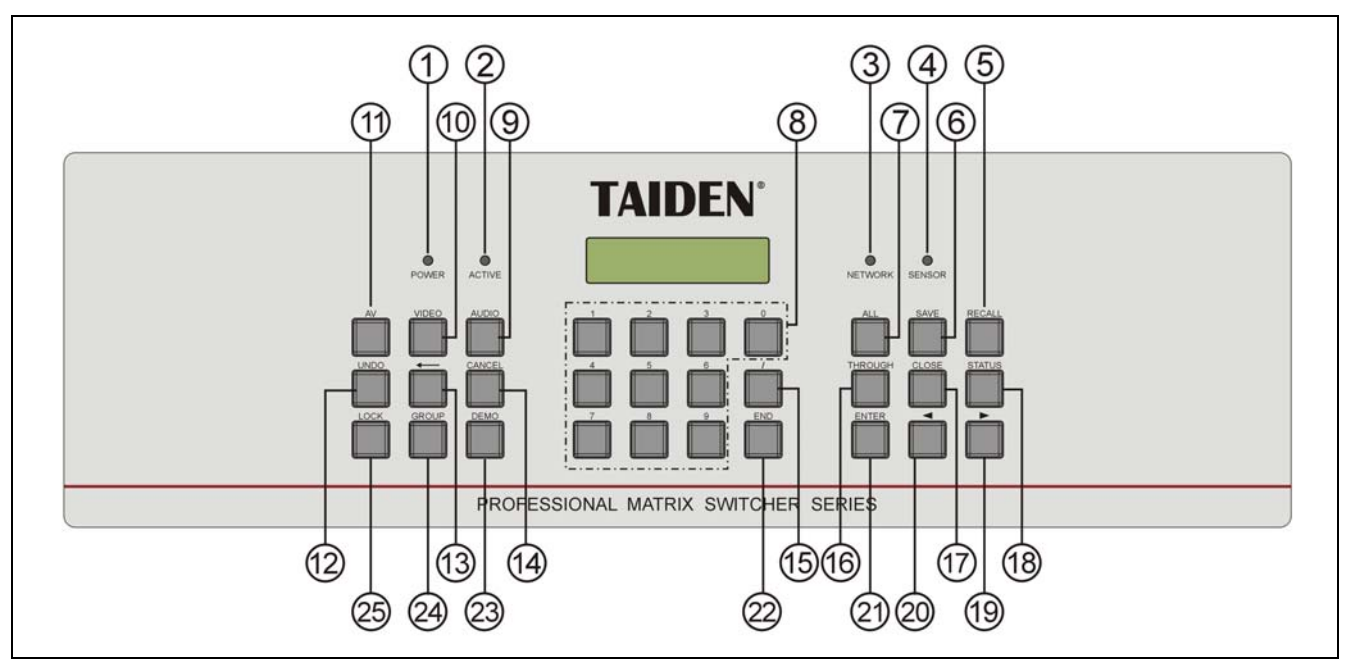

图 4.1 分量视频矩阵前面板示意图

#### 图 **4.1**:

- **1**、**"POWER"**(电源)指示灯
- **2**、**"ACTIVE"**指示灯
	- ◆ 当执行切换时, "ACTIVE"指示灯亮起。
- **3**、**"NETWORK"**指示灯
	- ◆ 当连接 PC 软件时, "NETWORK"指示灯闪烁。
- **4**、**IR**(遥控)接收窗
	- 操作时遥控器发射端要对准该窗口。
- **5**、**"RECALL"**(场景调用)键
	- 调用已存场景。
- **6**、**"SAVE"**(场景保存)键
	- 将当前所有输入输出状态存为指定场景。
- **7**、**"ALL"**(全部)键
	- 某路输入至所有输出选择键,全直通、全关闭 功能键。
- **8**、**"0**、**1**、**2…9"**(数字)键
	- 用于选定信号的输入和输出通道,场景保存或 调用的号码选择。
- **9**、**"AUDIO"**(音频)键
	- 单独切换音频。
- **10**、**"VIDEO"**(视频)键
	- 单独切换视频。
- **11**、**"AV"**(音视频)键
	- 音视频同步切换选择键。
- **12**、**"UNDO"**(撤消)键
	- 撤消键,恢复到最后一次切换指令执行之前的

状态。

- **13**、**"←"**(退格)键
	- 用于删除最后一次输入的数字或命令。
- **14**、**"CANCEL"**(返回)键
	- 返回根目录,在设置菜单中,返回上一级目录。
- **15**、**"/"**(间隔)键
	- LCD 用","表示,当输出通道不是单通道时, 用于间隔输出通道。
- **16**、**"THROUGH"**(直通)键
	- 用于将音视频输入通道切换到相应的输出通 道。
- **17**、**"CLOSE"**(关闭)键
	- 关闭某输出通道或所有输出通道。
- **18**、**"STATUS"**(通道状态查询)键
	- 用于查询某路输出与输入的对应关系。
- **19**、**"►"**(右)方向键
- **20**、**"◄"**(左)方向键
- **21**、**"ENTER"**(命令执行或确认)键
- **22**、**"END"**(命令结束)键
- **23**、**"DEMO"**(演示功能)键
	- ◆ 按下 DEMO 键, 设备进入自动循环切换状态。
- **24**、**"GROUP"**(分组)键
	- 用于将某些(最多 5 个)输出口分为一个组(最 多 5 组)。
- **25**、**"LOCK"** (键盘锁定)键

# **4.1.2** 后面板功能及指示

#### **4.1.2.1 TMX-08xxHD(-A)**机型后面板

(以 TMX-0808HD-A 为例)

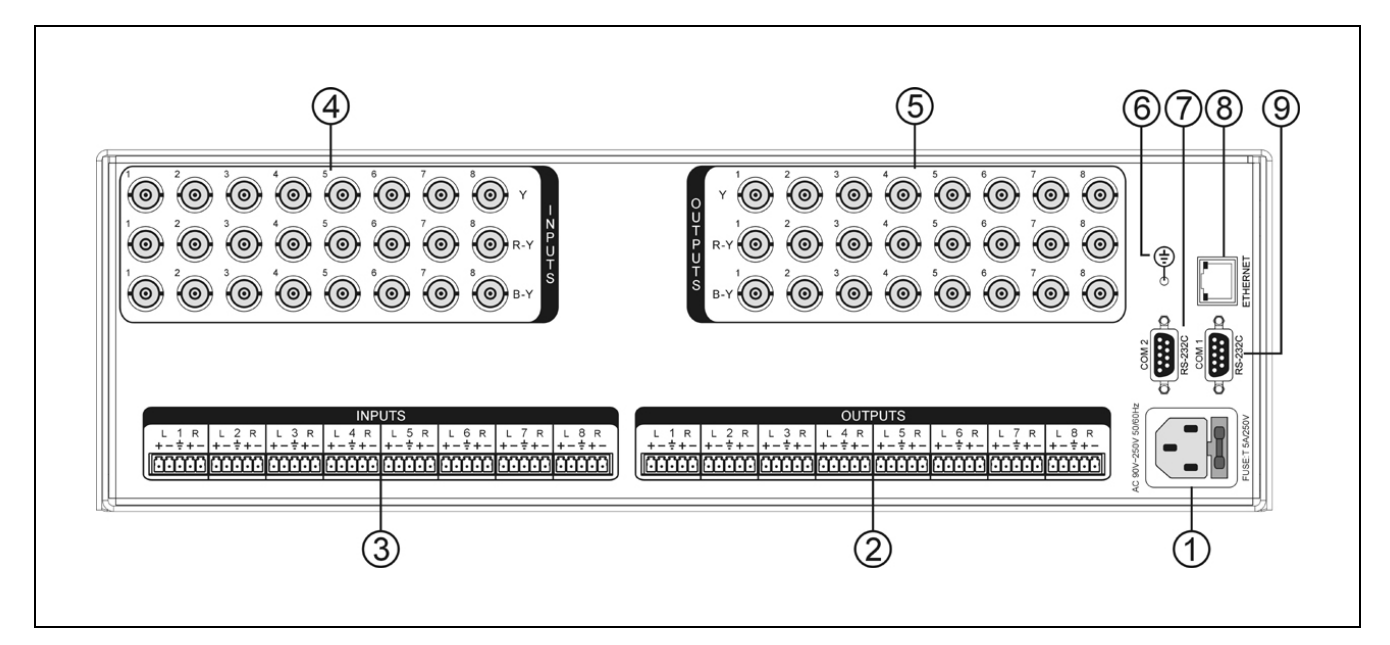

图 4.2 TMX-08xxHD(-A)机型后面板示意图

图 **4.2**:

- 、电源线接口
- 、音频输出
- 、音频输入
- 、视频输入
- 、视频输出

#### 、接地点

- 、**RS-232** 通讯接口 **COM2**
- 、以太网接口
- 、**RS-232** 通讯接口 **COM1**

#### **4.1.2.2 TMX-16xxHD(-A)**机型后面板

(以 TMX-1616HD-A 为例)

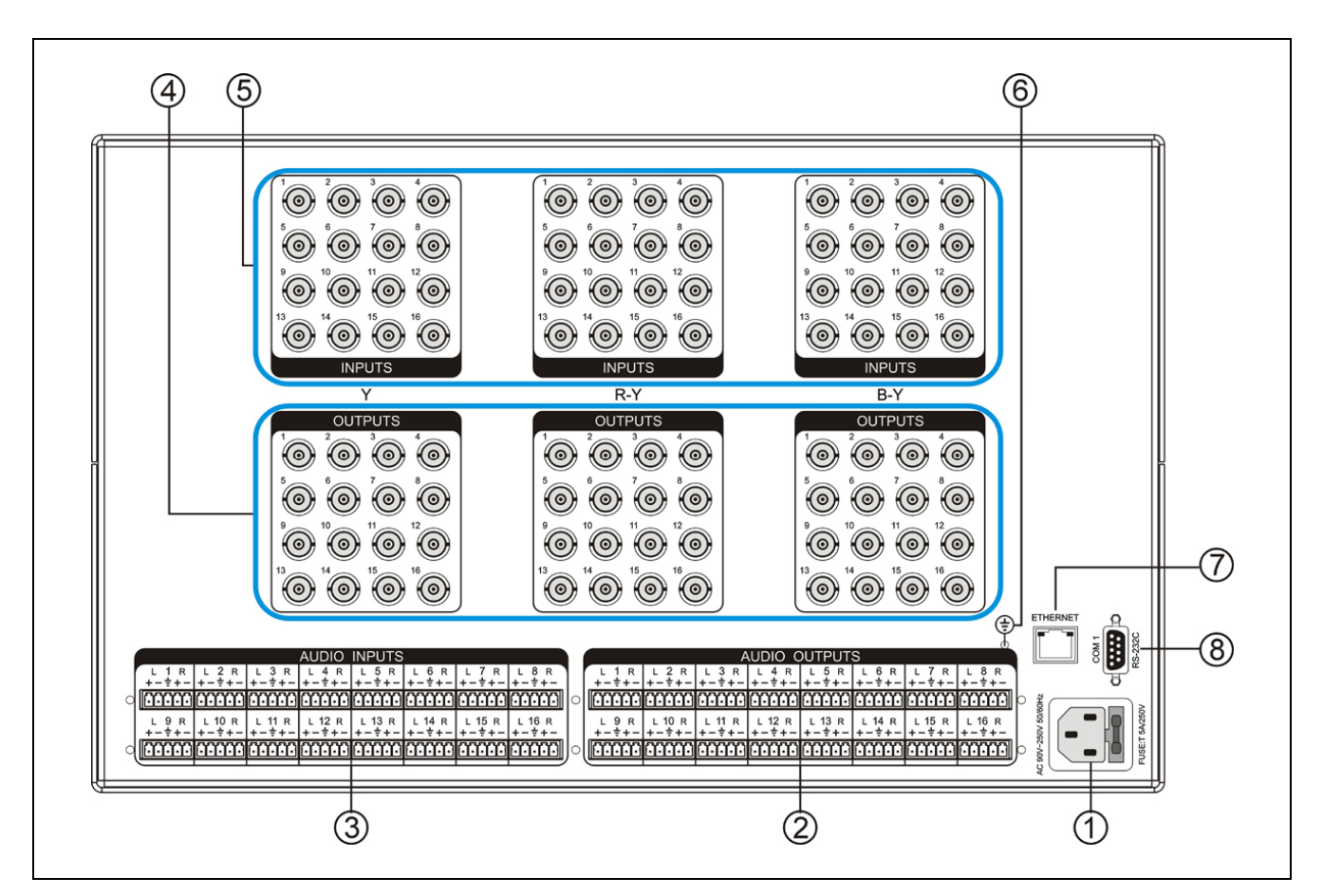

图 4.3 TMX-16xxHD(-A)机型后面板示意图

#### 图 **4.3**:

- 、电源线接口
- 、音频输出
- 、音频输入
- 、视频输出
- 、视频输入
- 、接地点
- 、以太网接口
- 、**RS-232** 通讯接口 **COM1**

# **4.2** 安装及连接

#### **4.2.1** 安装

TMX 系列矩阵可根据自身高度安装在相应的标准机 柜上,本节仅以 3U 高矩阵为例,介绍矩阵的安装方式, 适用于本说明书中所列其它矩阵型号。

安装方法如下:随包装附有一对固定支架①,先将 矩阵两侧的螺丝②拧松,然后将固定支架用这些螺丝拧 紧,放入机柜中,用螺丝将其固定便可。如图 4.4 所示。

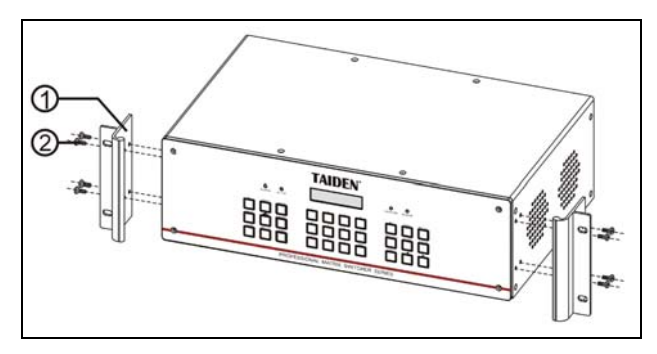

图 4.4 矩阵的安装

**4.2.2** 音频连接线(**-A**型号)

INPUTS 可接各种音源;

OUTPUTS 可接功放或有源音箱设备。

音频线的连接可分为平衡接法与不平衡接法。

平衡接法即用两条信号线传送一对平衡(差分)信号。 由于两条差分信号线受到的干扰大小相同,相位相反, 因此干扰在输入端被抵消。由于音频信号在长距离小信 号传输时易受外界干扰,因此平衡接法于专业音响设备 中最为常用。

不平衡接法即仅用一条信号线传送信号。由于此接 法易受外界干扰,因此仅用于非专业音响设备或要求较 低的情况。

接法的选择以音频设备对接口的具体要求为依据来 确定,在条件允许下,尽可能使用平衡接法。如遇到一 端设备接口为平衡接口而另一端设备为非平衡接口的场 合,若要求不严格,则可在平衡端使用平衡接法,而不 平衡端使用不平衡接法,只需注意各脚对应即可。若要 求严格,就须使用转换器将平衡转为不平衡,或将不平 衡转为平衡,视音频设备要求而定。如图 4.5 所示。

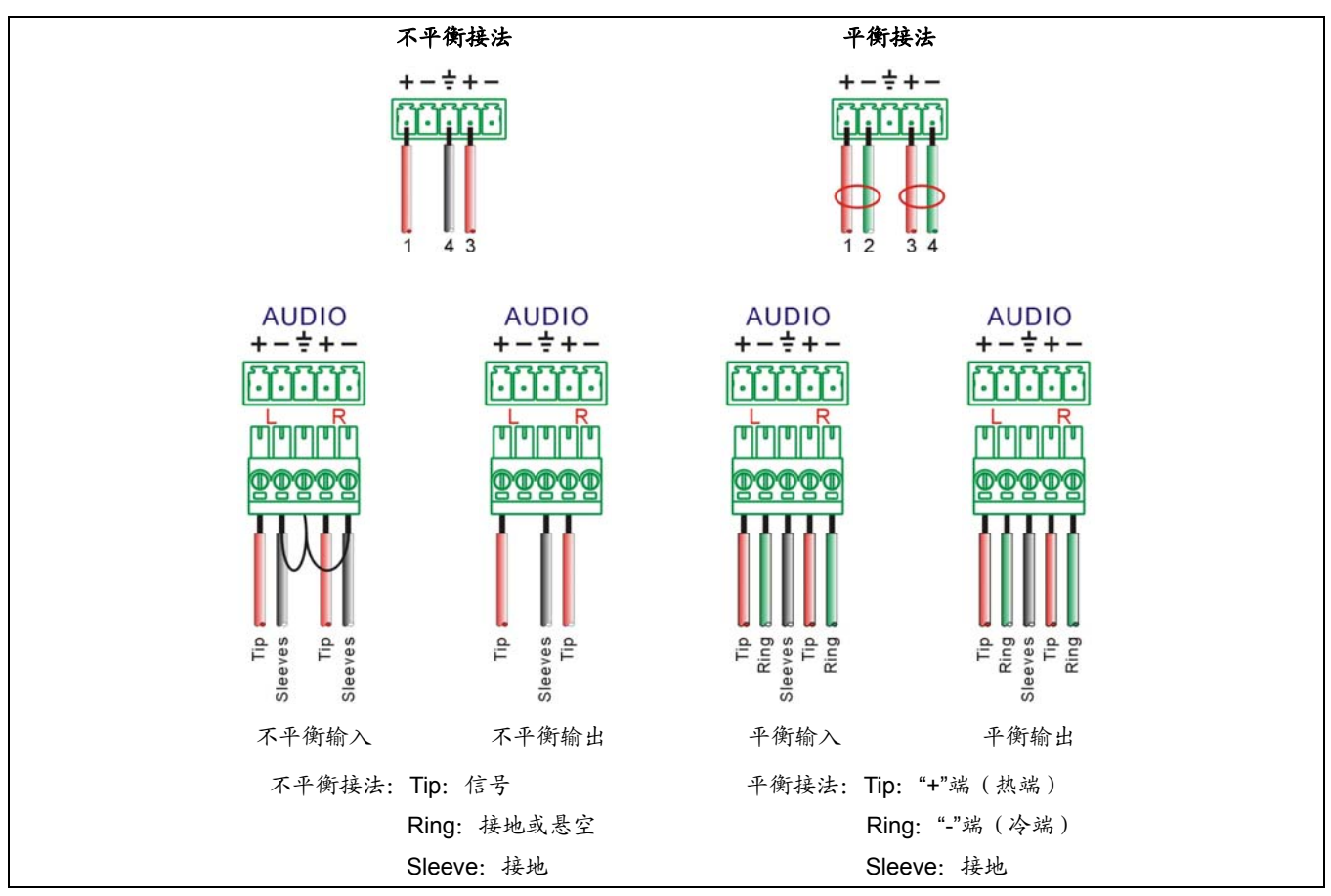

图 4.5 平衡接法与不平衡接法

### **4.2.3** 与控制电脑的连接

TMX 系列分量视频矩阵均提供 RS-232 通讯接口 COM2 (TMX-16xxHD(-A)系列除外)或 TCP/IP 以太网 接口,可使用电脑对矩阵进行控制和设置。

TCP/IP 只支持 Cat.5 交叉网线。

TMX 系列分量视频矩阵提供 RS-232 通讯接口 COM1,可以使用中控对矩阵进行控制。此接口还可用 于主机软件升级。

#### **4.2.4** 与输入、输出设备的连接

分量视频矩阵系统根据不同型号提供不同数量的输 入、输出接口,用户可以根据不同场合连接各种音视频 设备,如影碟机、录像机、录音机等,输出接口可连接 到录像机、音视频监视器、功放等。如图 4.6 所示。

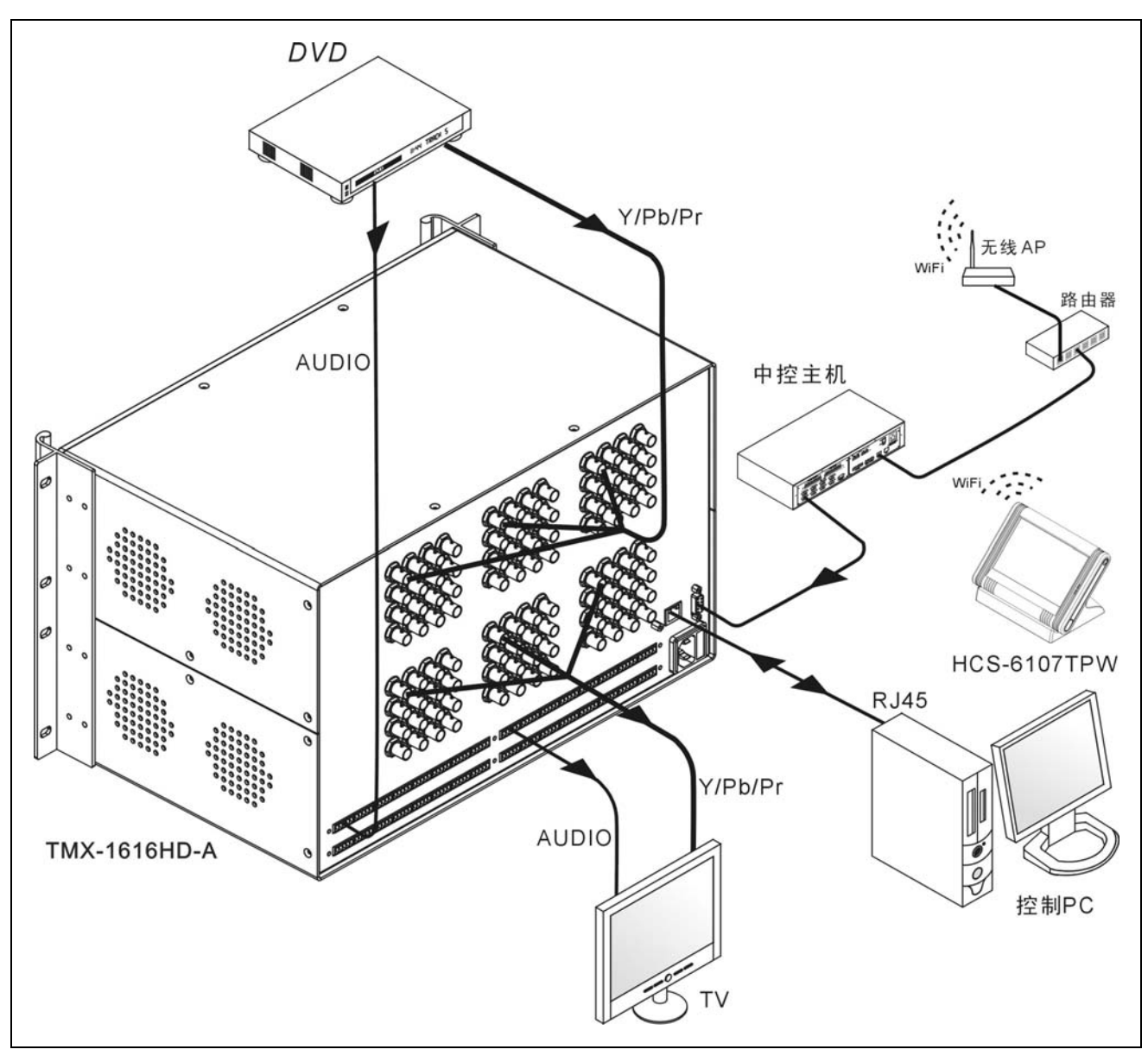

图 4.6 分量视频矩阵切换器与输入输出设备的连接

69

# **4.3** 设置与操作

### **4.3.1** 菜单设置

本节仅以 TMX-0808HD-A 为例,介绍分量视频矩阵 的菜单设置,TMX-16xxHD(-A)机型除无 COM2 接口外, 其它菜单与此相同。

TMX-0808HD-A 主界面:

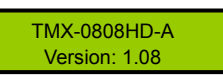

分量视频矩阵包括以下设置菜单:

- **1**、**Sync Switch Delay**:同步切换延时。
- **2**、**IP address**:本机的 IP 地址。
- **3**、**Subnet mask**:本机的子网掩码。
- **4**、**Gate way**:本机的网关。
- 5、Ring: 本机蜂鸣器铃声开关。
- **6**、**Input password**:键盘解锁密码。
- **7**、**PC connect mode**:主机与 PC 软件的连接方式。
	- \* TMX-16xxHD(-A)机型无 COM2 接口,与 PC 连接 方式固定为 TCP/IP。
- **8**、**COM2 Baud rate**:COM2 波特率。
	- \* TMX-16xxHD(-A)机型无 COM2 接口, 无"COM2 Baud rate"设置菜单。
- 9、Demo switch delay: 循环切换之时间间隔。
- **10**、**COM1 protocol**:连接中控的协议。
- **11**、**Test button**:按键测试。
	- \* 测试按键是否可用。使用时,按下对应按键,如 字母有变化则说明按键有效。

本节将详细介绍各个设置菜单的设置方法。

#### **1**、**Sync Switch Delay**

同步切换延时。当切换到一个新信号源时,同步信 号在视频信号之前送出,以此来避免瞬态过程中的抖动。 此时间即切换到新信号源时的黑屏时间,每次开机默认 为 0 毫秒, 可调范围为: 0 毫秒到 5 秒, 步长: 50 毫秒。

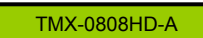

Version: 1.08

1. 长按面板按键 "0" 5 秒,进入设置菜单,通 过"◄/►"键切换至"Sync Switch Delay";

SyncSwitchDelay: 50 \*ms

2. 按"ENTER"进入参数设置;

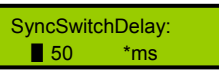

3. 通过"◄/►"键修改参数;

SyncSwitchDelay:  $\overline{\bullet}$  100  $\overline{\bullet}$  ms

4. 按"ENTER"键确认。

SyncSwitchDelay: 100 \*ms

#### **2**、**IP address**

本机的 IP 地址。当有连接 TCP/IP 以太网接口时, 需要给主机指定唯一的 IP 地址、子网掩码及网关。

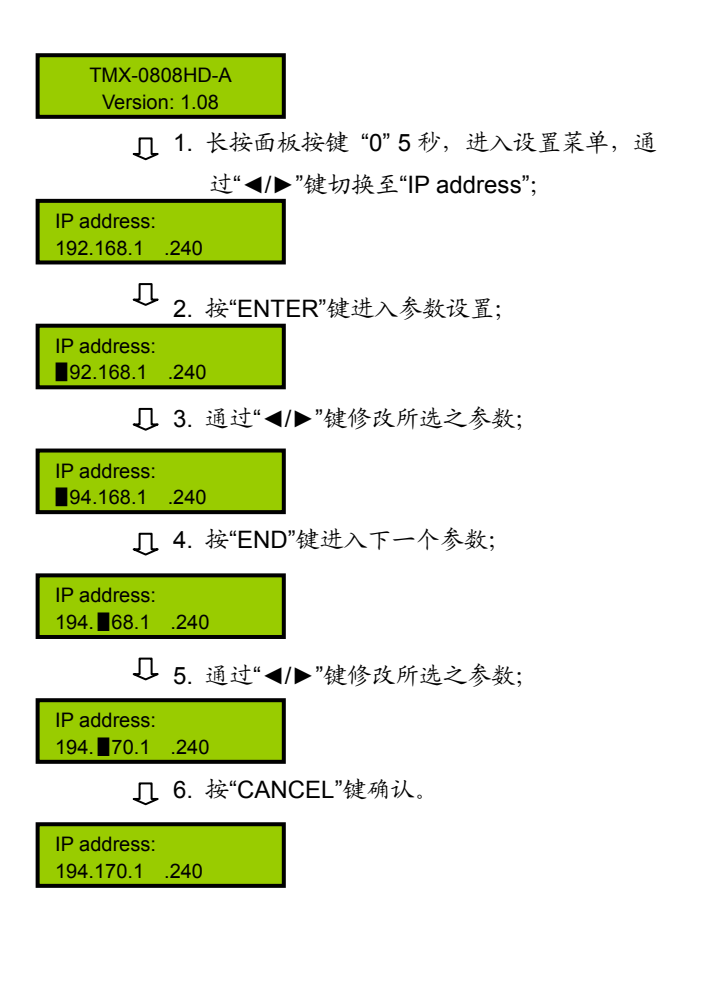

#### **3**、**Subnet mask**

本机的子网掩码,与设置 IP 地址方法相同。

#### **4**、**Gate way**

本机的网关,与设置 IP 地址方法相同。

#### 注意:

**☞ 在 IP address、Subnet mask 及 Gate way 设置** 中,当按"END"键切换至下一个参数设置时,需 再按一次"ENTER"键才可连续修改参数,否则只 能单步修改参数。

#### **5**、**Ring**

本机蜂鸣器铃声开关。ON:打开;OFF:关闭。

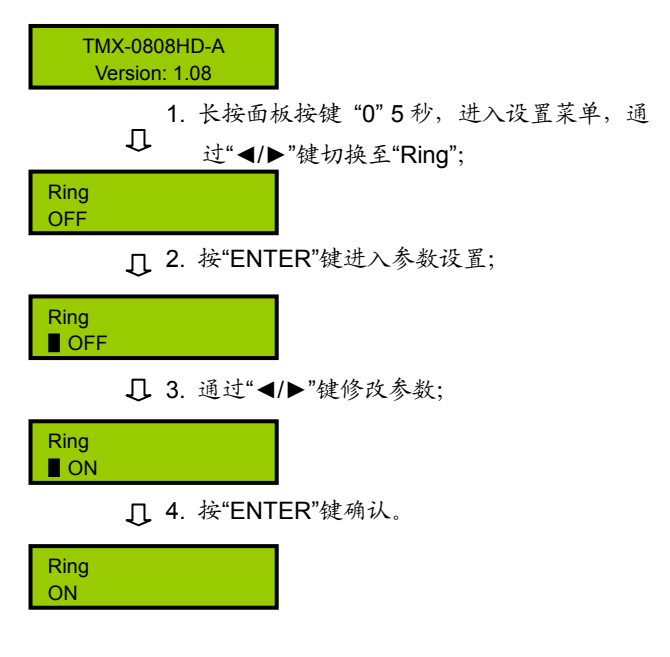

#### **6**、**Input password**

设置键盘解锁密码,密码必须为 5 位。出厂初始密 码: 11111.

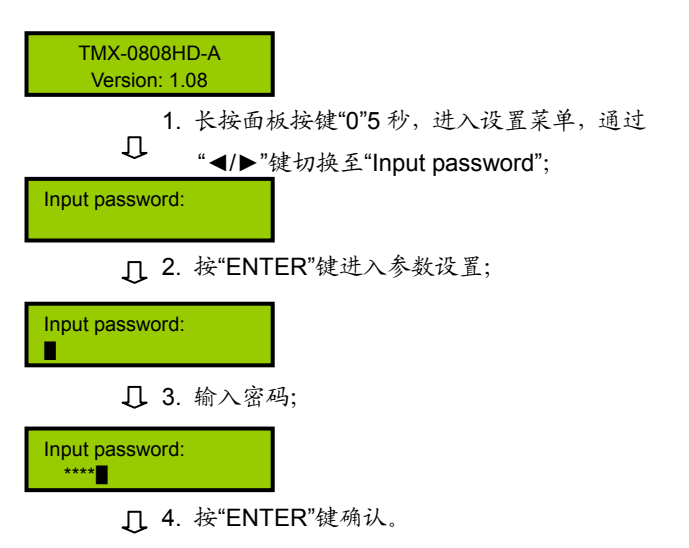

Input password:

#### **7**、**PC connect mode**

选择主机与 PC 软件的连接方式, 包括: TCP/IP、 RS232。

TMX-16xxHD(-A)机型无 COM2 接口,与 PC 连接 方式固定为 TCP/IP。

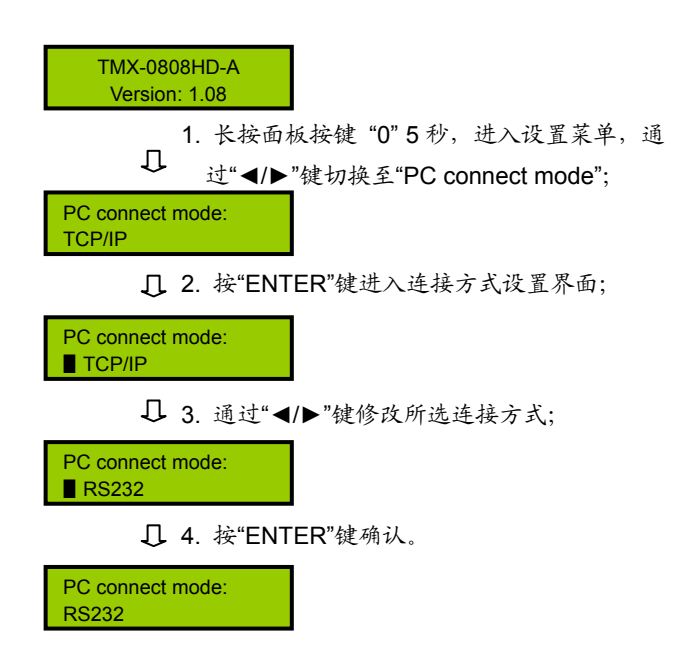

#### **8**、**COM2 Baud rate**

当选择主机与 PC 软件的连接方式为 RS232 时, COM2 的波特率,包括 9600,14400,19200,28800, 38400,57600。

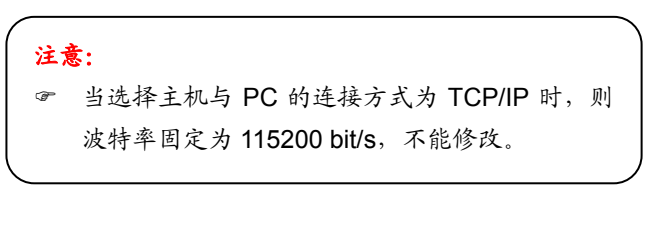

设置示例:(当连接方式为 RS232 时)

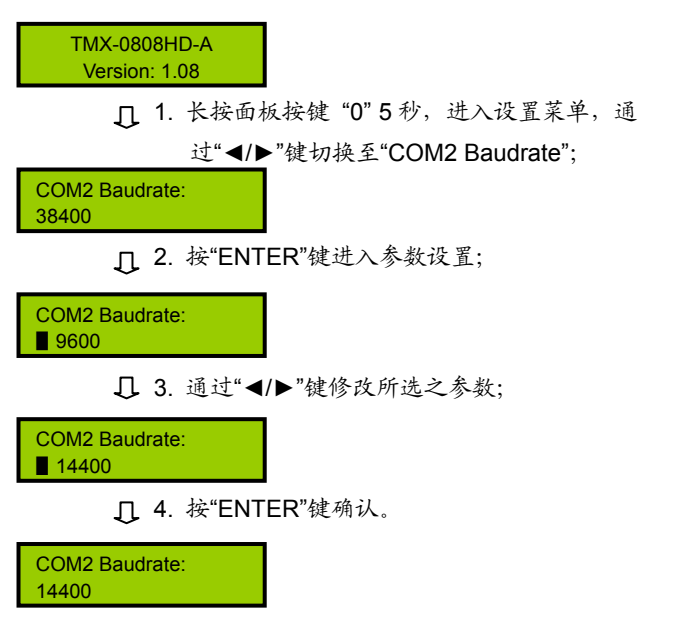

#### **9**、**Demo Switch Delay**

DEMO 循环切换之时间间隔,可调范围为:2 秒到 60 秒,步长:2 秒。

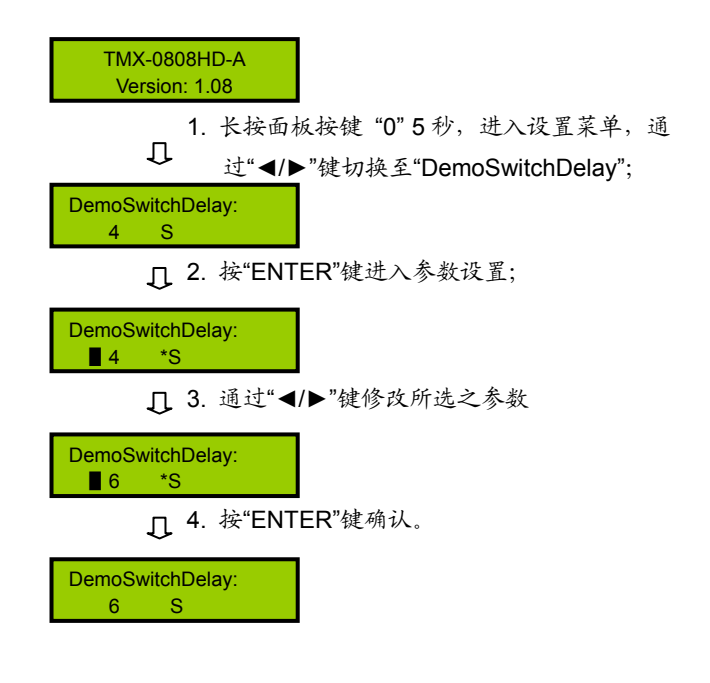

#### **10**、**COM1 protocol**

选择连接中控的协议。包括:Taiden、Extron、Other, 也可根据用户要求增加不同之协议。

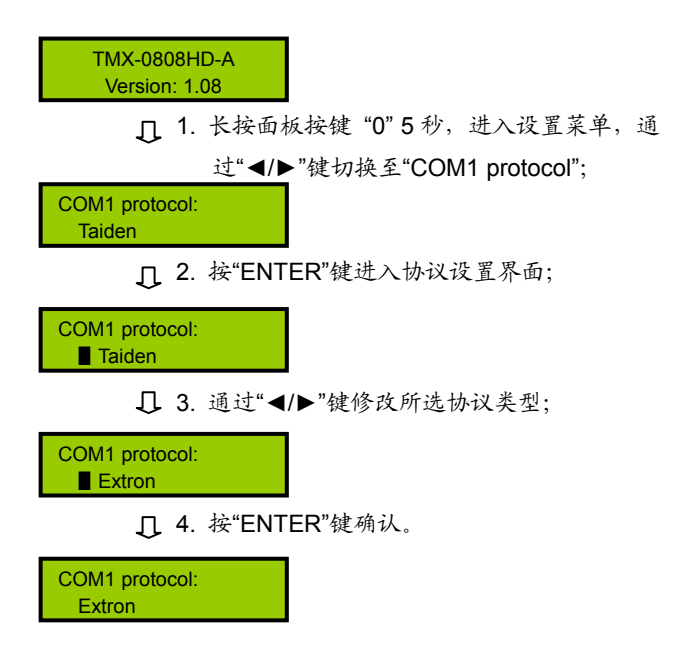

#### **4.3.2** 切换操作

本节仅以 TMX-0808HD-A 为例, 介绍 3U 及 6U 分 量视频矩阵的按键操作,部分型号无音频信号切换,其 它操作与此相同。

#### 注意:

- ) 本节中所提及的各按键功能请查看 4.1.1 节, 其中"V"代表"Video", "A"代表 "Audio"。
- ) "输入通道"、"输出通道"仅有小于矩阵型 号之数字才能输入。如 TMX-08xxHD 系列只 能输入 1-8,TMX-16xxHD 系列只能输入 1-16。
- ) 当进入某个界面后,未执行任何操作,也未 按返回键,则15秒后自动返回主菜单界面, 并清除先前的通道设置。但设置菜单无此功 能。
- ) 除执行切换完成界面、显示输入输出状态界 面和DEMO演示界面可按任意键返回到主菜 单界面外,其它界面需按"Cancel"或"←"返回 到主界面。
- ) 当切换到新信号源时,需等此次切换完成后 再进行新的切换,切换时间与 SyncSwitchDelay 时间相关联(详见 4.3.1)。

#### **1**、**AV**

音、视频同步切换选择键,表示将同一通道的音视 频信号切换到指定的同一输出通道上。

示例: 将第2路音视频输入信号切换到第5路通道输出

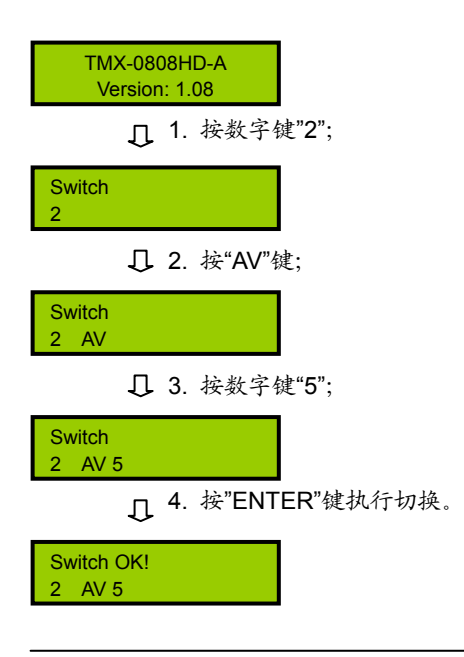

#### **2**、**AUDIO**

音频单独切换选择键,表示单独将某一通道的音频 信号切换到指定的输出通道。

示例: 将第 1 路音频输入信号同时切换到第 3 路、7 路 通道输出

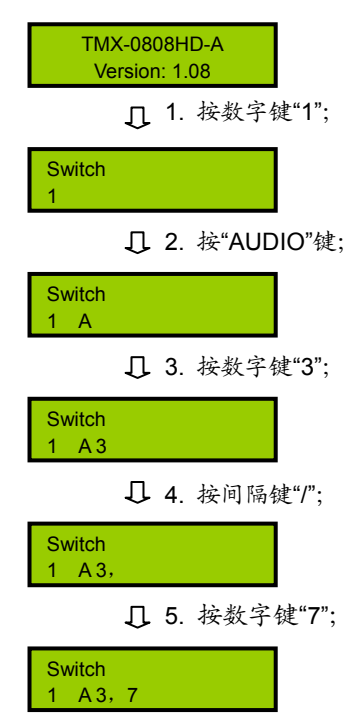

6. 按"ENTER"键执行切换。

Switch OK!  $1 A 3, 7$ 

#### 注意:

) 当输出通道不是单通道时,按间隔键"/"间隔输 出通道,LCD 用","表示。

# **3**、**VIDEO**

视频单独切换选择键,表示单独将某一通道的视频 信号切换到指定的输出通道。

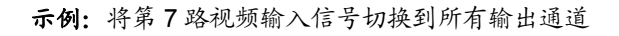

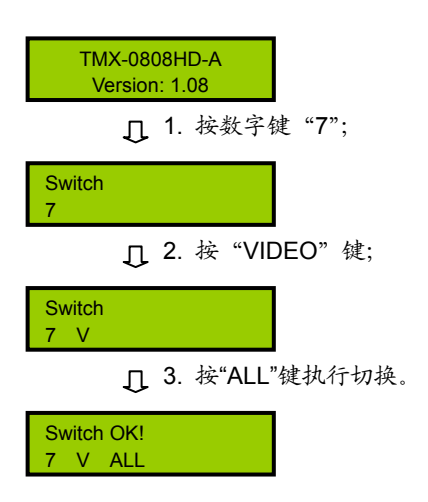

#### **4**、**THROUGH**

直通键,用于将音视频输入通道切换到相应的输出 通道。

示例 **1**:将第 1、2、3 路输入通道信号分别切换到第 1、 2、3 路输出通道

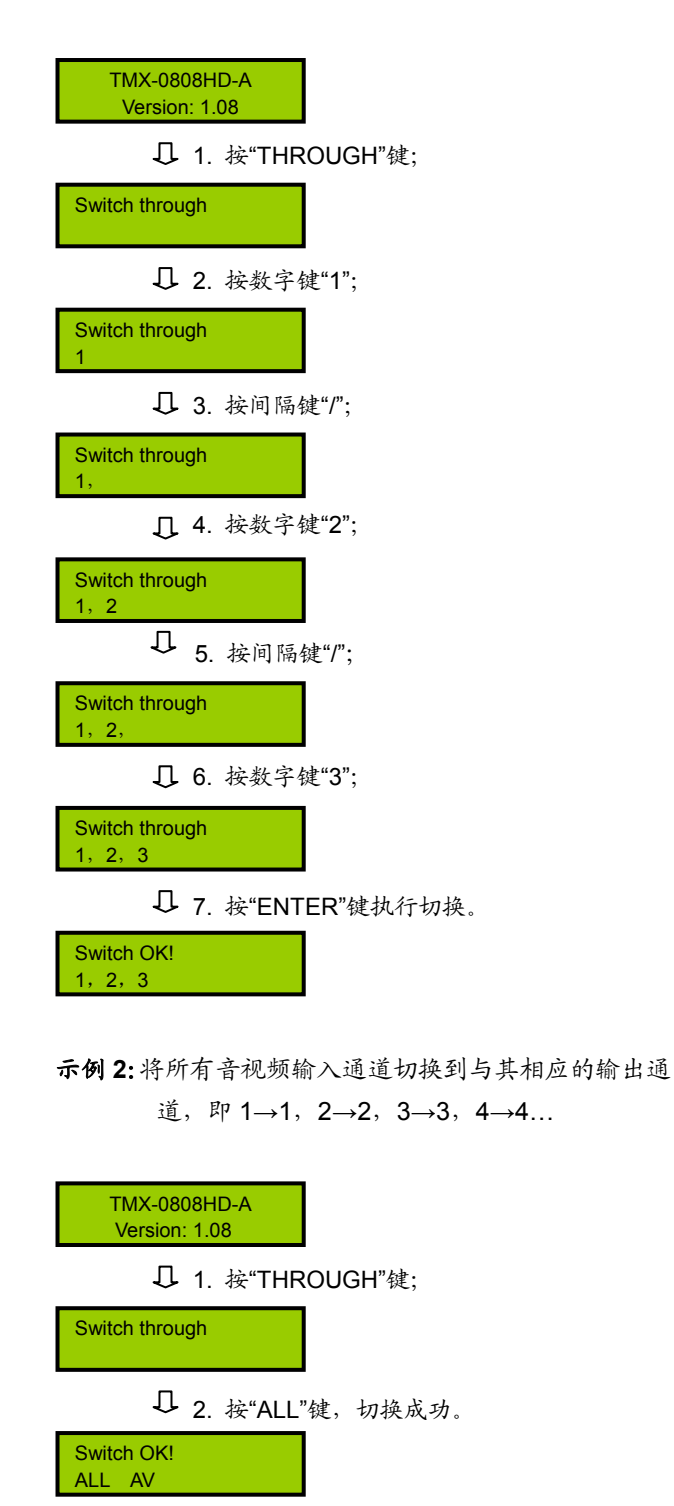

#### **5**、**CLOSE**

关闭键,关闭某输出通道或所有输出通道。

示例:关闭第 7 路音频输出

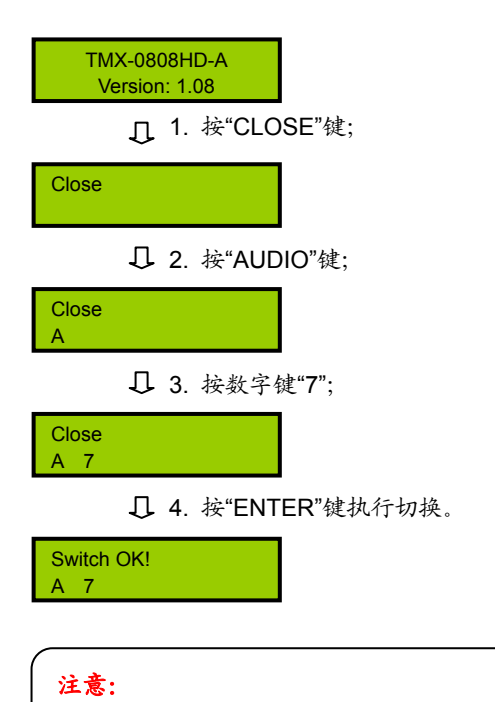

) 关闭所有输出通道则选择"All"代替"7"即可。

#### **6**、**UNDO**

撤消键,恢复到最后一次切换指令执行之前的状态。

TMX-0808HD-A Version: 1.08

按"UNDO"执行。

Switch OK!

#### **7**、**GROUP**

分组按键,用于将某些(最多 5 个)输出口分为一 个组(最多 5 组)。

示例 **1**:将输出端口 1、2、3、4、5 分到第 1 组中

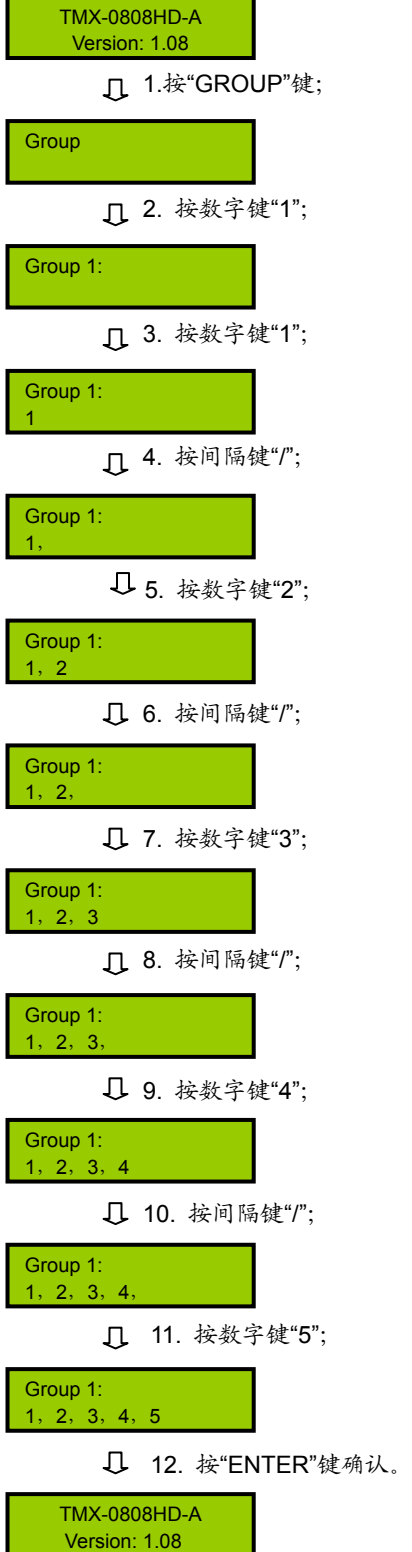

示例 **2**:输出分组调用,如将输入 2 切换到第 1 组的所 有输出口

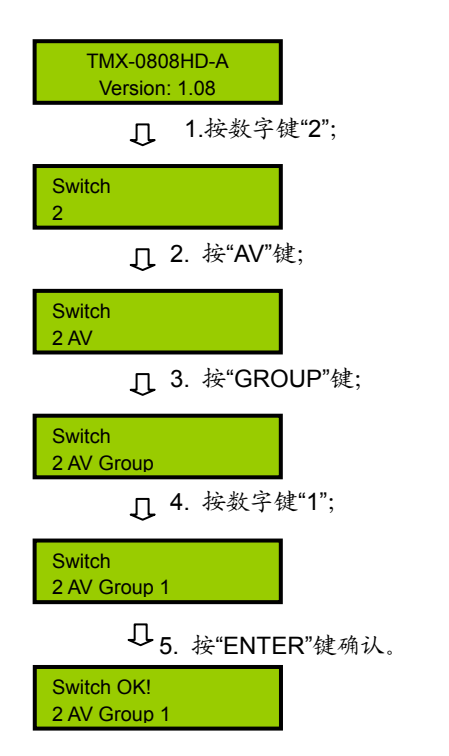

#### **9**、**RECALL**

调用场景键,调用已存场景,并执行。

示例:调用第 3 号场景,并执行

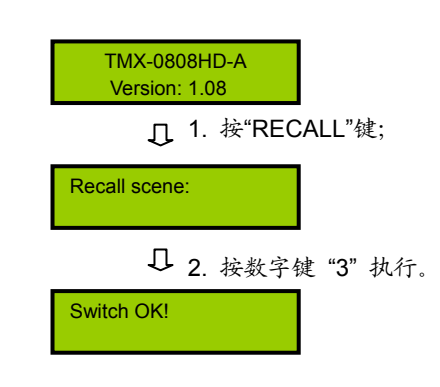

#### **8**、**SAVE**

场景保存键,将当前所有输入输出状态存为指定场 景。

示例: 把当前所有输入输出通道状态存储到第 1 号场景 中

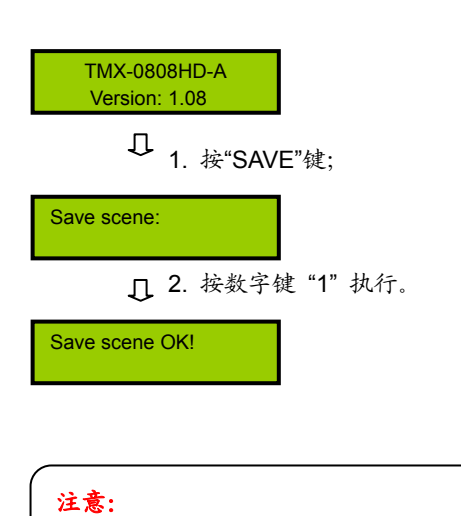

) 设备共有"0,1,2…9" 共 10 个场景组。

# **10**、**LOCK**

键盘锁定键,按住此键 3 秒后,进入键盘锁定状态, 此时必须输入密码来解除键盘锁定,但此时网口和 RS-232 串口控制仍然有效。出厂原始密码:11111。

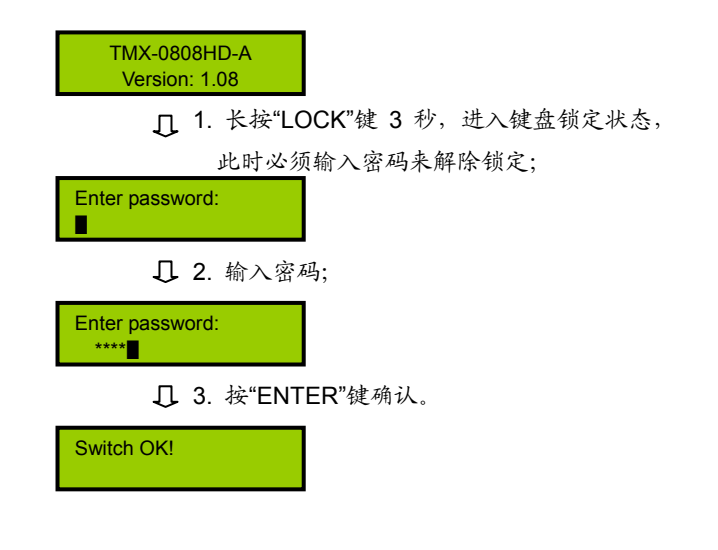

命令结束键,用于结束一个切换指令。

示例:将第 3 路视频信号切换到第 5 路输出通道,将第 2 路音视频信号切换到第 1 路输出通道

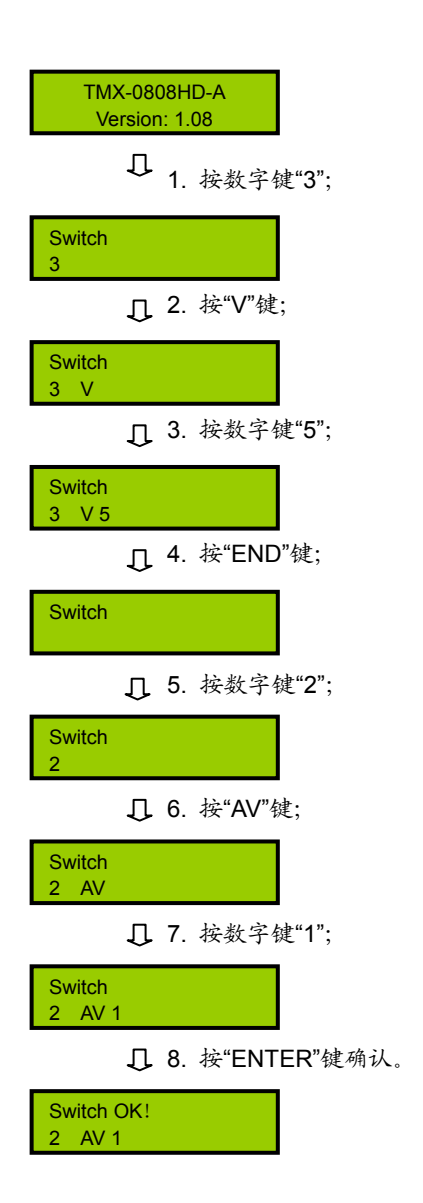

#### **12**、**DEMO**

演示功能键,按下 DEMO 键,设备进入 DEMO 状 态,在该状态下,设备自动循环切换,即 1→1,1→2,…, 1→8;2→1,2→2,…,2→8;…,8→1,8→2,…8→8。 此中间之时间间隔,通过前面板菜单设置。

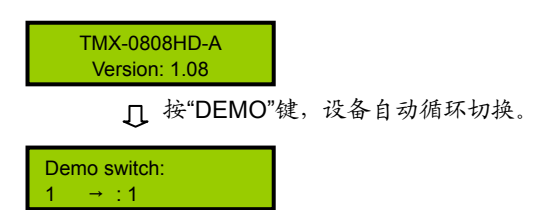

#### **13**、**STATUS**

通道状态查询键,用于查询某路输出与输入的对应 关系。

示例:查询第 7 路音视频输出与输入的对应关系

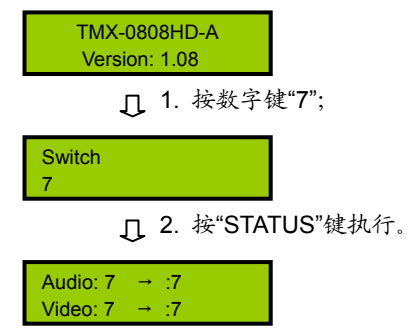

#### 注意:

- ) 连续按"STATUS",就会逐一显示所有输出与输 入的对应关系。
- ) 按左、右方向键也可以上一个或下一个的逐一显 示所有输出与输入的对应关系。

# 第五章 **DVI**矩阵

**TAIDEN** TMX 系列 DVI 高分辨切换矩阵设计用于选 择切换 DVI 信号,可实现多路输入通道和多路输出通道 间的任意切换。提供 TCP/IP 以太网接口和 RS-232 控制 端口,用于连接 PC 客户端软件或中控。还可以通过红 外遥控来控制。

该系列矩阵备有14种型号,范围从2x1到8x8,适 用于大屏幕投影系统、电教系统、电视电话会议系统、 多媒体会议室和其它需要多路 DVI 信号选择输出的场 合。

#### 产品型号:

#### **TMX-0201DVI-A**

2×1 DVI+AUDIO 切换器,2.25 Gbps,视频为一体化 DVI-I 接口,音频为 3.5mm Phone jack(L+R)输入、3.5mm Phone jack(L+R)非平衡输出/5 针 3.81mm Phoenix 平衡输出

#### **TMX-0401DVI-A**

4×1 DVI+AUDIO 切换器, 2.25 Gbps, 视频为一体化 DVI-I 接口,音频为 3.5mm Phone jack(L+R)接口

#### **TMX-0202DVI**

2×2 DVI 矩阵,1.65 Gbps,一体化 DVI-I 接口

#### **TMX-0202DVI-A**

2×2 DVI+AUDIO 矩阵,1.65 Gbps,视频为一体化 DVI-I 接口,音频为 3.5mm Phone jack(L+R)接口

#### **TMX-0204DVI**

2×4 DVI 矩阵,1.65 Gbps,一体化 DVI-I 接口

#### **TMX-0804DVI**

8×4 DVI 矩阵,2.25 Gbps,一体化 DVI-I 接口

#### **TMX-0804DVI-A**

8×4 DVI+AUDIO 矩阵,2.25 Gbps,视频为一体化 DVI-I 接口,音频为 5 针 3.81mm Phoenix 接口

#### **TMX-0808DVI**

8×8 DVI 矩阵,2.25 Gbps,一体化 DVI-I 接口

#### **TMX-0808DVI-A**

8×8 DVI+AUDIO 矩阵,2.25 Gbps,视频为一体化 DVI-I 接口,音频为 5 针 3.81mm Phoenix 接口

### **5.1.1** 前面板功能及指示

#### **5.1.1.1 TMX-0201DVI-A** 切换器前面板功能及指示

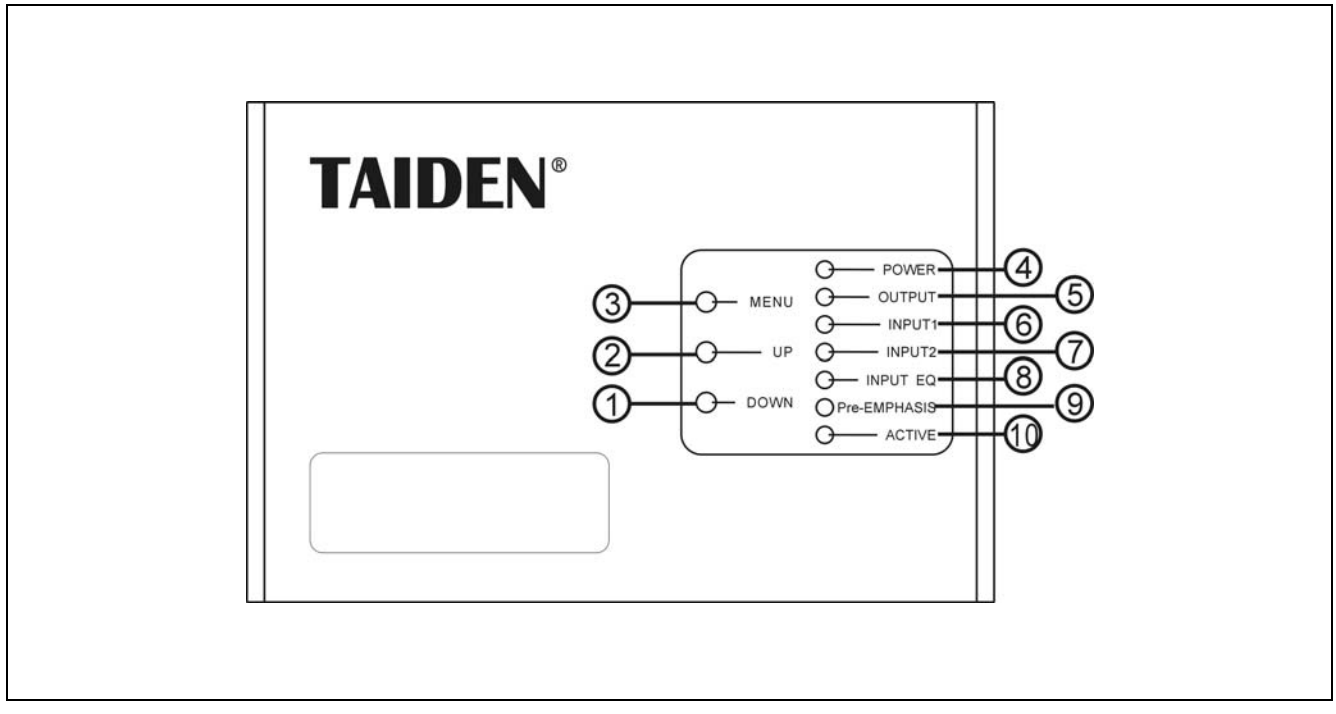

图 5.1 TMX-0201DVI-A 切换器前面板示意图

图 **5.1**:

- 、**"DOWN"**(下)方向键
- 、**"UP"**(上)方向键
- 、**"MENU"**(菜单)键
- 、**"POWER"**(电源)指示灯
- 、**"OUTPUT"**(输出)指示灯
- 、**"INPUT1"**(输入 **1**)指示灯
- 、**"INPUT2"**(输入 **2**)指示灯
- 、**"INPUT EQ"**(输入均衡)指示灯
- 、**"Pre-EMPHASIS"**(输出预加重)指示灯
- 、**"ACTIVE"**指示灯
	- 当矩阵切换器执行切换时,"ACTIVE"指示灯 亮。

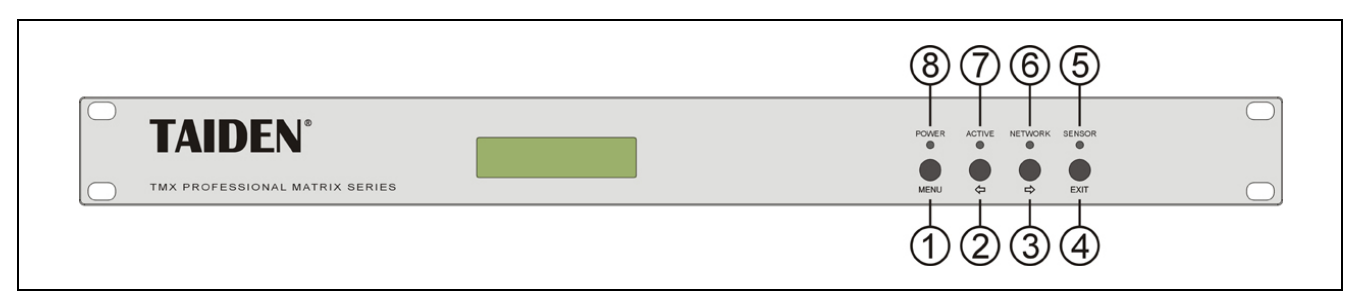

图 5.2 TMX-0401DVI-A 切换器及 TMX-02xxDVI(-A)矩阵前面板示意图

#### 图 **5.2**:

#### **1**、**"MENU"**(菜单)键

- a、在主机当前状态显示界面下,按"MENU"键,LCD 显示屏显示主设置菜单;
- b、在菜单状态下,按"MENU"键进入下一级菜单;
- c、网络设置时,按"MENU"键为选中/解除选中数值。
- **2**、**"**Õ**"**(左)方向键
- **3**、**"**Ö**"**(右)方向键
- **4**、**"EXIT"**(退出)键
	- 返回上级菜单或返回主菜单。

#### **5**、**IR**(遥控)接收窗

- 操作时遥控器发射端要对准该窗口。
- **6**、**"NETWORK"**指示灯
	- ◆ 当连接 PC 软件时, "NETWORK"指示灯闪烁。
- **7**、**"ACTIVE"**指示灯
	- 当矩阵切换器执行切换时,"ACTIVE"指示灯 亮。
- **8**、**"POWER"**(电源)指示灯

#### **5.1.1.3 TMX-08xxDVI(-A)**机型前面板

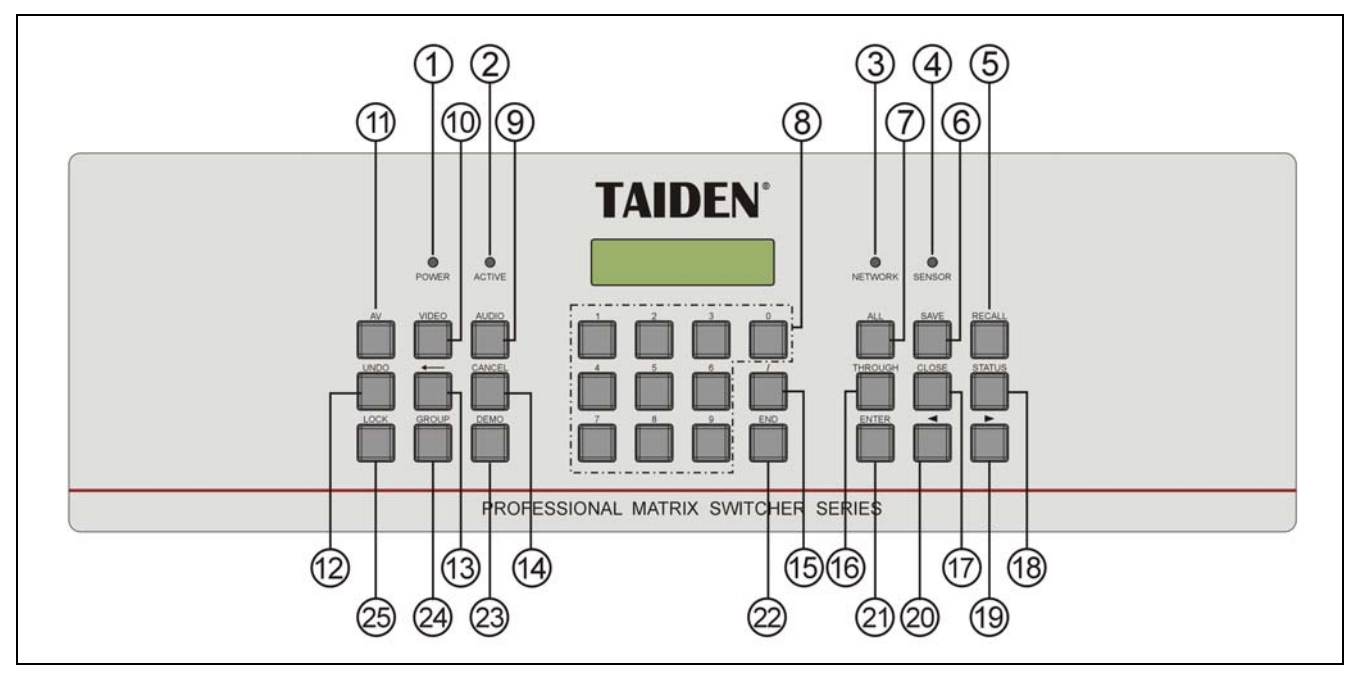

图 5.3 TMX-08xxDVI(-A)机型前面板示意图

#### 图 **5.3**:

- **1**、**"POWER"**(电源)指示灯
- **2**、**"ACTIVE"**指示灯
	- 当执行切换时,"ACTIVE"指示灯亮起。
- **3**、**"NETWORK"**指示灯
	- ◆ 当连接 PC 软件时, "NETWORK"指示灯闪烁。
- **4**、**IR**(遥控)接收窗
	- 操作时遥控器发射端要对准该窗口。
- **5**、**"RECALL"**(场景调用)键
	- 调用已存场景。
- **6**、**"SAVE"**(场景保存)键
	- 将当前所有输入输出状态存为指定场景。
- **7**、**"ALL"**(全部)键
	- 某路输入至所有输出选择键,全直通、全关闭 功能键。
- **8**、**"0**、**1**、**2…9"**(数字)键
	- 用于选定信号的输入和输出通道,场景保存或 调用的号码选择。
- **9**、**"AUDIO"**(音频)键
	- 单独切换音频。
- **10**、**"VIDEO"**(视频)键
	- 单独切换视频。
- **11**、**"AV"**(音视频)键
	- 音视频同步切换选择键。
- **12**、**"UNDO"**(撤消)键
	- 撤消键,恢复到最后一次切换指令执行之前的 状态。
- **13**、**"←"**(退格)键
	- 用于删除最后一次输入的数字或命令。
- **14**、**"CANCEL"**(返回)键
	- 返回根目录,在设置菜单中,返回上一级目录。
- **15**、**"/"**(间隔)键
	- ◆ LCD 用", "表示, 当输出通道不是单通道时, 用于间隔输出通道。
- **16**、**"THROUGH"**(直通)键
	- 用于将音视频输入通道切换到相应的输出通 道。
- **17**、**"CLOSE"**(关闭)键
	- 关闭某输出通道或所有输出通道。
- **18**、**"STATUS"**(通道状态查询)键
	- 用于查询某路输出与输入的对应关系。
- **19**、**"►"**(右)方向键
- **20**、**"◄"**(左)方向键
- **21**、**"ENTER"**(命令执行或确认)键
- **22**、**"END"**(命令结束)键
- **23**、**"DEMO"**(演示功能)键
	- ◆ 按下 DEMO 键, 设备进入自动循环切换状态。
- **24**、**"GROUP"**(分组)键
	- 用于将某些(最多 5 个)输出口分为一个组(最 多 5 组)。
- **25**、**"LOCK"** (键盘锁定)键

# **5.1.2** 后面板功能及指示

#### **5.1.2.1 TMX-0201DVI-A** 切换器侧面板功能及指示

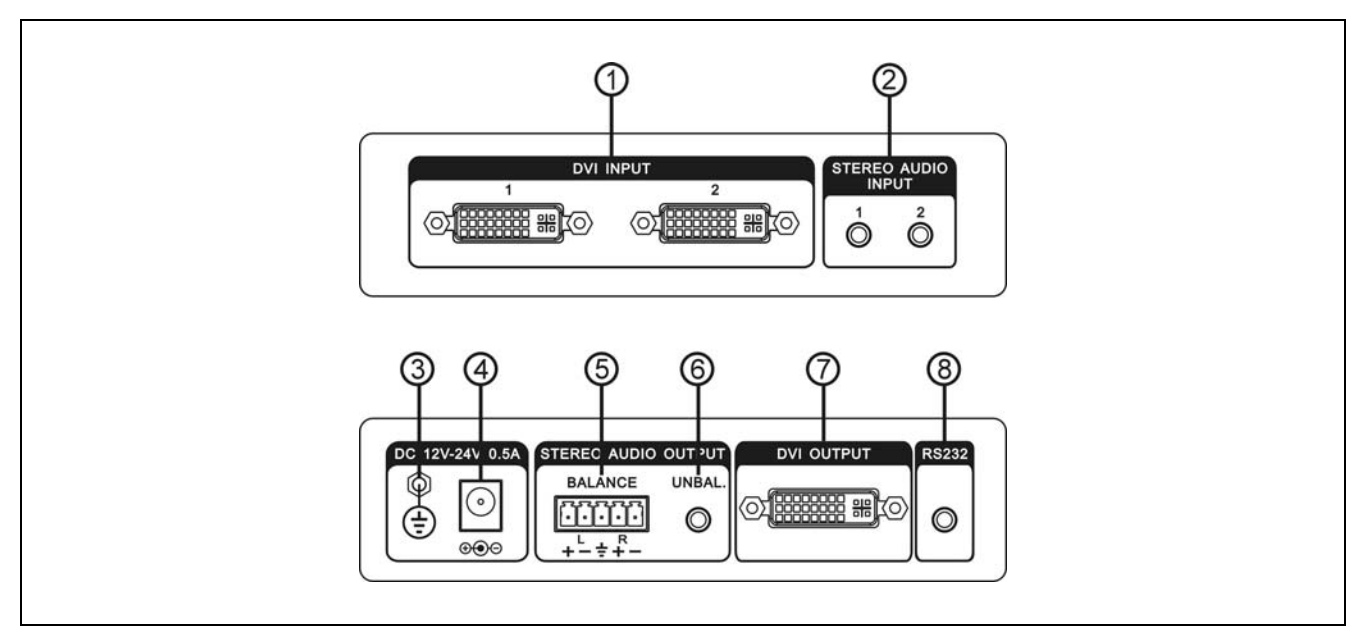

图 5.4 TMX-0201DVI-A 切换器侧面板示意图

图 **5.4**:

- 、**DVI** 输入
- 、立体声音频输入
- 、接地点
- 、电源线接口
- 、平衡立体声音频输出
- 、非平衡立体声音频输出
- 、**DVI** 输出
- 、**RS-232** 通讯接口 **COM1**

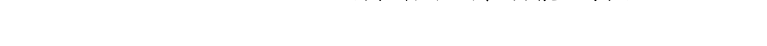

**5.1.2.2 TMX-0401DVI-A** 切换器后面板功能及指示

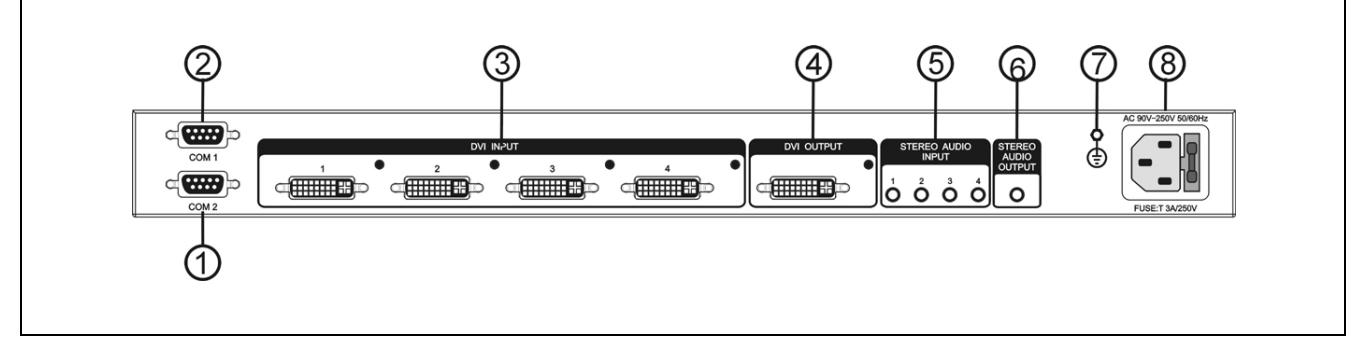

图 5.5 TMX-0401DVI-A 切换器后面板示意图

图 **5.5**:

- 、**RS-232** 通讯接口 **COM2**
- 、**RS-232** 通讯接口 **COM1**
- 、**DVI** 输入
- 、**DVI** 输出
- 、立体声音频输入
- 、立体声音频输出
- 、接地点
- 、电源线接口

#### **5.1.2.3 TMX-02xxDVI(-A)**矩阵后面板功能及指示

(以 TMX-0204DVI-A 为例)

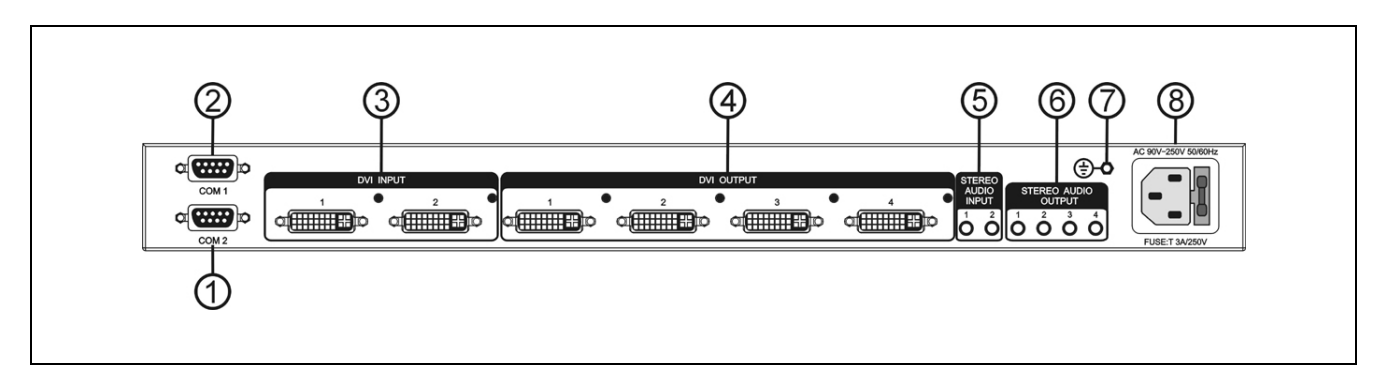

图 5.6 TMX-02xxDVI(-A)矩阵后面板示意图

#### 图 **5.6**:

- 、**RS-232** 通讯接口 **COM2**
- 、**RS-232** 通讯接口 **COM1**
- 、**DVI** 输入
- 、**DVI** 输出

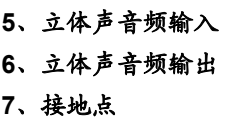

、电源线接口

#### **5.1.2.4 TMX-08xxDVI(-A)**矩阵后面板功能及指示

(以 TMX-0808DVI-A 为例)

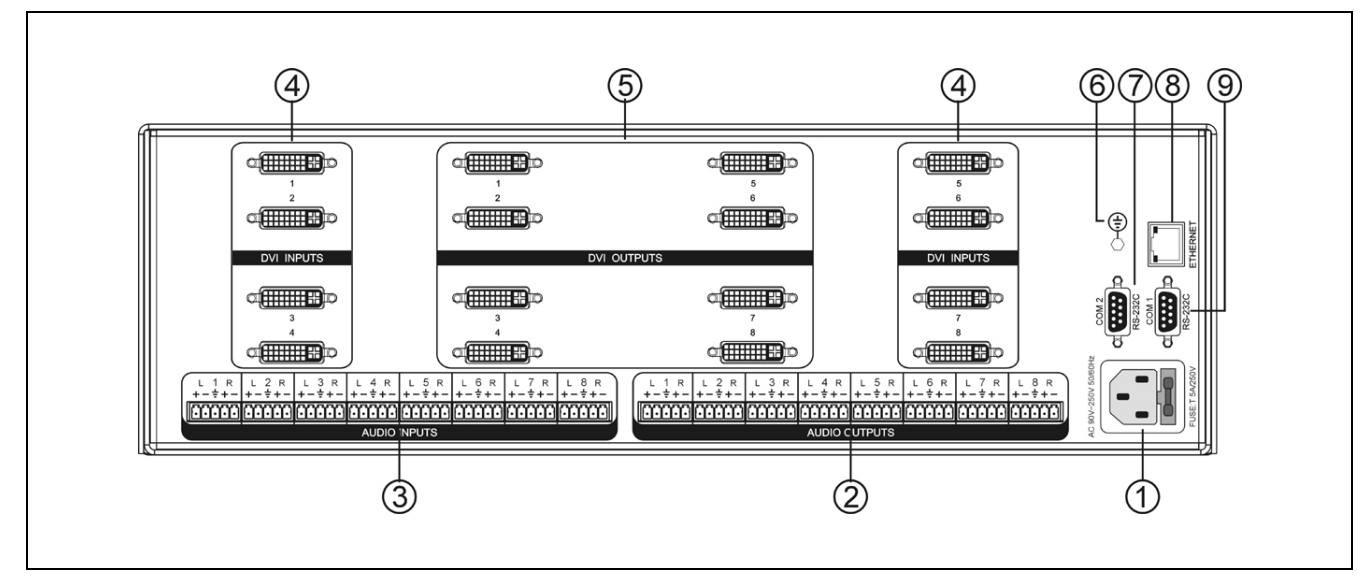

图 5.7 TMX-08xxDVI(-A)机型后面板示意图

#### 图 **5.7**:

- 、电源线接口
- 、立体声音频输出
- 、立体声音频输入
- 、**DVI** 输入
- 、**DVI** 输出
- 、接地点
- 、**RS-232** 通讯接口 **COM2**
- 、以太网口
- 、**RS-232** 通讯接口 **COM1**

# **5.2** 安装及连接

#### **5.2.1** 安装

TMX-0201DVI-A 切换器不需安装,可随意放置;其 余 TMX 系列 DVI 矩阵或切换器不均为标准机柜宽,可根 据自身高度安装在相应的标准机柜上。

1U 高矩阵或切换器只需直接放入机柜中,并用螺丝 将其固定即可。

3U 高矩阵安装方法如下:随包装附有一对固定支架 ①,先将矩阵两侧的螺丝②拧松,然后将固定支架用这 些螺丝拧紧,放入机柜中,用螺丝将其固定便可。如图 5.8 所示。

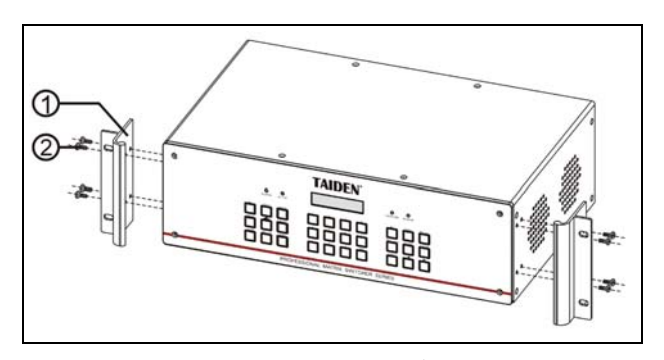

图 5.8 矩阵的安装

#### **5.2.2** 音频连接线(**TMX-08xxDVI-A**型号)

INPUTS 可接各种音源;

OUTPUTS 可接功放或有源音箱设备。

音频线的连接可分为平衡接法与不平衡接法。

平衡接法即用两条信号线传送一对平衡(差分)信号。 由于两条差分信号线受到的干扰大小相同,相位相反, 因此干扰在输入端被抵消。由于音频信号在长距离小信 号传输时易受外界干扰,因此平衡接法于专业音响设备 中最为常用。

不平衡接法即仅用一条信号线传送信号。由于此接 法易受外界干扰,因此仅用于非专业音响设备或要求较 低的情况。

接法的选择以音频设备对接口的具体要求为依据来 确定,在条件允许下,尽可能使用平衡接法。如遇到一 端设备接口为平衡接口而另一端设备为非平衡接口的场 合,若要求不严格,则可在平衡端使用平衡接法,而不 平衡端使用不平衡接法,只需注意各脚对应即可。若要 求严格,就须使用转换器将平衡转为不平衡,或将不平 衡转为平衡,视音频设备要求而定。如图 5.9 所示。

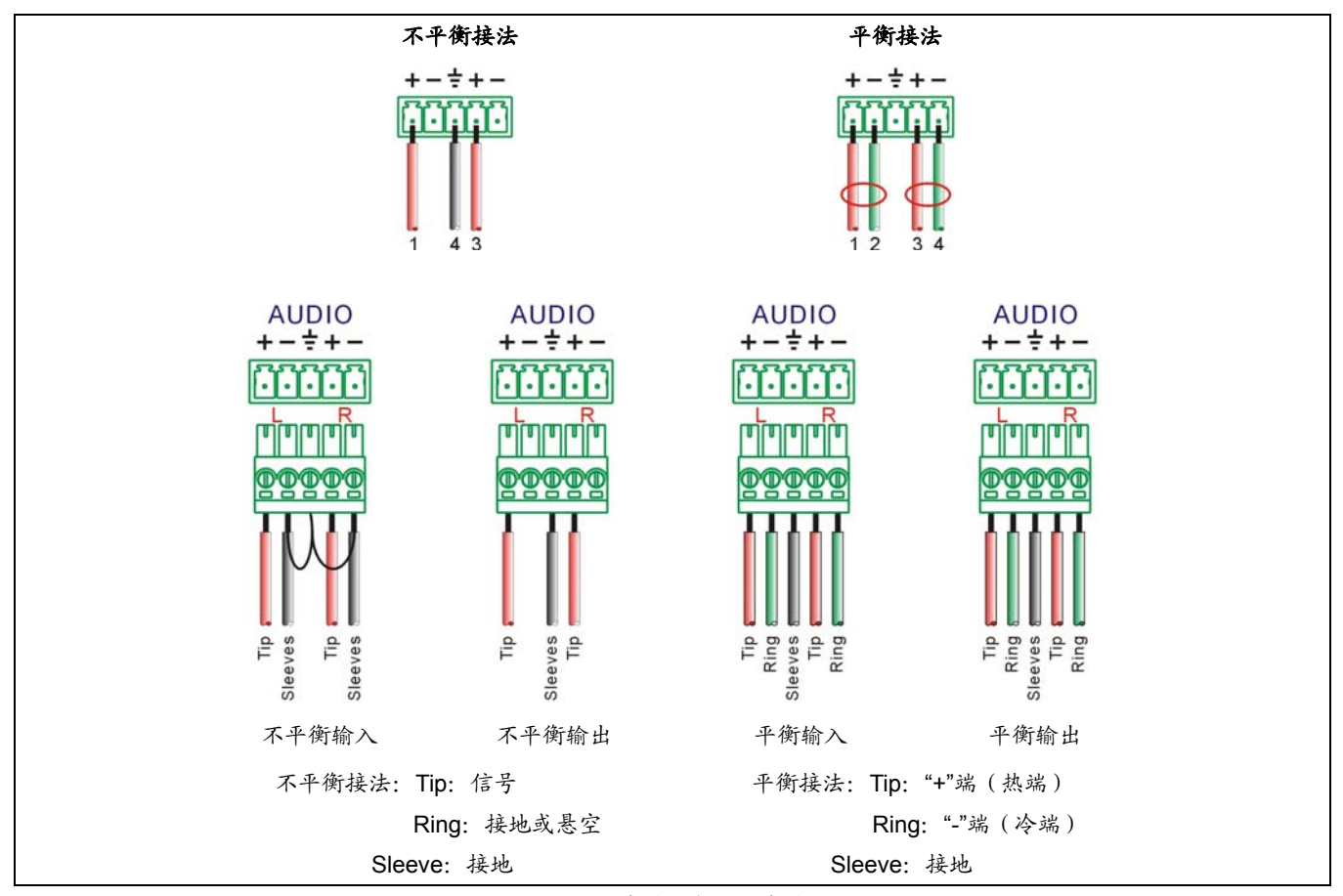

图 5.9 平衡接法与不平衡接法

#### **5.2.3** 与控制电脑的连接

TMX 系列 DVI 矩阵提供 RS-232 通讯接口 COM2 或 TCP/IP 以太网接口(详见各机型后面板指示图),可 使用电脑对矩阵进行控制和设置。

TCP/IP 只支持 Cat.5 交叉网线。

TMX 系列矩阵提供 RS-232 通讯接口 COM1,可以 使用中控对矩阵进行控制。此接口还可用于软件升级。

### **5.2.4** 与输入、输出设备的连接

DVI矩阵系统根据不同型号提供不同数量的输入、输 出接口,用户可以根据不同场合连接各种音视频设备,如 影碟机、电脑等,输出接口可连接到录像机、音视频监视 器、功放等。如图5.10所示。

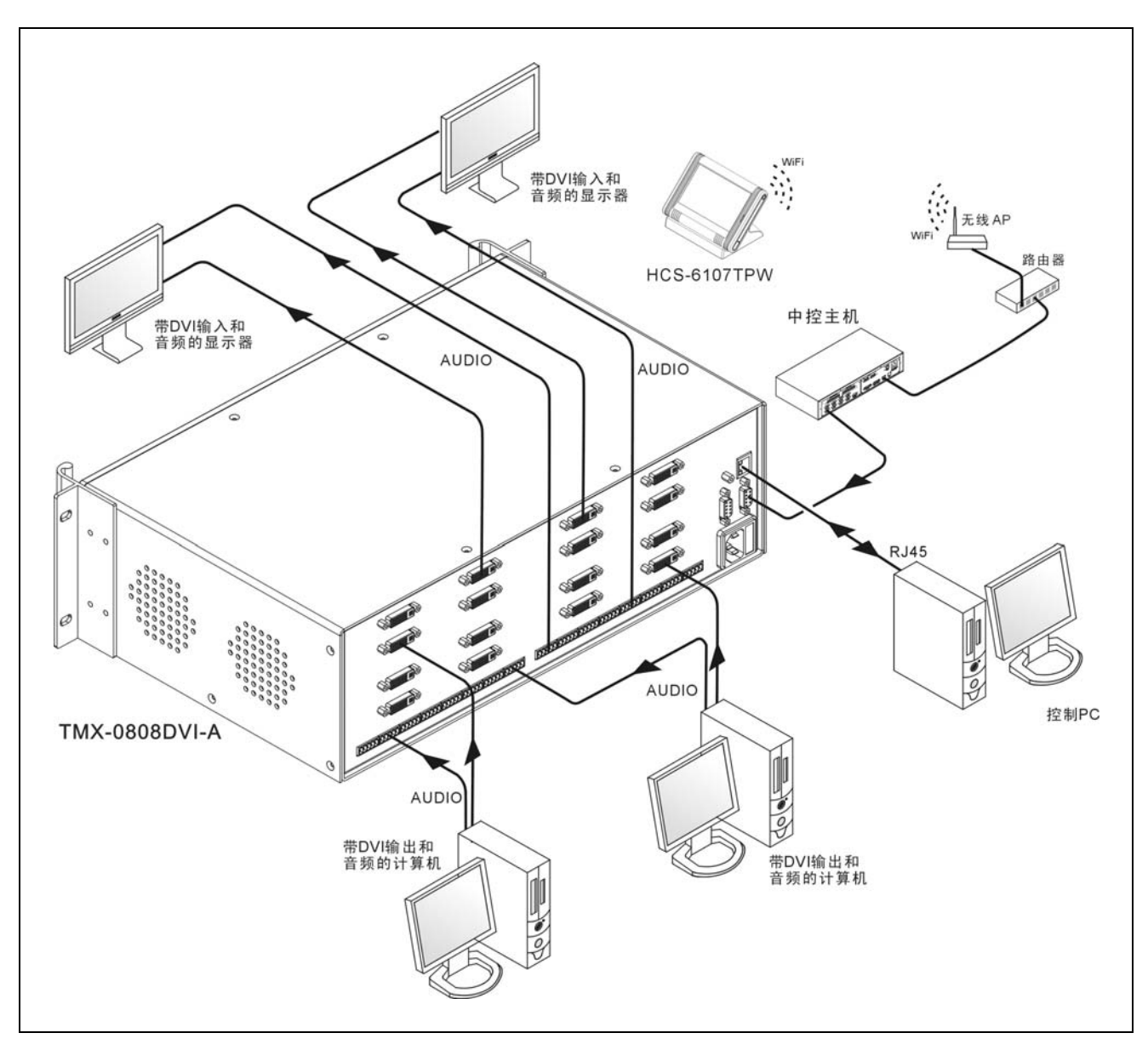

图 5.10 DVI 矩阵切换器与输入输出设备的连接

# **5.3** 设置与操作

#### **5.3.1 TMX-0201DVI-A**切换器设置及操作

#### **5.3.1.1** 菜单设置

按"MENU"键循环选择下列菜单:输入均衡调节、 输出预加重调节。

#### **1**、输入均衡调节

通过调整输入均衡,可以使输入距离延长,多用于 长线输入的情况下。

选择输入均衡调节选项,面板上"INPUT EQ"LED 灯亮,此时可通过按"UP"键或"DOWN"键选择合适 均衡值,可调值为:0 dB、+6 dB、+12 dB。

#### **2**、输出预加重调节

通过调整输出预加重,可以使输出距离延长,多用 于长线输出的情况下。

选择输出预加重调节选项,面板上 "Pre-EMPHASIS"LED 灯亮,此时可通过按"UP"键 或"DOWN"键选择合适预加重值,可调值为:0 dB、 +2 dB、+4 dB、+6 dB。

#### **3**、串口选择

当"INPUT EQ"、"Pre-EMPHASIS"两灯同亮时, 按"UP"键或"DOWN"键可选择串口通讯方式,分两 种:一种连接 TAIDEN 矩阵软件、另一种升级程序或连 接中控。与 TAIDEN 矩阵软件连接,需退出设置菜单。(重 启电源串口默认为下载程序口或连接中控口)

连接 TAIDEN 矩阵软件:波特率:38400;数据位: 8;停止位:1;校验位:None;流控制:None.

连接中控:波特率:9600;数据位:8;停止位:1; 校验位:None;流控制:None.

#### **5.3.1.2** 输出选择

有两个输入信号:INPUT1、INPUT2。在非设置菜 单, 按"UP"键或"DOWN"切换输出通道所对应的输 入通道。输入、输出接入后对应 LED 灯亮。切换时 "ACTIVE"LED 灯闪烁。此种设备音、视频同步切换。

# **5.3.2 TMX-0401DVI-A**及**TMX-02xxDVI(-A)**机型菜单 设置及操作

#### **5.3.2.1** 菜单设置

本节仅以 TMX-0204DVI-A 为例,介绍 1U 机型的菜 单设置,其它型号与此相同。

TMX-0204DVI-A 主界面:

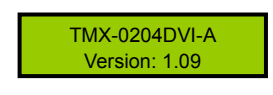

TMX-0204DVI-A 机型包括以下设置菜单:

- **Sync Switch Delay:** 同步切换延时。
- Ring: 本机蜂鸣器铃声开关。
- **PC connect mode**:主机与 PC 软件的连接方式。
	- \* TMX-0401DVI-A 及 TMX-02xxDVI(-A)机型无以太 网接口,与 PC 连接方式固定为 RS232。
- **COM2 Baud rate: COM2** 波特率。
- **Demo switch delay:** 循环切换之时间间隔。
- **COM1 protocol**:连接中控的协议。
- **Test button: 按键测试。** 
	- \* 测试按键是否可用。使用时, 按下对应按键, 如 字母有变化则说明按键有效。

本节将详细介绍各个设置菜单的设置方法。

#### **1**、**Sync Switch Delay**

同步切换延时。当切换到一个新信号源时,同步信 号在视频信号之前送出,以此来避免瞬态过程中的抖动。 此时间即切换到新信号源时的黑屏时间,每次开机默认 为 0 毫秒, 可调范围为: 0 毫秒到 5 秒, 步长: 50 毫秒。

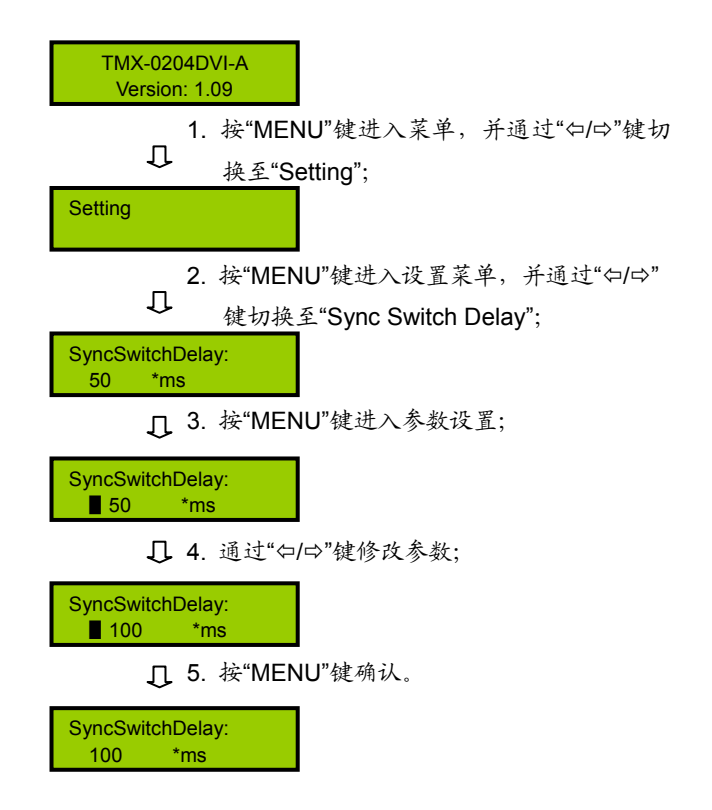

#### **2**、**Ring**

本机蜂鸣器铃声开关。若铃声为开,在面板按键操 作、PC 软件执行切换及接收到中控系统命令时,蜂鸣器 铃声响起。此功能可关闭。

ON:打开;OFF:关闭。

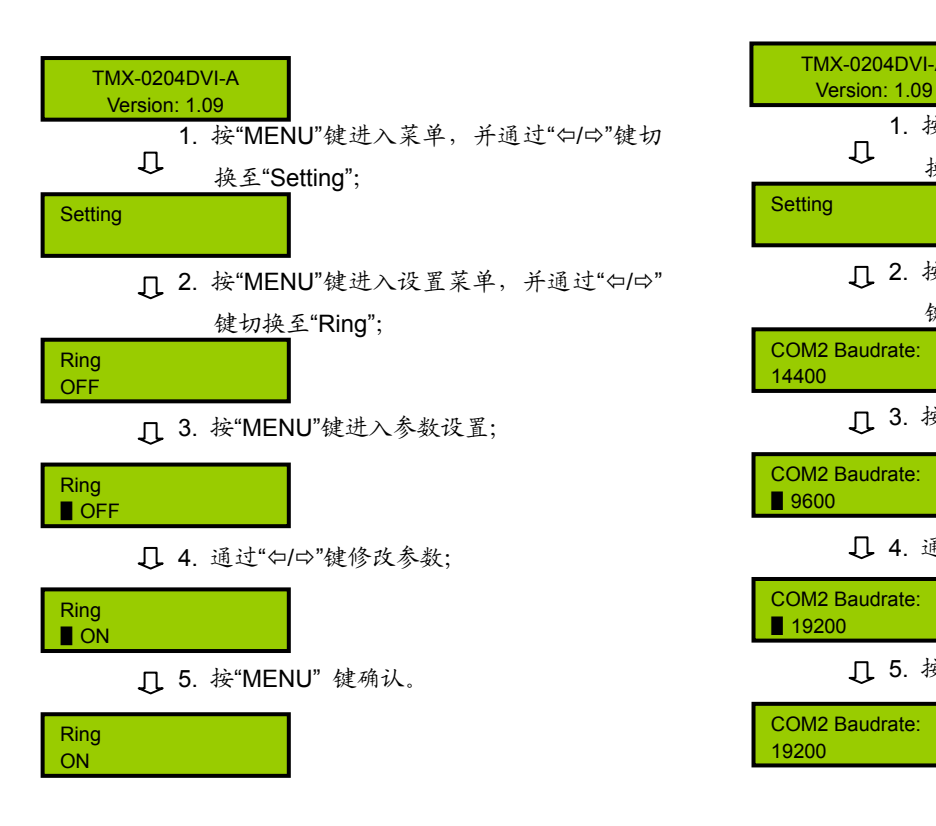

#### **4**、**COM2 Baud rate**

当选择主机与 PC 软件的连接方式为 RS-232 时, COM2 的波特率,包括 9600,14400,19200,28800, 38400,57600。

COM1 的波特率固定为 9600,不可调。

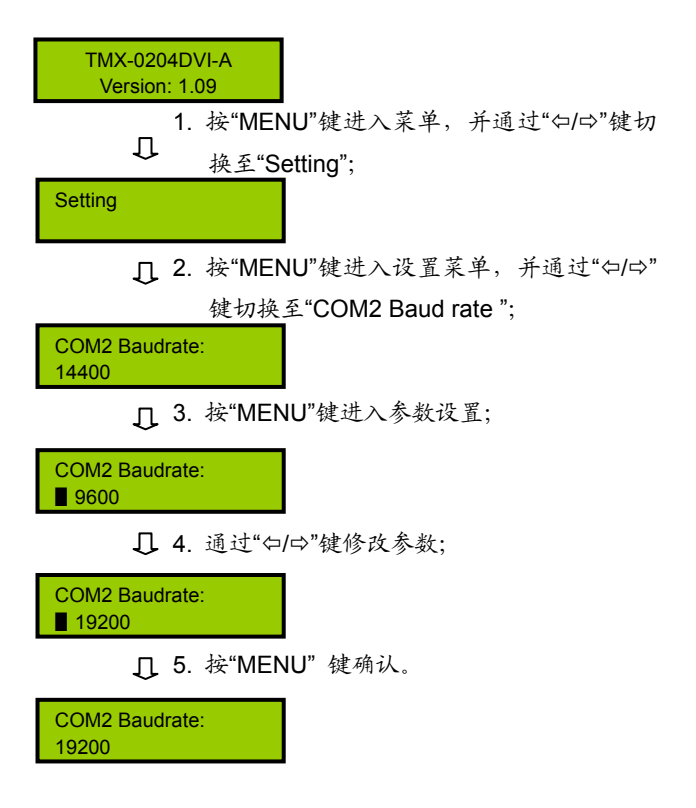

#### **3**、**PC connect mode**

TMX-0401DVI-A 及 TMX-02xxDVI(-A)机型无以太 网接口,与 PC 连接方式固定为 RS232,该设置不能更 改。

#### **5**、**Demo Switch Delay**

循环切换之时间间隔,可调范围为:2 秒到 60 秒, 步长:2 秒。

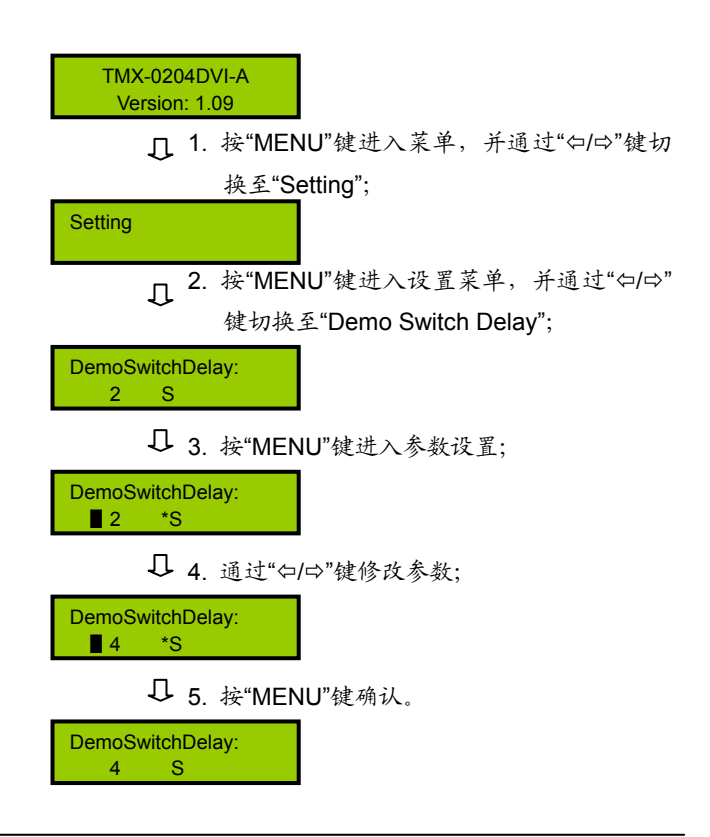

#### **6**、**COM1 protocol**

选择连接中控的协议。包括:Taiden、Extron、Other, 也可根据用户要求增加不同协议。

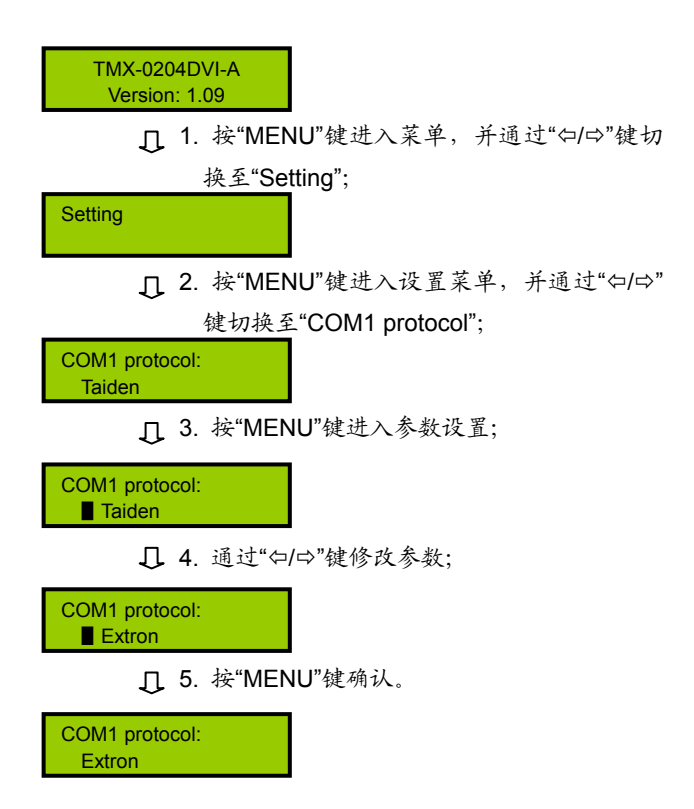

本节以 TMX-0204DVI-A 为例,介绍 1U 机型的切换 操作,部分机型除不能切换音频信号外,其它操作方法 相同。

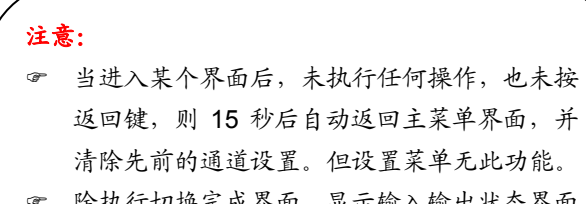

) 除执行切换完成界面、显示输入输出状态界面 和 DEMO 演示界面可按任意键返回到主菜单 界面外,其它界面需按"EXIT"或"⇔"返回到主界 面。

) 当切换到新信号源时,需等此次切换完成后再 进行新的切换,切换时间与 SyncSwitchDelay 时间相关联(详见 5.3.2.1)。

TMX-0204DVI-A 主界面:

TMX-0204DVI-A Version: 1.08

TMX-0204DVI-A 机型包括以下切换菜单:

- **Switch Video: 视频切换。**
- **Switch Audio:** 音频切换。
- **Switch through**:直通单路输入到单路输出或直通 所有输入输出。
- **Close**:关闭单路输出或所有输出。
- **Save scene:**保存场景。
- **Recall scene:** 调用场景。
- **Undo**:撤消最后一次操作。
- **Demo Switch:** 演示功能菜单, 在此状态下, 设备 自动循环切换。
- **Setting**: 设置菜单。
- **Status**:通道状态查询。
- **Auto Switch**: 自动切换。
- **Input EQ**:输入均衡设置。
- **DVI preemphasis**:输出预加重设置。

本节将举例详细介绍各个菜单的操作方法。

#### **1**、**Switch Video**

视频切换选择,即将某一通道的视频信号切换到任 意输出通道或全部输出通道。

示例: 将第1路视频信号输入切换到第3路输出通道

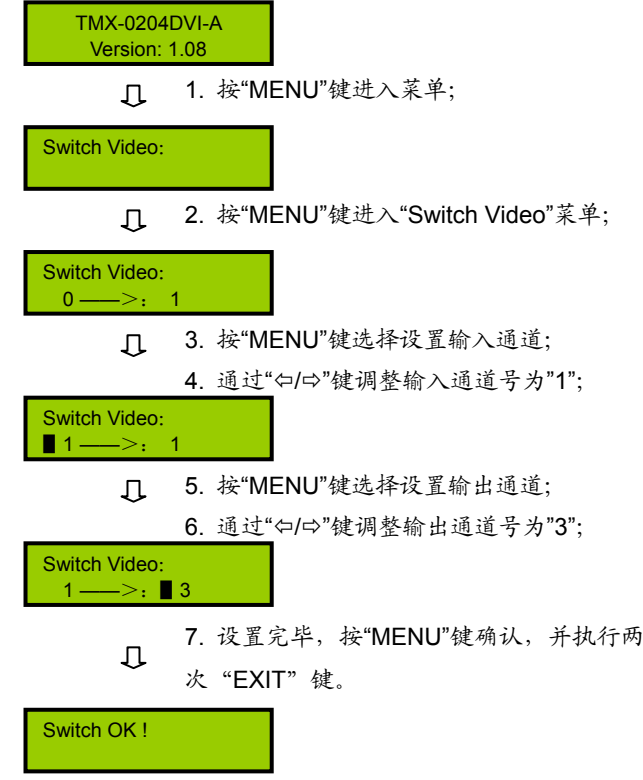

### 注意:

- ) 当输入通道为"0"时,表示关闭当前设置的输出 通道。
- ) 当输出通道设置为"All"时,表示将当前设置的输 入视频信号在全部输出通道上输出。

#### **2**、**Switch Audio**

音频切换,与视频切换方法相同。

#### **3**、**Switch through**

直通单路输入到单路输出或直通所有输入到所有输 出,即将音视频输入通道切换到相应的输出通道。

示例:直通第 2 路输入输出

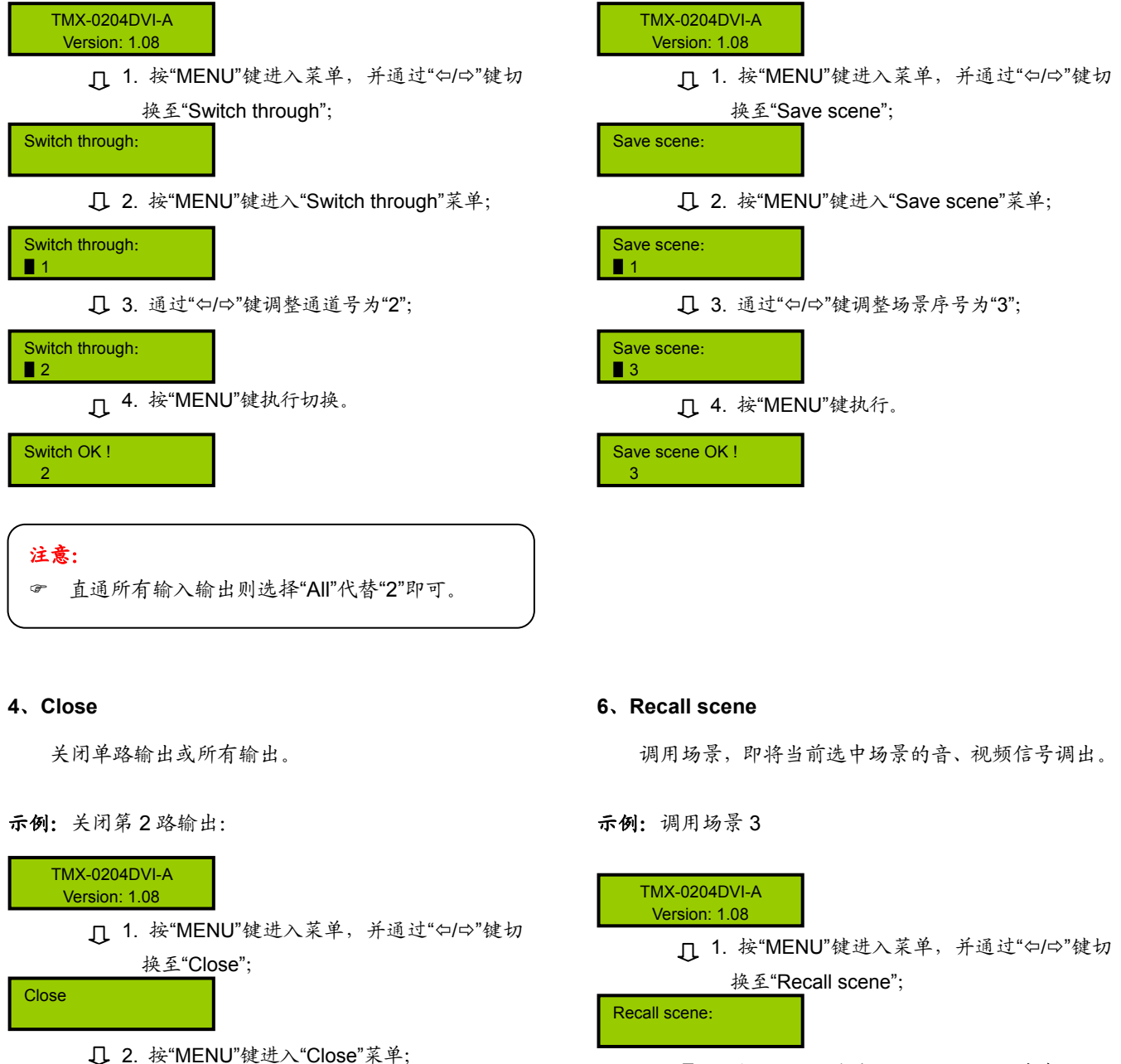

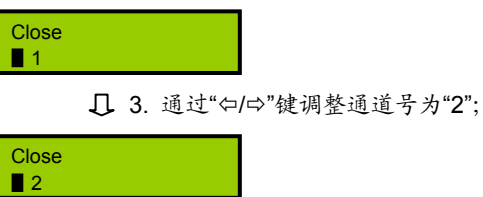

4. 按"MENU"键执行。

Switch OK!  $\overline{2}$ 

# 注意:

) 关闭所有输出则选择"All"代替"2"即可。

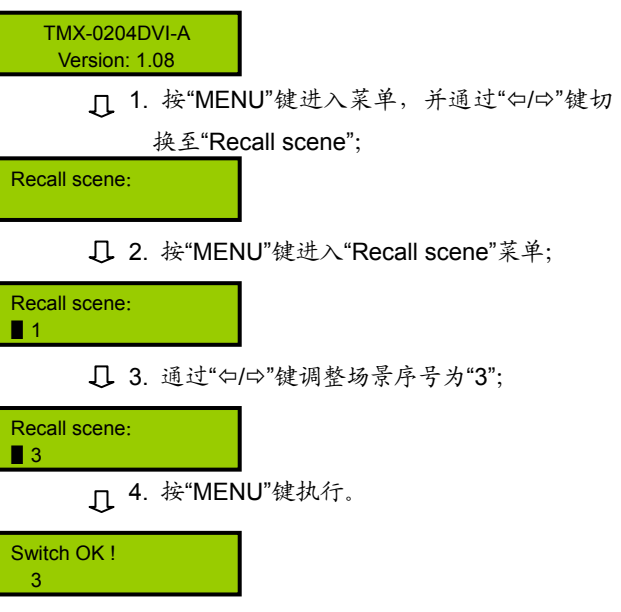

#### **5**、**Save scene**

保存场景,即将当前音、视频信号保存到指定的场 景中。矩阵主机可存储10个场景, 编号从 0 到 9。

#### 示例:保存场景 3

#### **7**、**Undo**

撤销最后一次切换,即恢复到最后一次切换指令执 行之前的状态。

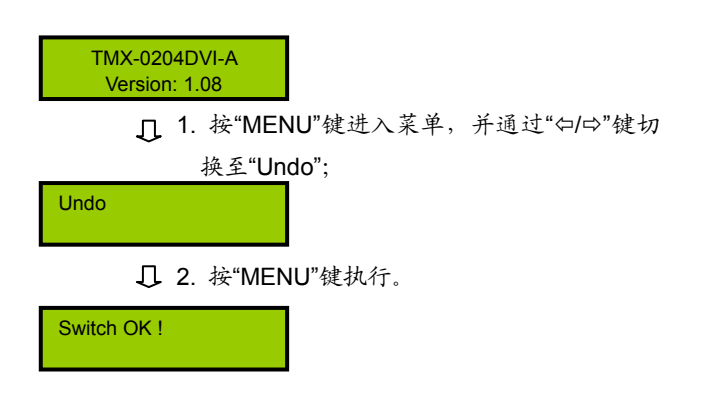

#### **8**、**Demo Switch**

演示功能键,在该状态下,设备自动循环切换,即 1→1,1→2,…,1→4;2→1,2→2,…,2→4。此中 间之时间间隔,通过前面板设置菜单设置(5.3.2.1)。

TMX-0204DVI-A Version: 1.08

□ 1. 按"MENU"键进入菜单,并通过"Φ/Φ"键切 ON: 打开; OFF: 关闭。 换至"Demo switch";

2. 按"MENU"键执行,设备自动循环切换。

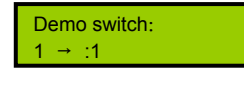

Demo switch:

#### **9**、**Setting**

菜单设置。

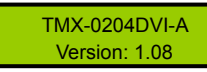

1. 按"MENU"键进入菜单,并通过"Õ/Ö"键切 换至"Setting";

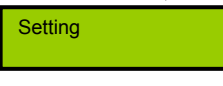

2. 按"MENU"键进入菜单设置,具体操作详见 5.3.2.1 节。

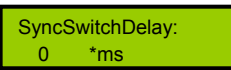

#### **10**、**Status**

通道状态查询,用于查询某路输出与输入的对应关 系。

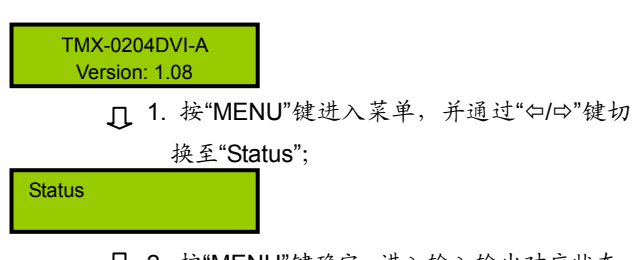

2. 按"MENU"键确定,进入输入输出对应状态;

Video:  $1 \rightarrow .1$ 

3. 通过"Õ/Ö"键进入下一个对应状态。

Video: 2 → :2

#### **11**、**Auto Switch**

自动切换键。该功能为开时,如只有一路输出和一 路输入接入,则不需执行切换操作,系统自动将输入信 号切换至输出。

TMX-0204DVI-A Version: 1.08

> 1. 按"MENU"键进入菜单,并通过"Φ/Φ"键  $\overline{\mathbf{u}}$

切换至"Auto Switch";

Auto Switch:

2. 按"MENU"进入"Auto Switch"菜单;

Auto Switch: ▋ON

3. 按"Õ/Ö"键选择开或关;

Auto Switch: **ON** 

4. 按"MENU"键确定。

Auto Switch:

#### **12**、**Input EQ**

注意:

输入均衡调整。通过调整输入均衡,可以使输入距 离延长,多用于长线输入的情况下。TMX-0401DVI-A 机 型可调值为:+6 dB、+12 dB。

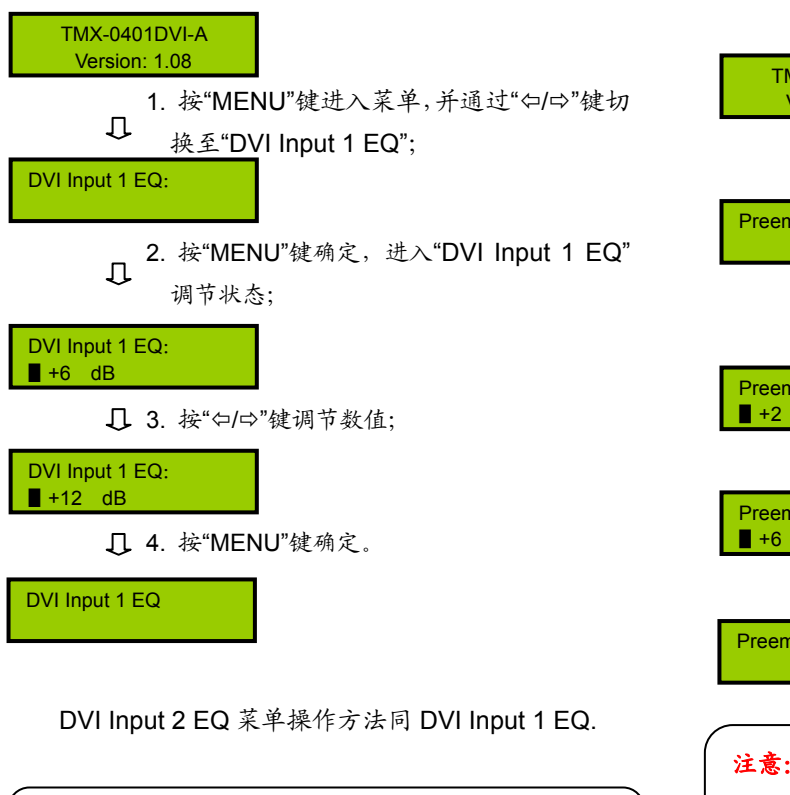

) TMX-02xxDVI(-A)机型均衡自动调节,无需设置。

#### **13**、**Preemphasis**

输出预加重调整。通过调整输出预加重,可以使输 出距离延长,多用于长线输出的情况下。 TMX-0401DVI-A 机型可调值为:0 dB、+2 dB、+4 dB、 +6 dB。

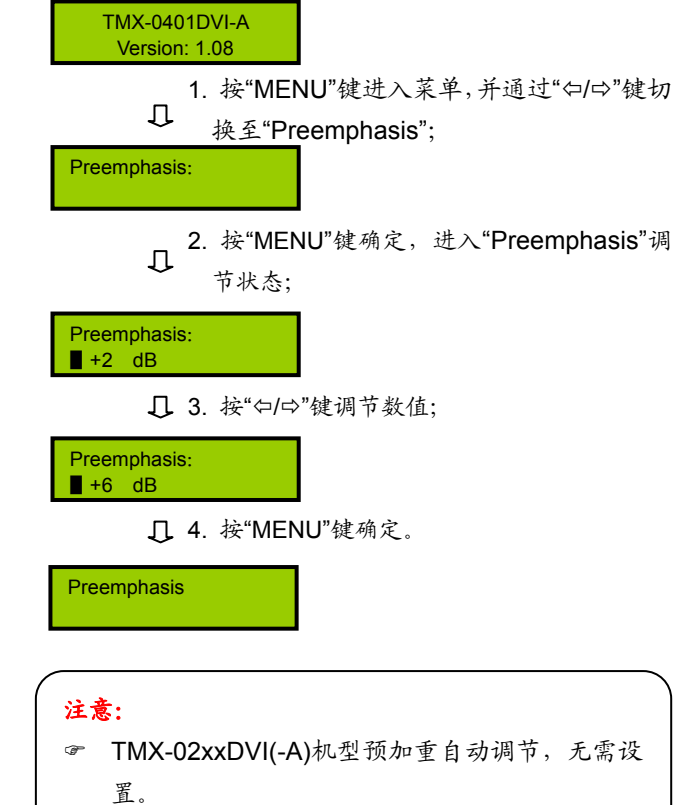

94

#### **5.3.3 TMX-08xxDVI(-A)**矩阵菜单设置及操作

#### **5.3.3.1** 菜单设置

本节仅以 TMX-0808DVI-A 为例,介绍 3U 机型的菜 单设置,其它型号与此相同。

TMX-0808DVI-A 主界面:

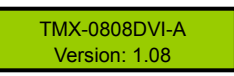

TMX-08xxDVI(-A)矩阵包括以下设置菜单:

- **1**、**Sync Switch Delay**:同步切换延时。
- **2**、**IP address**:本机的 IP 地址。
- **3**、**Subnet mask**:本机的子网掩码。
- **4**、**Gate way**:本机的网关。
- 5、Ring: 本机蜂鸣器铃声开关。
- **6、Input password:** 键盘解锁密码。
- **7**、**PC connect mode**:主机与 PC 软件的连接方式。
- **8**、**COM2 Baud rate**:COM2 波特率。
- 9、Demo switch delay: 循环切换之时间间隔。
- **10**、**COM1 protocol**:连接中控的协议。
- **11**、**Test button**:按键测试。
	- \* 测试按键是否可用。使用时,按下对应按键,如 字母有变化则说明按键有效。

本节将详细介绍各个设置菜单的设置方法。

#### **1**、**Sync Switch Delay**

同步切换延时。当切换到一个新信号源时,同步信 号在视频信号之前送出,以此来避免瞬态过程中的抖动。 此时间即切换到新信号源时的黑屏时间,每次开机默认 为 0 毫秒, 可调范围为: 0 毫秒到 5 秒, 步长: 50 毫秒。

TMX-0808DVI-A Version: 1.08

□ 1. 长按面板按键 "0"5秒, 进入设置菜单, 通

过"◄/►"键切换至"Sync Switch Delay";

SyncSwitchDelay: 50 \*ms

2. 按"ENTER"进入参数设置;

SyncSwitchDelay:  $\blacksquare$  50  $\smash{\star_{\mathsf{m}}\mathsf{s}}$ 

3. 通过"◄/►"键修改参数;

SyncSwitchDelay:

- $\blacksquare$  100  $\qquad$  \*ms
	- 4. 按"ENTER"键确认。

SyncSwitchDelay: 100 \*ms

#### **2**、**IP address**

本机的 IP 地址。当有连接 TCP/IP 以太网接口时, 需要给主机指定唯一的 IP 地址、子网掩码及网关。

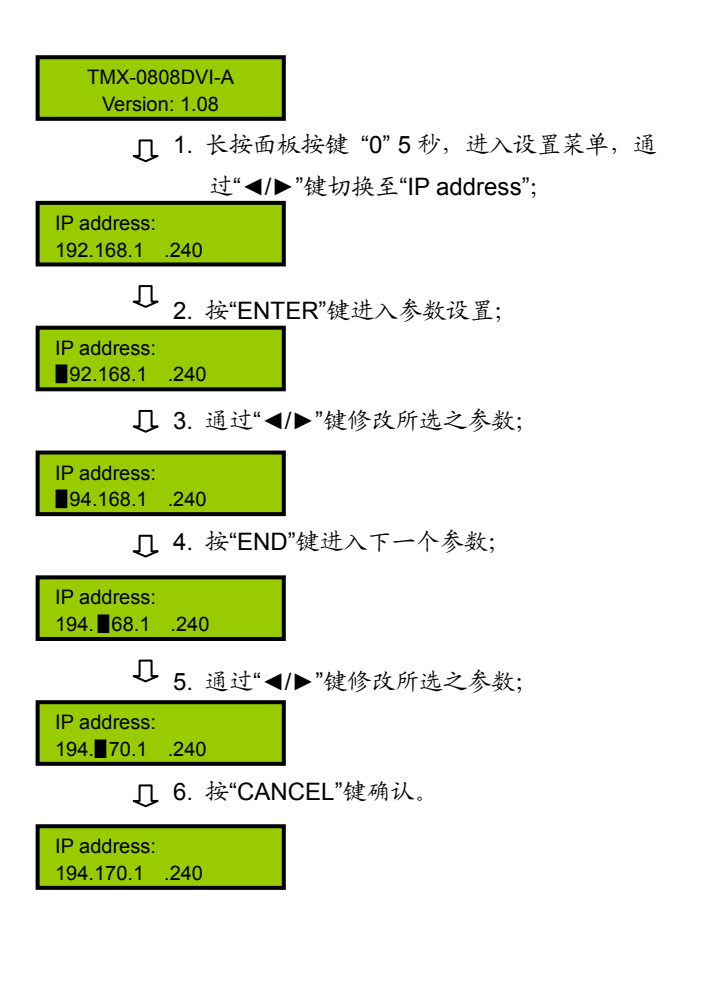

#### **3**、**Subnet mask**

本机的子网掩码,与设置 IP 地址方法相同。

#### **4**、**Gate way**

本机的网关,与设置 IP 地址方法相同。

#### 注意:

**☞ 在 IP address、Subnet mask 及 Gate way 设置** 中,当按"END"键切换至下一个参数设置时,需 再按一次"ENTER"键才可连续修改参数,否则只 能单步修改参数。

#### **5**、**Ring**

本机蜂鸣器铃声开关。ON:打开;OFF:关闭。

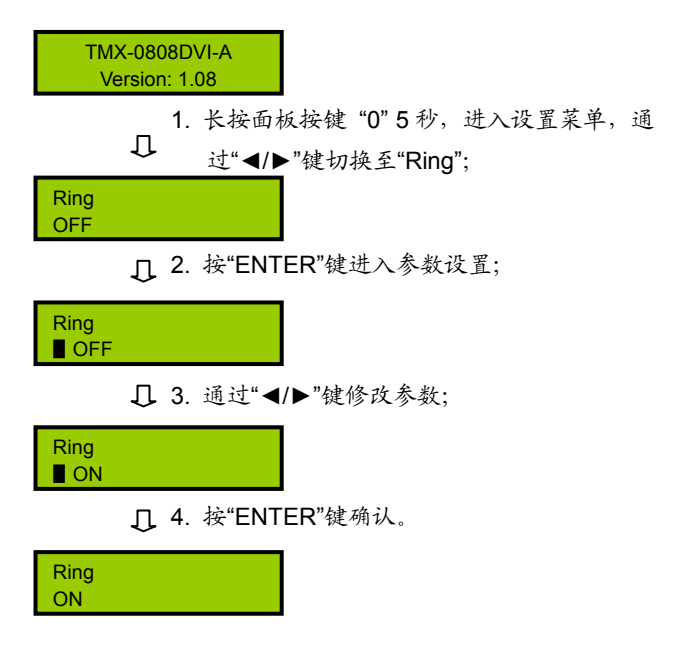

#### **6**、**Input password**

设置键盘解锁密码,密码必须为 5 位。出厂初始密 码: 11111.

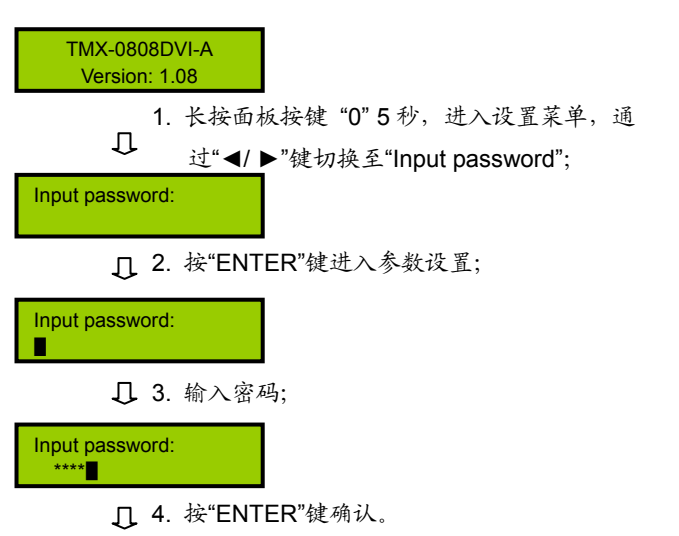

Input password:

#### **7**、**PC connect mode**

选择主机与 PC 软件的连接方式, 包括: TCP/IP、 RS232。

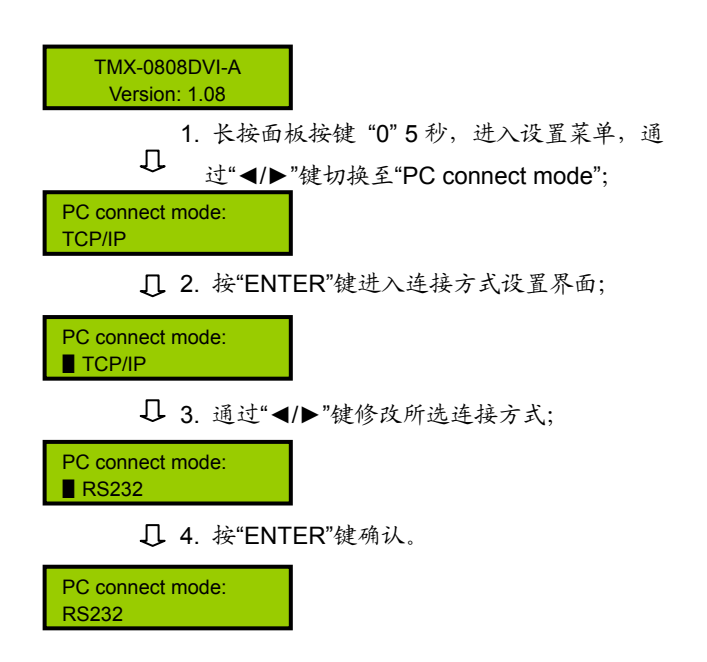

#### **8**、**COM2 Baud rate**

当选择主机与 PC 软件的连接方式为 RS232 时, COM2 的波特率,包括 9600,14400,19200,28800, 38400,57600。

COM1 的波特率固定为 9600,不可调。

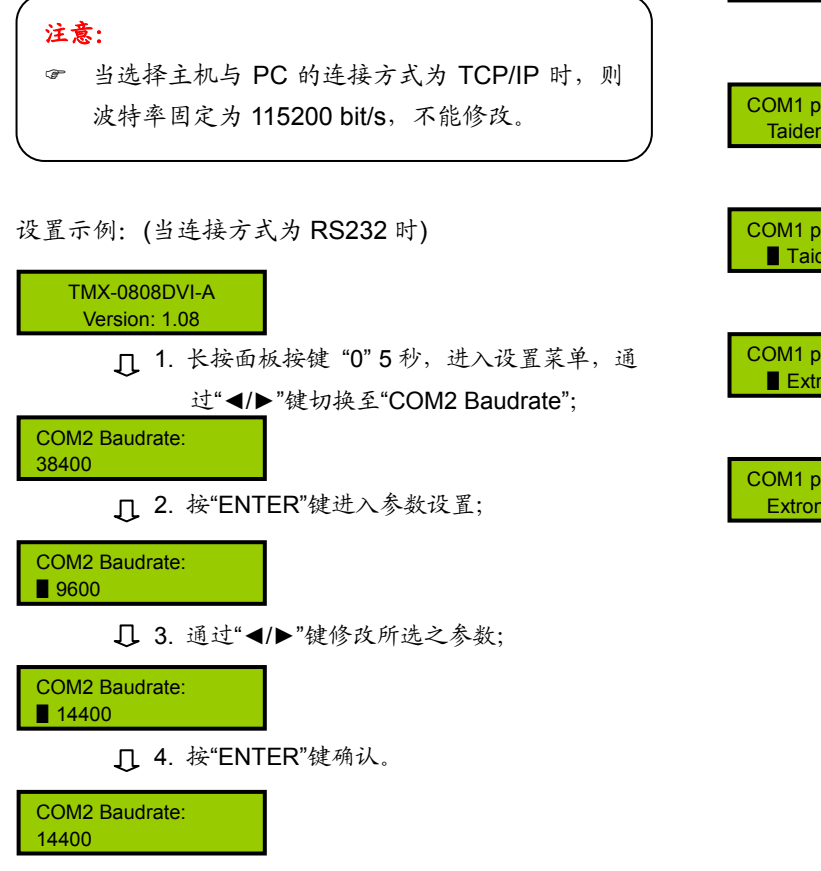

#### **9**、**Demo Switch Delay**

DEMO 循环切换之时间间隔,可调范围为:2 秒到 60 秒,步长:2 秒。

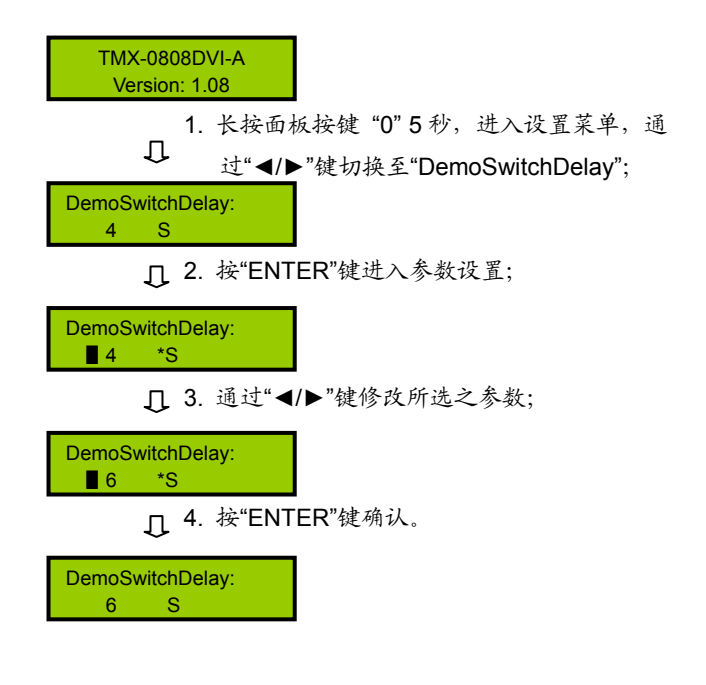

#### **10**、**COM1 protocol**

选择连接中控的协议。包括:Taiden、Extron、Other, 也可根据用户要求增加不同之协议。

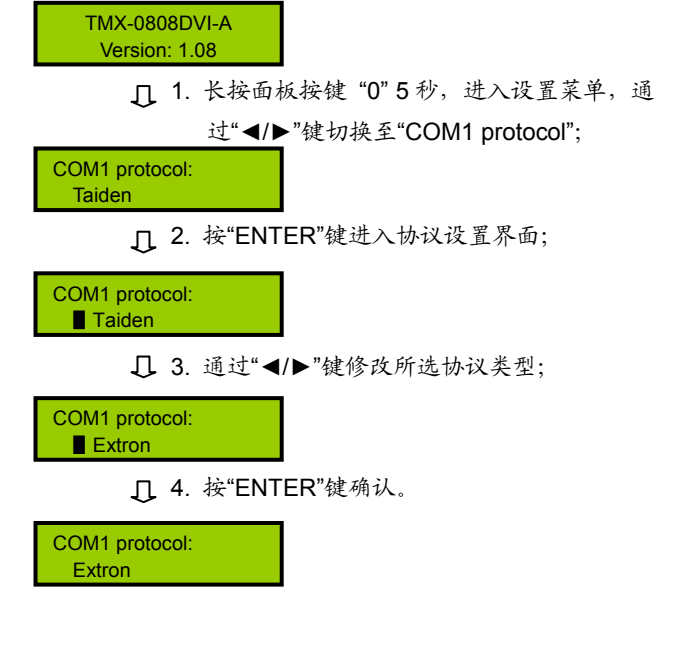

本节仅以 TMX-0808DVI-A 为例,介绍 3U 机型按键 的操作,部分型号除不具备音频切换功能外,其它操作 与此相同。各按键功能在 5.1.1 节中已详细介绍。

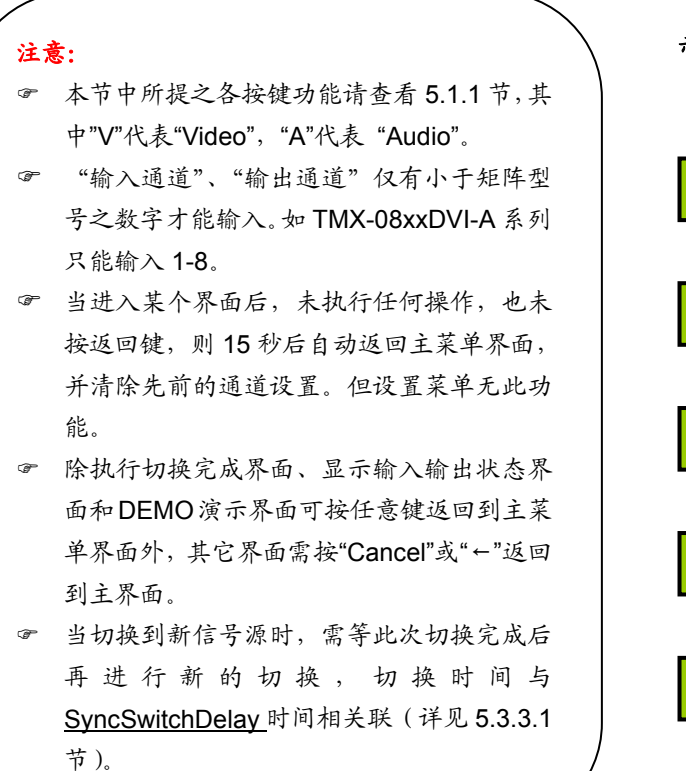

#### **1**、**AV**

音、视频同步切换选择键,表示将同一通道的音视 频信号切换到指定的同一输出通道上。

示例:将第 2 路音视频输入信号切换到第 5 路通道输出

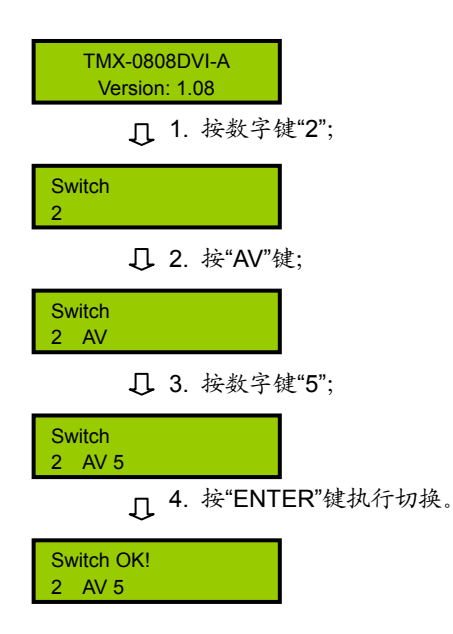

#### **2**、**AUDIO**

音频单独切换选择键,表示单独将某一通道的音频 信号切换到指定的输出通道。

示例: 将第 1 路音频输入信号同时切换到第 3 路、7 路 通道输出

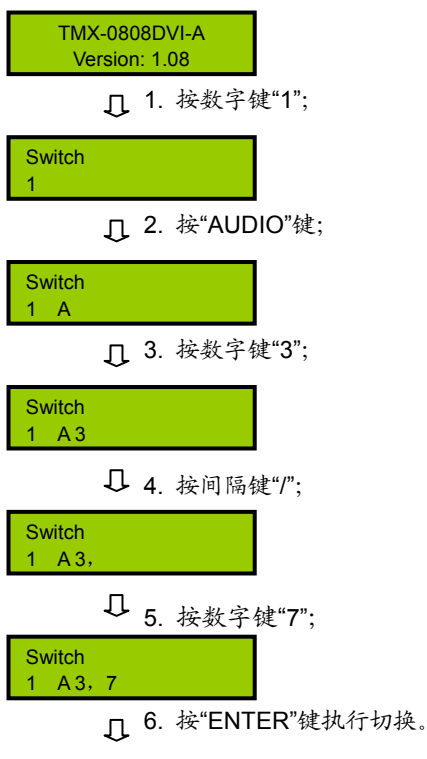

Switch OK!  $1 A 3, 7$ 

#### 注意:

) 当输出通道不是单通道时,按间隔键"/"间隔输 出通道,LCD 用","表示。

#### **3**、**VIDEO**

视频单独切换选择键,表示单独将某一通道的视频 信号切换到指定的输出通道。

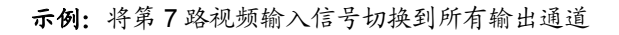

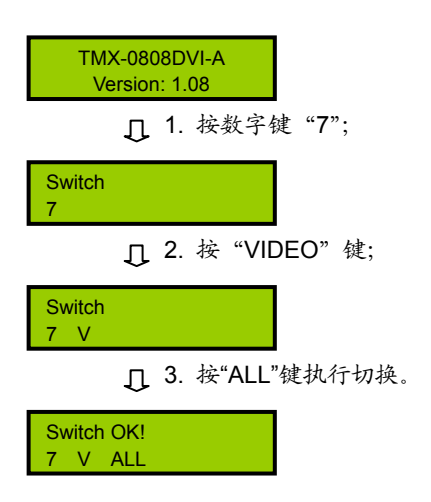

#### **4**、**THROUGH**

直通键,用于将音视频输入通道切换到相应的输出 通道。

示例 **1**:将第 1、2、3 路输入通道信号分别切换到第 1、 2、3 路输出通道

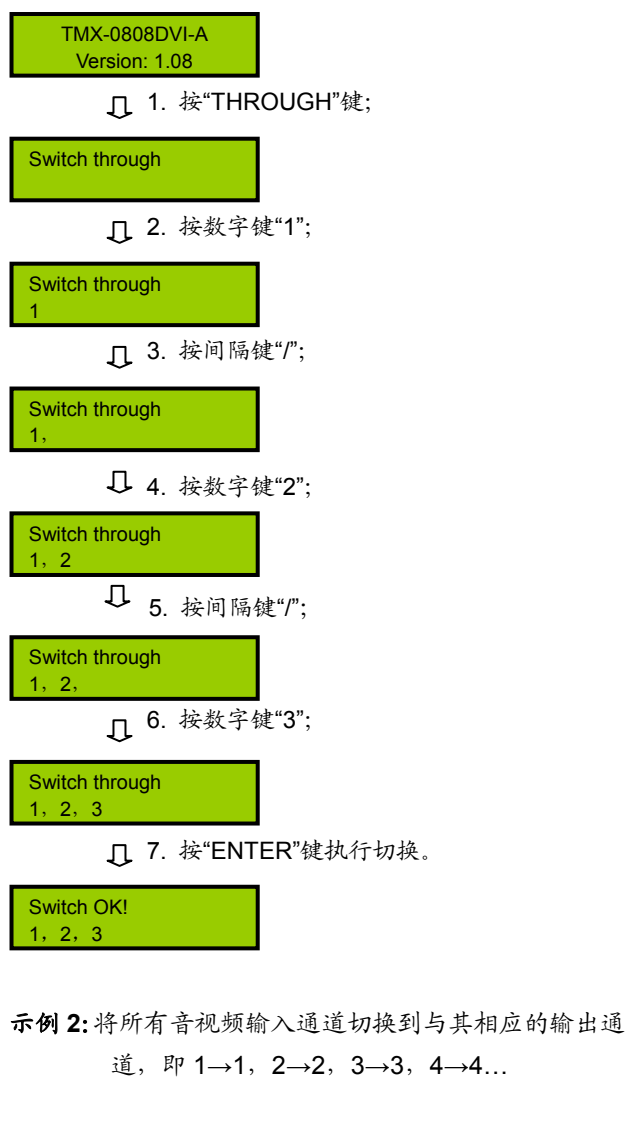

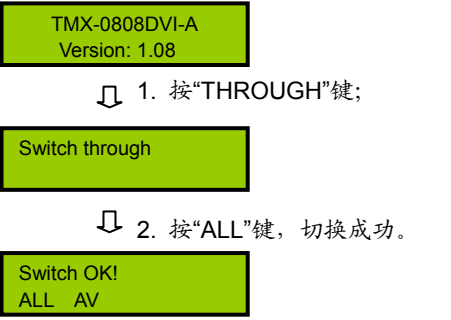
#### **5**、**CLOSE**

关闭键,关闭某输出通道或所有输出通道。

示例:关闭第 7 路音频输出

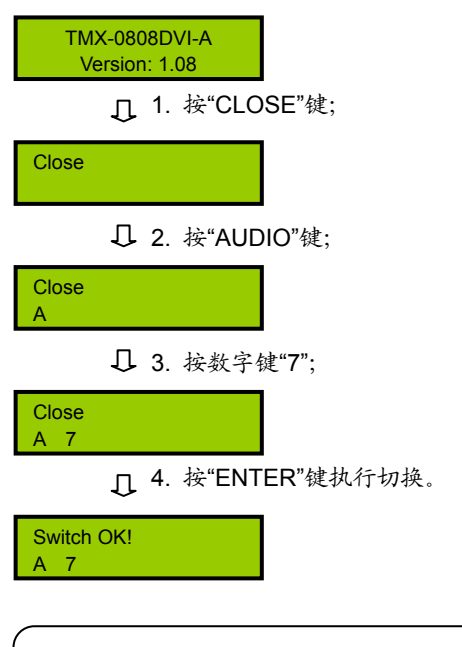

注意:

) 关闭所有输出通道则选择"All"代替"7"即可。

#### **6**、**UNDO**

撤消键,恢复到最后一次切换指令执行之前的状态。

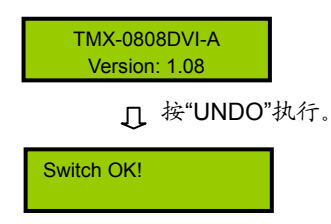

#### **7**、**GROUP**

分组按键,用于将某些(最多 5 个)输出口分为一 个组(最多 5 组)。

示例 **1**:将输出端口 1、2、3、4、5 分到第 1 组中

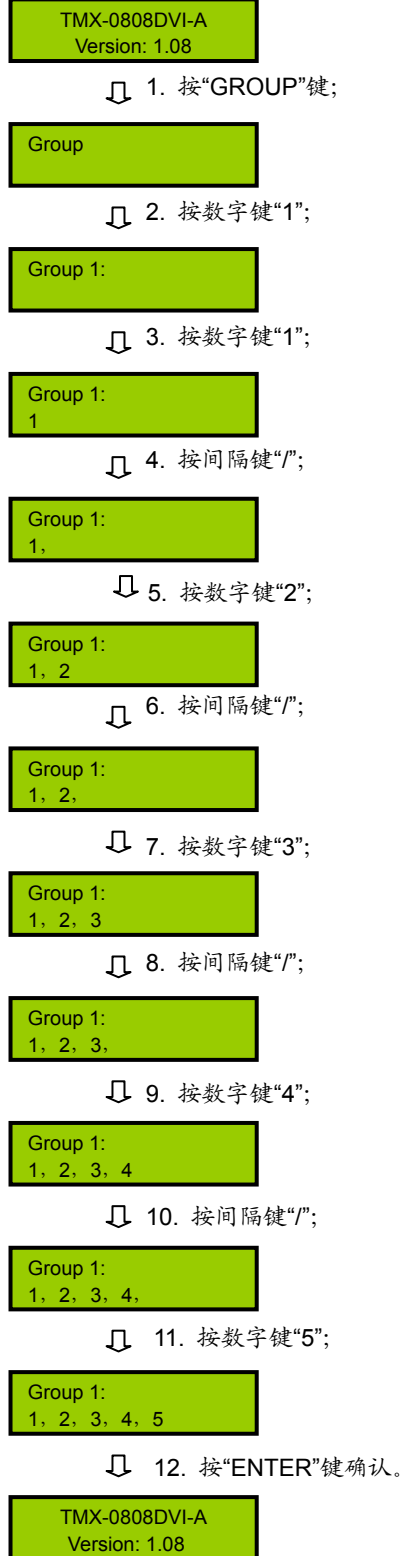

示例 **2**:输出分组调用,如将输入 2 切换到第 1 组的所 有输出口

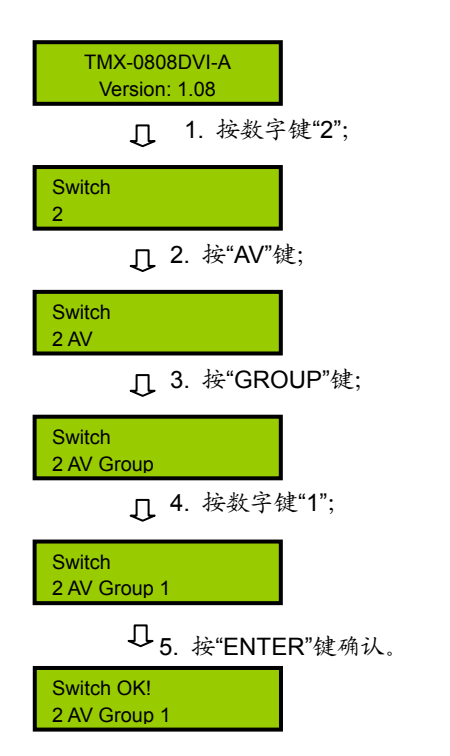

#### **9**、**RECALL**

调用场景键,调用已存场景,并执行。

示例:调用第 3 号场景,并执行

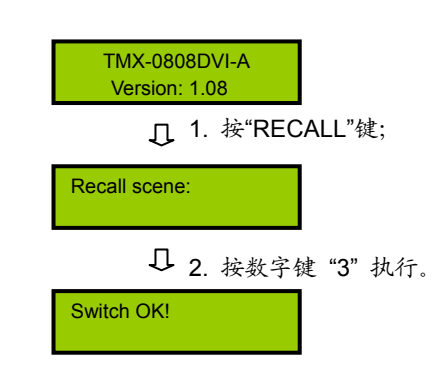

#### **8**、**SAVE**

场景保存键,将当前所有输入输出状态存为指定场 景。

示例: 把当前所有输入输出通道状态存储到第 1 号场景 中

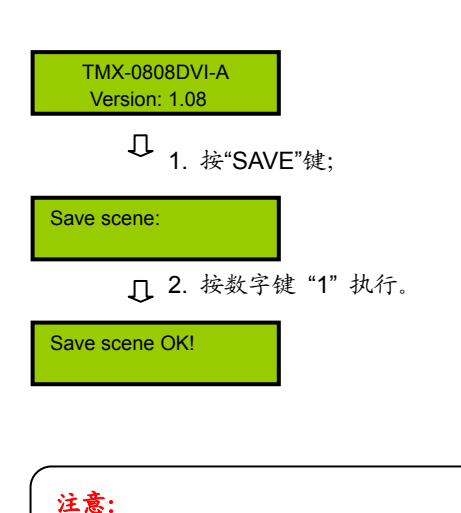

# **10**、**LOCK**

键盘锁定键,按住此键 3 秒后,进入键盘锁定状态, 此时必须输入密码来解除键盘锁定,但此时网口和 RS-232 串口控制仍然有效。出厂原始密码:11111。

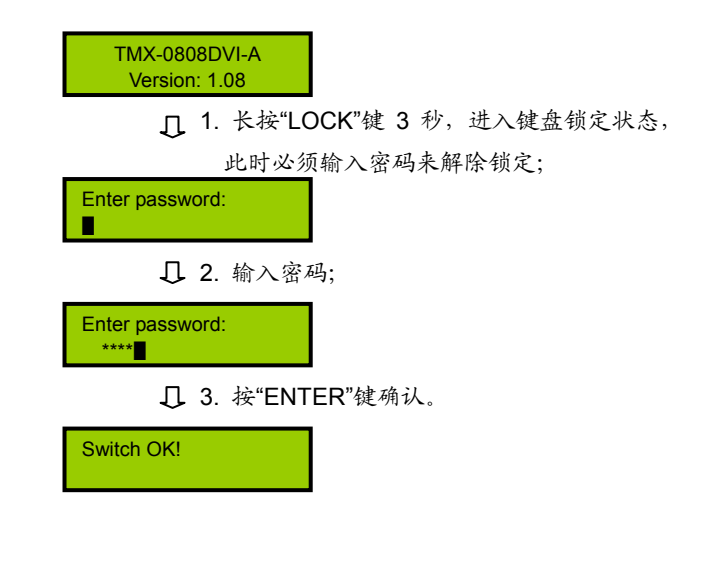

) 设备共有"0,1,2…9" 10 个场景组。

命令结束键,用于结束一个切换指令。

示例:将第 3 路视频信号切换到第 5 路输出通道,将第 2 路音视频信号切换到第 1 路输出通道

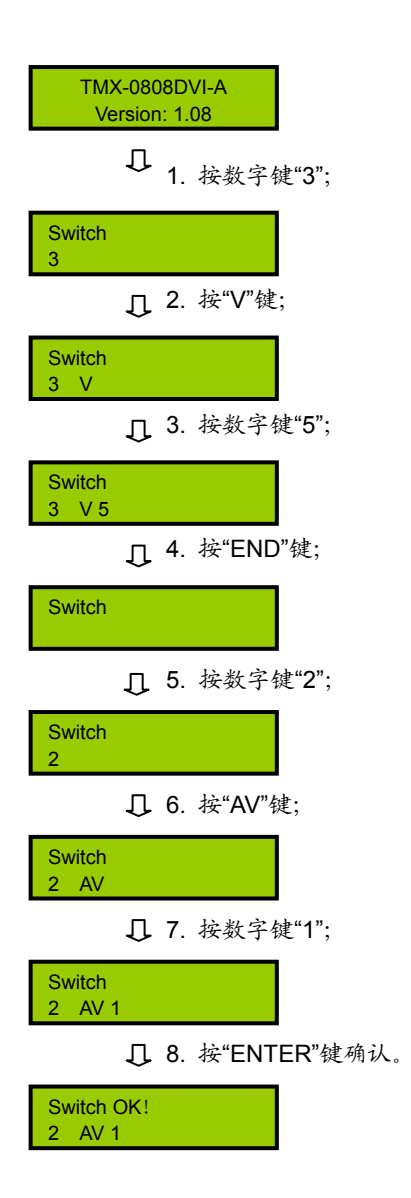

#### **12**、**DEMO**

演示功能键,按下 DEMO 键,设备进入 DEMO 状 态,在该状态下,设备自动循环切换,即 1→1,1→2,…, 1→8;2→1,2→2,…,2→8;…,8→1,8→2,…8→8。 此中间之时间间隔,通过前面板菜单设置(5.2.1.2)。

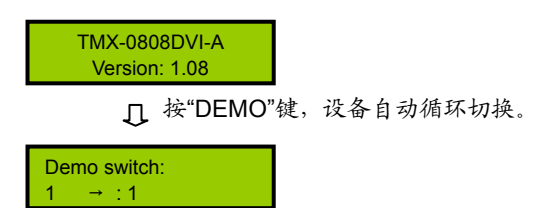

#### **13**、**STATUS**

通道状态查询键,用于查询某路输出与输入的对应 关系。

示例:查询第 8 路音视频输出与输入的对应关系

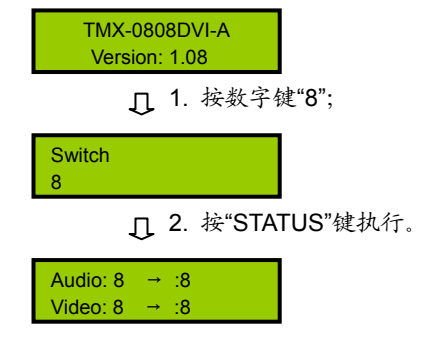

### 注意:

- ) 连续按"STATUS",就会逐一显示所有输出与输 入的对应关系。
- ) 按左、右方向键也可以上一个或下一个的逐一显 示所有输出与输入的对应关系。

## 第六章 **HDMI**切换器

**TAIDEN** TMX 系列 HDMI 高分辨切换器设计用于选 择切换 HDMI 信号,可实现在一路或多路输入信号源中 选择一路切换至输出通道。该系列切换器提供 TCP/IP 以 太网接口或 RS-232 控制端口,用于连接 PC 客户端软件 或中控。还可以通过红外遥控来控制。

该系列切换器备有 3 种型号, 从 2x1 到 8x1, 适用 于大屏幕投影系统、电教系统、电视电话会议系统、多 媒体会议室和其它需要 HDMI 信号选择输出的场合。

## 产品型号:

#### **TMX-0201HDMI**

2×1 HDMI 切换器,2.25 Gbps,兼容 HDMI 1.3 标准

#### **TMX-0401HDMI**

4×1 HDMI 切换器,2.25 Gbps,兼容 HDMI 1.3 标准

#### **TMX-0801HDMI**

8×1 HDMI 切换器,2.25 Gbps,兼容 HDMI 1.3 标准

## **6.1.1 TMX-0201HDMI**及**TMX-0401HDMI**切换器功能及指示

#### **6.1.1.1 TMX-0201HDMI** 及 **TMX-0401HDMI** 切换器按键板功能及指示

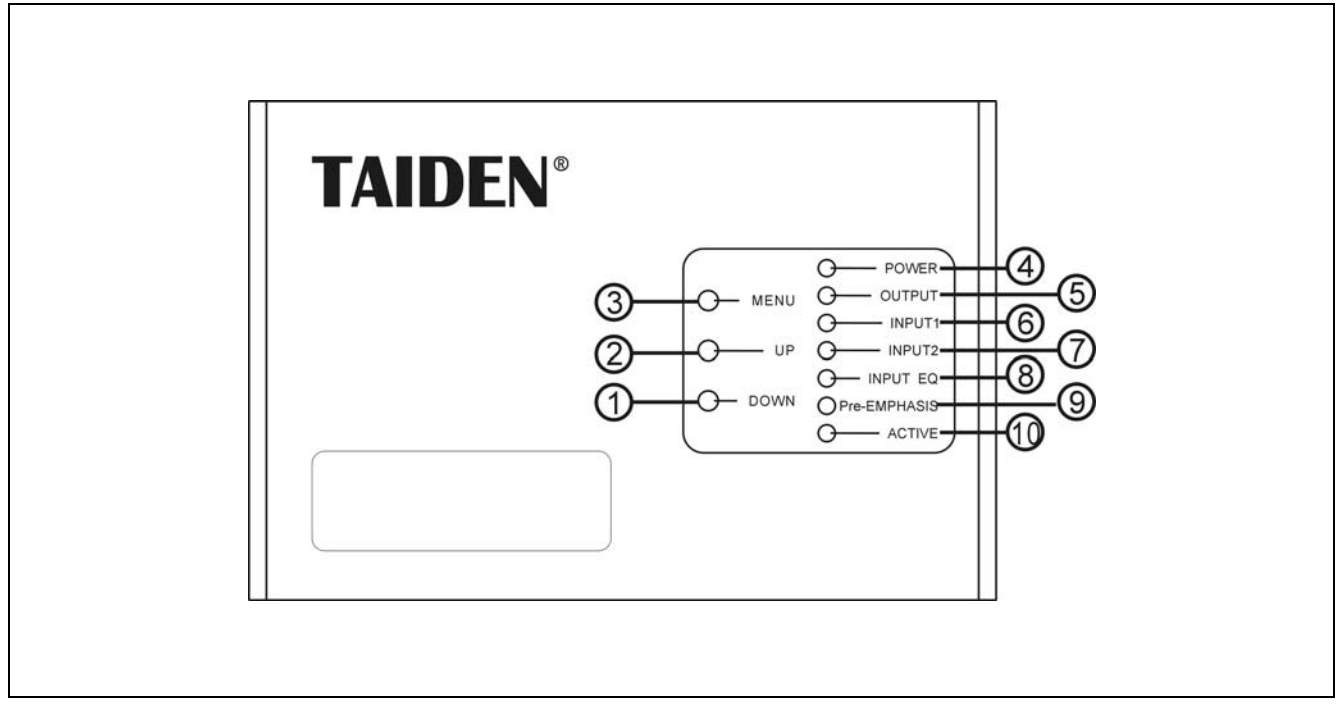

图 6.1 TMX-0201HDMI 及 TMX-0401HDMI 切换器按键板示意图

图 **6.1**:

- 、**"DOWN"**(下)方向键
- 、**"UP"**(上)方向键
- 、**"MENU"**(菜单)键
- 、**"POWER"**(电源)指示灯
- 、**"OUTPUT"**(输出)指示灯
- 、**"INPUT1"**(输入 **1**)指示灯
- 、**"INPUT2"**(输入 **2**)指示灯
- 、**"INPUT EQ"**(输入均衡)指示灯
- 、**"Pre-EMPHASIS"**(输出预加重)指示灯
- 、**"ACTIVE"**指示灯
	- ◆ 当矩阵切换器执行切换时, "ACTIVE"指示灯亮。

#### **6.1.1.2 TMX-0201HDMI** 及 **TMX-0401HDMI** 切换器面板功能及指示

(以 TMX-0401HDMI 为例)

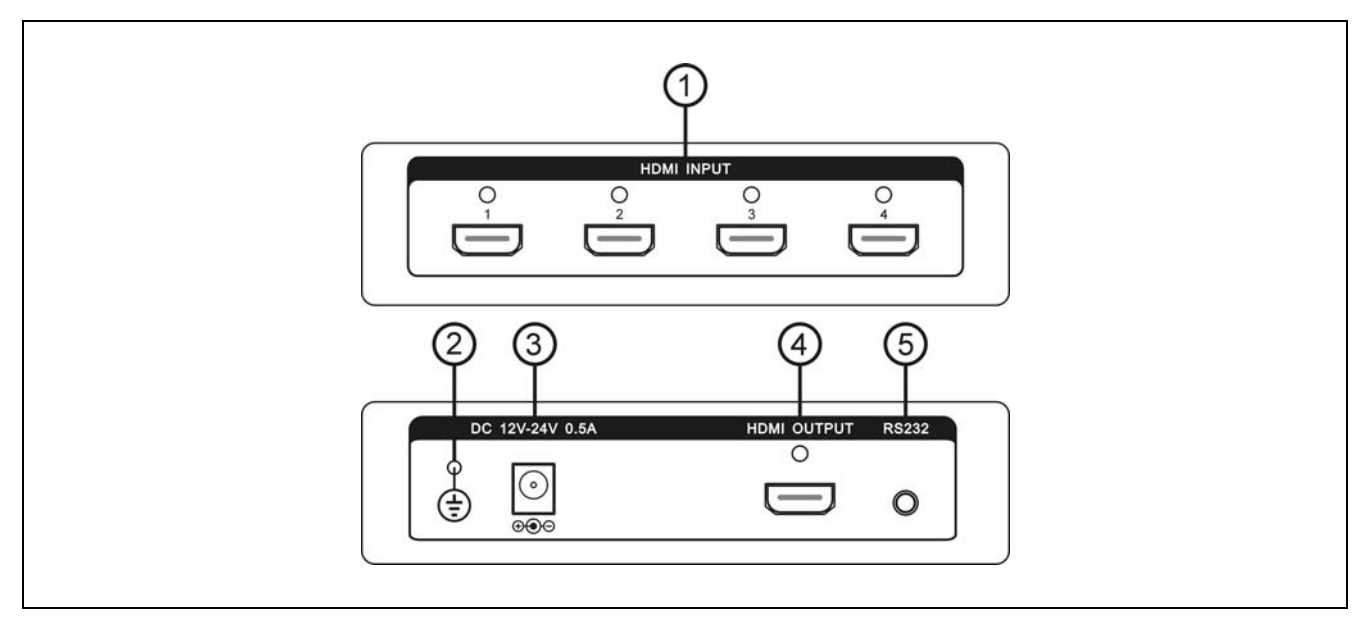

图 6.2 TMX-0201HDMI 及 TMX-0401HDMI 切换器面板示意图

图 **6.2**:

- **1**、**HDMI** 输入
- **2**、接地点
- **3**、电源线接口
- **4**、**HDMI** 输出
- **5**、**RS-232** 通讯接口 **COM1**

#### **6.1.2 TMX-0801HDMI**切换器功能及指示

#### **6.1.2.1 TMX-0801HDMI** 切换器前面板功能及指示

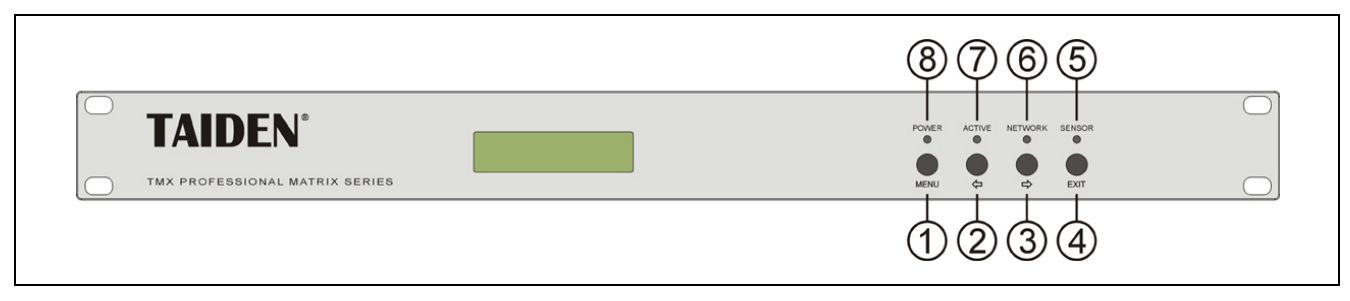

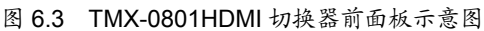

#### 图 **6.3**:

#### **1**、**"MENU"**(菜单)键

- a、在主机当前状态显示界面下,按"MENU"键,LCD 显示屏显示主设置菜单;
- b、在菜单状态下,按"MENU"键进入下一级菜单;
- c、网络设置时,按"MENU"键为选中/解除选中数值。
- **2**、**"**Õ**"**(左)方向键
- **3**、**"**Ö**"**(右)方向键
- **4**、**"EXIT"**(退出)键
	- 返回上级菜单或返回主菜单。
- **5**、**IR**(遥控)接收窗
	- 操作时遥控器发射端要对准该窗口。
- **6**、**"NETWORK"**指示灯
	- ◆ 当连接 PC 软件时, "NETWORK"指示灯闪烁。
- **7**、**"ACTIVE"**指示灯
	- 当矩阵切换器执行切换时,"ACTIVE"指示灯 亮。
- **8**、**"POWER"**(电源)指示灯

#### **6.1.2.2 TMX-0801HDMI** 切换器后面板功能及指示

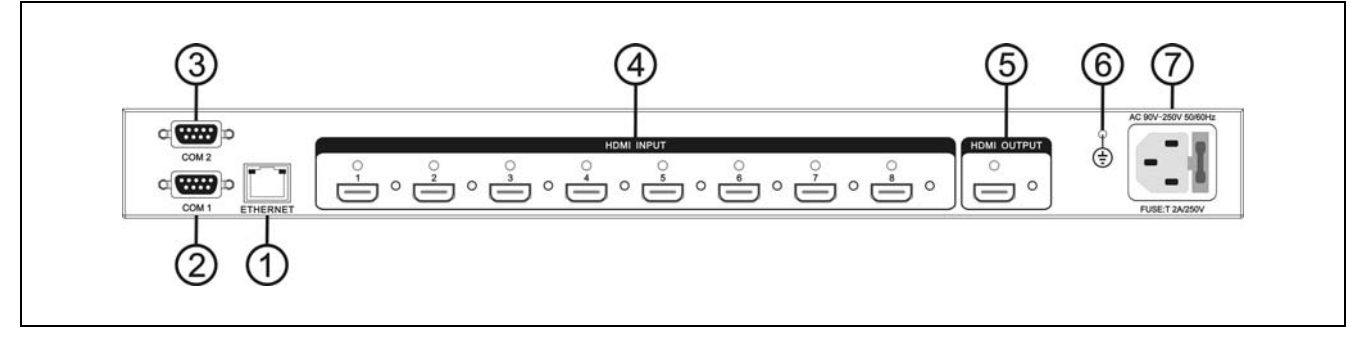

图 6.4 TMX-0801HDMI 切换器后面板示意图

#### 图 **6.4**:

- **1**、以太网接口
- **2**、**RS-232** 通讯接口 **COM1**
- **3**、**RS-232** 通讯接口 **COM2**
- **4**、**HDMI** 输入
- **5**、**HDMI** 输出
- **6**、接地点
- **7**、电源线接口

## **6.2** 安装及连接

#### **6.2.1** 安装

TMX 系 列 HDMI 切换器结构紧凑,除 TMX-0801HDMI 为 1U 机柜式安装结构外,均为小巧金 属盒结构,无需安装,可根据需要放置于地面或台面上。

TMX-0801HDMI 为 1U 标准机柜式安装,安装方法 如下:将矩阵放入机柜,并用螺丝②穿过矩阵前面板左 右两端的固定孔①,将其固定便可。如图 6.5 所示。

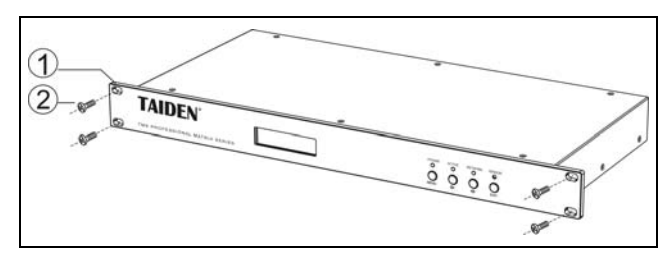

图 6.5 矩阵的安装

#### **6.2.2** 与控制电脑的连接

TMX 系列 HDMI 切换器提供 RS-232 通讯接口 COM2 或 TCP/IP 以太网接口(详见各机型后面板指示 图),可使用电脑对矩阵进行控制和设置。

TCP/IP 只支持 Cat.5 交叉网线。

TMX 系列矩阵提供 RS-232 通讯接口 COM1,可以 使用中控对矩阵进行控制。此接口还可用于软件升级。

#### **6.2.3** 与输入、输出设备的连接

HDMI切换器根据不同型号提供不同数量的输入、输出 接口,用户可以根据不同场合连接各种音视频设备,如影 碟机、电脑等,输出接口可连接到录像机、音视频监视器、 功放等。如图6.6所示。

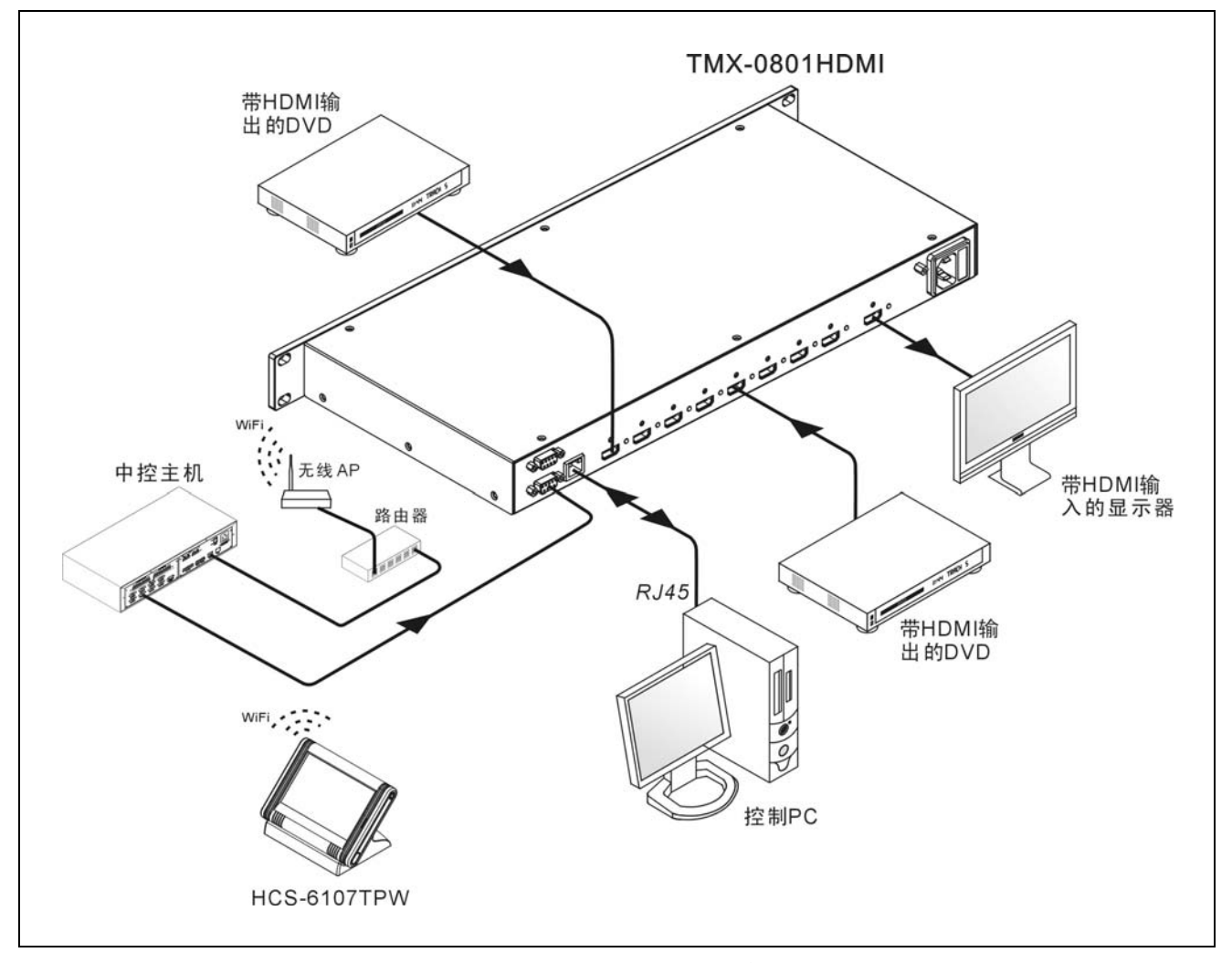

图 6.6 HDMI 切换器与输入输出设备的连接

## **6.3** 设置与操作

## **6.3.1 TMX-0201HDMI**及**TMX-0401HDMI**切换器设置 及操作

#### **6.3.1.1** 菜单设置

按"MENU"键循环选择下列菜单:输入均衡调节、 输出预加重调节。

#### **1**、输入均衡调节

通过调整输入均衡,可以使输入距离延长,多用于 长线输入的情况下。

选择输入均衡调节选项,面板上"INPUT EQ"LED 灯亮,此时可通过按"UP"键或"DOWN"键选择合适 均衡值,可调值为:0 dB、+6 dB、+12 dB。

#### **2**、输出预加重调节

通过调整输出预加重,可以使输出距离延长,多用 于长线输出的情况下。

选择输出预加重调节选项,面板上 "Pre-EMPHASIS"LED 灯亮,此时可通过按"UP"键 或"DOWN"键选择合适预加重值,可调值为:0 dB、 +2 dB、+4 dB、+6 dB。

#### **3**、串口选择

当"INPUT EQ"、"Pre-EMPHASIS"两灯同亮时, 按"UP"键或"DOWN"键可选择串口通讯方式,分两 种:一种连接 TAIDEN 矩阵软件、另一种升级程序或连 接中控。与 TAIDEN 矩阵软件连接,需退出设置菜单。(重 启电源串口默认为下载程序口或连接中控口)

连接 TAIDEN 矩阵软件: 波特率: 38400; 数据位: 8;停止位:1;校验位:None;流控制:None.

连接中控:波特率:9600;数据位:8;停止位:1; 校验位:None;流控制:None.

#### **6.3.1.2** 输出选择

有两个或四个输入信号:INPUT1、INPUT2、 INPUT3、INPUT4。在非设置菜单,按"UP"键或"DOWN" 切换输出通道所对应的输入通道。输入、输出接入后对 应 LED 灯亮。切换时"ACTIVE"LED 灯闪烁。此种设 备音、视频同步切换。

### **6.3.2 TMX-0801HDMI**切换器菜单设置及操作

#### **6.3.2.1** 菜单设置

TMX-0801HDMI 主界面:

TMX-0801HDMI Version: 1.09

TMX-0801HDMI 机型包括以下设置菜单:

- **Sync Switch Delay:** 同步切换延时。
- **IP address**:本机的 IP 地址。
- Subnet mask: 本机的子网掩码。
- Gate way: 本机的网关。
- Ring: 本机蜂鸣器铃声开关。
- **PC connect mode**:主机与 PC 软件的连接方式。
- **COM2 Baud rate: COM2 波特率。**
- Demo switch delay: 循环切换之时间间隔。
- COM1 protocol: 连接中控的协议。
- **Test button**: 按键测试。
	- \* 测试按键是否可用。使用时, 按下对应按键, 如 字母有变化则说明按键有效。

本节将详细介绍各个设置菜单的设置方法。

#### **1**、**Sync Switch Delay**

同步切换延时。当切换到一个新信号源时,同步信 号在视频信号之前送出,以此来避免瞬态过程中的抖动。 此时间即切换到新信号源时的黑屏时间,每次开机默认 为 0 毫秒, 可调范围为: 0 毫秒到 5 秒, 步长: 50 毫秒。

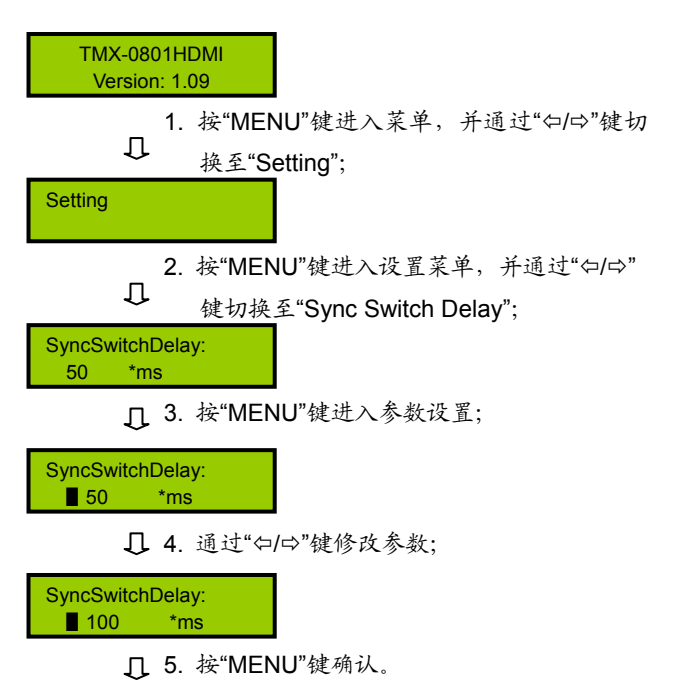

SyncSwitchDelay: 100 \*ms

#### **2**、**IP address**

本机的 IP 地址。当有连接 TCP/IP 以太网接口时, 需要给主机指定唯一的 IP 地址、子网掩码及网关。

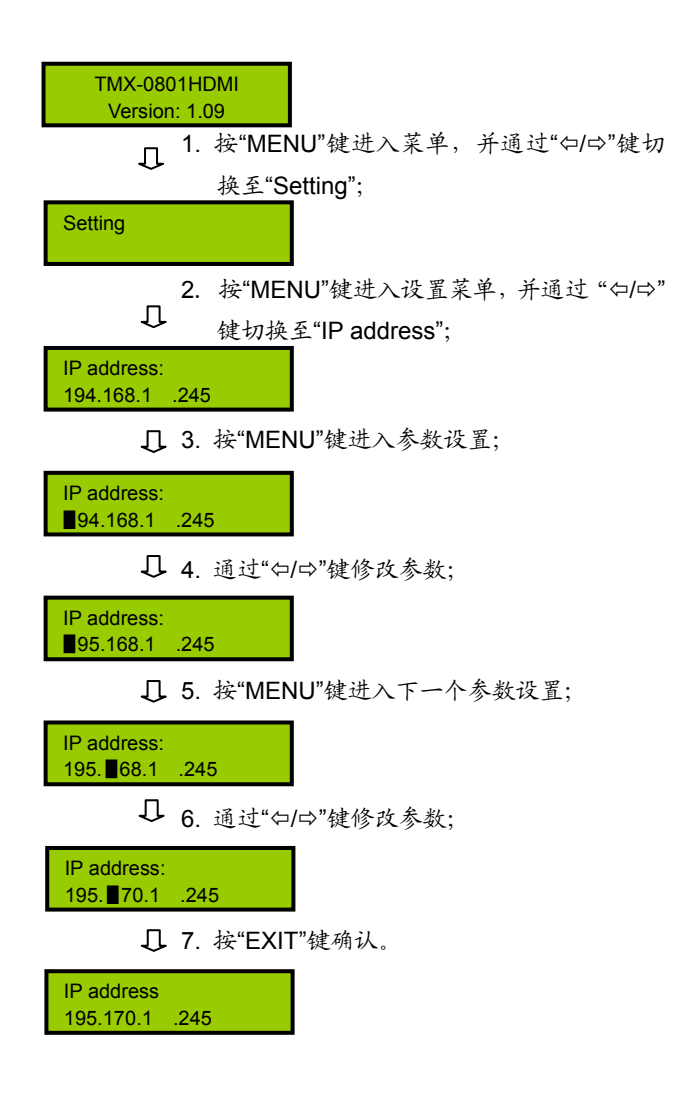

#### **3**、**Subnet mask**

本机的子网掩码,与设置 IP 地址方法相同。

#### **4**、**Gate way**

本机的网关,与设置 IP 地址方法相同。

#### **5**、**Ring**

本机蜂鸣器铃声开关。若铃声为开,在面板按键操 作、PC 软件执行切换及接收到中控系统命令时,蜂鸣器 铃声响起。此功能可关闭。

ON:打开;OFF:关闭。

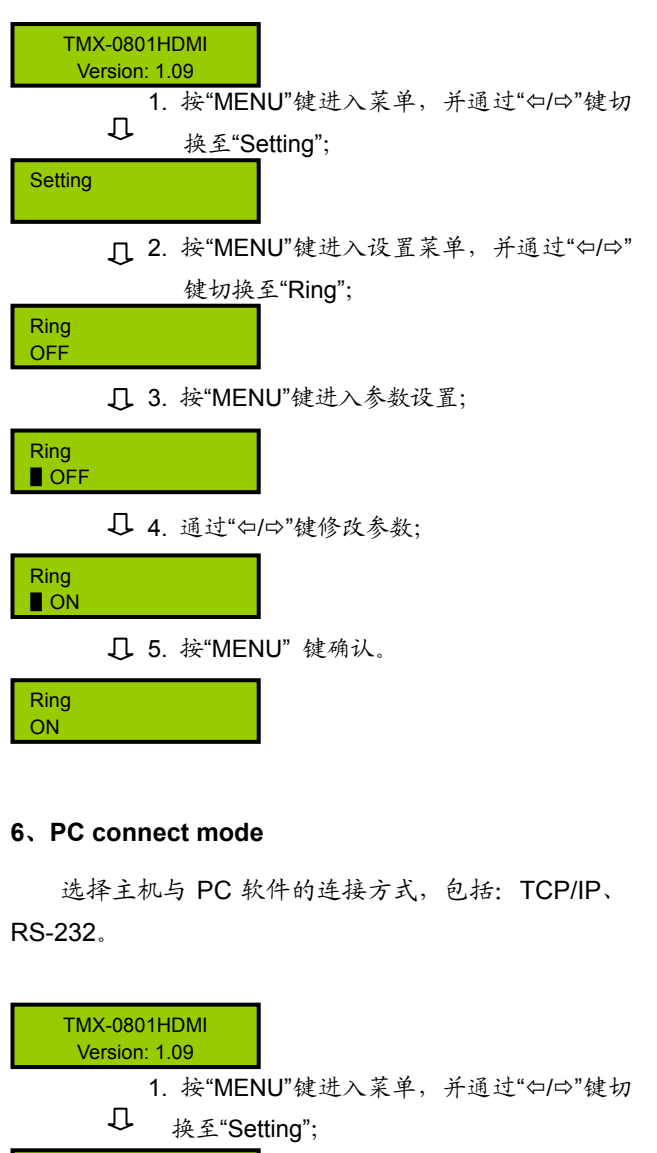

**Setting** 

2. 按"MENU"键进入设置菜单,并通过"⇔/⇔"  $\mathbb{L}$ 键切换至"PC connect mode";

PC connect mode: TCP/IP

3. 按"MENU"键进入参数设置;

PC connect mode: ■ TCP/IP

PC connect mode:

4. 通过"Õ/Ö"键修改参数;

■ RS232

5. 按"MENU" 键确认。

PC connect mode: RS232

#### **7**、**COM2 Baud rate**

当选择主机与 PC 软件的连接方式为 RS-232 时, COM2 的波特率,包括 9600,14400,19200,28800, 38400,57600。

COM1 的波特率固定为 9600,不可调。

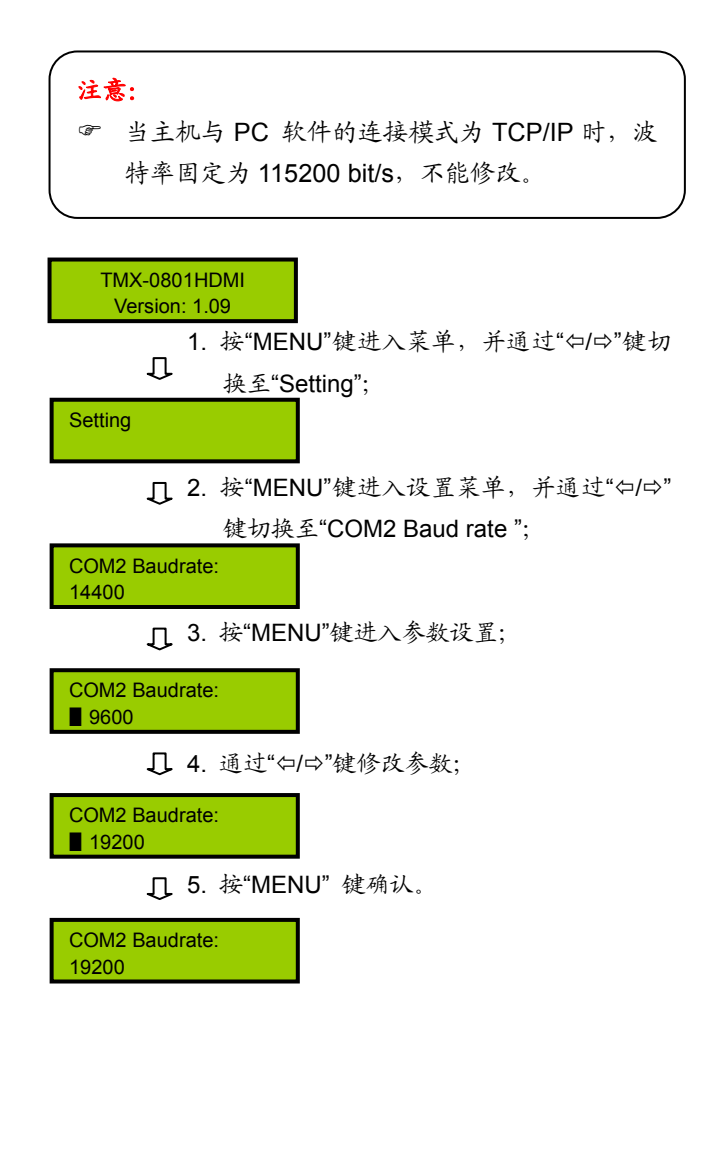

#### **8**、**Demo Switch Delay**

循环切换之时间间隔,可调范围为:2 秒到 60 秒, 步长:2 秒。

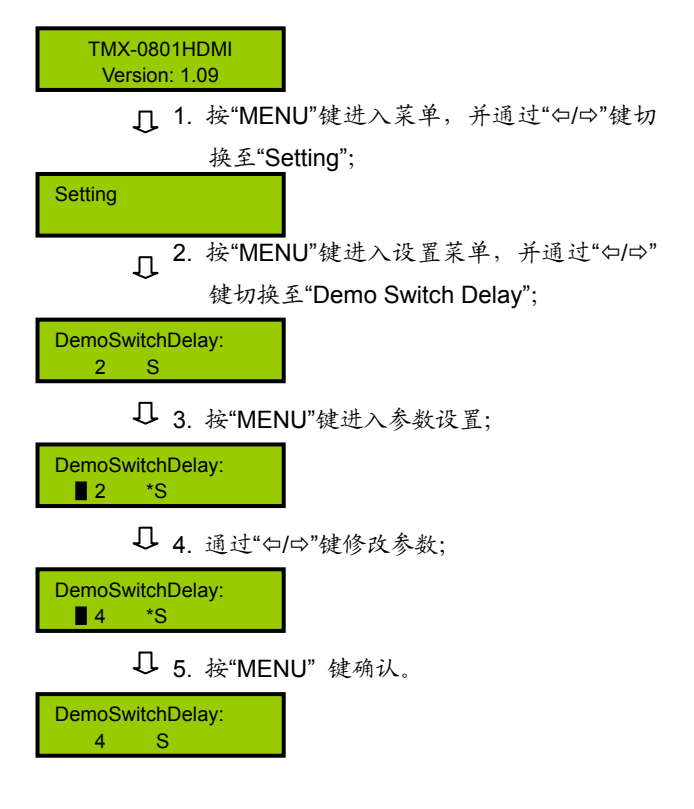

#### **9**、**COM1 protocol**

选择连接中控的协议。包括:Taiden、Extron、Other, 也可根据用户要求增加不同协议。

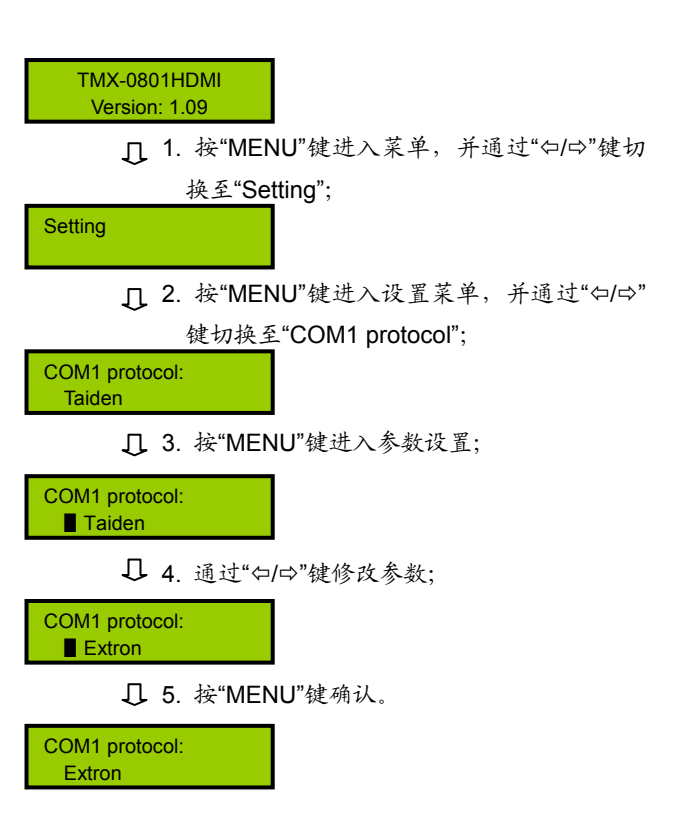

#### 注意:

- ) 当进入某个界面后,未执行任何操作,也未按 返回键,则 15 秒后自动返回主菜单界面,并 清除先前的通道设置。但设置菜单无此功能。
- ) 除执行切换完成界面、显示输入输出状态界面 和 DEMO 演示界面可按任意键返回到主菜单 界面外,其它界面需按"EXIT"或"Õ"返回到主界 而
- ) 当切换到新信号源时,需等此次切换完成后再 进行新的切换,切换时间与 SyncSwitchDelay 时间相关联(详见 6.3.2.1)。

#### TMX-0801HDMI 主界面:

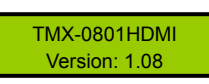

TMX-0801HDMI 包括以下切换菜单:

- Switch Video: HDMI 信号切换。
- **Switch through:** 直通单路输入到输出。
- Close: 关闭输出。
- **Save scene:** 保存场景。
- **Recall scene:** 调用场景。
- **Undo**:撤消最后一次操作。
- **Demo Switch:** 演示功能菜单, 在此状态下, 设备 自动循环切换。
- **Setting**: 设置菜单。
- **Status**:通道状态查询。
- **Auto Switch**:自动切换。
- **All Input EQ**:输入均衡设置。
- **Preemphasis**:输出预加重设置。

本节将举例详细介绍各个菜单的操作方法。

#### **1**、**Switch Video**

HDMI 信号切换选择,即将某一通道的 HDMI 信号 切换到输出通道。

示例:将第 8 路 HDMI 信号输入切换到输出通道

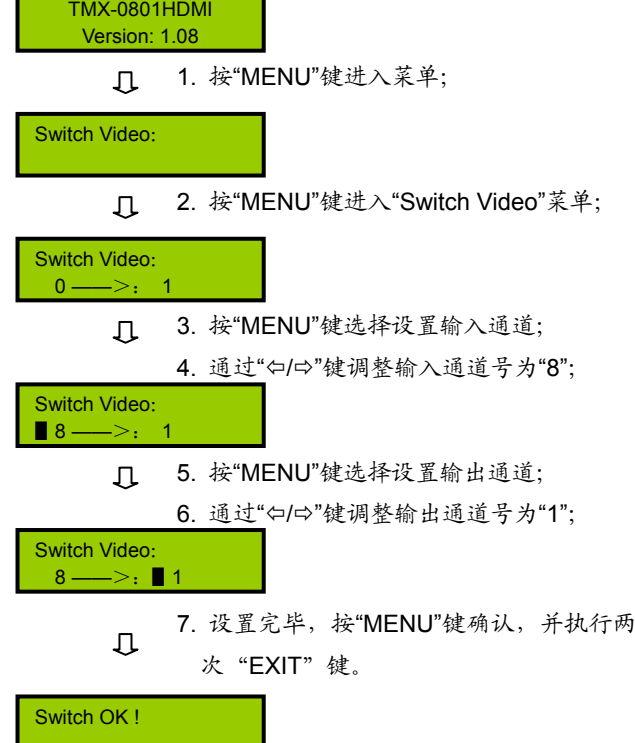

#### 注意:

- ) 当输入通道为"0"时,表示关闭输出通道。
- ) 由于输出通道只有 1 路,当输出通道设置为"All" 时,表示将当前设置的输入视频信号在输出通道 上输出。

#### **2**、**Switch through**

直通单路输入到单路输出,即将第 1 路 HDMI 信号 输入切换到输出通道。

示例:直通第 1 路输入输出

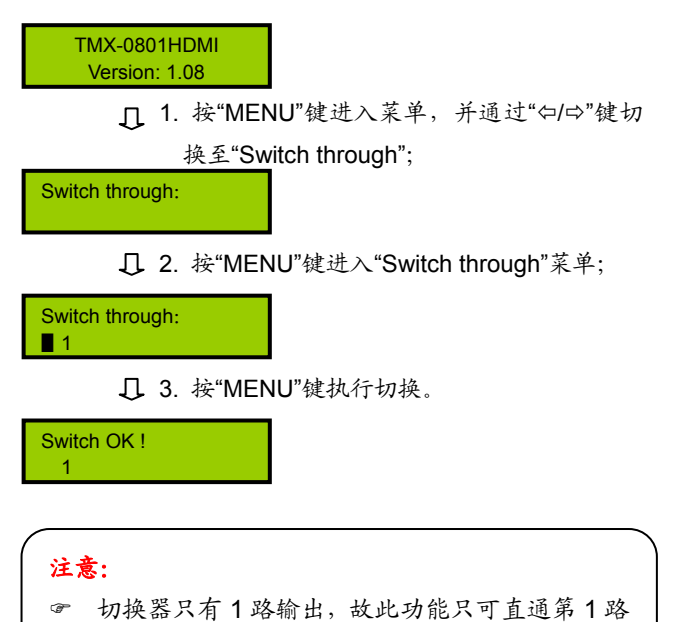

#### **4**、**Save scene**

保存场景,即将当前音、视频信号保存到指定的场 景中。矩阵主机可存储10个场景, 编号从0到9。

#### 示例:保存场景 3

TMX-0801HDMI Version: 1.08

■ 1. 按"MENU"键进入菜单, 并通过"⇔/⇔"键切 换至"Save scene";

Save scene:

### 2. 按"MENU"键进入"Save scene"菜单;

Save scene: ▋0

3. 通过"Õ/Ö"键调整场景序号为"3";

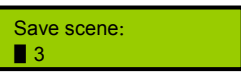

4. 按"MENU"键执行。

Save scene OK ! 3

### **3**、**Close**

关闭输出。

#### 示例:关闭输出

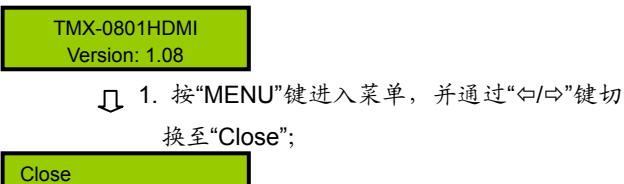

HDMI 信号输入到输出。

2. 按"MENU"键进入"Close"菜单;

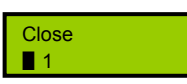

3. 按"MENU"键执行。

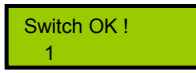

#### **5**、**Recall scene**

调用场景,即将当前选中场景的音、视频信号调出。

#### 示例:调用场景 3

TMX-0801HDMI Version: 1.08

> 1. 按"MENU"键进入菜单,并通过"Õ/Ö"键切 换至"Recall scene";

Recall scene:

2. 按"MENU"键进入"Recall scene"菜单;

Recall scene: ▋0

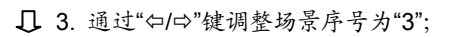

Recall scene: ▋3

4. 按"MENU"键执行。

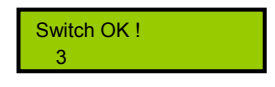

#### **6**、**Undo**

撤销最后一次切换,即恢复到最后一次切换指令执 行之前的状态。

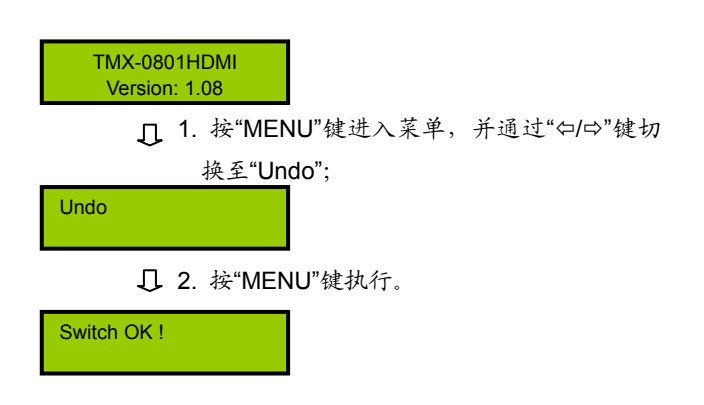

#### **7**、**Demo Switch**

演示功能键,在该状态下,设备自动循环切换,即 1→1,2→1,…8→1。此中间之时间间隔,通过前面板 设置菜单设置(6.3.2.1)。

TMX-0801HDMI Version: 1.08

Demo switch:

2. 按"MENU"键执行,设备自动循环切换。

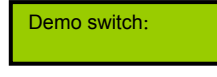

#### **8**、**Setting**

菜单设置。

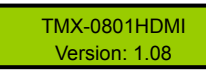

1. 按"MENU"键进入菜单,并通过"Õ/Ö"键切 换至"Setting";

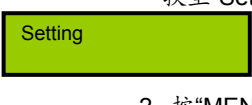

2. 按"MENU"键进入菜单设置,具体操作详见 6.3.2.1 节。

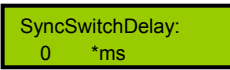

#### **9**、**Status**

通道状态查询,用于查询输出与输入的对应关系。

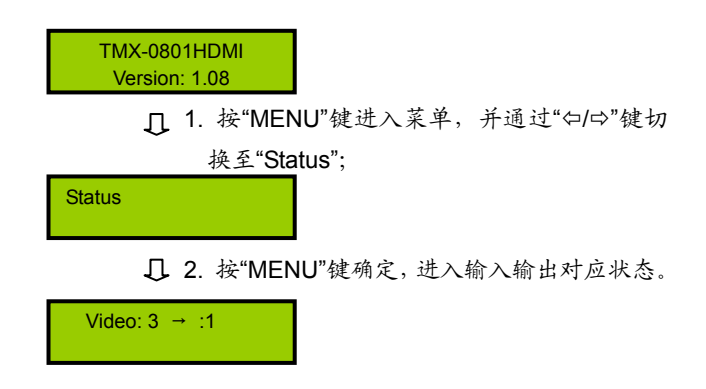

#### **10**、**Auto Switch**

自动切换键。该功能为开时,如只有一路输出和一 路输入接入,则不需执行切换操作,系统自动将输入信 号切换至输出。

ON:打开;OFF:关闭。

TMX-0801HDMI Version: 1.08

> 1. 按"MENU"键进入菜单,并通过"⇔/⇔"键 Л 切换至"Auto Switch";

Auto Switch:

2. 按"MENU"进入"Auto Switch"菜单;

Auto Switch: ■ ON

3. 按"Õ/Ö"键选择开或关;

Auto Switch: ON

4. 按"MENU"键确定。

Auto Switch:

<sup>1.</sup> 按"MENU"键进入菜单,并通过"Õ/Ö"键切 换至"Demo switch";

#### **11**、**All Input EQ**

输入均衡调整。通过调整输入均衡,可以使输入距 离延长,多用于长线输入的情况下。可调值为:+6 dB、  $+12$  dB.

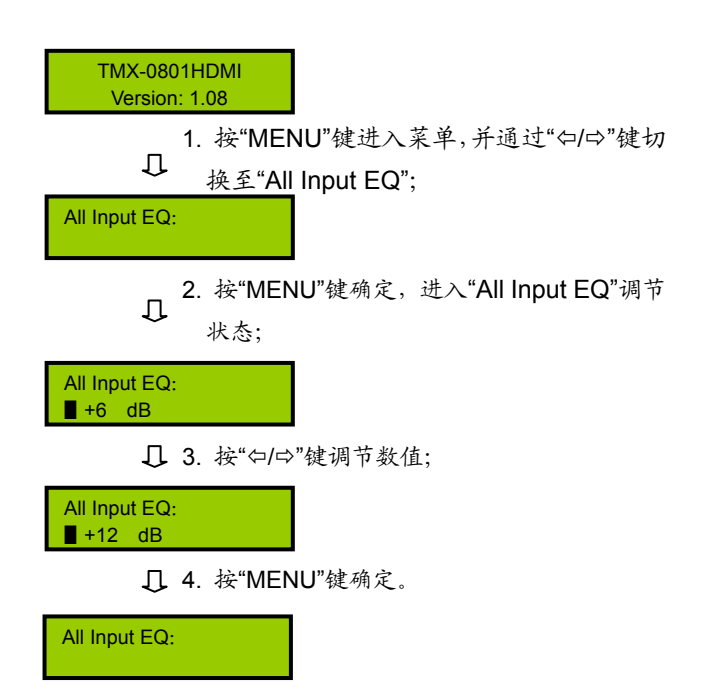

#### **12**、**Preemphasis**

输出预加重调整。通过调整输出预加重,可以使输 出距离延长,多用于长线输出的情况下。可调值为:+0 dB、+2 dB、+4 dB、+6 dB。

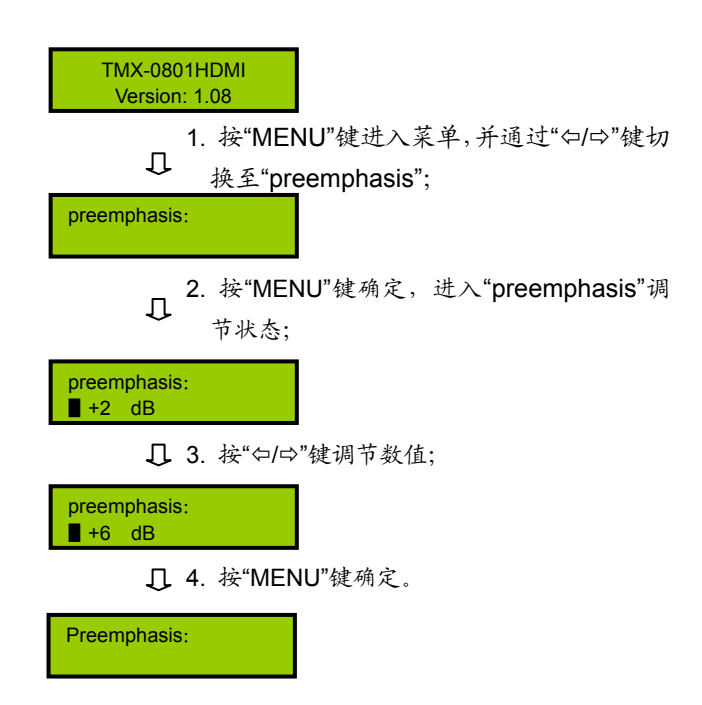

**7.1** 功能及指示

### **7.1.1** 前面板功能及指示

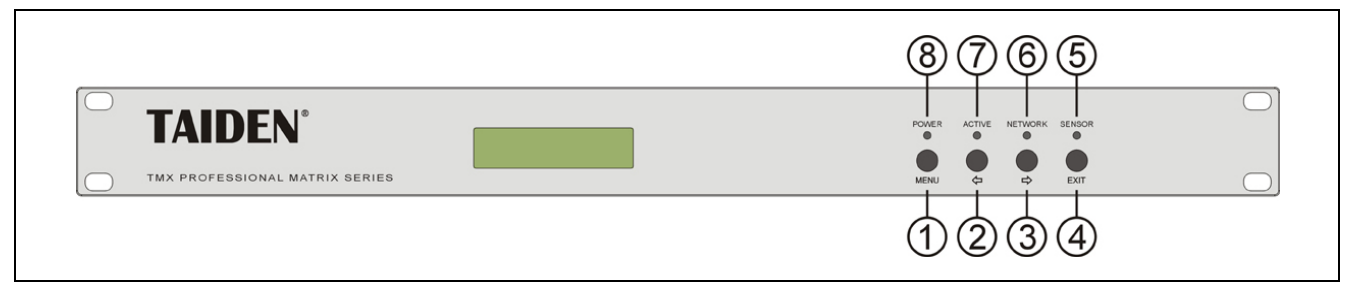

图 7.1 混合矩阵前面板示意图

#### 图 **7.1**:

#### **1**、**"MENU"**(菜单)键

- a、 在主机当前状态显示界面下,按"MENU" 键,LCD 显示屏显示主设置菜单;
- b、 在菜单状态下,按"MENU"键进入下一级菜 单;
- c、 网络设置时,按"MENU"键为选中/解除选中 数值。
- **2**、**"**Õ**"**(左)方向键
- **3**、**"**Ö**"**(右)方向键

**7.1.2** 后面板功能及指示

#### **4**、**"EXIT"**(退出)键

- 返回上级菜单或返回主菜单。
- **5**、**IR**(遥控)接收窗
	- 操作时遥控器发射端要对准该窗口。
- **6**、**"NETWORK"**指示灯
	- ◆ 当连接 PC 软件时, "NETWORK"指示灯闪烁。

#### **7**、**"ACTIVE"**指示灯

- 当矩阵切换器执行切换时,"ACTIVE"指示灯 亮。
- **8**、**"POWER"**(电源)指示灯

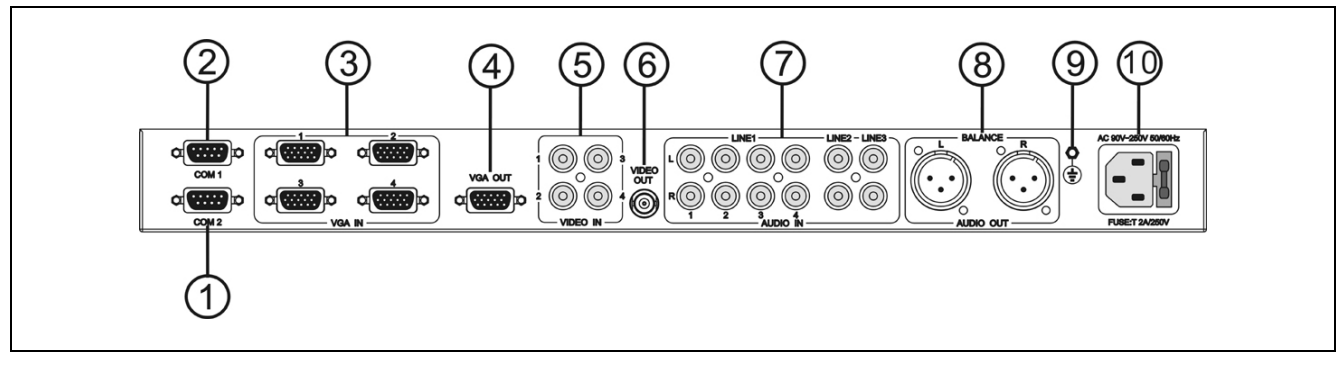

图 7.2 混合矩阵后面板示意图

图 **7.2**:

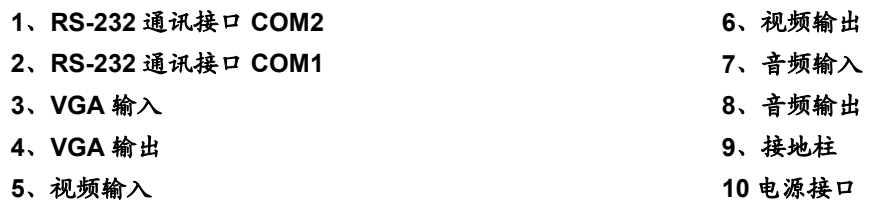

## **7.2** 安装及连接

## **7.2.1** 安装

TMX 混合矩阵为 1U 标准机柜式安装,安装方法如 下:将矩阵放入机柜,并用螺丝②穿过矩阵前面板左右 两端的固定孔①,将其固定便可。如图 7.3 所示。

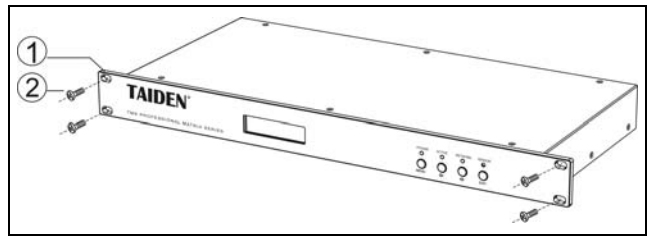

图 7.3 矩阵的安装

#### **7.2.2** 与控制电脑的连接

TMX 混合矩阵提供 RS-232 通讯接口 COM2,可使 用电脑对矩阵进行控制和设置。

TMX 混合矩阵提供 RS-232 通讯接口 COM1, 可以 使用中控对矩阵进行控制。此接口还可用于主机软件升 级。

#### **7.2.3** 与输入、输出设备的连接

混合矩阵提供多种类型的输入、输出接口,用户可 以根据不同场合连接各种音视频设备,如影碟机、电脑 等,输出接口可连接到录像机、音视频监视器、功放等。 如图 7.4 所示。

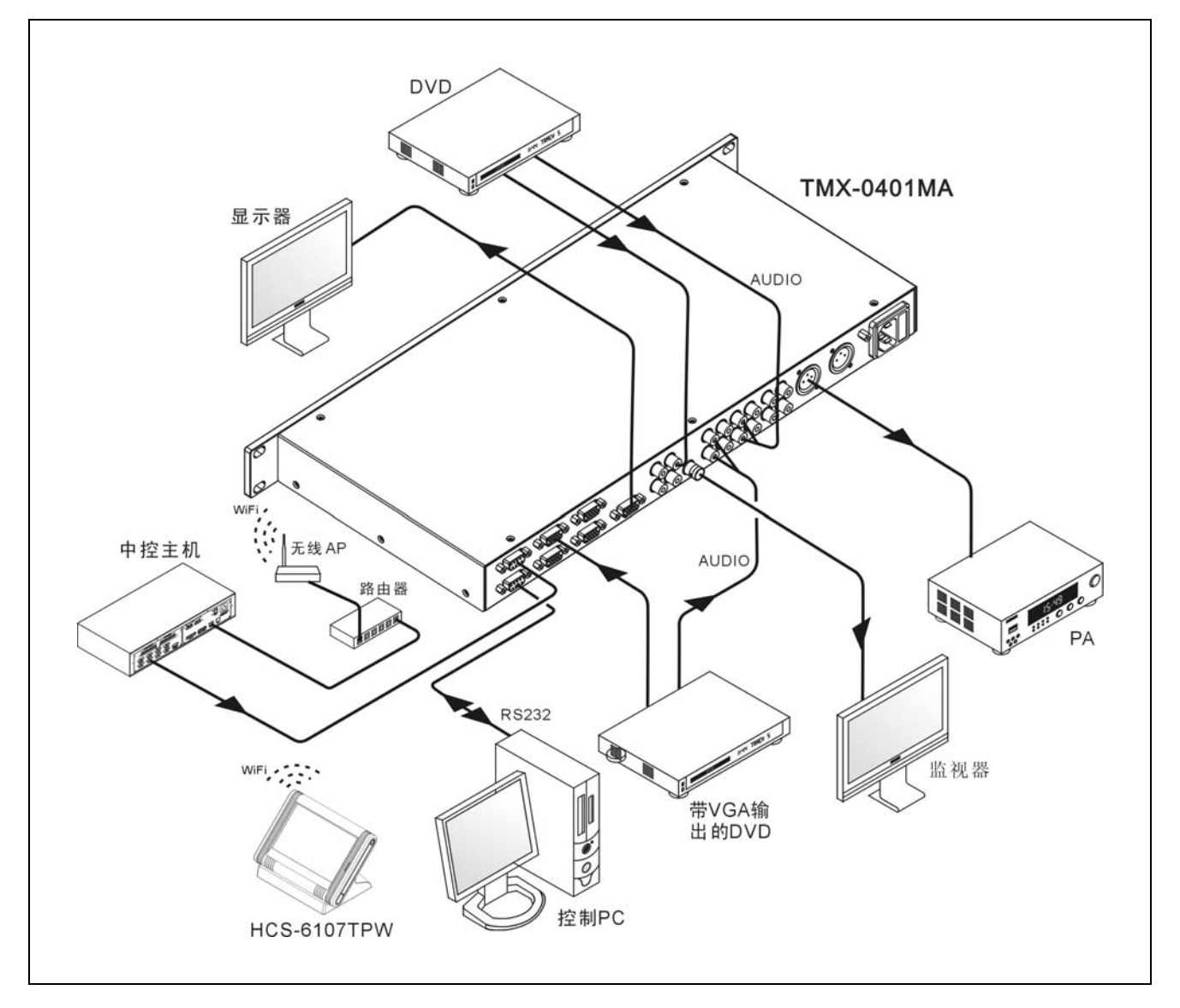

图 7.4 混合矩阵切换器与输入输出设备的连接

## **7.3** 设置及操作

## **7.3.1** 菜单设置

TMX-0401MA 主界面:

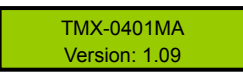

TMX-0401MA 机型包括以下设置菜单:

- Ring: 本机蜂鸣器铃声开关。
- **COM2 Baud rate: COM2 波特率。**
- **Demo switch delay:** 循环切换之时间间隔。
- **COM1 protocol**: 连接中控的协议。
- **Test button:** 按键测试。
	- \* 测试按键是否可用。使用时,按下对应按键,如 字母有变化则说明按键有效。

本节将详细介绍各个设置菜单的设置方法。

#### **1**、**Ring**

本机蜂鸣器铃声开关。若铃声为开,在面板按键操 作、PC 软件执行切换及接收到中控系统命令时,蜂鸣器 铃声响起。此功能可关闭。

ON:打开;OFF:关闭。

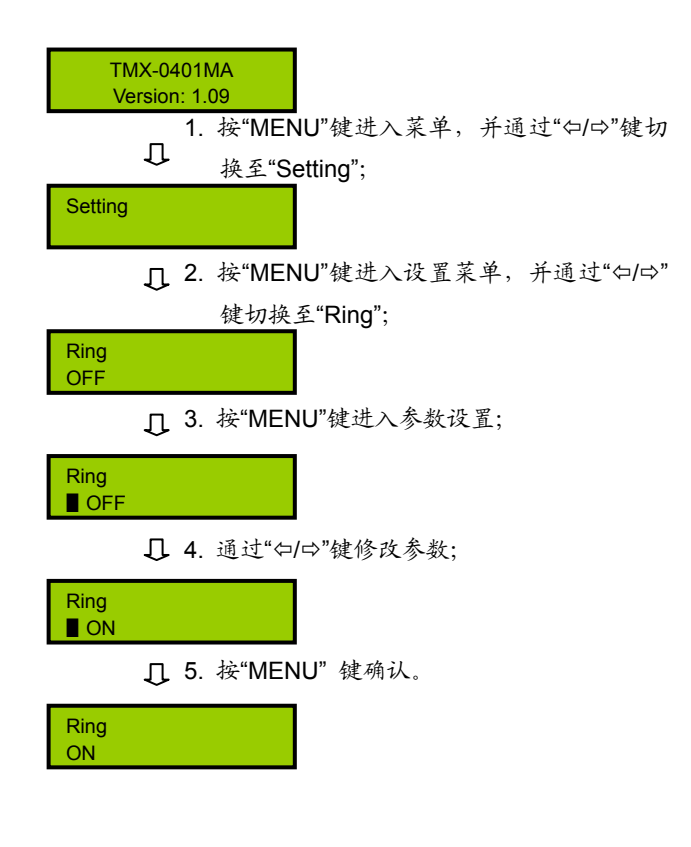

#### **2**、**COM2 Baud rate**

当选择主机与 PC 软件的连接方式为 RS-232 时, COM2 的波特率,包括 9600,14400,19200,28800, 38400,57600。

COM1 的波特率固定为 9600,不可调。

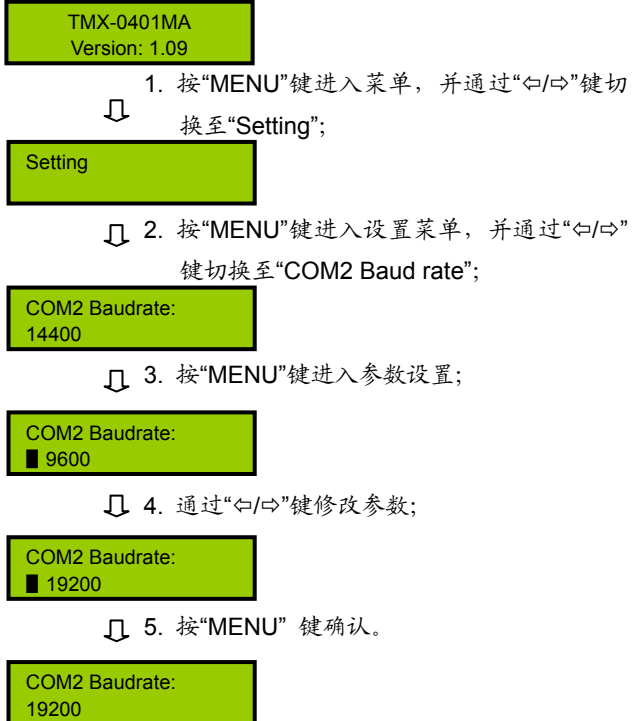

```
3、Demo Switch Delay 
   循环切换之时间间隔,可调范围为:2 秒到 60 秒,
步长:2 秒。
      1. 按"MENU"键进入菜单,并通过"Õ/Ö"键切
           换至"Setting";
      Q 2. 按"MENU"键进入设置菜单,并通过"Φ/Φ"
           键切换至"Demo Switch Delay";
      3. 按"MENU"键进入参数设置;
      1 4. 通过"Φ/Φ"键修改参数;
    TMX-0401MA 
    Version: 1.09 
 Setting
 DemoSwitchDelay: 
   2 S 
 DemoSwitchDelay: 
  ▋2 *S
 DemoSwitchDelay:
  ▋4 *S
```
5. 按"MENU" 键确认。

DemoSwitchDelay: 4 S

#### **4**、**COM1 protocol**

选择连接中控的协议。包括:Taiden、Extron、Other, 也可根据用户要求增加不同协议。

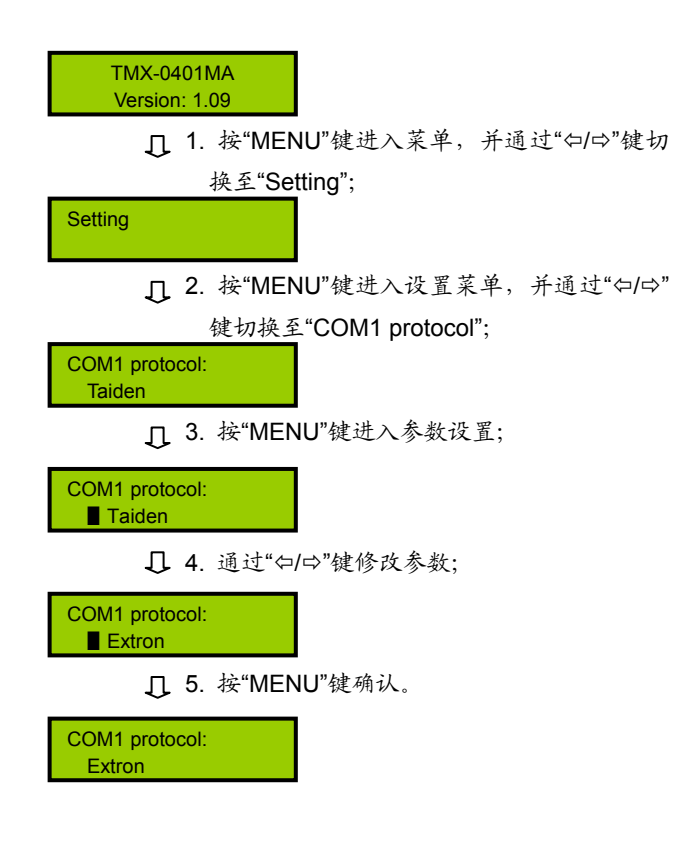

### 注意:

- ) 当进入某个界面后,未执行任何操作,也未按返 回键,则 15 秒后自动返回主菜单界面,并清除 先前的通道设置。但设置菜单无此功能。
- ) 除执行切换完成界面、显示输入输出状态界面和 DEMO 演示界面可按任意键返回到主菜单界面 外,其它界面需按"EXIT"或"Φ"返回到主界面。

#### TMX-0401MA 主界面:

TMX-0401MA Version: 1.09

#### **7.3.2.1** 切换菜单

TMX-0401MA 机型包括以下切换菜单:

- **Switch Video: 视频切换。**
- **Switch Audio**:音频切换。
- **Switch VGA: VGA** 信号切换。
- **Switch through:** 直通单路输入到单路输出或直通 所有输入输出。
- **Close**: 关闭输出。
- **Save scene: 保存场景。**
- **Recall scene:** 调用场景。
- Undo: 撤消最后一次操作。
- **Demo Switch**:演示功能菜单,在此状态下,设备 自动循环切换。
- **Setting: 设置菜单。**
- **Status**:通道状态查询。
- Line1 Volume: 线路输入音量调节。
- **Master Volume**:主音量调节。

#### **7.3.2.2** 菜单操作

本节将举例详细介绍各个菜单的操作方法。

#### **1**、**Switch Video**

视频切换选择,即将某一通道的视频信号切换到视 频输出通道。

#### 示例:将第 4 路视频信号输入切换到输出通道

TMX-0401MA Version: 1.09

> 1. 按"MENU"键进入菜单;  $\overline{\mathbb{L}}$

Switch Video:

2. 按"MENU"键进入"Switch Video"菜单; Л

Switch Video:  $\overline{0}$  –

- 3. 按"MENU"键选择设置输入通道;  $\mathbb{L}$ 
	- 4. 通过"Φ/Φ"键调整输入通道号为"4";

Switch Video:  $\blacksquare$ 4 — $>$ : 1

- $\mathbb{L}$ 5. 按"MENU"键选择设置输出通道;
	- 6. 通过"Õ/Ö"键调整输出通道号为"1";

witch Video:<br>4 ——>**: ∎** 1 Switch Video:

> 7. 设置完毕,按"MENU"键确认,并执行两  $\overline{u}$ 次"EXIT"键。

Switch OK !

注意:

- ) 当输入通道为"0"时,表示关闭当前设置的输出 通道。
- ) 由于输出通道只有 1 路,当输出通道设置为"All" 时,表示将当前设置的输入通道上的信号在输 出通道上输出。

#### **2**、**Switch Audio**

音频切换,与视频切换方法相同。

#### **3**、**Switch VGA**

VGA 信号切换,与视频切换方法相同。

#### **4**、**Switch through**

直通单路输入到单路输出,即将音视频输入通道切 换到相应的输出通道。

示例:直通第 1 路输入输出

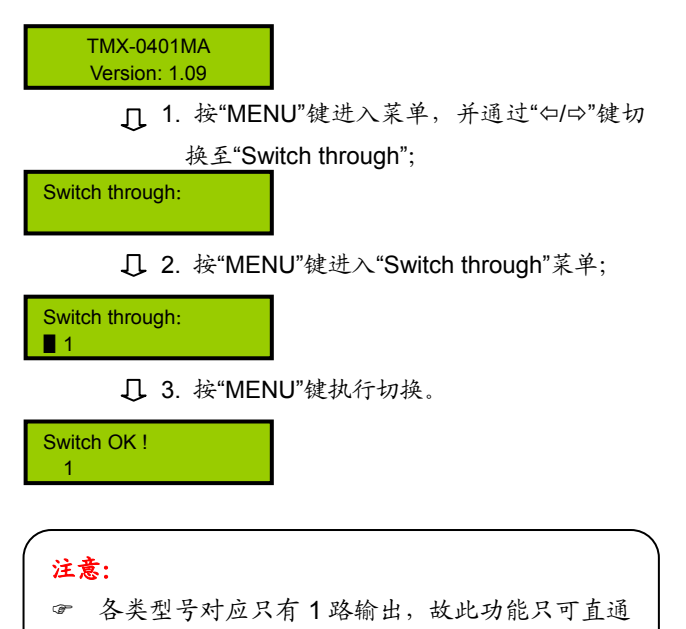

#### **6**、**Save scene**

保存场景,即将当前音、视频信号保存到指定的场 景中。矩阵主机可存储10个场景, 编号从0到9。

#### 示例:保存场景 3

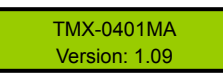

1. 按"MENU"键进入菜单,并通过"Õ/Ö"键切 换至"Save scene";

Save scene:

#### 2. 按"MENU"键进入"Save scene"菜单;

Save scene: ▋0

3. 通过"Õ/Ö"键调整场景序号为"3";

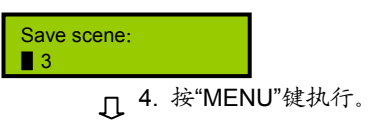

Save scene OK ! 3

#### **5**、**Close**

关闭输出。

#### 示例:关闭输出

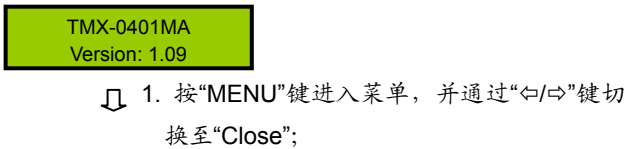

第 1 路信号输入到输出。

2. 按"MENU"键进入"Close"菜单;

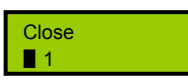

Close<sup>1</sup>

3. 按"MENU"键执行。

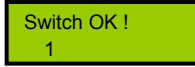

#### **7**、**Recall scene**

调用场景,即将当前选中场景的音、视频信号调出。

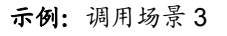

TMX-0401MA Version: 1.09

> 1. 按"MENU"键进入菜单,并通过"Õ/Ö"键切 换至"Recall scene";

Recall scene:

2. 按"MENU"键进入"Recall scene"菜单;

Recall scene: ▋0

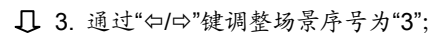

Recall scene: ▋3

4. 按"MENU"键执行。

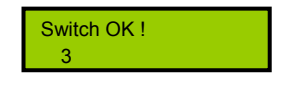

#### **8**、**Undo**

## 撤销最后一次切换,即恢复到最后一次切换指令执 行之前的状态。

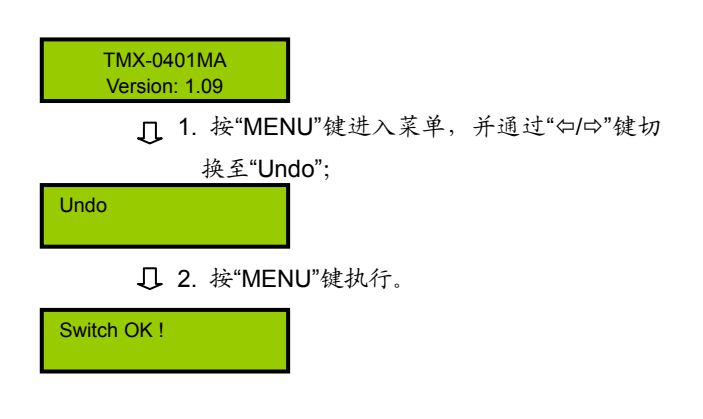

### **9**、**Demo Switch**

演示功能键,在该状态下,设备自动循环切换,即 1→1,2→1,…4→1。此中间之时间间隔,通过前面板 设置菜单设置(7.3.1)。

TMX-0401MA Version: 1.09

1. 按"MENU"键进入菜单,并通过"Õ/Ö"键切 换至"Demo switch";

Demo switch:

2. 按"MENU"键执行,设备自动循环切换。

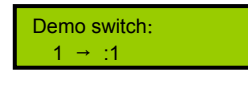

#### **10**、**Setting**

菜单设置。

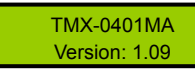

1. 按"MENU"键进入菜单,并通过"Õ/Ö"键切 换至"Setting";

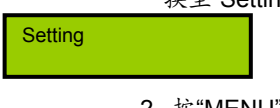

2. 按"MENU"键进入菜单设置,具体操作详见 7.3.1 节。

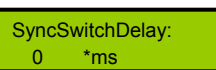

#### **11**、**Status**

通道状态查询,用于查询某路输出与输入的对应关 系。

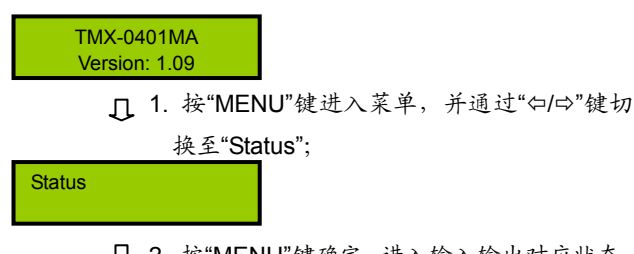

2. 按"MENU"键确定,进入输入输出对应状态。

A:1→1,V:1→1  $VGA:1\rightarrow 1$ 

#### **12**、**Line1 Volume**

线路输入 1 音量, 可调范围为-30 dB ~ -0 dB。

TMX-0401MA Version: 1.09

> □ 1. 按"MENU"键进入菜单, 并通过"⇔/⇨"键 切换至"Line1 Volume";

Line1 Volume:

2. 按"MENU"键确定,进入音量调节状态;

Line1 Volume: ▋-15 dB

3. 按"Õ/Ö"键调整音量值;

Line1 Volume: ▋-8 dB

4. 按"MENU"键确定。

Line1 Volume:

### **13**、**Master Volume**

主音量,方法同线路输入 1 音量调节。

## 第八章 遥控器使用说明

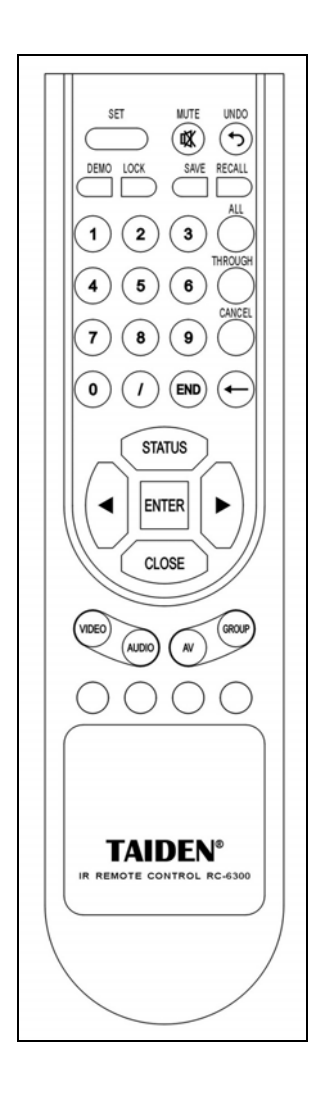

可使用遥控器对设备进行远距离操作,遥控器各按键的功能与矩阵 前面板相同(各按键功能的详细说明请查看各机型前面板功能及指示)。

但对于前面板需长按才有效的按键,红外遥控器未做处理,即无法 操作。如长按矩阵前面板"◀/▶"键可以连续调节参数,但红外遥控器 "◄/►"键无此功能,只可单步调节参数。

遥控器切换操作方法请参考各机型前面板切换操作。

该遥控器适用于 **TAIDEN** 所有具有 IR 接收功能的矩阵。

## 第九章 通讯协议与控制指令代码

本指令系统用于中控或用户自编程等专用软件对 **TAIDEN** 专业矩阵进行控制和操作。

通讯协议:波特率:9600;数据位:8;停止位:1; 校验位:无

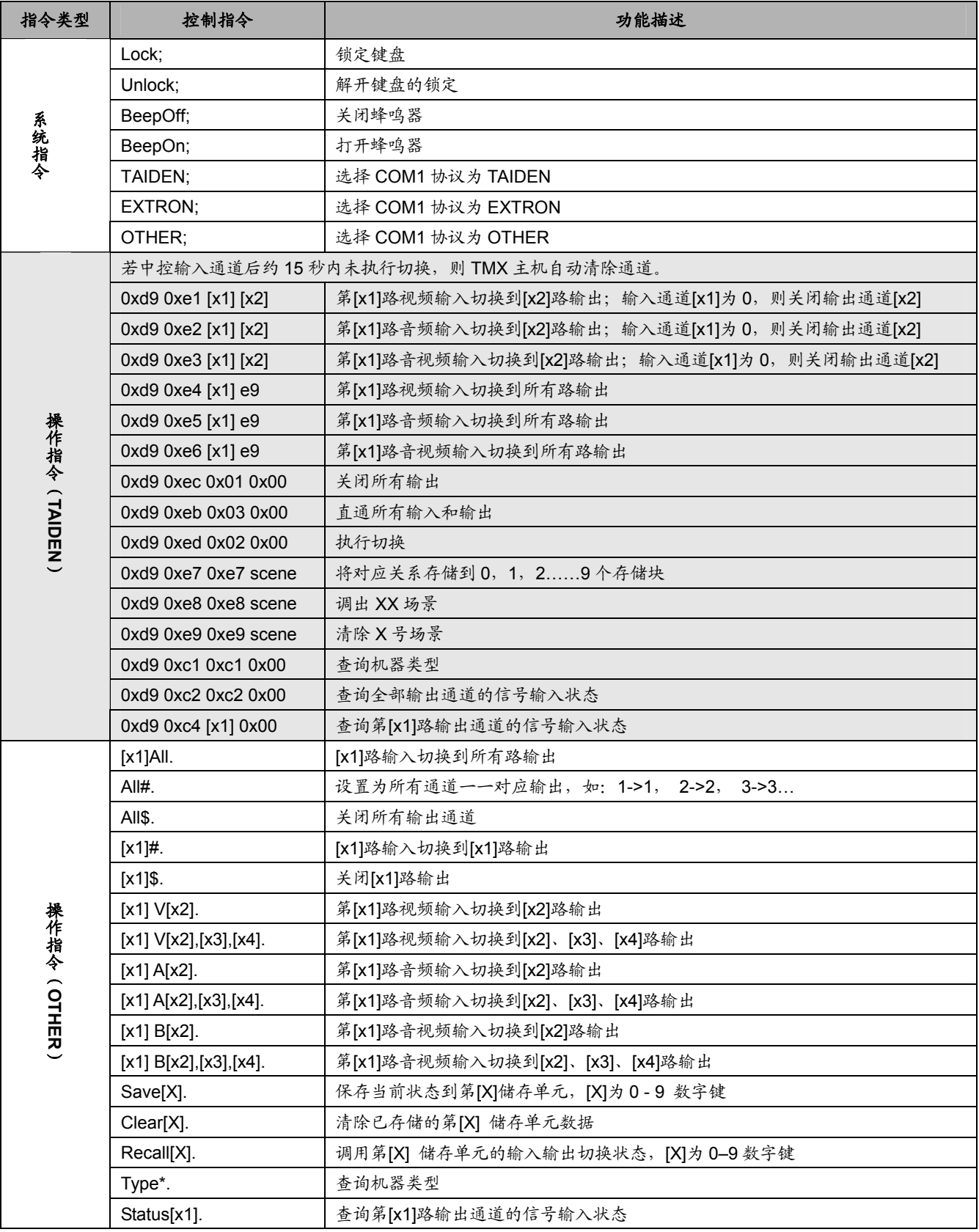

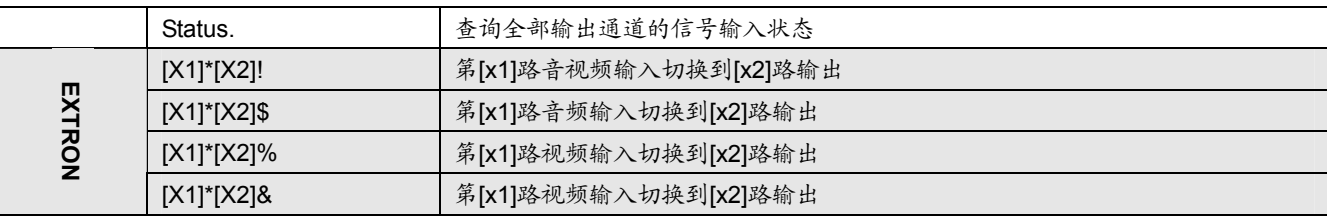

#### 注意:

- ☞ [x1]、[x2]、[x3]、[x4]为输入或输出通道数,有效范围 1~8/16/24/32/64 (按所控矩阵输入输出通道数而定), 如超 出范围,则当是命令输入错误处理,矩阵不做处理。
- ) 以上指令中"["和"]"为非发送字符。
- ) 每条指令的结尾符不能漏,比如"." 、";" 等,而且一定要在英文输入法下的标点。

#### 部分指令举例说明:

#### 系统指令:**TAIDEN;**、**EXTRON;**、**OTHER;**

例:要把一台支持 TAIDEN 指令系统的机器改成支 持兼容 EXTRON 指令系统,则运行指令"EXTRON;",这 时机器只支持以"!\$%&"结束的四条指令。如要改为 OTHER 指令系统则运行指令"OTHER;"。

#### ■ 把某路输入切换到所有输出通道指令: [x1]All.

例:要把第 3 路输入切换到所有输出通道,指令为 "3All."。

#### ■ 所有输入通道切换到对应的输出通道指令: All#.

例: RGB0808 的矩阵,运行这条指令后,状态为: 1->1,2->2,3->3,4->4,……8->8。

- 关闭所有输出通道指令: All\$.
- 输入输出对应切换指令: [x]#.

例:要将第 5 路输入通道切换到第 5 路输出通道, 则指令为"5#."。

#### ■ 关闭某路输出指令: [x]\$.

例:要关闭第 5 路输出,则指令为"5\$."。

#### ■ 视频切换指令: [x1] V[x2].

例: 要将第3路视频输入切换到第5路输出, 则只 需执行指令"3V5.";要将第 3 路视频切换到 8、9、12 路 输出,则指令为"3V8,9,12."。

#### ■ 音频切换指令: [x1] A[x2].

例: 要将第 10 路音频输入切换到第 2 路输出, 指 令为"10A2.";要将第 10 路音频输入切换到 2、5、6 路 输出,指令为"10A2,5,6."。

#### ■ 音视频同步切换指令: [x1] B[x2].

例:要将第 1 路音视频输入切换到到 2、3、5 路输 出,则指令为"1B2,3,5."。

#### ■ 保存当前状态指令: Save[X].

例:当要把当前的切换状态保存到第 7 储存单元时, 则指令为"Save7."。

#### ■ 调用某一储存单元指令: Recall[X].

例:要把第 5 组储存单元的输入输出的切换状态调 用为当前状态时,执行指令"Recall5."。

# 第十章 技术参数

## **10.1** 超宽频**RGBHV**矩阵

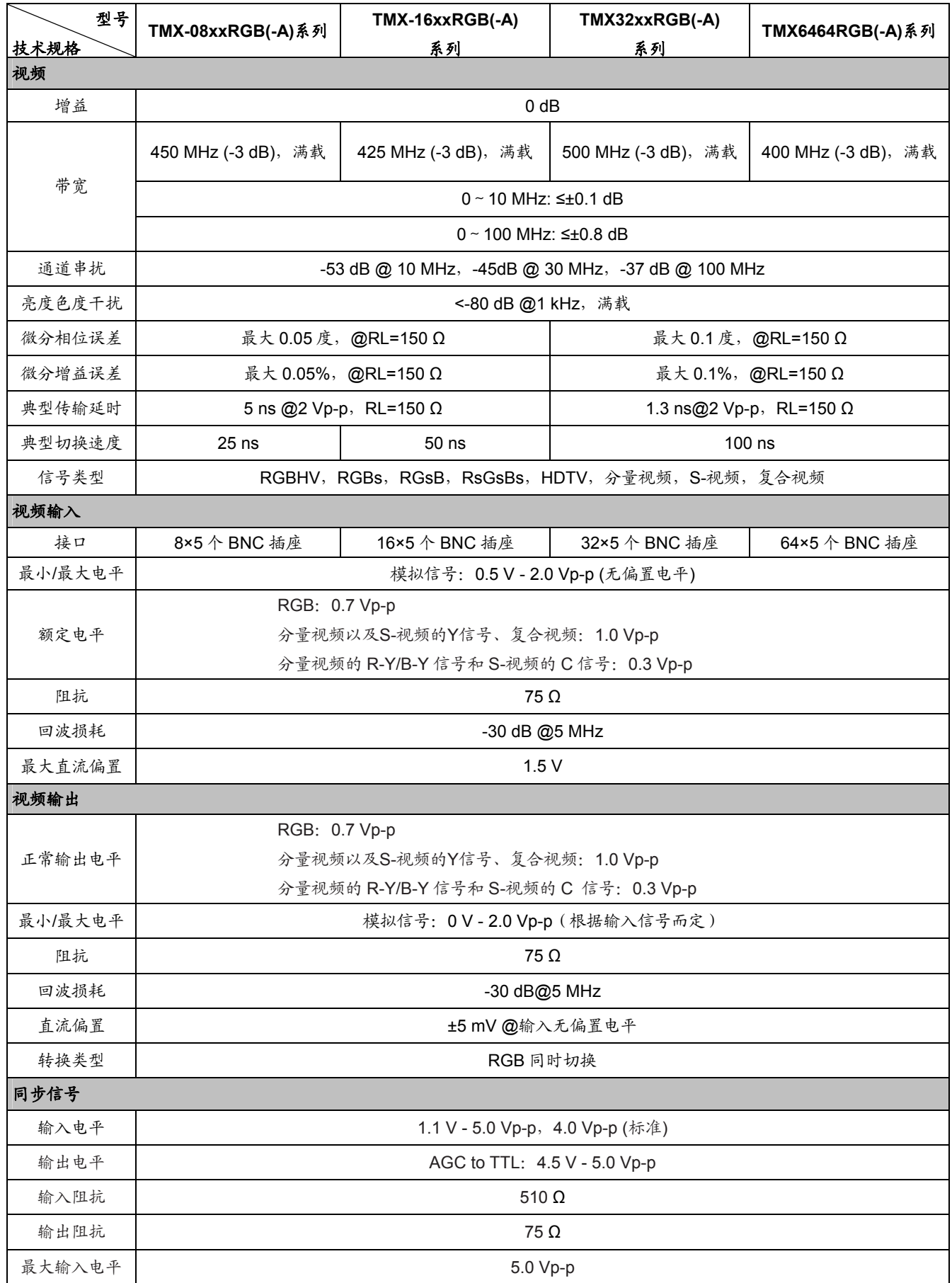

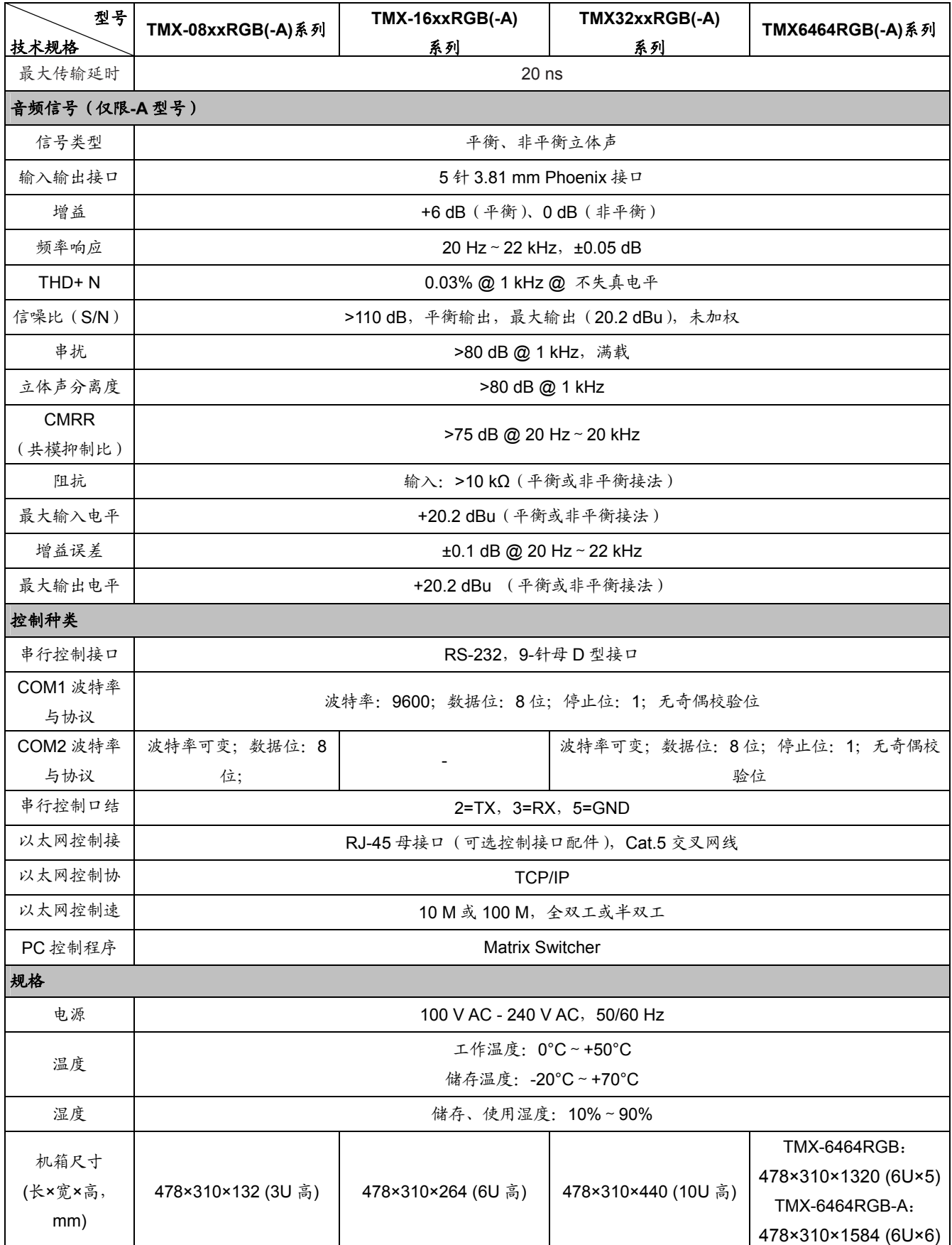

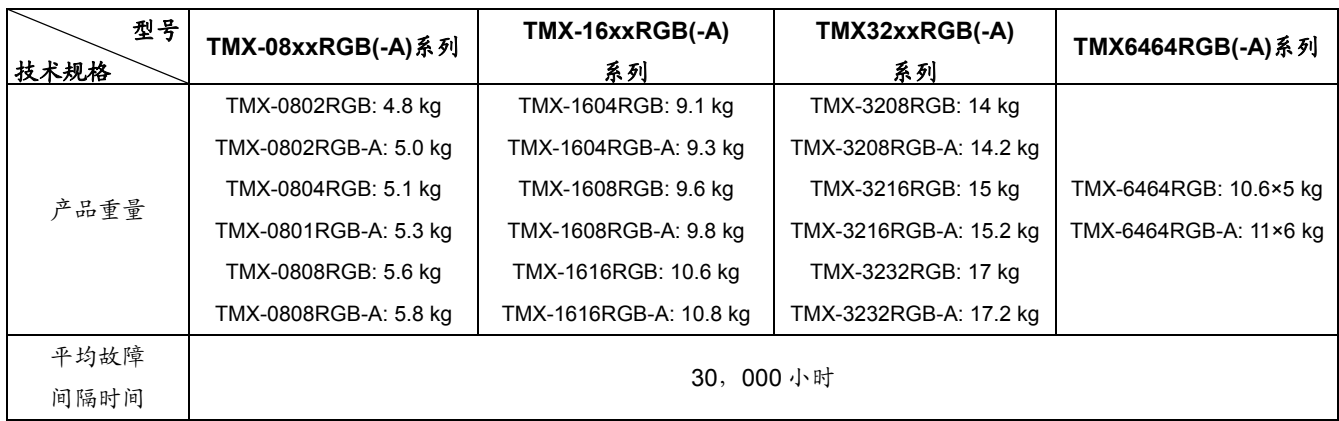

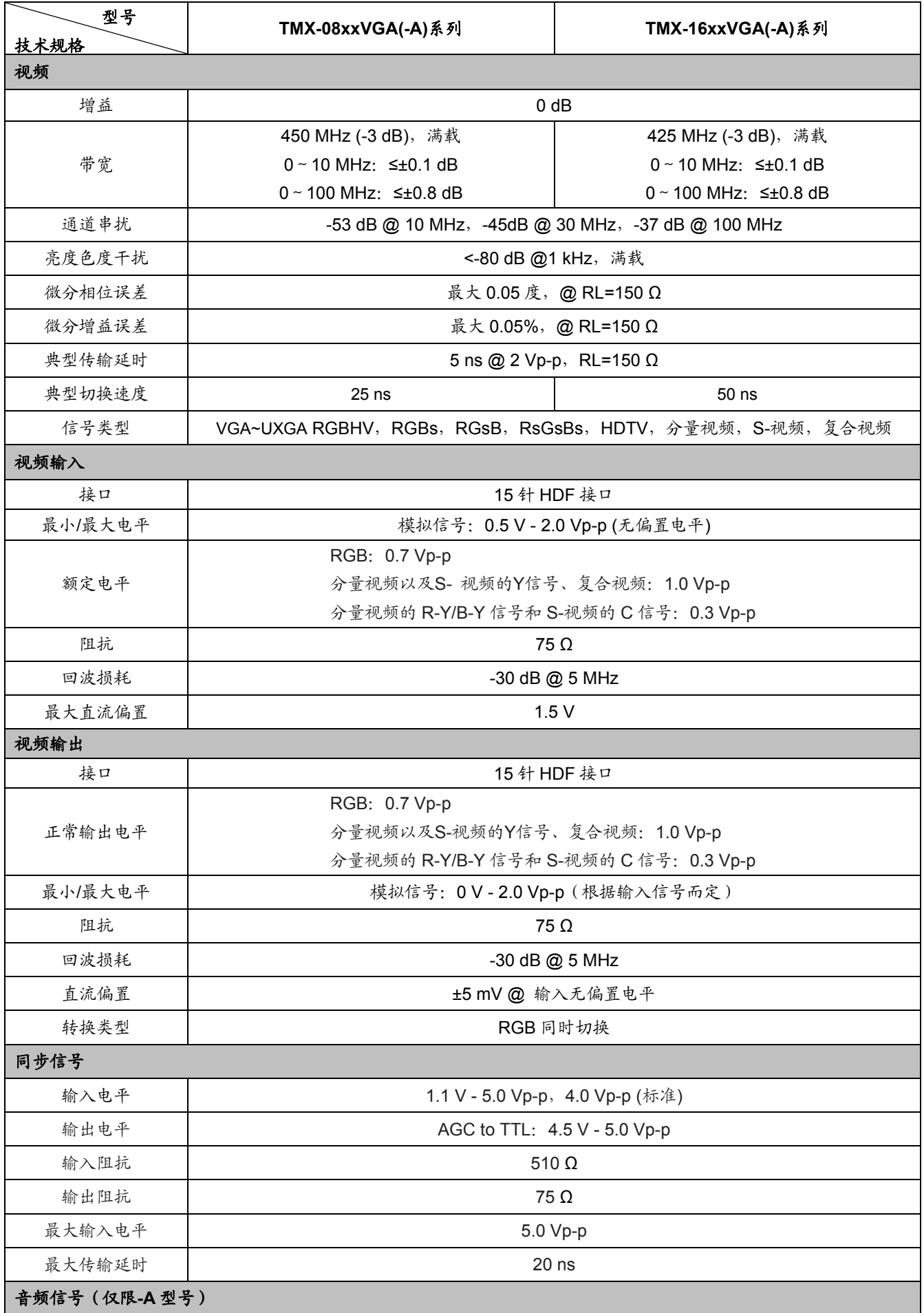

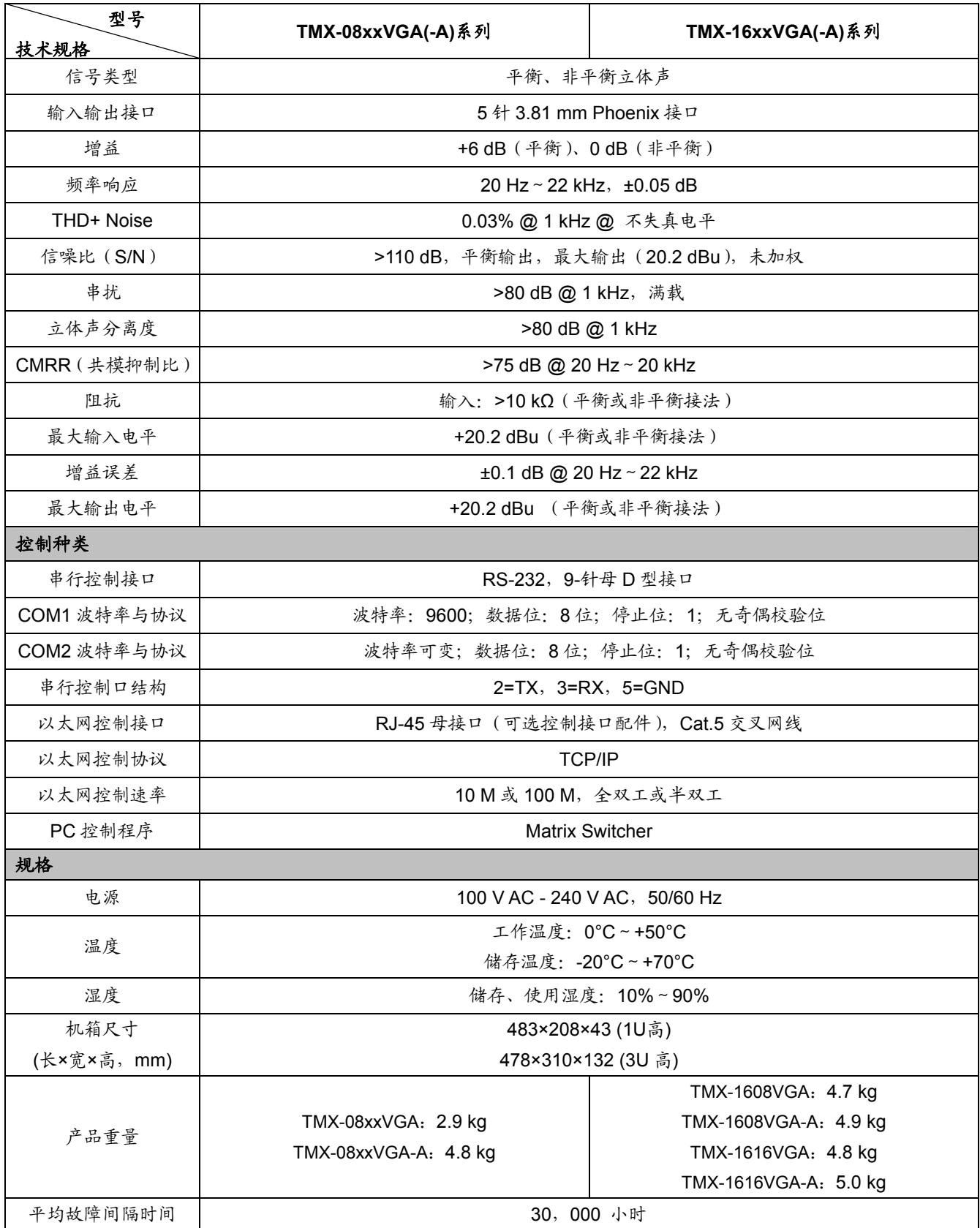

## **10.3.1 TMX-0404A/080xA/16xxA-B**系列

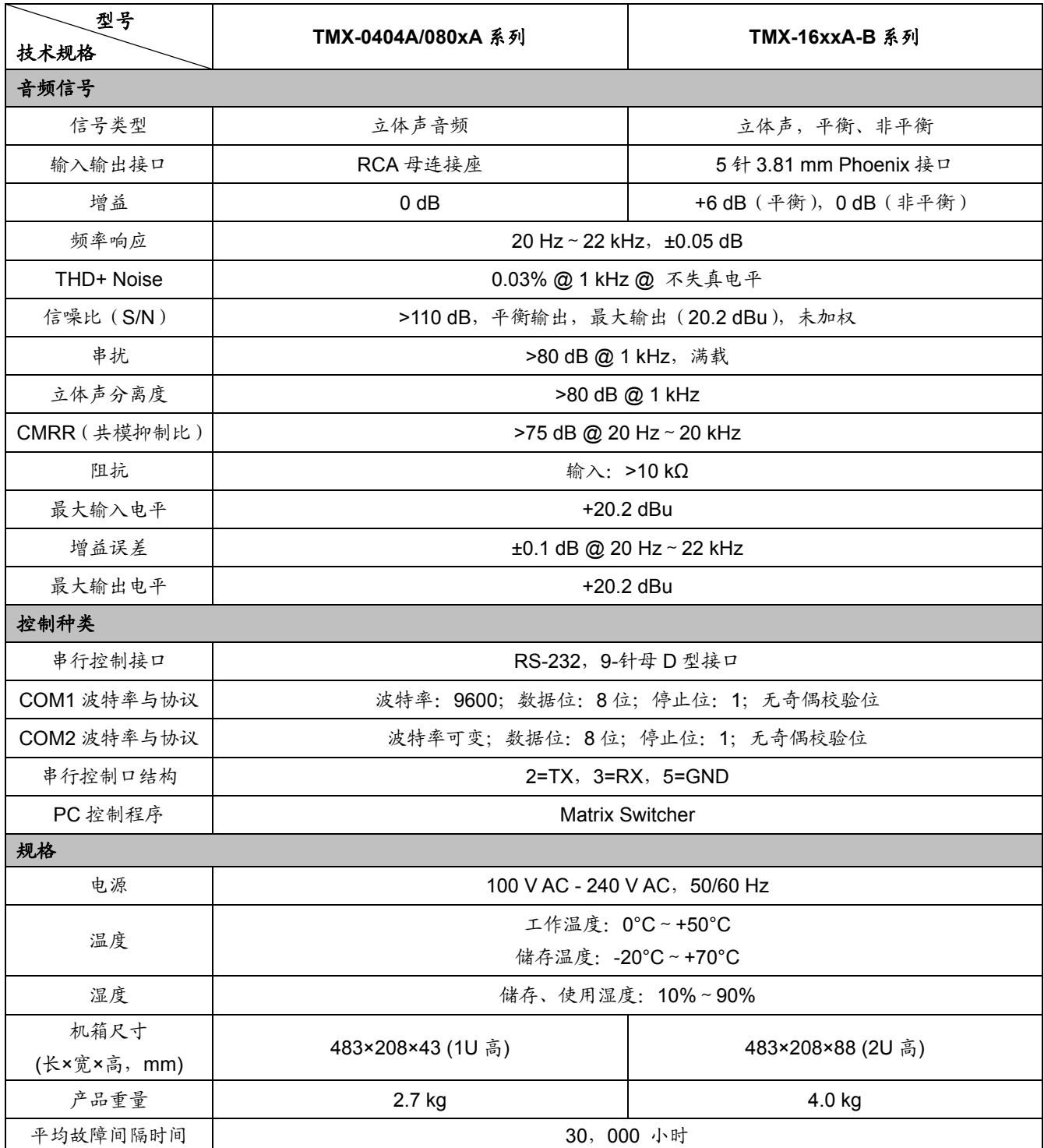

## **10.3.2 TMX-08xxV/16xxV/32xxV**系列

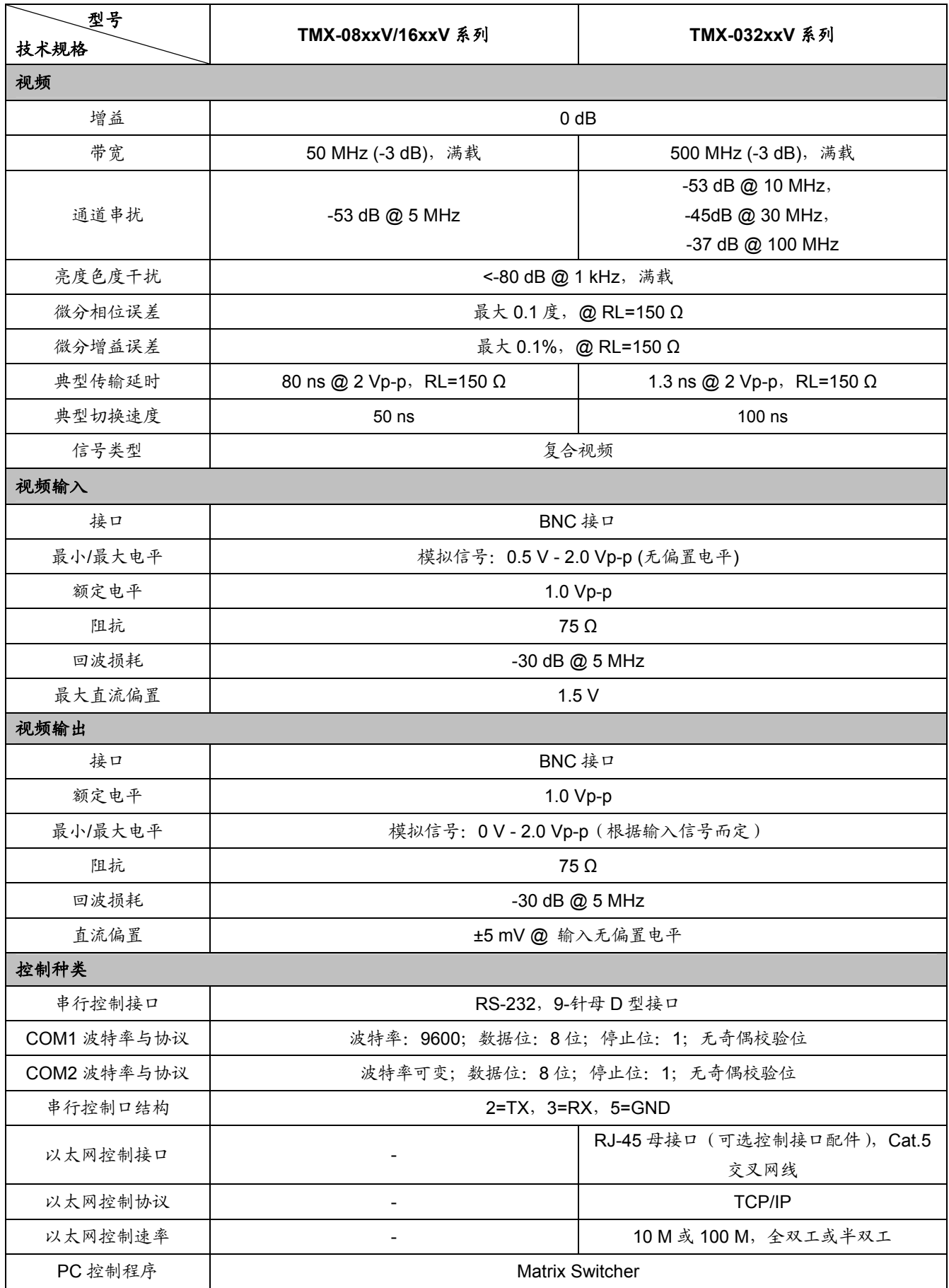

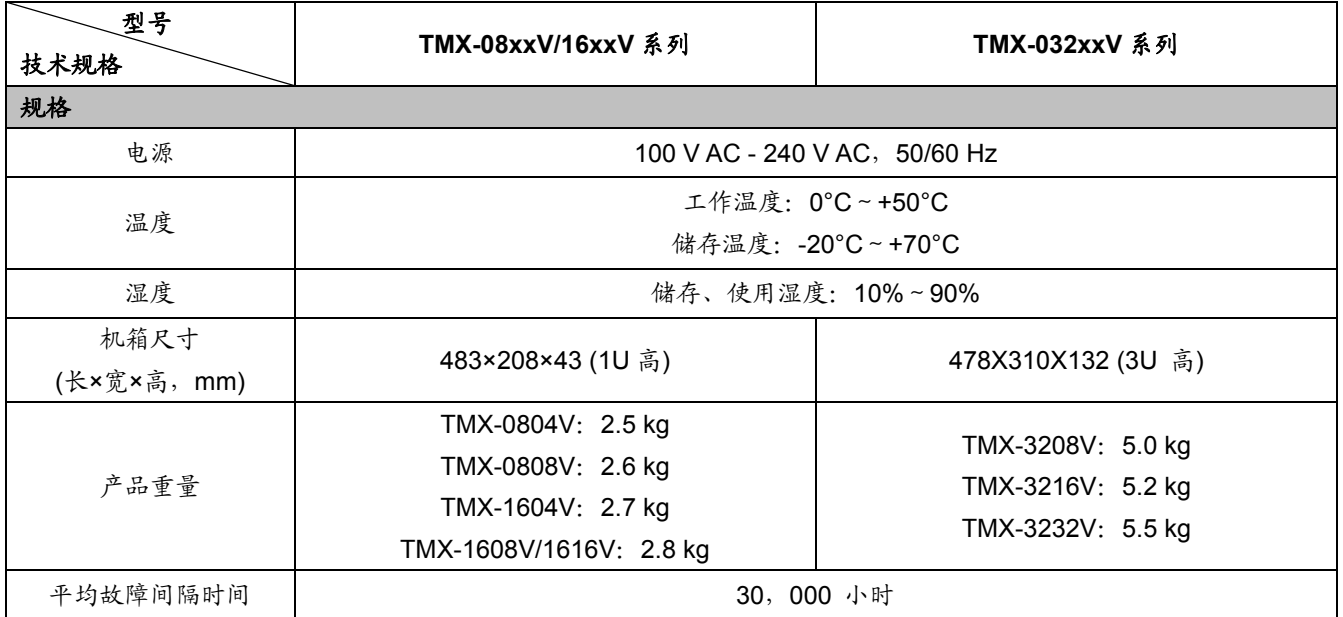

## **10.3.3 TMX-08xxAV(-B)/16xxAV(-B)/32xxAV-B/6464AV-B**系列

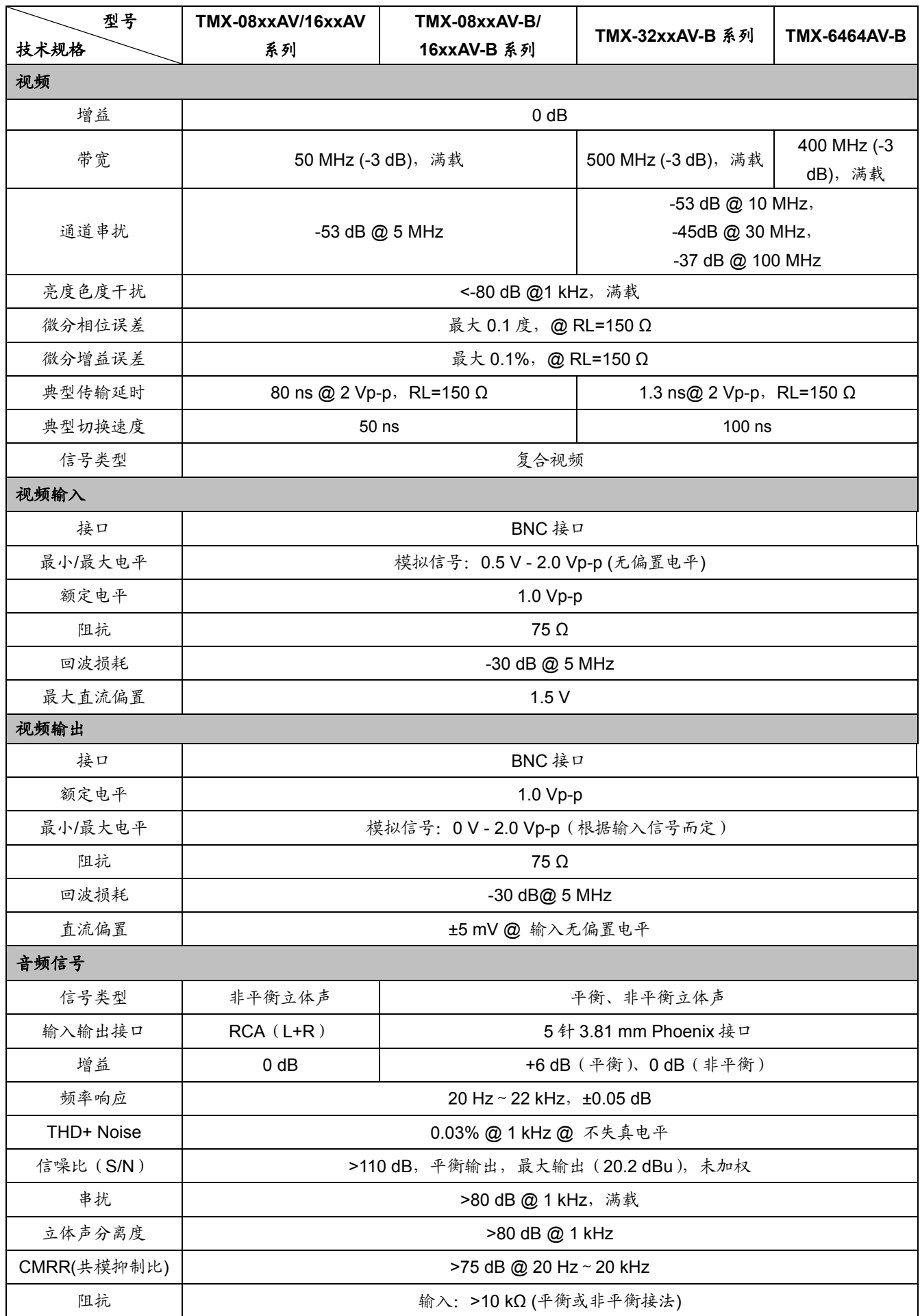

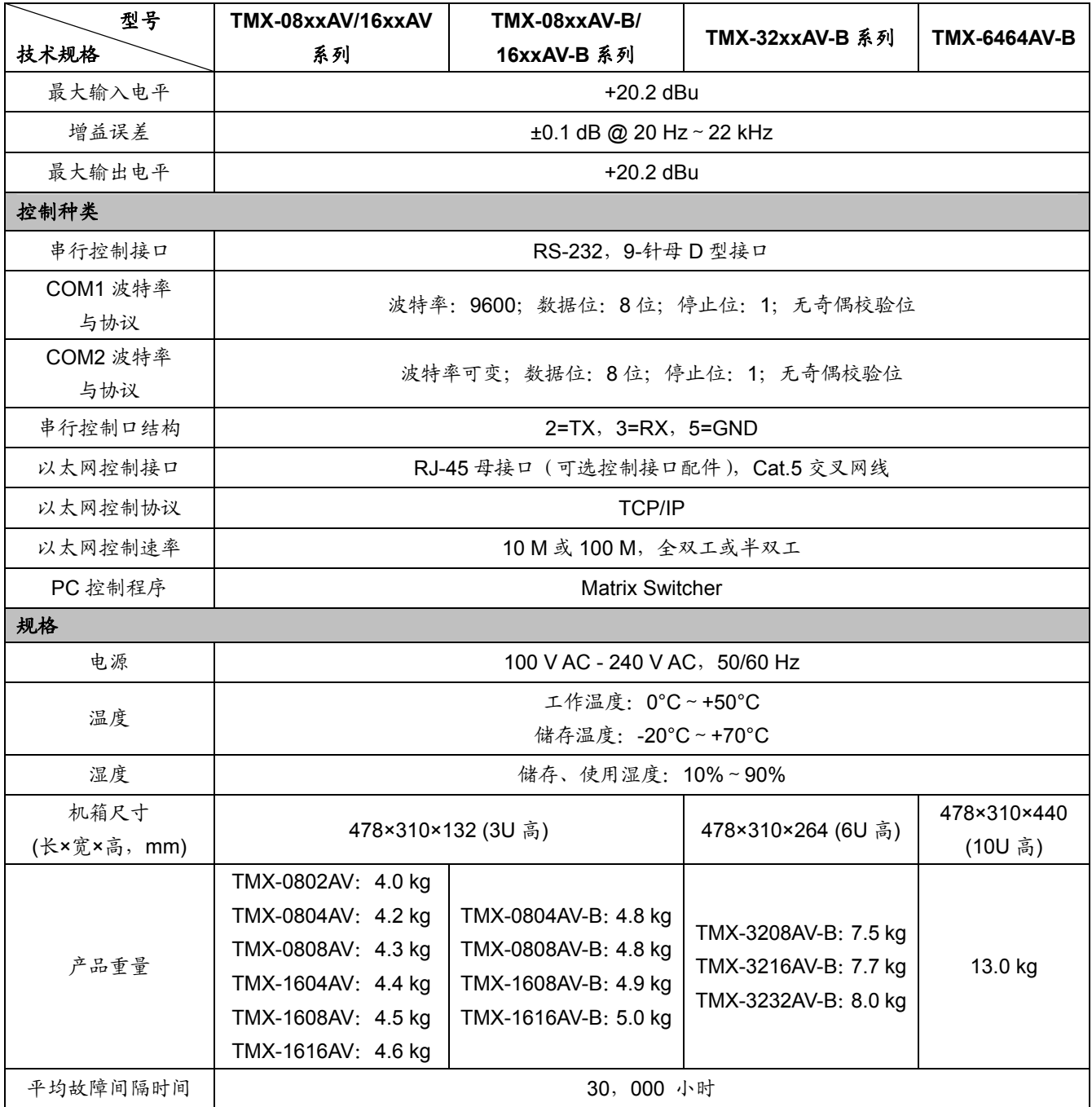
**10.4** 分量视频矩阵

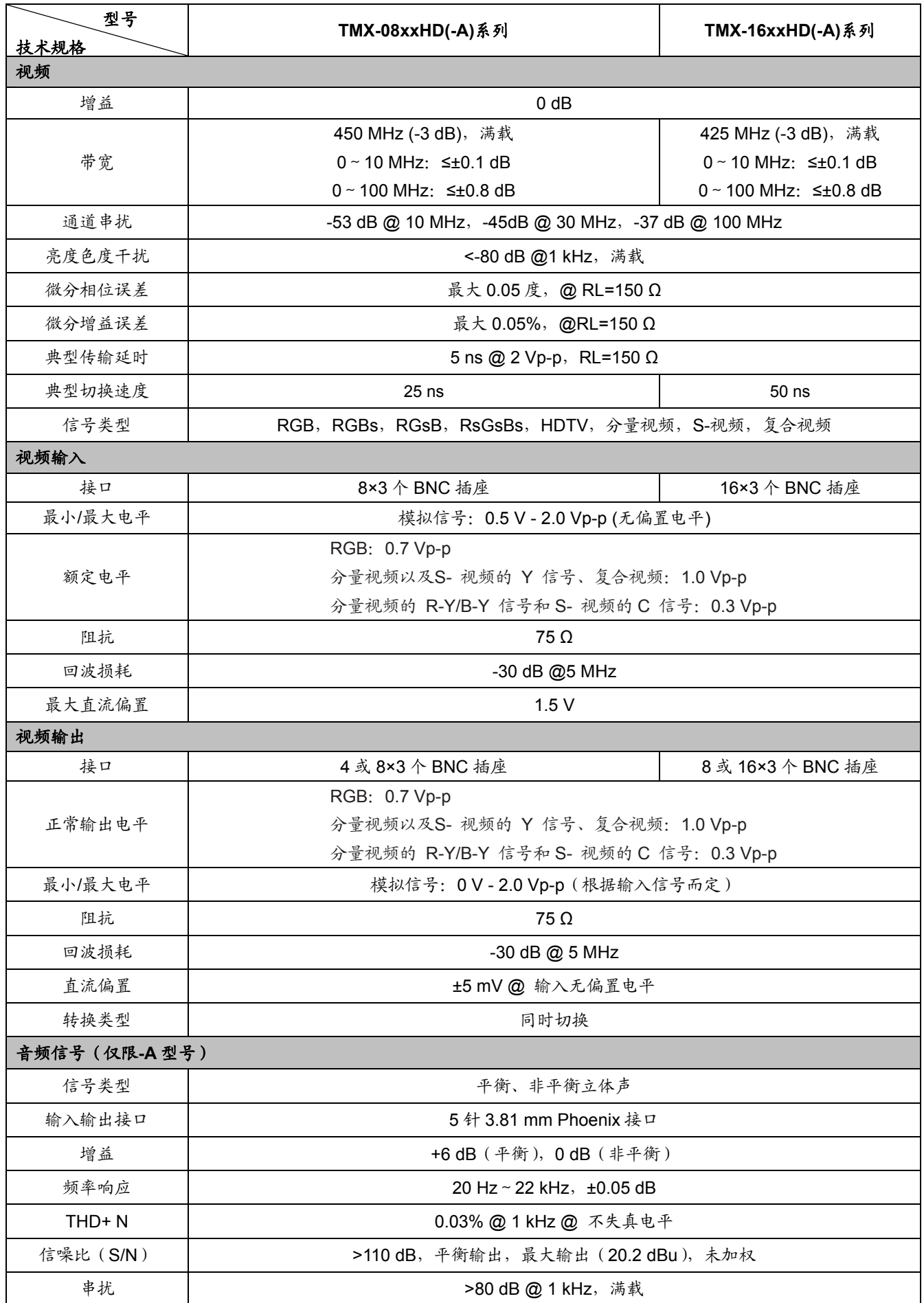

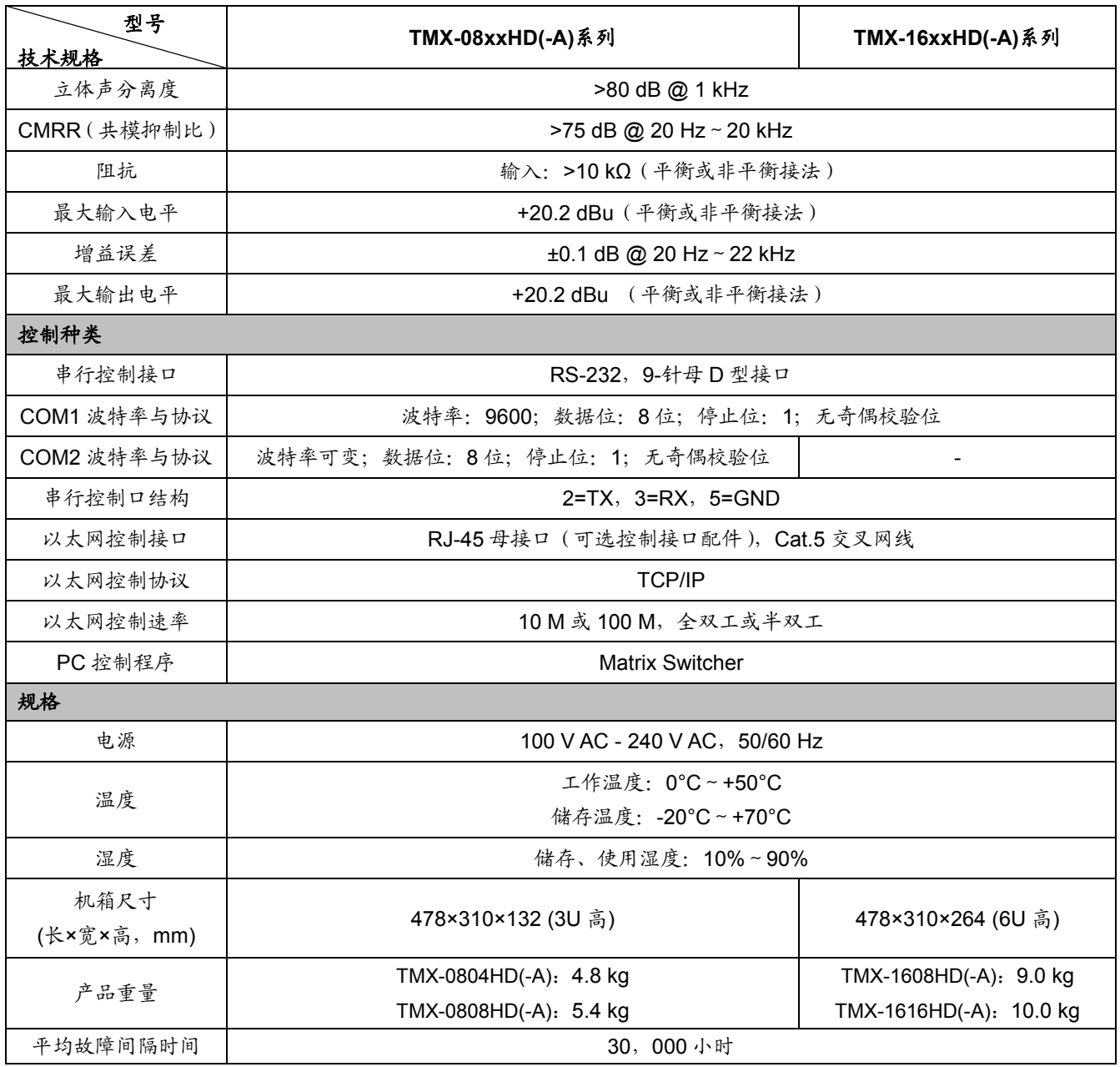

## **10.5.1 DVI+AUDIO**切换器

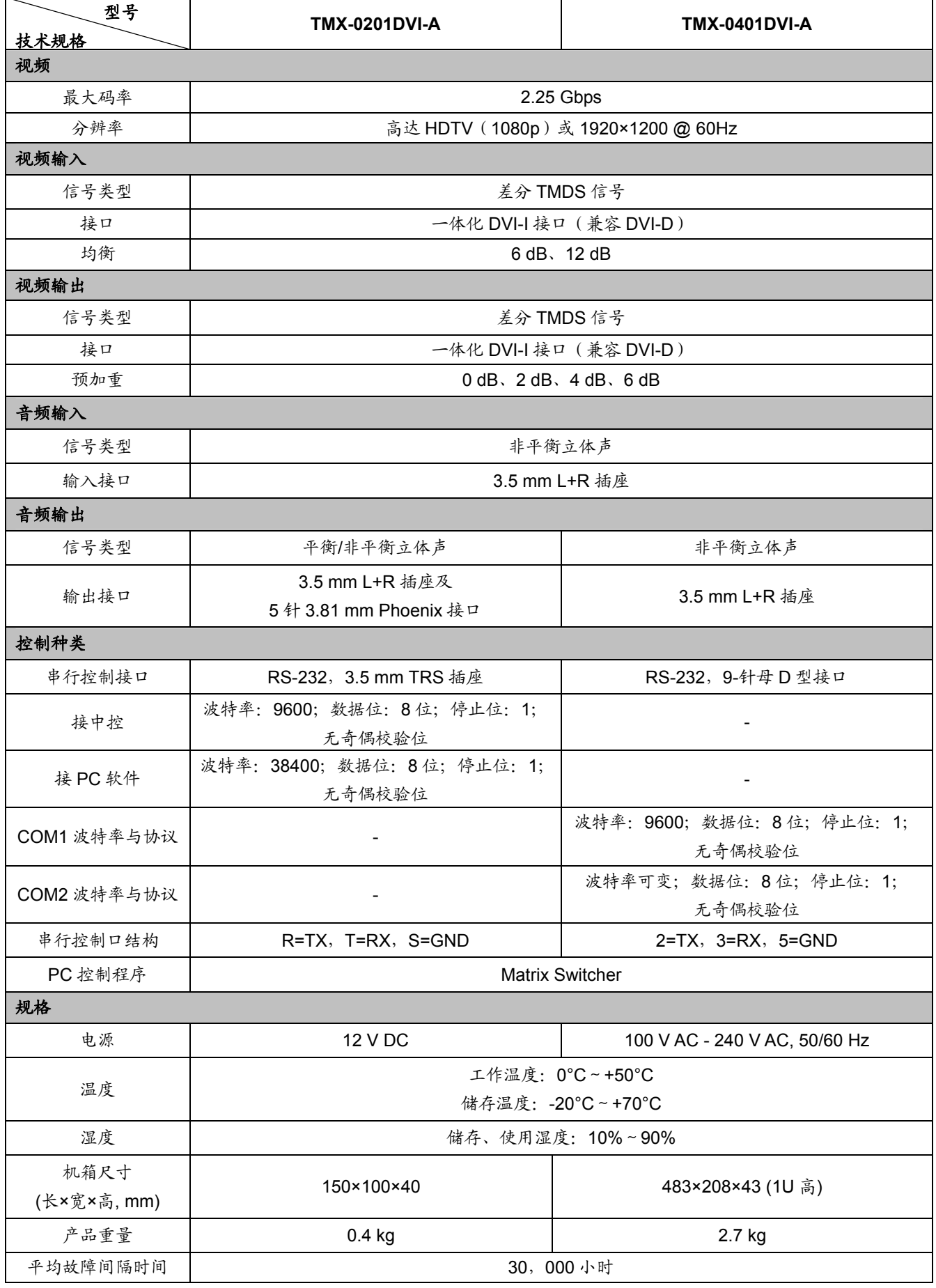

## **10.5.2 DVI**矩阵

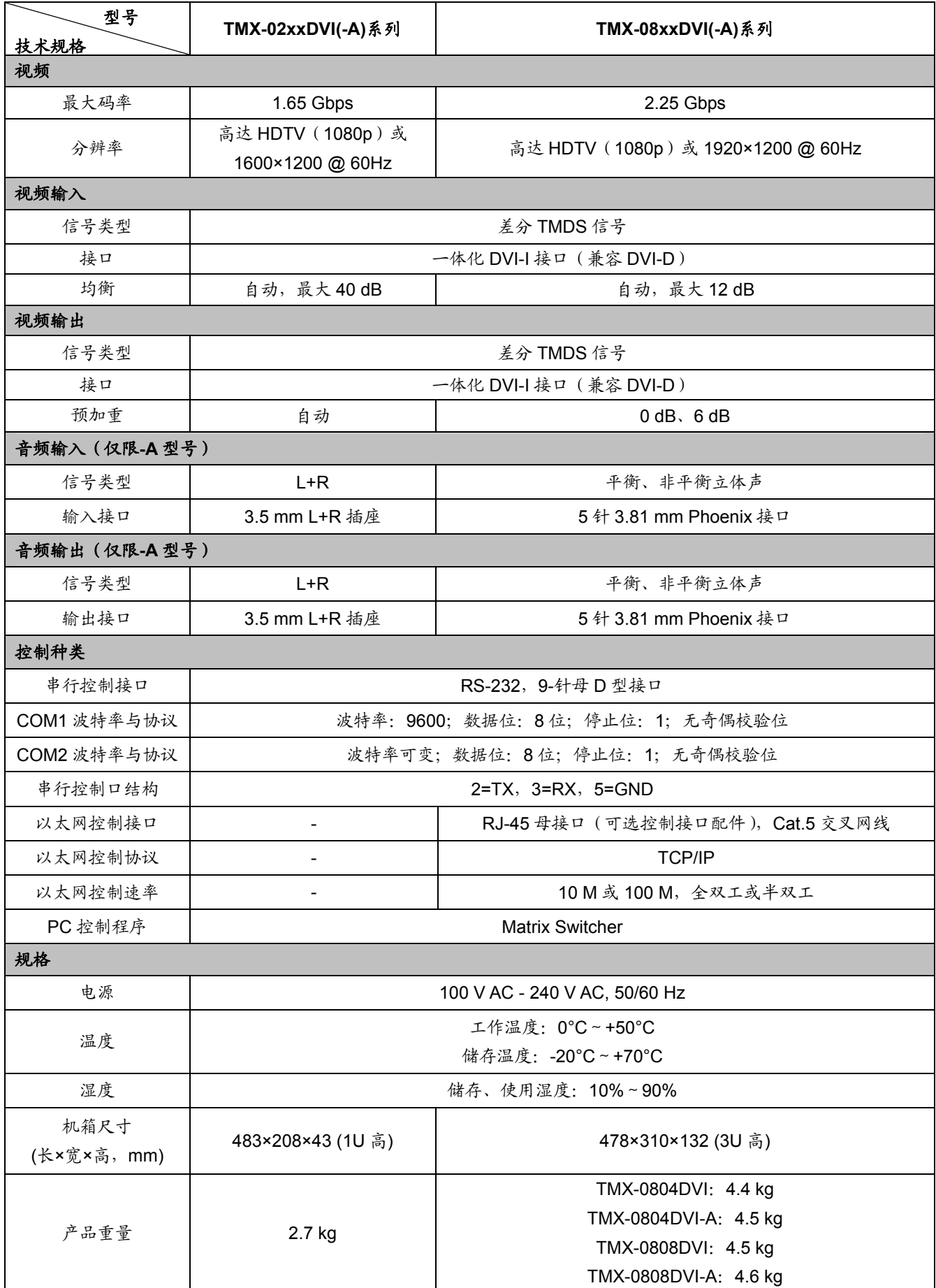

**10.6 HDMI**切换器

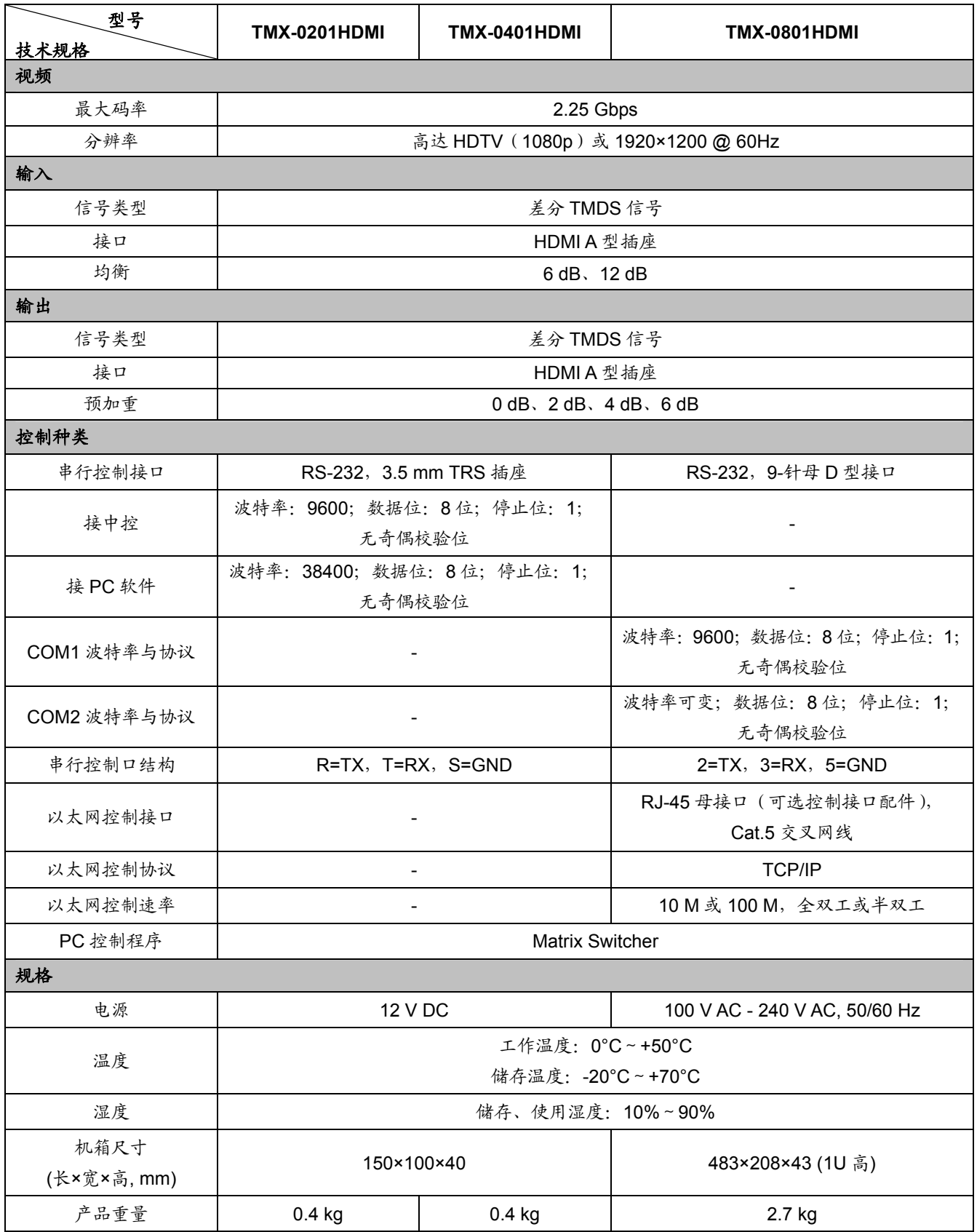

**10.7** 混合矩阵

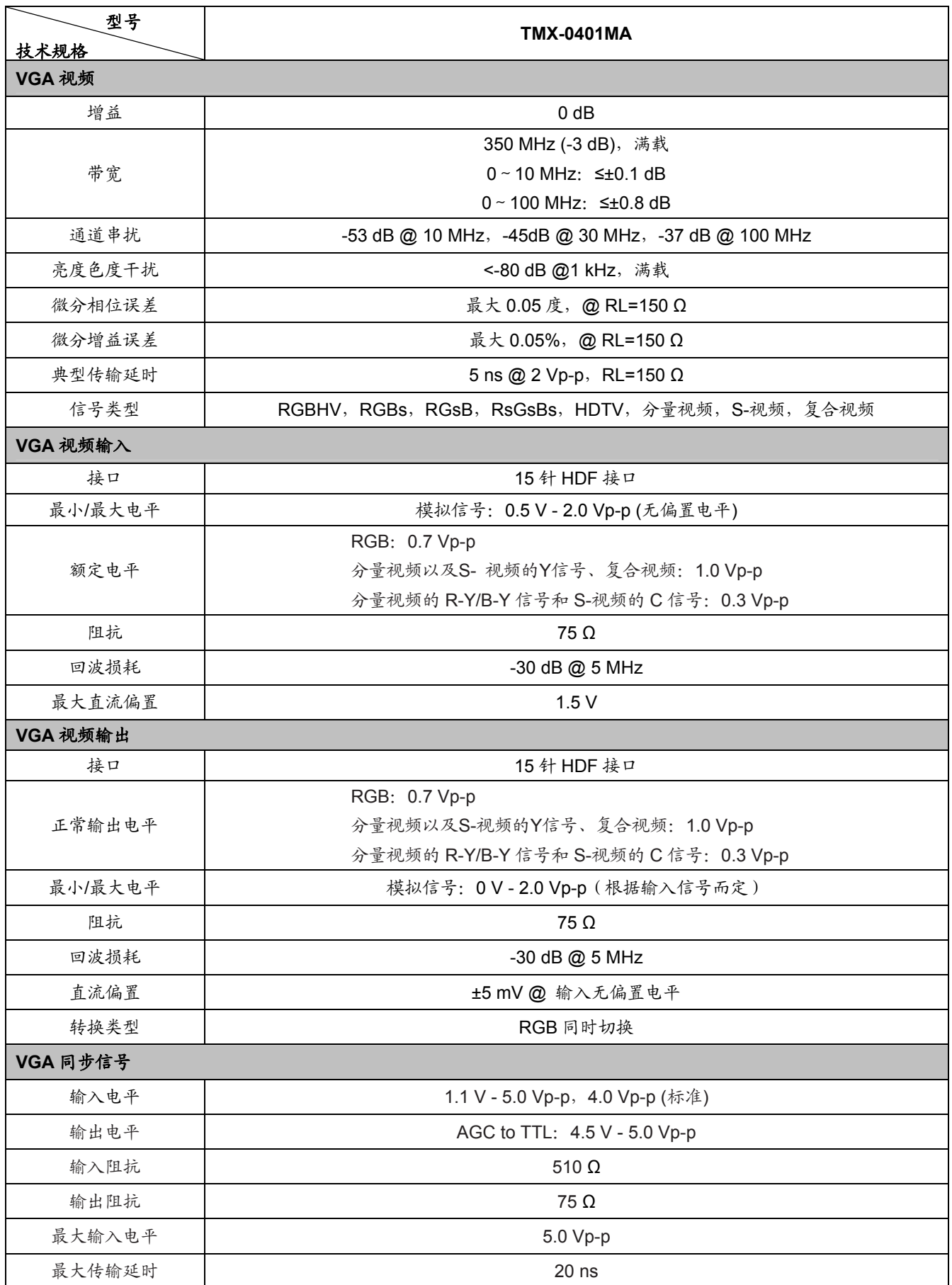

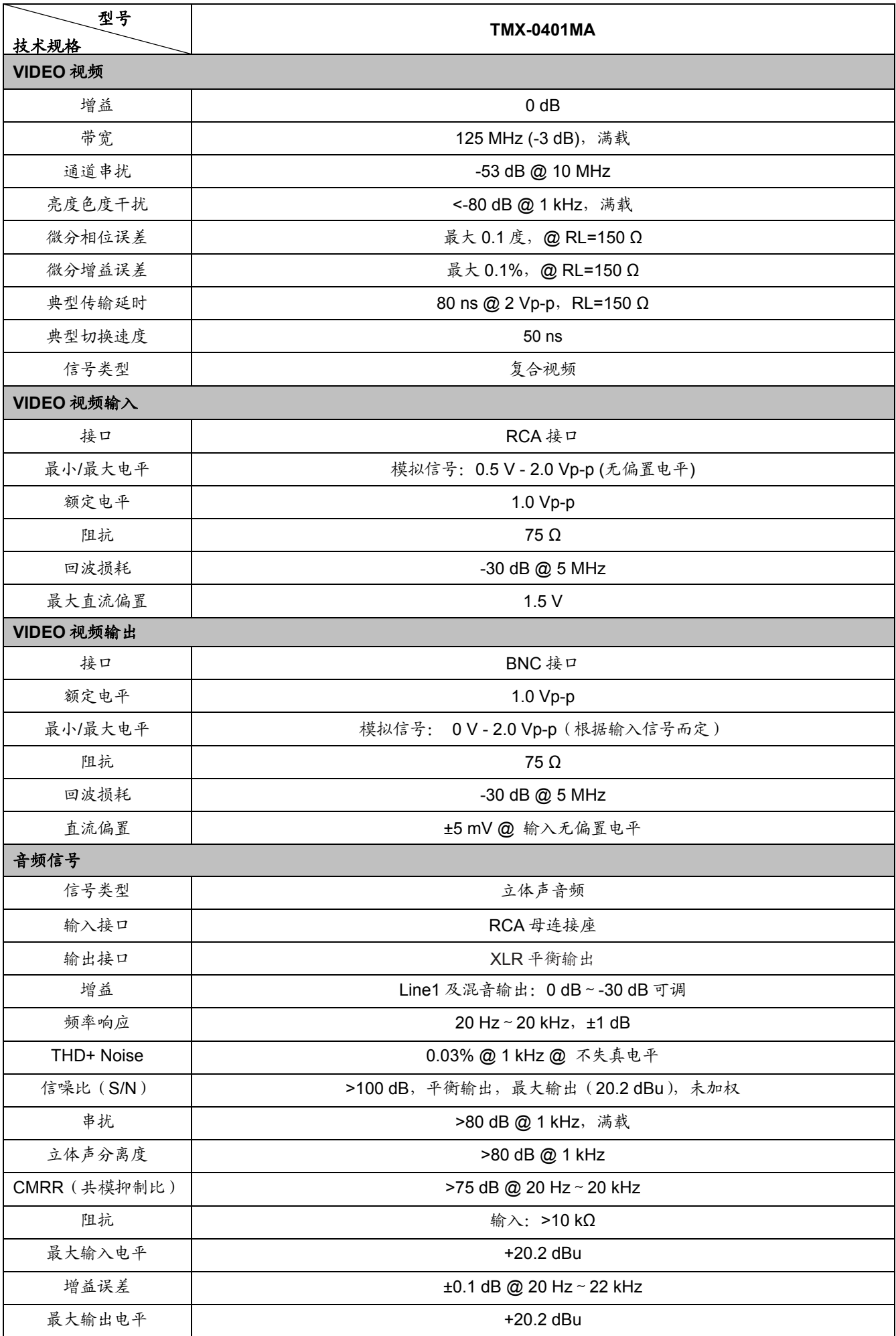

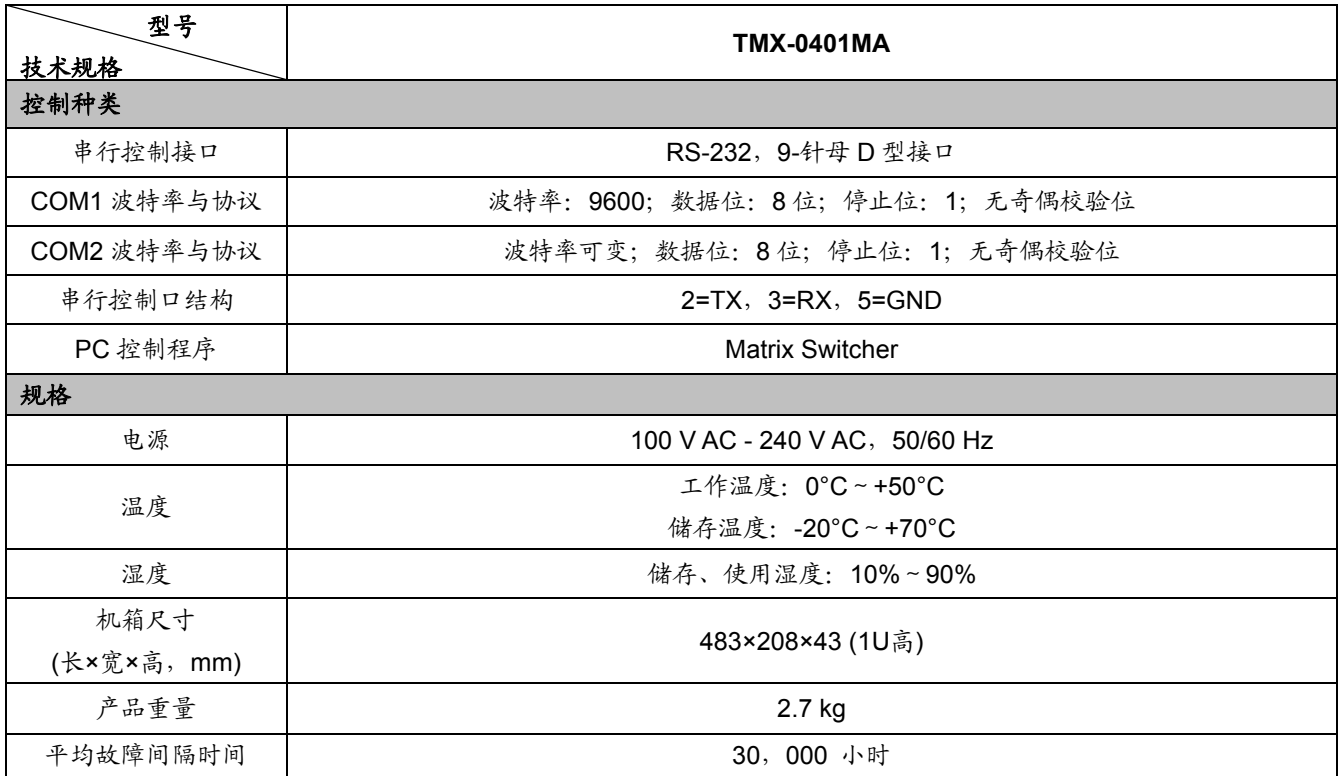

www.taiden.com

TAIDEN INDUSTRIAL CO.,LTD. Copyright by TAIDEN